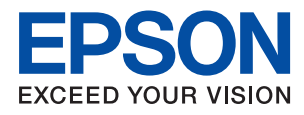

# **WF-C5290 Series** 사용설명서

### 목차

### [설명서](#page-4-0) 정보

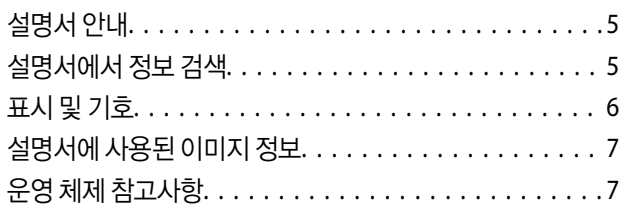

### 주요 [지시사항](#page-7-0)

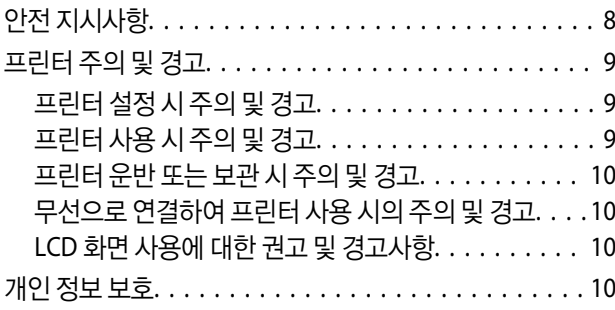

### [프린터](#page-10-0) 기본 사항

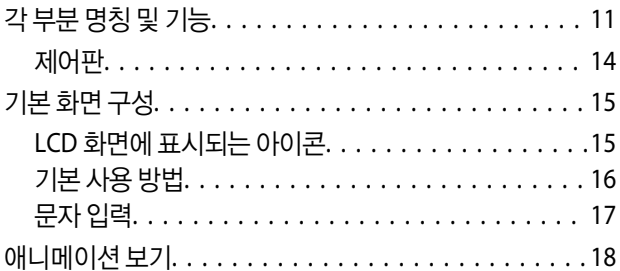

### [프린터](#page-18-0) 사전 준비

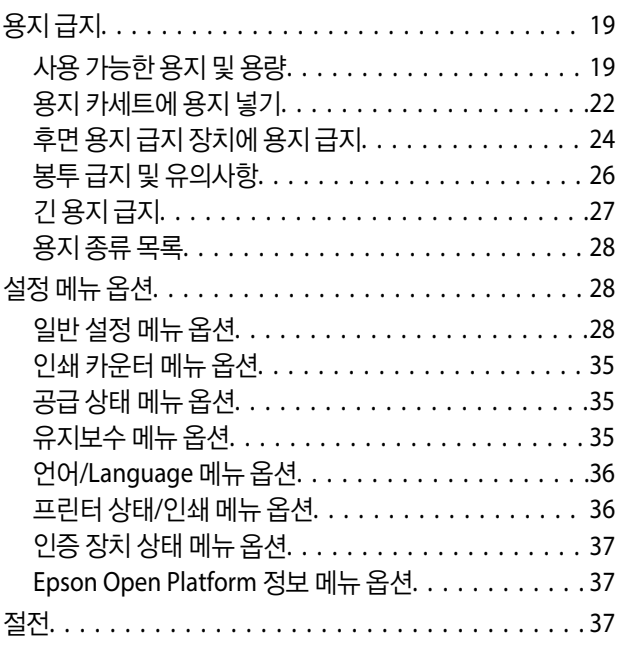

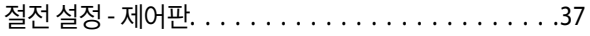

### [인쇄](#page-38-0)

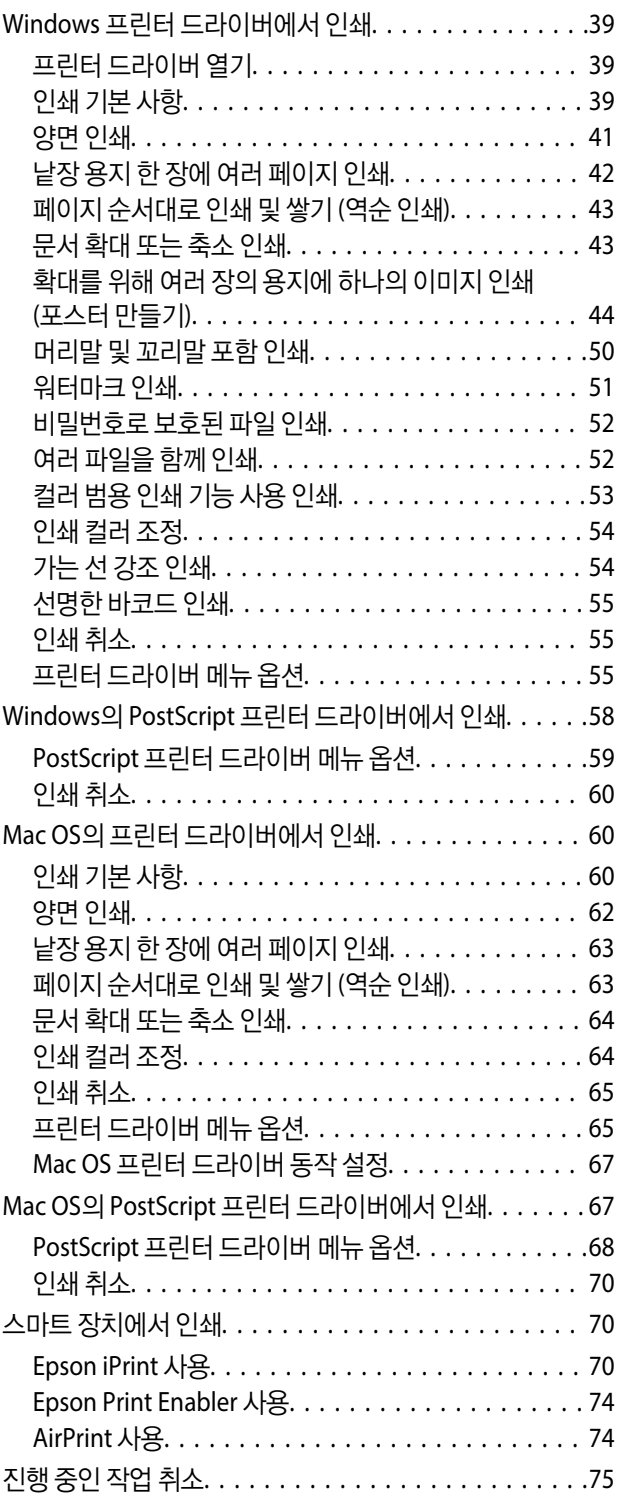

### [잉크팩](#page-75-0) 및 기타 소모품 교체

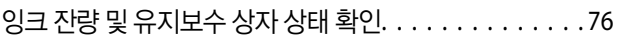

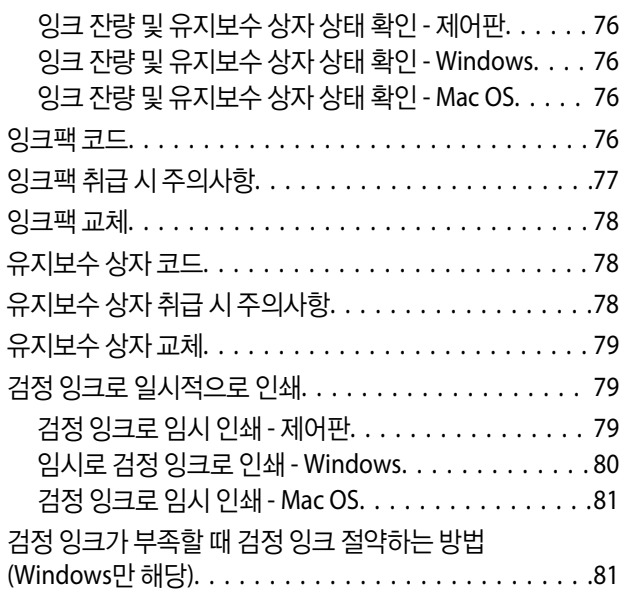

### 프린터 [유지보수](#page-82-0)

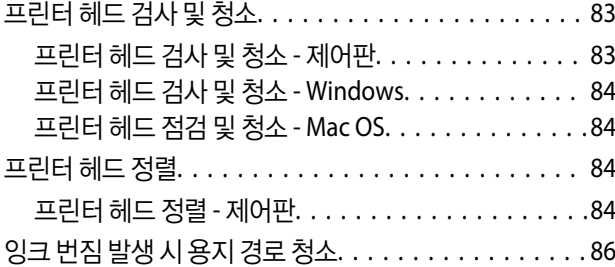

### 네트워크 서비스 및 [소프트웨어](#page-86-0) 정보

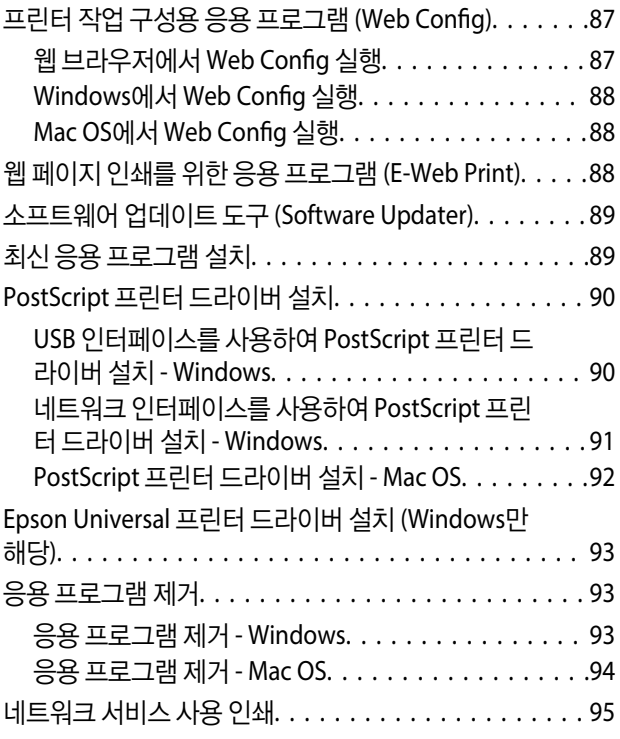

### [문제](#page-95-0) 해결

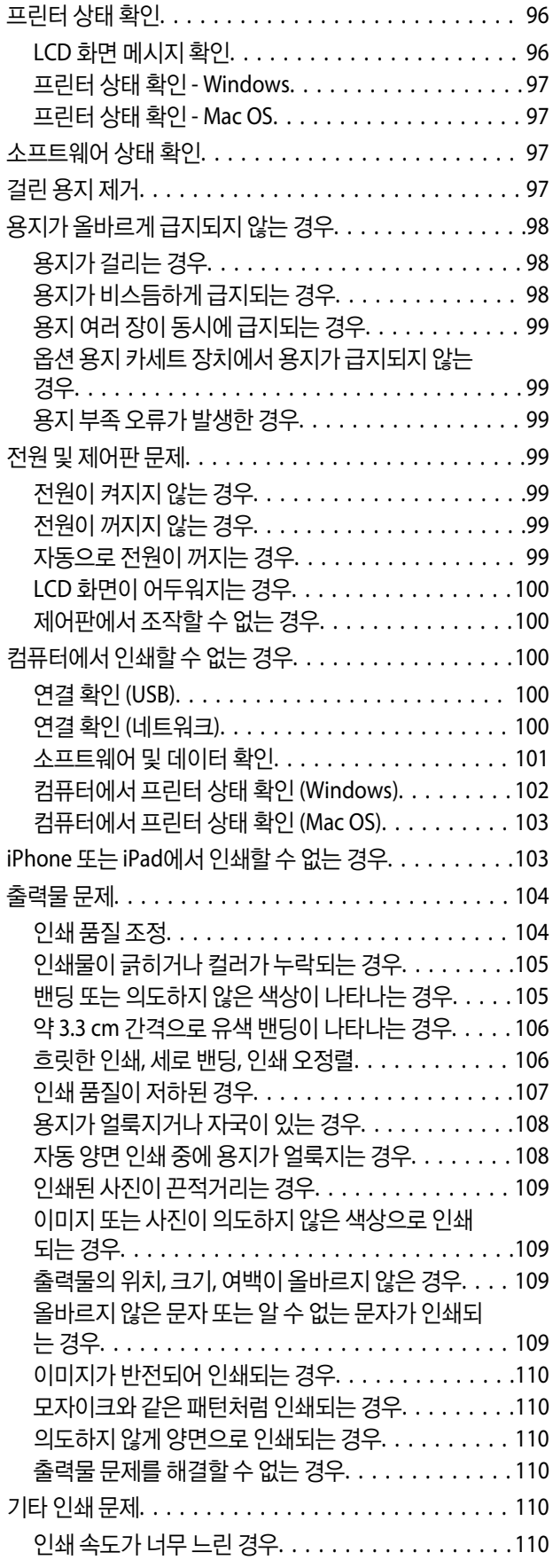

목차

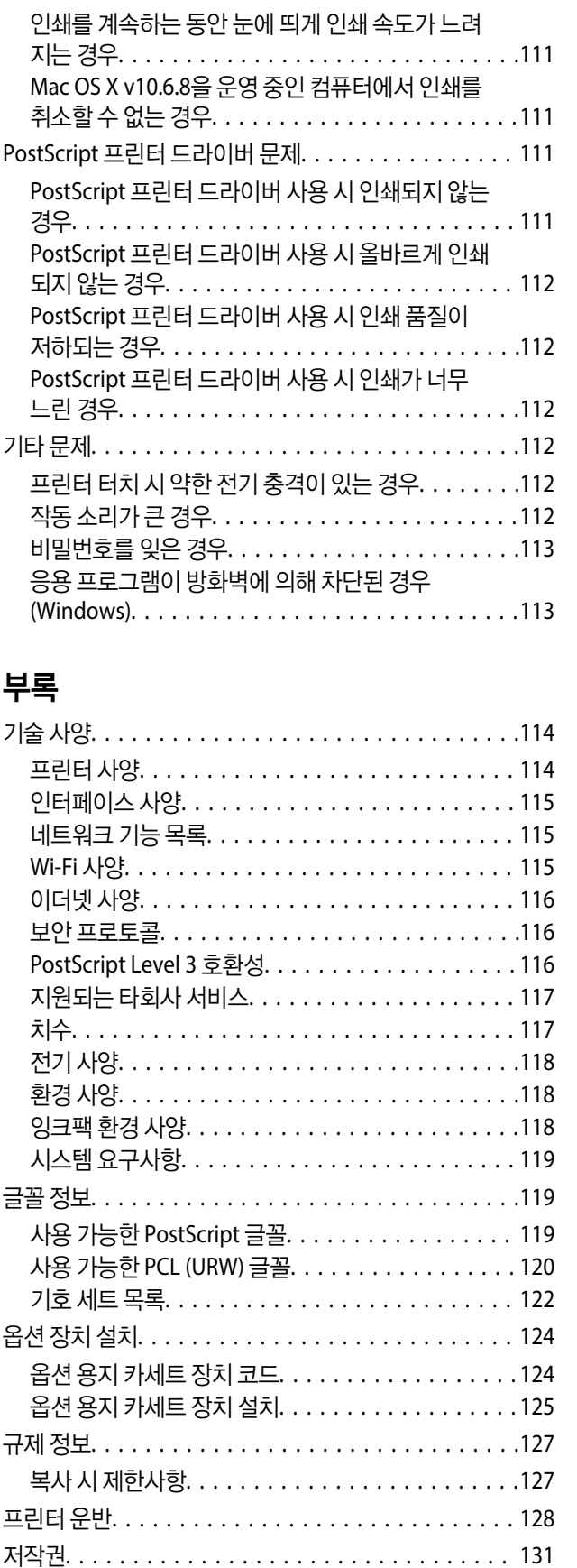

상표[. . . . . . . . . . . . . . . . . . . . . . . . . . . . . . . . . . . 132](#page-131-0) 도움이 필요한 경우[. . . . . . . . . . . . . . . . . . . . . . . . . 133](#page-132-0) 기술 지원 웹사이트[. . . . . . . . . . . . . . . . . . . . . . . 133](#page-132-0)

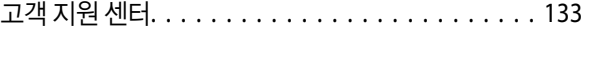

## <span id="page-4-0"></span>설명서 정보

## 설명서 안내

Epson 프린터와 함께 다음 설명서가 제공됩니다. 이외에도 여러 가지 도움말이 프린터 본체나 Epson 소프트웨어 응용 프로그램 에 내장되어 있으니 활용하시기 바랍니다.

- ❏ 설치 안내 시트 (종이 설명서) 프린터 설정 및 소프트웨어 설치에 대한 정보를 확인할 수 있습니다.
- ❏ 사용설명서 (전자 설명서) 본 설명서입니다. 프린터 사용과 문제 해결 등의 전반적인 정보를 제공합니다.
- ❏ 관리자 가이드 (전자 설명서) 관리 및 프린터 설정과 관련된 네트워크 관리자용 정보를 제공합니다.

다음 방법으로 위 설명서의 최신 버전을 찾을 수 있습니다.

❏ 종이 설명서

Epson 지원 웹사이트 <http://www.epson.co.kr/sl/s/>에 방문하여 최신 버전이 있는지 확인하십시오.

❏ 전자 설명서

컴퓨터에서 EPSON Software Updater를 실행합니다. EPSON Software Updater는 Epson 웹사이트에 액세스하여 업데이트 가능한 소프트웨어 응용 프로그램이나 전자 설명서의 목록을 표시합니다.

### 관련 정보

& "소프트웨어 업데이트 도구 [\(Software Updater\)" p.89](#page-88-0)

## 설명서에서 정보 검색

PDF 설명서에서 찾으려는 정보를 키워드로 검색하거나 북마크를 사용하여 특정 섹션으로 바로 이동할 수 있습니다. 또한, 필요 한 페이지만 인쇄할 수 있습니다. 다음은 컴퓨터에서 Adobe Reader X로 열린 PDF 설명서의 사용 방법을 설명한 예시입니다.

### 키워드로 검색

편집 > 고급 검색을 클릭합니다. 검색창에서 찾으려는 정보의 키워드 (텍스트)를 입력한 다음 검색을 클릭합니다. 검색 결과가 목 록으로 표시됩니다. 해당 페이지로 이동하려면 표시된 검색 결과 중 하나를 클릭합니다.

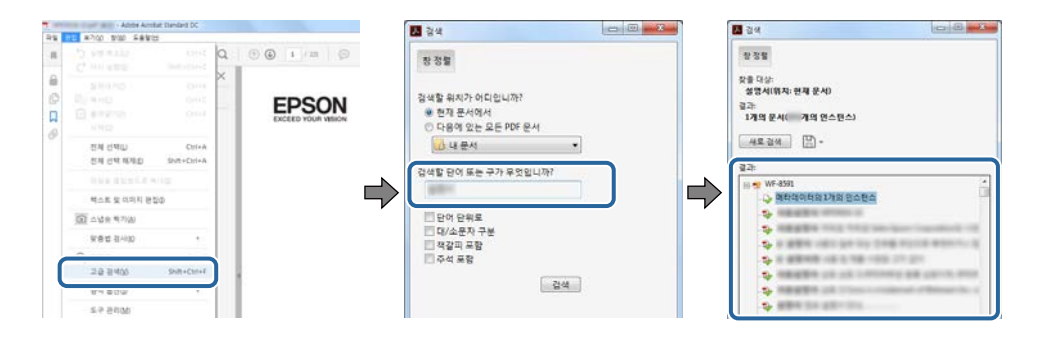

#### <span id="page-5-0"></span>북마크에서 바로 이동

해당 페이지로 이동하려면 제목을 클릭합니다. 해당 섹션에서 하위 레벨의 제목을 보려면 + 또는 > 를 클릭합니다. 이전 페이지 로 돌아가려면 키보드에서 다음 작업을 수행하십시오.

- ❏ Windows: **Alt** 키를 누른 상태로 **←**를 누릅니다.
- ❏ Mac OS: command 키를 누른 상태로 **←**를 누릅니다.

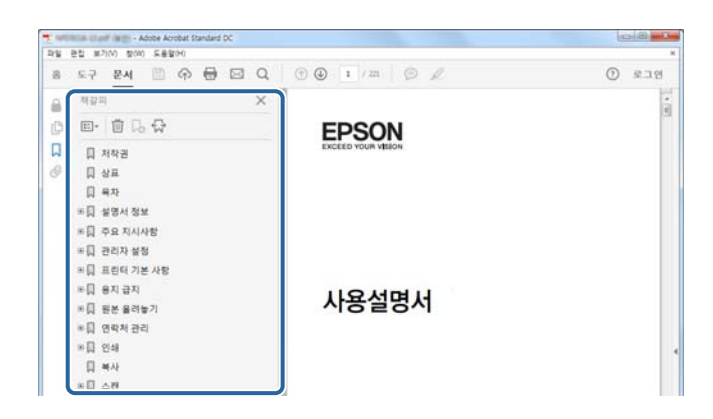

#### 필요한 페이지만 인쇄

필요한 페이지만 추출하여 인쇄할 수 있습니다. 파일 메뉴에서 인쇄를 클릭한 다음 인쇄할 페이지의 페이지에서 인쇄하려는 페 이지를 지정합니다.

❏ 일련의 페이지를 지정하려면 시작 페이지와 끝 페이지 사이에 하이픈을 입력합니다.

예: 20-25

❏ 필요한 페이지만 인쇄하려면 쉼표로 페이지를 구분합니다.

예: 5, 10, 15

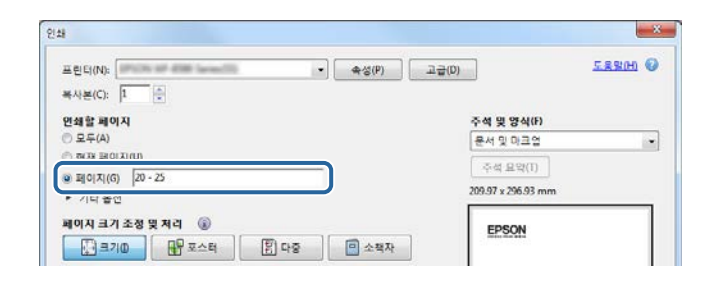

## 표시 및 기호

### ! 주의**:**

인체에 상해를 입을 수 있으므로 반드시 따라야 합니다.

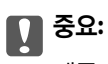

제품에 손상을 줄 수 있으므로 반드시 따라야 합니다.

### 참고**:**

보충 설명이나 참조 정보를 기재하고 있습니다.

<span id="page-6-0"></span></u> 관련 정보

관련된 설명 페이지로 이동합니다.

## 설명서에 사용된 이미지 정보

- ❏ 프린터 드라이버 화면은 Windows 7 또는 macOS Sierra의 스크린샷입니다. 화면에 표시된 콘텐츠는 모델과 상황에 따라 달 라집니다.
- ❏ 이 설명서에 사용된 프린터의 일러스트 이미지는 참고 예시입니다. 모델에 따라 다소 차이가 있을 수 있으나, 작동 방법은 동 일합니다.
- ❏ 모델과 설정에 따라 LCD 화면의 메뉴 항목의 일부가 다를 수 있습니다.

## 운영 체제 참고사항

#### **Windows**

본 설명서에서 "Windows 10", "Windows 8.1", "Windows 8", "Windows 7", "Windows Vista", "Windows XP", Windows Server 2016, "Windows Server 2012 R2", "Windows Server 2012", "Windows Server 2008 R2", "Windows Server 2008", "Windows Server 2003 R2", "Windows Server 2003"과 같은 용어는 다음 운영 체제를 의미합니다. 추가적으로 "Windows"는 모든 버전을 의미합니다.

- ❏ Microsoft® Windows® 10 운영 체제
- ❏ Microsoft® Windows® 8.1 운영 체제
- ❏ Microsoft® Windows® 8 운영 체제
- ❏ Microsoft® Windows® 7 운영 체제
- ❏ Microsoft® Windows Vista® 운영 체제
- ❏ Microsoft® Windows® XP 운영 체제
- ❏ Microsoft® Windows® XP Professional x64 Edition 운영 체제
- ❏ Microsoft® Windows Server® 2016 운영 체제
- ❏ Microsoft® Windows Server® 2012 R2 운영 체제
- ❏ Microsoft® Windows Server® 2012 운영 체제
- ❏ Microsoft® Windows Server® 2008 R2 운영 체제
- ❏ Microsoft® Windows Server® 2008 운영 체제
- ❏ Microsoft® Windows Server® 2003 R2 운영 체제
- ❏ Microsoft® Windows Server® 2003 운영 체제

#### **Mac OS**

본 설명서에서 "Mac OS"는 macOS Sierra, OS X El Capitan, OS X Yosemite, OS X Mavericks, OS X Mountain Lion, Mac OS X v10.7.x, Mac OS X v10.6.8을 의미합니다.

## <span id="page-7-0"></span>주요 지시사항

## 안전 지시사항

프린터를 안전하게 사용하기 위해 다음의 지침을 잘 읽고 따르십시오. 이후에 참조할 수 있도록 이 설명서를 잘 보관하십시오. 또 한, 프린터에 표시된 모든 경고와 지시사항을 준수하십시오.

❏ 프린터에 사용된 일부 기호는 프린터를 안전하고 올바르게 사용하기 위함입니다. 기호의 의미에 대한 자세한 내용은 다음 웹 사이트에서 확인하십시오.

<http://support.epson.net/symbols>

- ❏ 프린터와 함께 제공되는 전원 코드만 사용하고 다른 기기와 함께 제공되는 코드를 사용하지 마십시오. 프린터에 다른 코드를 사용하거나 다른 기기에 제공되는 전원 코드를 사용할 경우 화재나 감전의 원인이 될 수 있습니다.
- ❏ AC 전원 코드가 관련 안전 기준에 적합한지 확인하십시오.
- ❏ 프린터 설명서에 명시하지 않는 한 전원 코드, 플러그, 프린터 장치 또는 옵션 부품을 자신이 직접 분해, 개조 및 수리하려고 하지 마십시오.
- ❏ 다음과 같은 상황이 발생하면 프린터의 플러그를 뽑고 전문 서비스 기술자에게 수리를 의뢰하십시오. 전원 코드나 플러그가 손상된 경우, 액체 물질이 프린터 내부로 흘러 들어간 경우, 프린터를 떨어뜨렸거나 케이스가 망가진 경우, 프린터가 정상적으로 작동하지 않거나 성능이 현저하게 저하된 경우 작동 지침에서 다루지 않은 제어 장치는 조정하지 마십시오.
- ❏ 플러그를 쉽게 뽑을 수 있는 벽면 콘센트 부근에 프린터를 설치하십시오.
- ❏ 프린터를 옥외 또는 오물, 먼지, 물, 열원 부근이나 충격, 진동, 고온, 습도가 있는 장소에 설치하거나 보관하지 마십시오.
- ❏ 프린터에 액체 물질을 엎지르지 않도록 하고, 젖은 손으로 프린터를 만지지 마십시오.
- ❏ 프린터를 심장박동조율기로부터 최소 22 cm 이상 거리를 유지하십시오. 프린터에서 발생하는 무선 전파가 심장박동조율기 작동에 나쁜 영향을 끼칠 수 있습니다.
- ❏ LCD 화면이 손상되면 고객 지원 센터에 문의하십시오. 액정 용액이 손에 묻은 경우 비눗물로 깨끗하게 닦으십시오. 액정 용액 이 눈에 들어간 경우에는 즉시 흐르는 물로 씻어 내십시오. 씻은 후에도 불편하거나 시력에 문제가 있으면 즉시 전문의의 진 찰을 받으십시오.
- ❏ 프린터는 무거우므로 혼자서 들어 올리거나 옮겨서는 안됩니다. 프린터를 들어 올리는 경우 아래의 그림과 같이 두 명 이상이 올바른 위치를 잡아야 합니다.

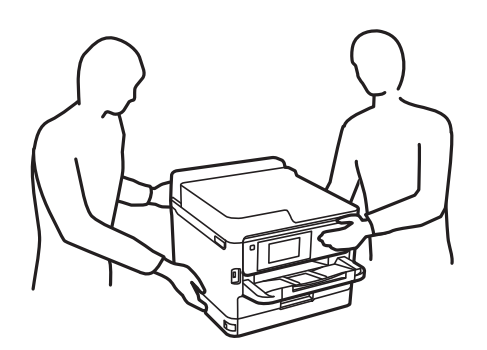

- <span id="page-8-0"></span>❏ 사용한 잉크팩을 취급할 때는 잉크 공급 포트 주위에 남아 있는 잉크가 묻을 수 있으므로 주의하십시오.
	- ❏ 잉크가 피부에 묻은 경우, 비눗물로 깨끗하게 닦으십시오.
	- ❏ 잉크가 눈에 들어간 경우, 즉시 물로 씻어내십시오. 씻은 후에도 불편하거나 시력에 문제가 있으면 즉시 전문의의 진찰을 받으십시오.
	- ❏ 잉크가 입에 들어간 경우 전문의의 진찰을 받으십시오.
- ❏ 잉크팩과 유지보수 상자를 분해하지 마십시오. 잉크가 눈에 들어가거나 피부에 묻을 수 있습니다.
- ❏ 잉크팩을 너무 심하게 흔들지 마십시오. 잉크팩에서 잉크가 샐 수 있습니다.
- ❏ 잉크팩과 유지보수 상자는 어린이의 손이 닿지 않는 곳에 보관하십시오.

### 프린터 주의 및 경고

프린터 또는 재산 손실을 예방하기 위해 이 지침을 읽고 따르십시오. 이후에 참조할 수 있도록 이 설명서를 잘 보관하십시오.

### 프린터 설정 시 주의 및 경고

- ❏ 프린터의 통풍구와 구멍을 막거나 덮지 마십시오.
- ❏ 프린터 라벨에 표시된 종류의 전원만 사용하십시오.
- ❏ 전원이 수시로 꺼졌다가 켜지는 복사기 또는 공기 조절 시스템과 같은 회로에 있는 콘센트는 사용하지 마십시오.
- ❏ 벽에 부착된 스위치나 자동 타이머로 제어되는 전원은 사용하지 마십시오.
- ❏ 전체 컴퓨터 시스템을 대형 스피커나 무선 전화기와 같이 전자파가 많이 발생하는 기기에 가까이 두지 마십시오.
- ❏ 전원 공급기 코드는 마모되거나, 절단되거나, 접히거나, 주름지거나, 비틀리지 않도록 배치하십시오. 전원 공급기 코드 위에 물건을 놓지 말고 밟거나 건너다니지 않도록 하십시오. 모든 전원 공급기 코드의 끝부분 및 변압기로 들어오고 나가는 지점이 꼬이지 않도록 주의하십시오.
- ❏ 프린터에 연장 코드선을 사용하는 경우, 연장 코드선에 연결된 모든 장치의 총 정격 전류량이 코드의 정격 전류량을 초과하지 않아야 합니다. 또한, 전원 콘센트에 연결된 모든 장치의 총 전류량이 전원 콘센트의 정격 전류량을 초과하지 않아야 합니다.
- ❏ 프린터를 독일에서 사용할 경우, 단락 방지 및 과전류 방지를 위해 10 또는 16 A 차단기를 건물에 설치해야 합니다.
- ❏ 프린터를 컴퓨터 또는 다른 장치에 케이블로 연결할 때 커넥터의 방향이 올바른지 확인하십시오. 각 커넥터는 한쪽으로만 연 결할 수 있게 되어있습니다. 잘못된 방향으로 커넥터를 연결하면 케이블로 연결된 장치가 모두 손상될 수 있습니다.
- ❏ 프린터보다 더 넓고 평평한 안정된 표면에 프린터를 설치하십시오. 프린터를 기울여 놓거나 비스듬하게 놓으면 제대로 작동 하지 않을 수 있습니다.
- ❏ 프린터 덮개를 완전히 올릴 수 있도록 프린터 위쪽의 공간을 확보하십시오.
- ❏ 용지가 완전히 배지되도록 프린터 앞에 충분한 여유 공간을 확보하십시오.
- ❏ 온도나 습도가 급격히 변하는 장소에는 설치하지 마십시오. 또한, 직사광선이나 강한 불빛, 열이 발생하는 곳에 프린터를 두 지 마십시오.

### 프린터 사용 시 주의 및 경고

- ❏ 프린터의 슬롯 안으로 어떤 물체도 끼워 넣지 마십시오.
- ❏ 인쇄 중에는 프린터 내부에 손을 넣지 마십시오.
- ❏ 프린터 내부의 흰색의 얇은 케이블을 만지지 마십시오.
- <span id="page-9-0"></span>❏ 가연성 가스가 포함된 스프레이 제품을 프린터의 내부나 주변에서 사용하지 마십시오. 화재의 원인이 될 수 있습니다.
- ❏ 프린터 헤드를 손으로 이동하지 마십시오. 프린터가 손상될 수 있습니다.
- □ 항상 (<sup>1</sup>) 버튼을 사용하여 프린터의 전원을 끄십시오. (<sup>1</sup>) 표시등이 깜박임을 멈출 때까지 프린터의 전원을 끄거나 전원 플러 그를 뽑지 마십시오.
- ❏ 프린터를 장기간 사용하지 않을 경우, 전기 콘센트에서 전원 코드를 반드시 빼놓으십시오.

### 프린터 운반 또는 보관 시 주의 및 경고

- ❏ 프린터를 보관하거나 운반할 경우, 기울이거나 수직으로 놓거나 거꾸로 뒤집지 마십시오. 잉크가 샐 수 있습니다.
- ❏ 프린터를 운반하기 전에 반드시 프린터 헤드가 홈(맨 오른쪽) 위치에 있고, 잉크팩이 장착되어 있는지 확인하십시오.

### 무선으로 연결하여 프린터 사용 시의 주의 및 경고

- ❏ 프린터에서 발생하는 전파가 의료 전자 기기의 작동에 영향을 미칠 수 있으므로 오작동의 원인이 될 수 있습니다. 의료 시설 내부 또는 의료 기기 근처에서 프린터를 사용할 때는 의료 시설을 대표하는 공인 전문가의 지시에 따르고, 의료 기기에 게시 된 모든 경고와 지시를 따르십시오. 해당 무선설비가 전파혼신 가능성이 있으므로 인명안전과 관련된 서비스는 할 수 없습니 다.
- ❏ 프린터에서 발생하는 전파가 자동문 또는 화재경보기 등과 같은 자동 제어 장치의 작동에 영향을 미칠 수 있으며 오작동으로 인해 사고가 발생할 수 있습니다. 프린터 주변에 자동 제어 장치가 있는 경우, 장치에 게시된 모든 경고와 지시를 따르십시오.

### **LCD** 화면 사용에 대한 권고 및 경고사항

- ❏ LCD 화면에는 상당 수의 밝거나 어두운 작은 점들이 포함되어 있으며 이러한 특성 때문에 밝기가 고르지 않을 수 있습니다. 이는 정상이며 LCD 화면이 손상된 것이 아닙니다.
- ❏ 청소할 때에는 부드러운 마른 천만 사용하십시오. 액체 세제나 화학 약품을 사용하지 마십시오.
- ❏ LCD 화면의 외부 덮개는 큰 충격을 받으면 깨질 수 있습니다. 화면 표면이 깨지거나 금이 가면 고객 지원 센터에 문의하고, 이 를 만지거나 깨진 조각을 제거하려고 하지 마십시오.

## 개인 정보 보호

프린터를 타인에게 양도하거나 폐기할 때는 아래에 설명된 것과 같이 제어판에서 메뉴를 선택하여 프린터의 메모리에 저장된 개인 정보를 모두 지우십시오.

설정 > 일반 설정 > 시스템 관리 > 기본 설정 복원 > 모든 설정

## <span id="page-10-0"></span>프린터 기본 사항

## 각 부분 명칭 및 기능

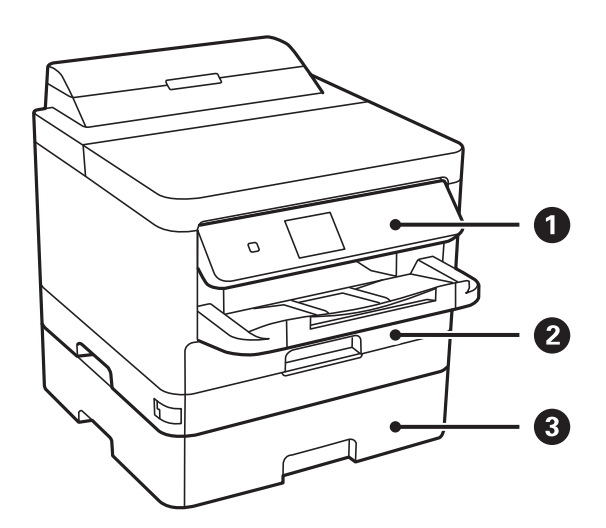

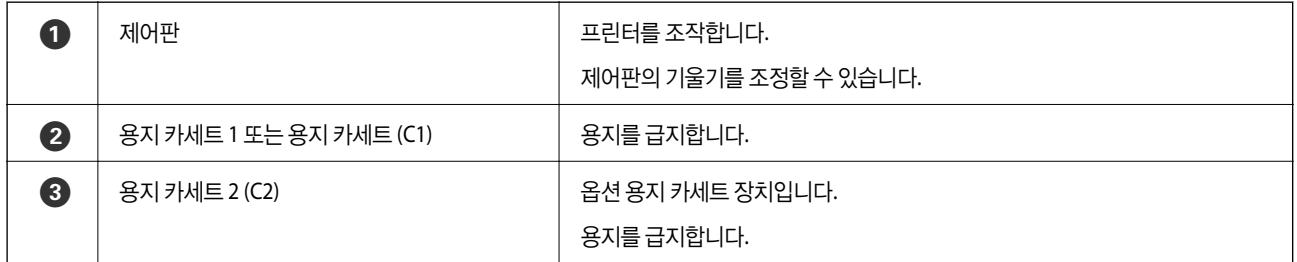

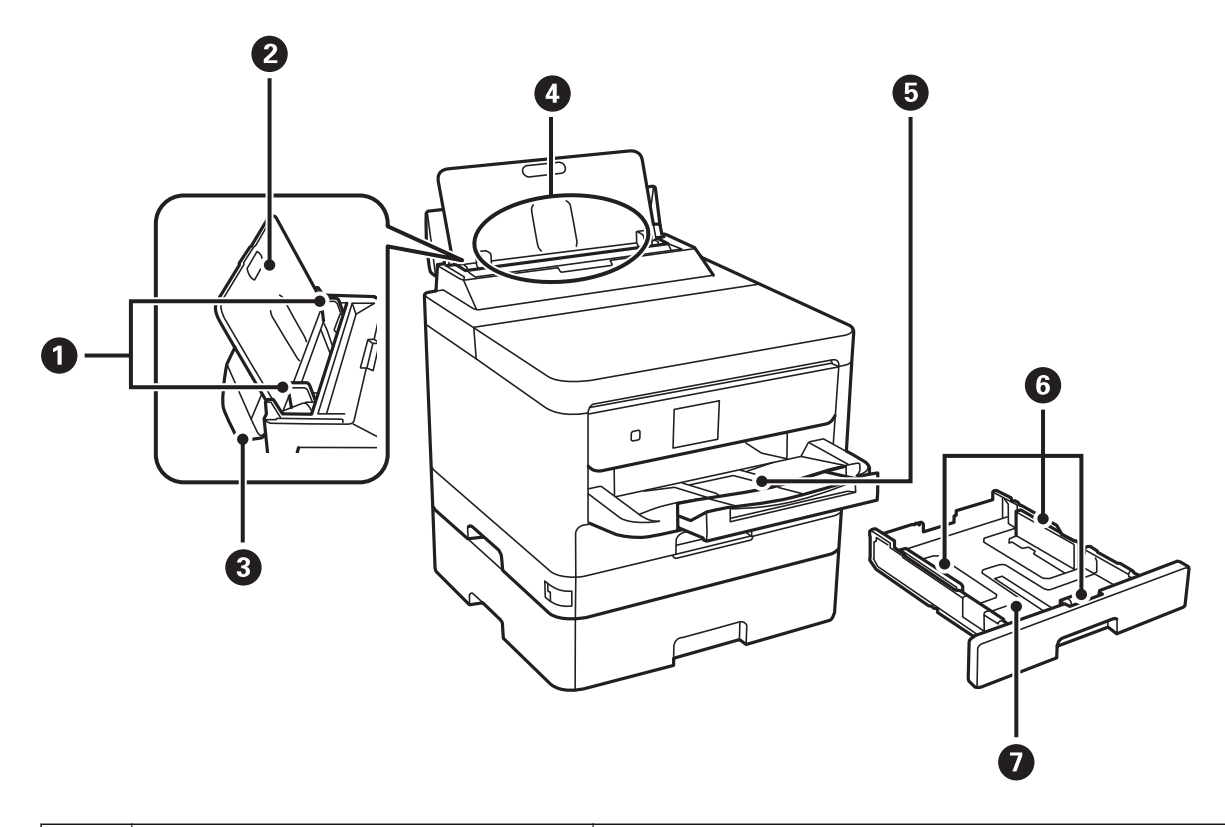

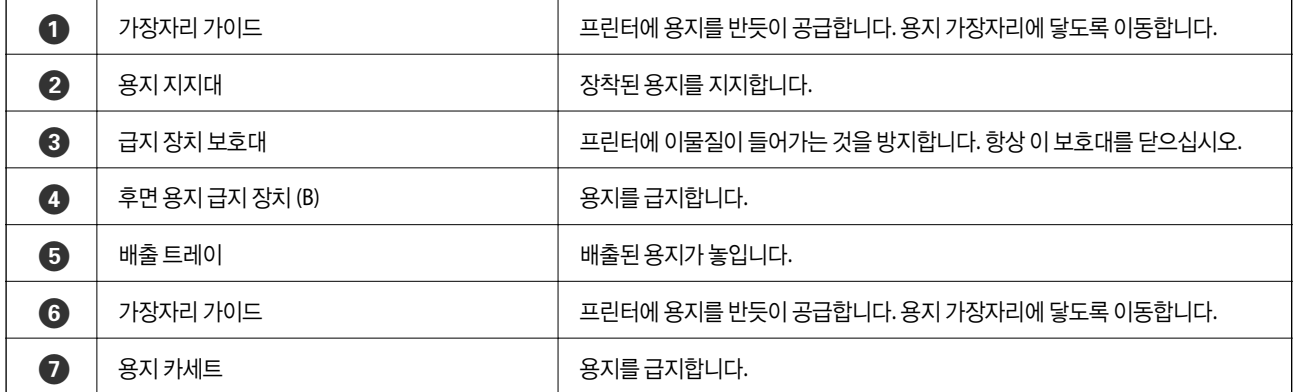

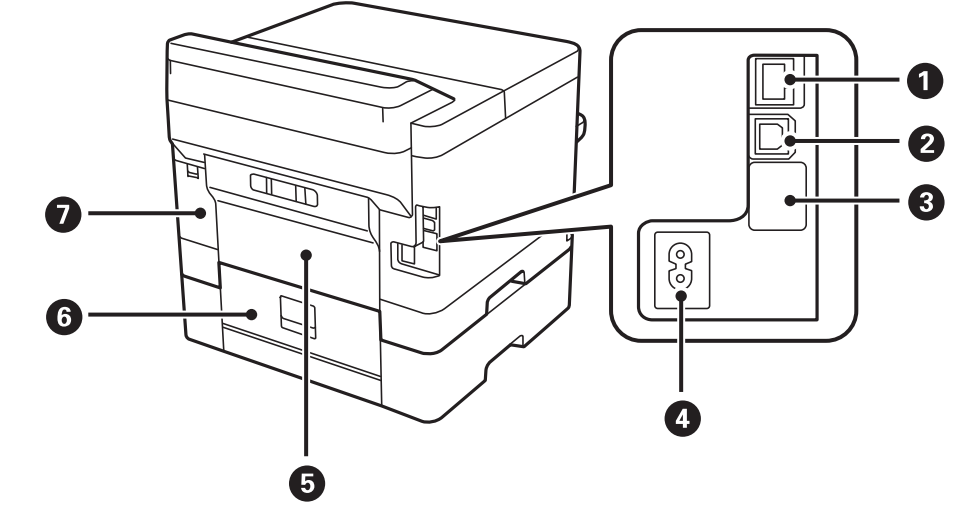

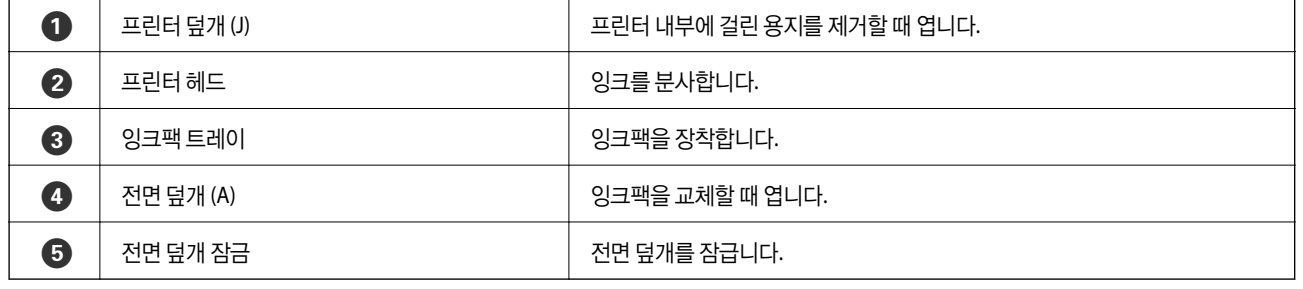

**13**

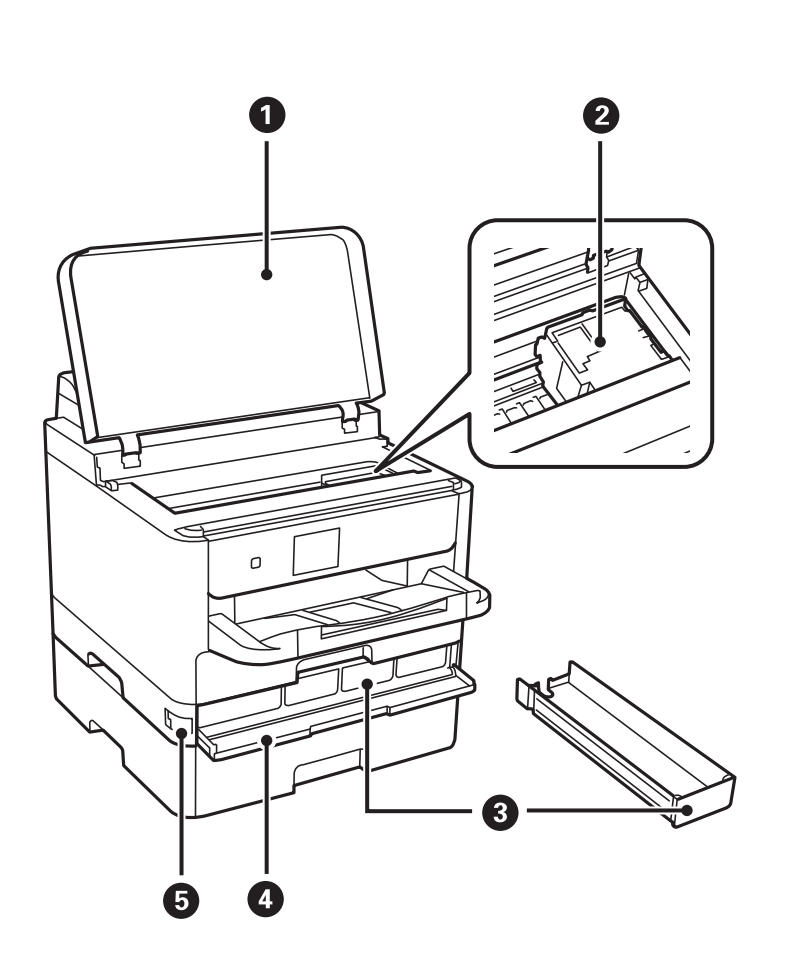

<span id="page-13-0"></span>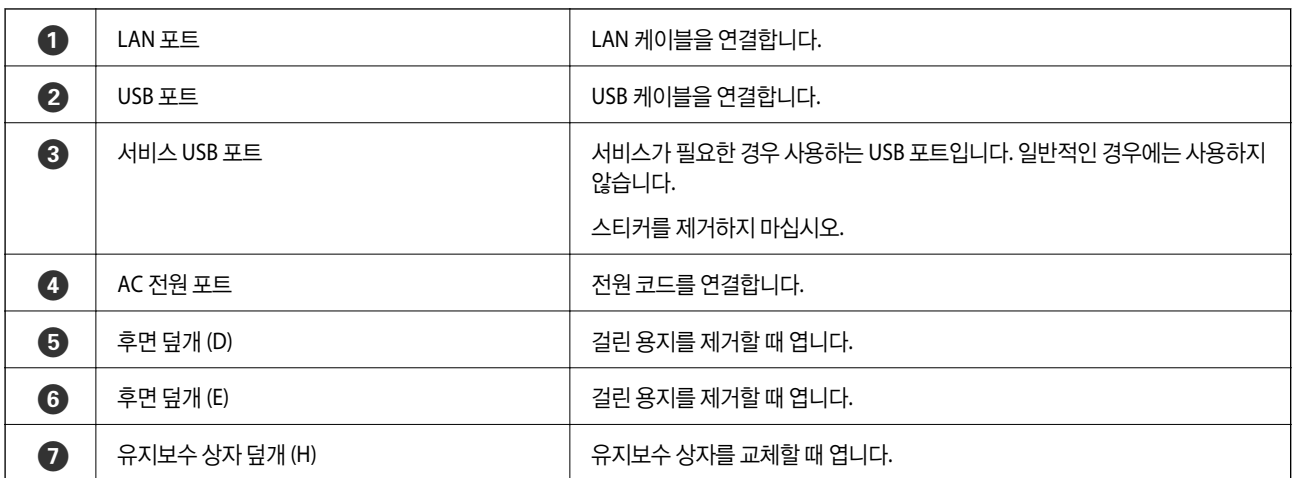

## 제어판

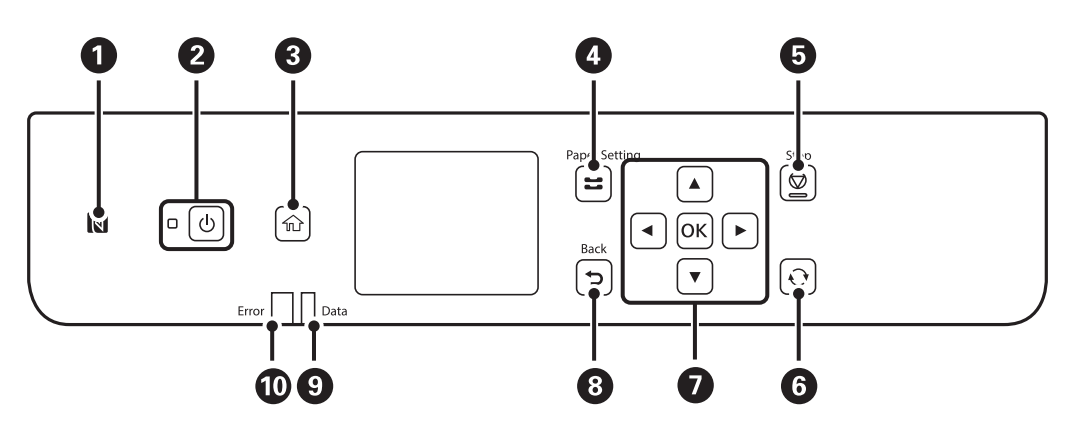

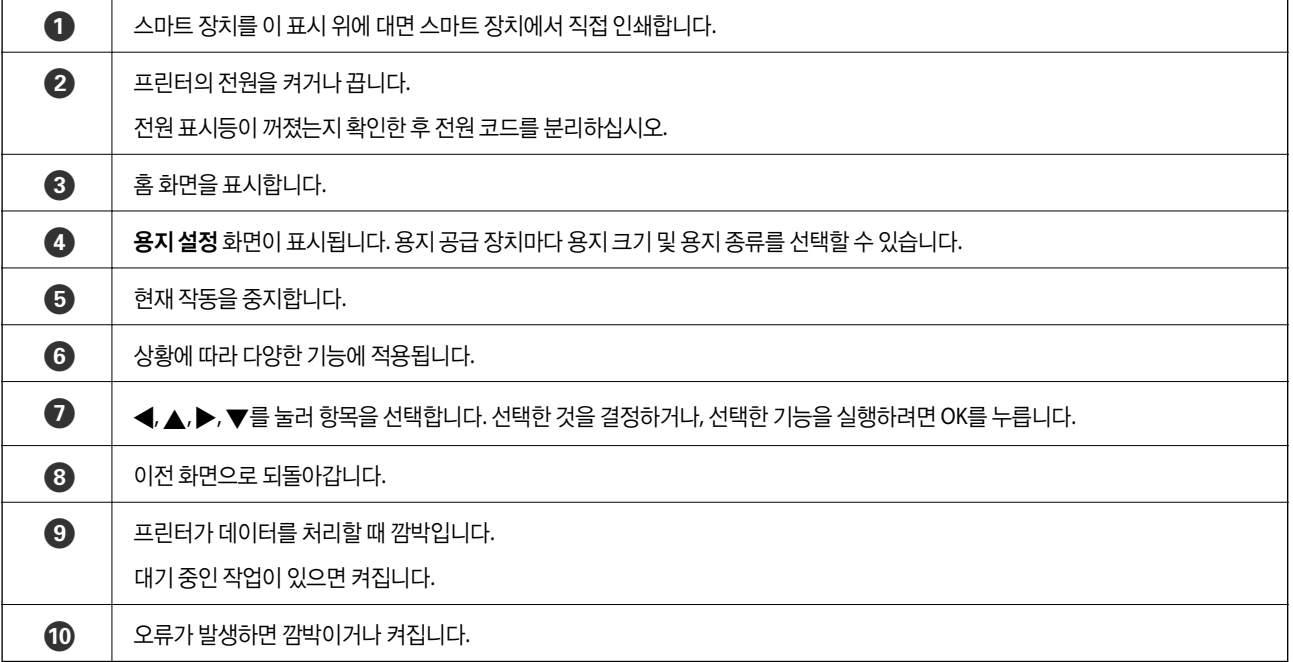

<span id="page-14-0"></span>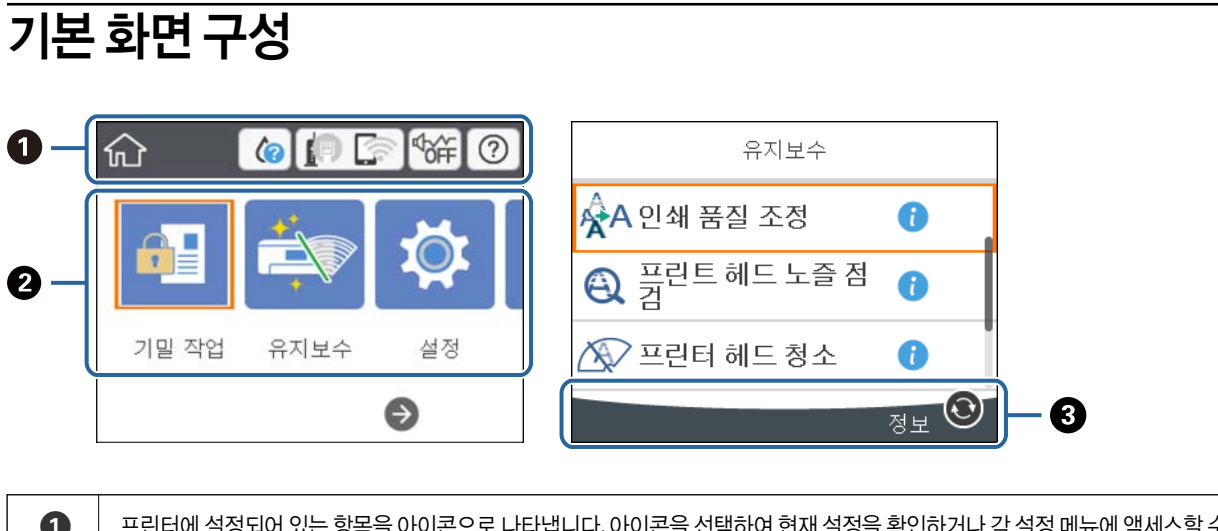

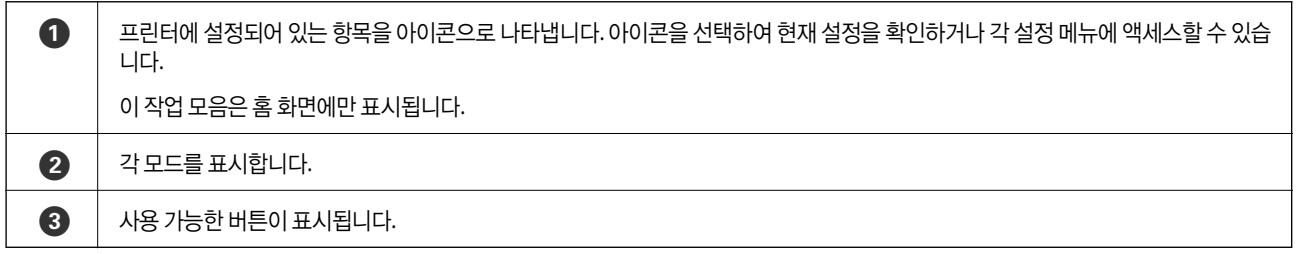

### **LCD** 화면에 표시되는 아이콘

프린터 상태에 따라 LCD 화면에 다음 아이콘이 표시됩니다.

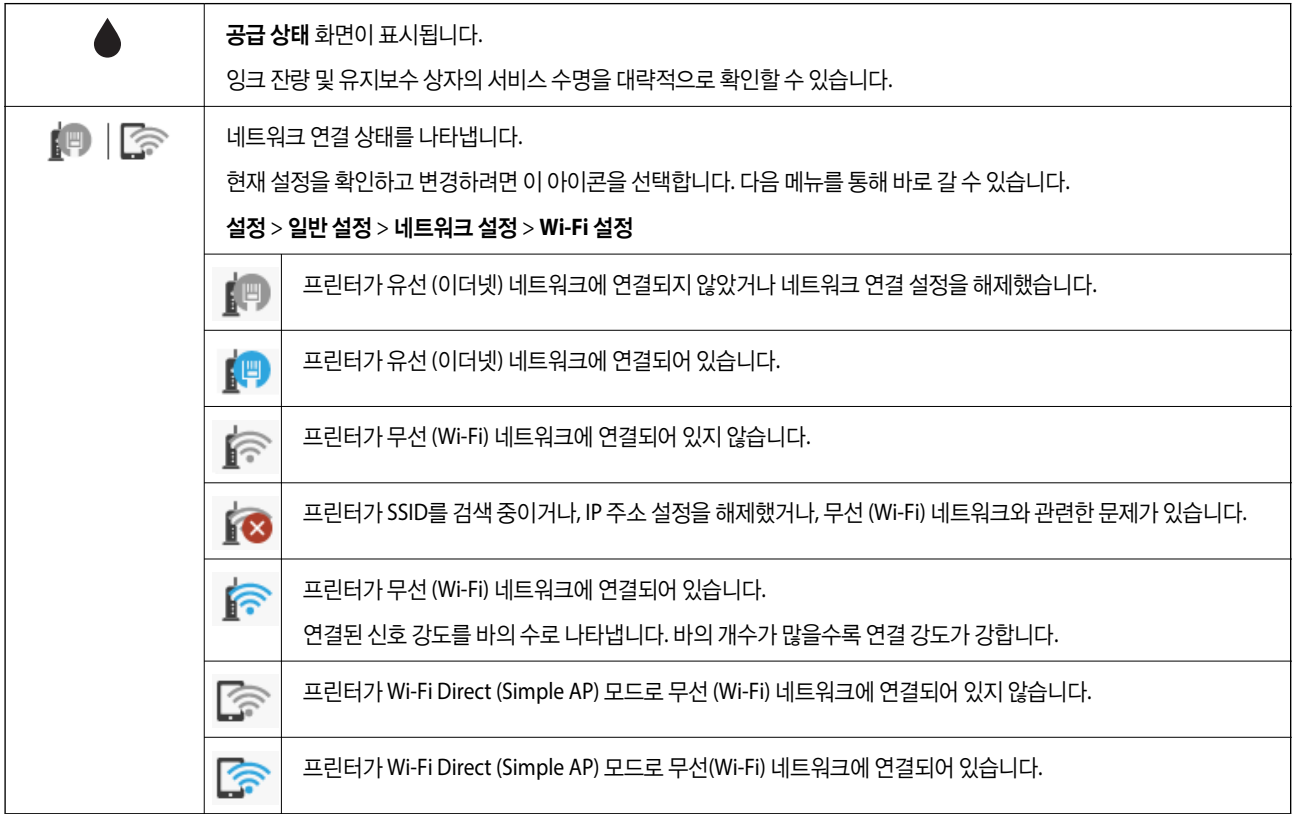

<span id="page-15-0"></span>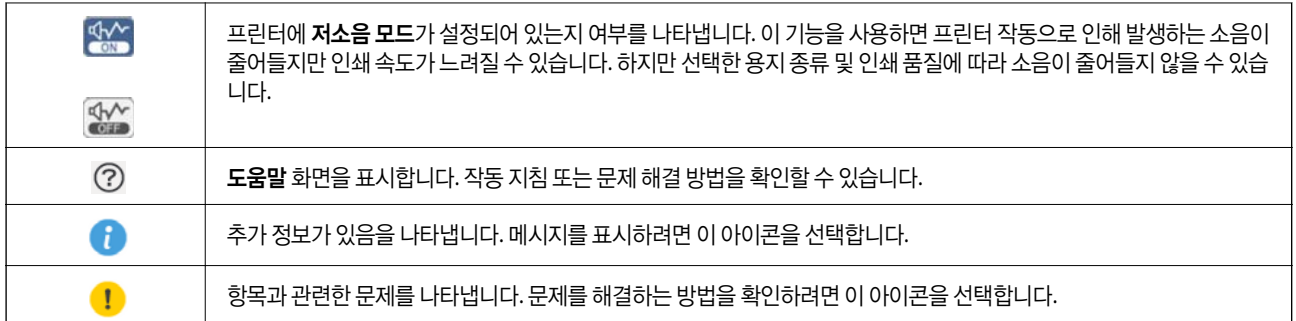

### 기본 사용 방법

 $\blacktriangle \blacktriangledown \blacktriangleleft \blacktriangleright$  버튼을 사용하여 항목을 선택한 후 OK 버튼을 눌러 선택을 확정하거나 선택한 기능을 실행합니다.

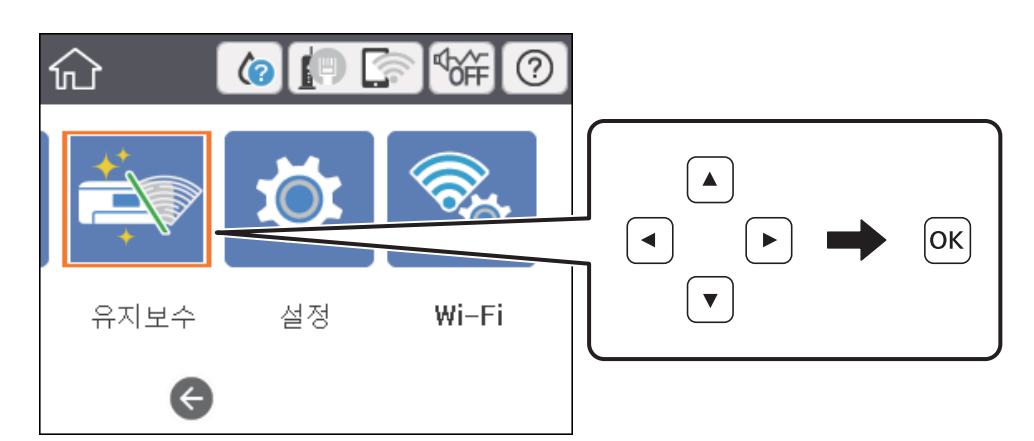

▲▼◀▶ 버튼을 사용하여 설정 항목으로 이동한 후 OK 버튼을 눌러 항목을 켜기 또는 끄기로 전환합니다.

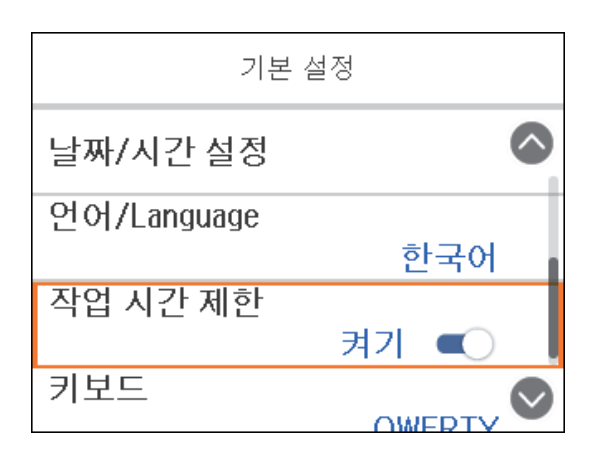

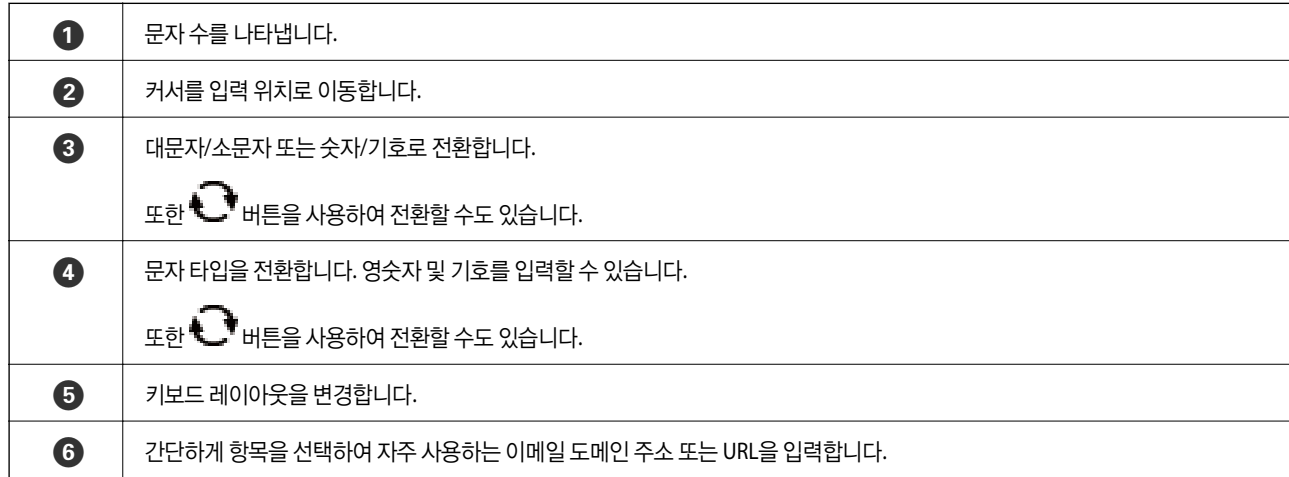

참고**:** 설정 항목에 따라 사용 가능한 아이콘이 다릅니다.

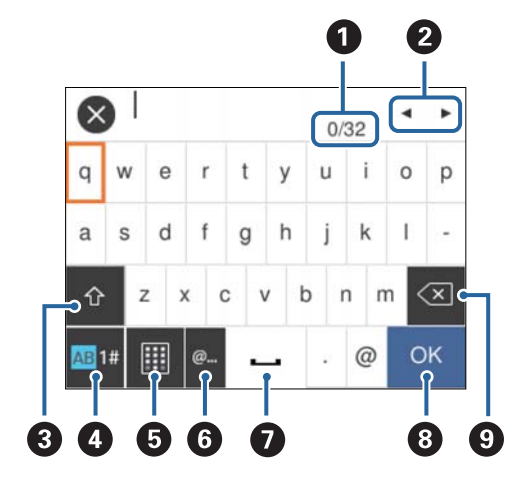

네트워크 설정 지정 등을 할 때 화상 키보드를 사용하여 문자와 기호를 입력할 수 있습니다.

## 문자 입력

화상 키보드

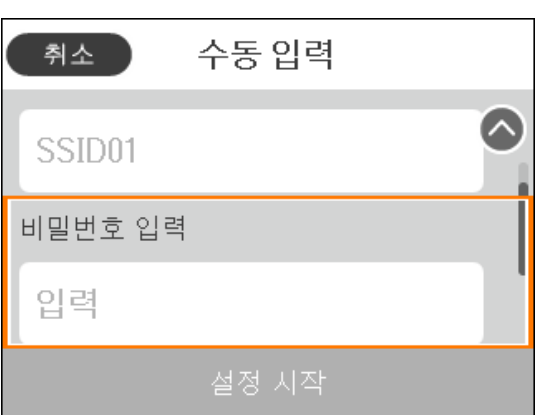

<span id="page-16-0"></span>값, 이름, 주소 등을 입력하려면 ▲ ▼ <▶ 버튼을 사용하여 입력 필드로 이동한 후 OK 버튼을 눌러 화상 키보드를 표시합니다.

<span id="page-17-0"></span>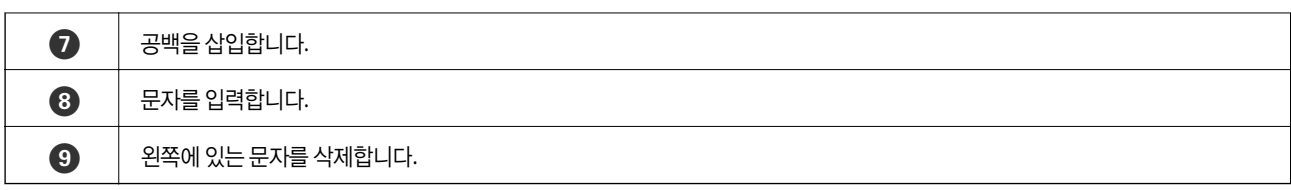

## 애니메이션 보기

LCD 화면에서 용지 급지 또는 걸린 용지 제거와 같은 조작 방법의 애니메이션을 볼 수 있습니다.

❏ 홈 화면에서 를 선택합니다. 도움말 화면을 표시합니다. 방법을 선택한 후 확인하려는 항목을 선택합니다.

❏ 작동 화면 하단의 방법을 선택합니다. 상황에 맞는 애니메이션을 표시합니다.

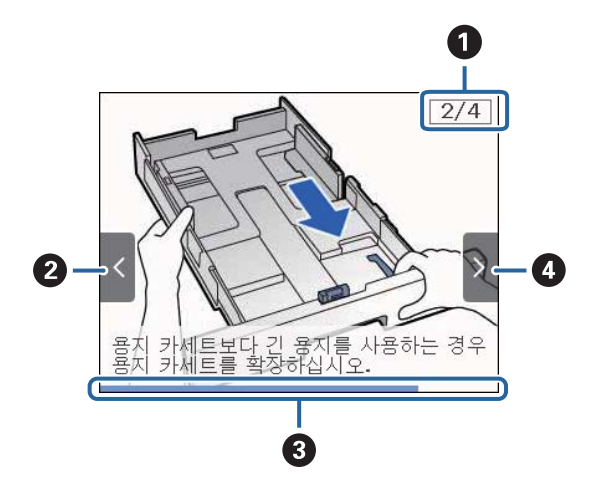

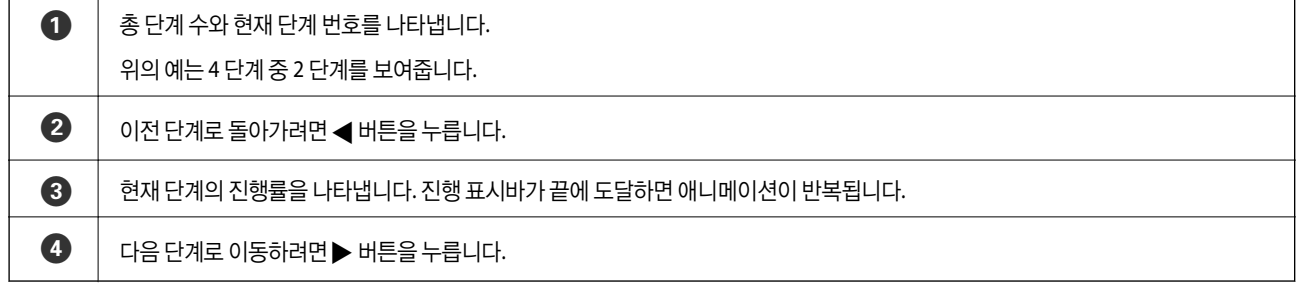

## <span id="page-18-0"></span>프린터 사전 준비

## 용지 급지

### 사용 가능한 용지 및 용량

Epson은 높은 품질의 출력물을 보증하기 위해 Epson 정품 용지 사용을 권장합니다.

### **Epson** 정품 용지

#### 참고**:**

Epson universal printer driver로 인쇄 시 Epson 정품 용지를 사용할 수 없습니다.

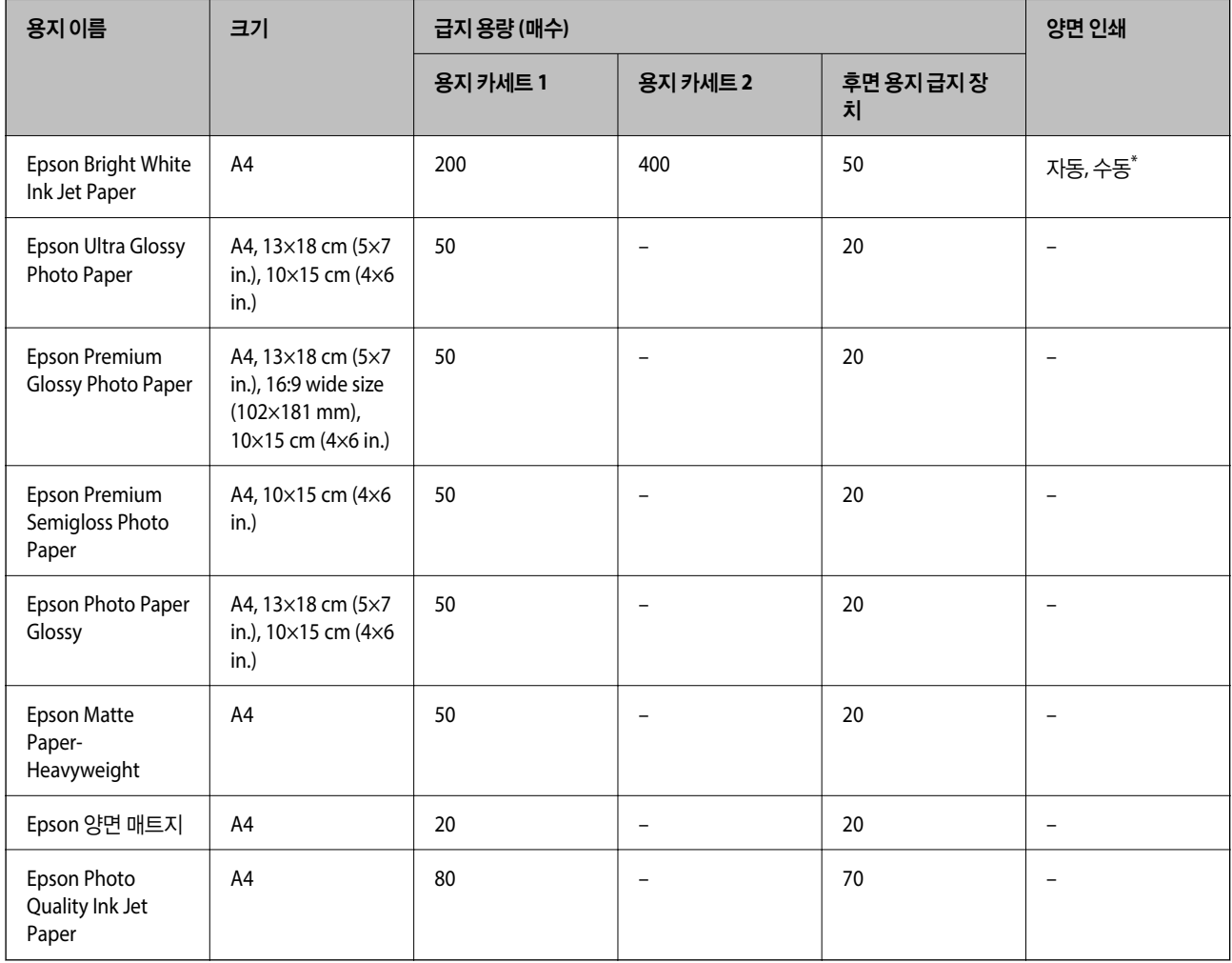

\* 수동 양면 인쇄는 후면 용지 급지 장치만 사용할 수 있습니다. 한 면이 인쇄된 용지는 최대 30 매를 급지할 수 있습니다.

참고**:**

❏ 용지 공급 상황은 국가마다 다를 수 있습니다. 사용 가능한 용지에 대한 최신 정보는 Epson 홈페이지를 참조하십시오.

❏ 사용자 정의 크기로 Epson 정품 용지에 인쇄하는 경우, 인쇄 품질은 표준 또는 일반만 사용할 수 있습니다. 일부 프린터 드라이버는 더 좋은 인쇄 품질을 선택할 수는 있지만 표준 또는 일반을 사용하여 인쇄합니다.

#### 사용 가능한 상용 용지

#### 참고**:**

PostScript 프린터 드라이버로 인쇄하는 경우 Half letter, SP1 (210×270 mm), SP2 (210×149 mm), SP3 (100×170 mm), SP4 (130×182 mm), SP5 (192×132 mm), 16K (195×270 mm) 크기는 사용할 수 없습니다.

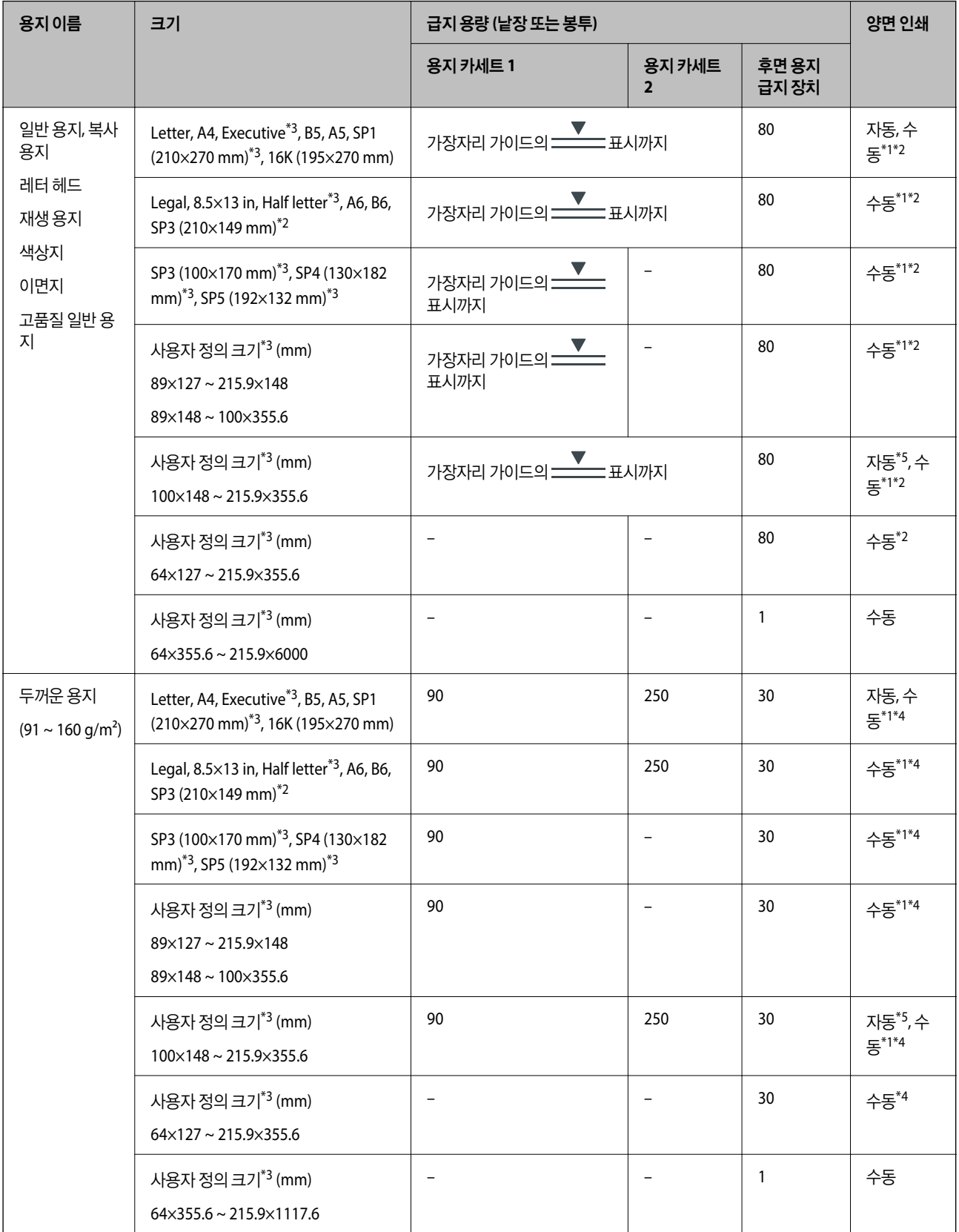

<span id="page-20-0"></span>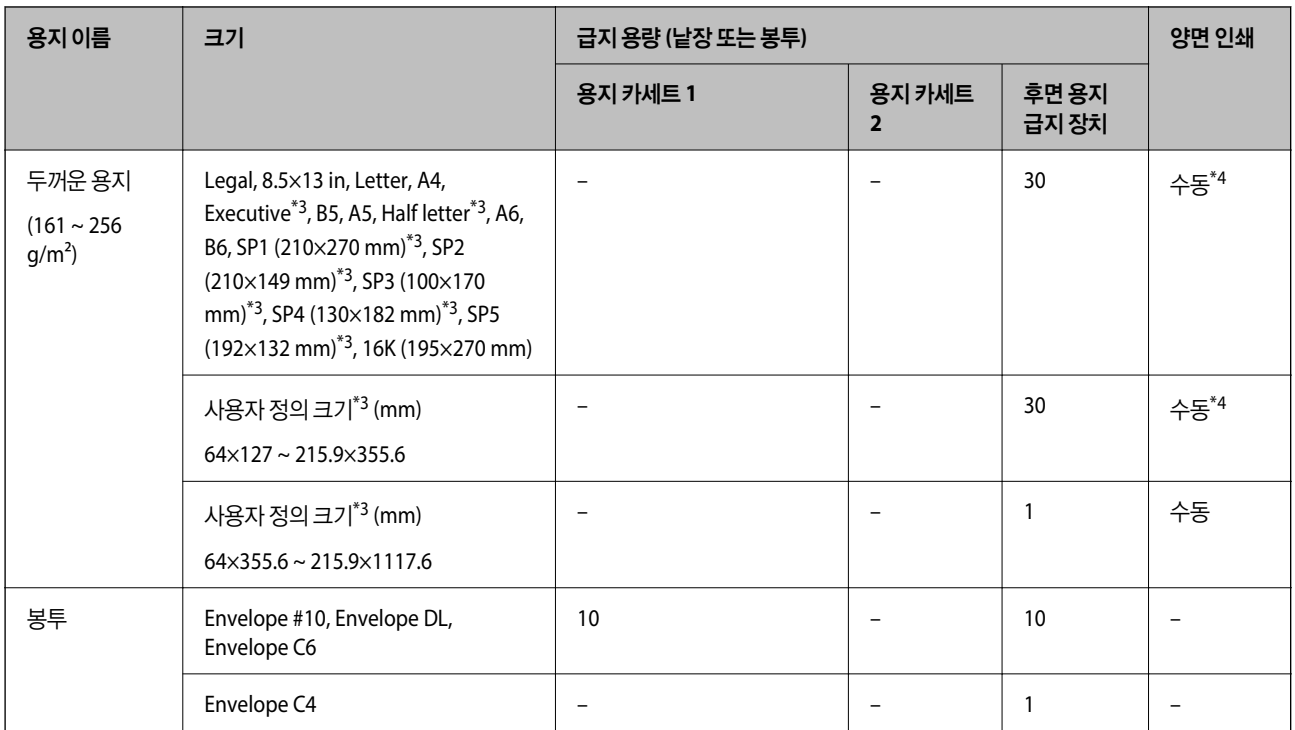

\*1 수동 양면 인쇄는 후면 용지 급지 장치만 사용할 수 있습니다.

- \*2 한 면이 인쇄된 용지는 최대 30 매를 급지할 수 있습니다.
- \*3 컴퓨터에서만 인쇄가 가능합니다.
- \*4 한 면이 인쇄된 용지는 최대 5 매를 급지할 수 있습니다.
- \*5 자동 양면 인쇄의 경우 148×210 ~ 215.9×297 mm 크기의 용지를 사용할 수 있습니다.

#### 관련 정보

◆ "각 부분 명칭 및 기능[" p.11](#page-10-0)

### 용지 취급 시 주의사항

- ❏ 용지와 함께 제공되는 지침을 확인하십시오.
- ❏ 급지하기 전에 용지를 가볍게 털어주고 가장자리를 가지런하게 정돈하십시오. 사진 용지는 털거나 말지 마십시오. 인쇄 가능 한 면이 손상될 수 있습니다.

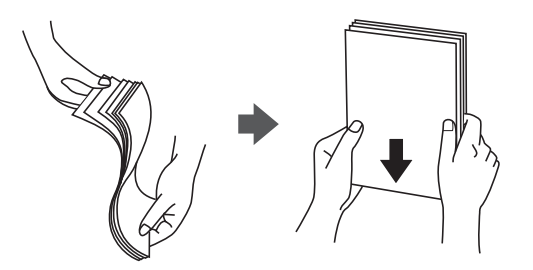

<span id="page-21-0"></span>❏ 용지의 끝이 말린 경우에는 용지를 평평하게 펴거나 급지하기 전에 반대쪽으로 살짝 말아 주십시오. 끝이 말린 종이에 인쇄하 면 용지 걸림이나 출력물이 얼룩질 수 있습니다.

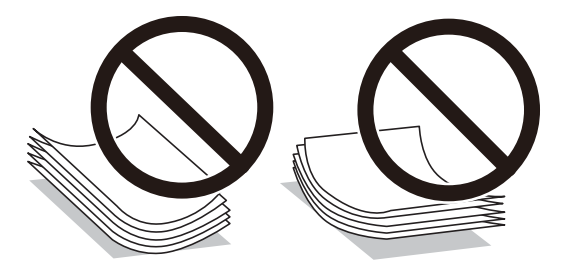

- ❏ 물결처럼 굴곡, 찢김, 잘림, 접힘, 축축함, 너무 두꺼움, 너무 얇음 또는 스티커의 끈끈한 용지는 사용하지 마십시오. 이런 용지 종류를 사용하면 용지 걸림이나 출력물에 얼룩이 생깁니다.
- ❏ 세로결 용지인지 확인하십시오. 사용하려는 용지의 종류가 확실하지 않은 경우에는 용지 포장 또는 제조사에 연락하여 용지 사양을 확인하십시오.

### 관련 정보

**→ "프린터 사양[" p.114](#page-113-0)** 

### 용지 카세트에 용지 넣기

참고**:**

옵션 용지 카세트 장치가 장치되어 있는 경우에는 동시에 두 개의 용지 카세트를 당겨 빼지 마십시오.

1. 프린터가 작동 중이지 않는 것을 확인한 후 용지 카세트를 당겨 뺍니다.

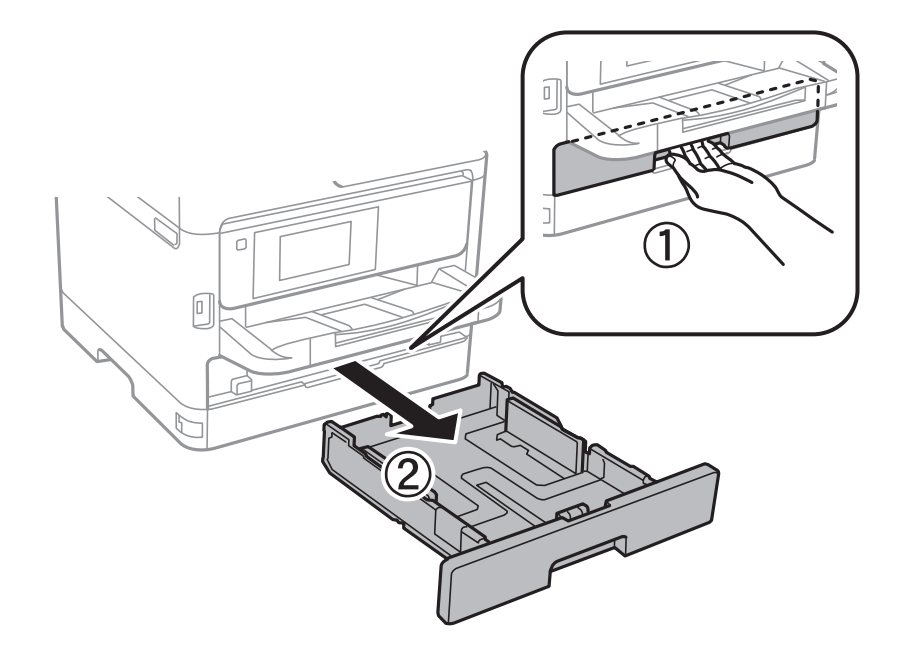

2. 전면 가장자리 가이드를 끝으로 이동한 후 측면 가장자리 가이드를 사용하려는 용지 크기에 맞게 이동합니다.

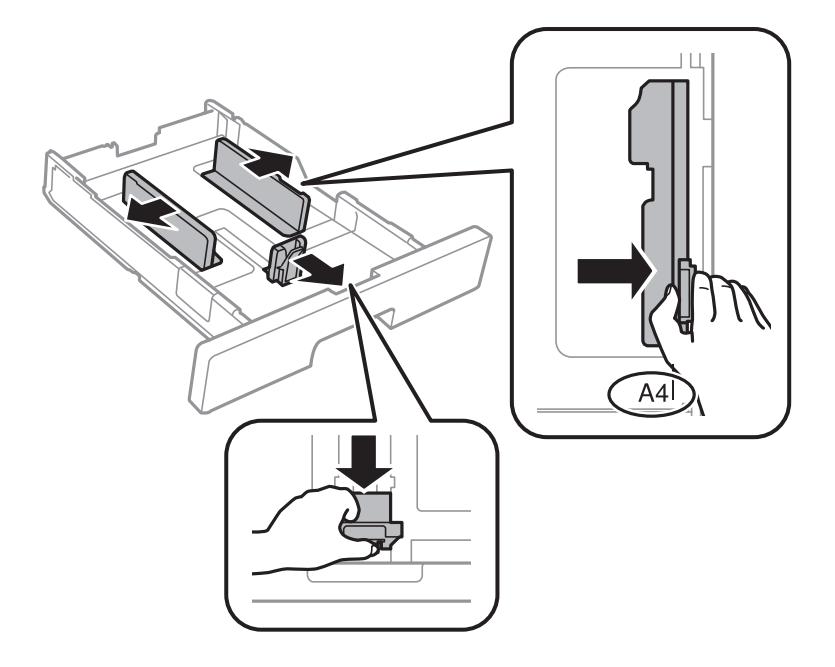

### 참고**:**

A4 크기보다 더 큰 용지를 사용하는 경우, 용지 카세트를 확장합니다.

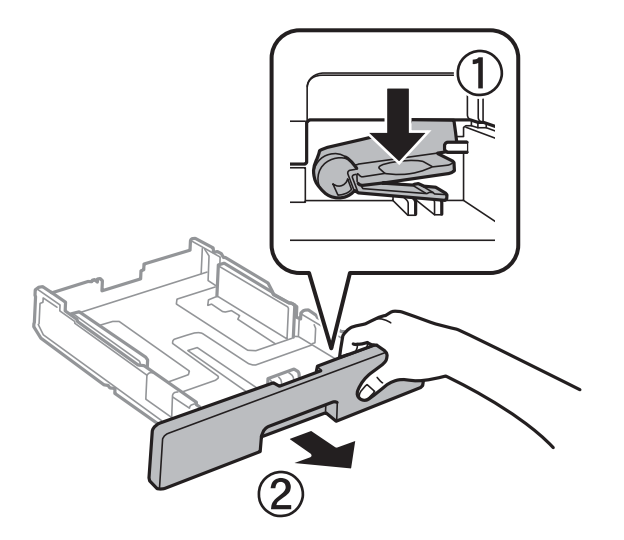

3. 인쇄 면을 아래로 향하게 한 후 전면 가장자리 가이드를 용지의 가장자리에 닿게 이동합니다.

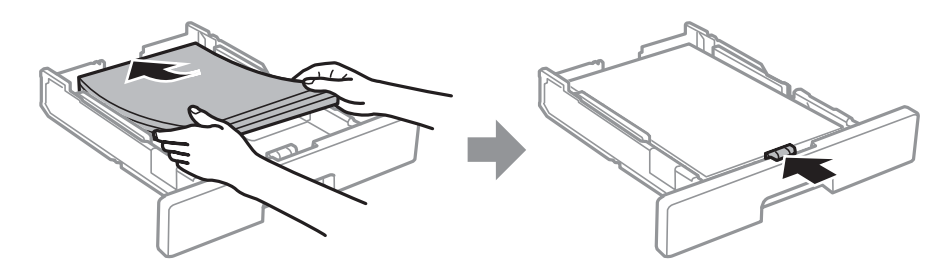

### <span id="page-23-0"></span> $\mathbf{Q}$  &  $\mathbf{S}$  &  $\mathbf{S}$

용지 사양에 있는 매수 이상으로 급지하지 마십시오. 일반 용지의 경우, 가장자리 가이드 내부에 ━━━━ 기호로 표시된 선 이상으로 급지하지 마십시오. 두꺼운 용지의 경우, 가장자리 가이드 내부에 ████ 기호로 표시된 선 이상으로 급지하 지 마십시오.

- 4. 용지 카세트를 끝까지 넣으십시오.
- 5. 제어판에서 용지 카세트에 급지한 용지 크기와 종류를 설정합니다.

#### 참고**:**

또한, 제어판의 버튼을 눌러 용지 크기 및 용지 종류 설정 화면을 표시할 수 있습니다.

6. A4 크기보다 긴 용지를 급지하는 경우 배출 트레이를 빼냅니다.

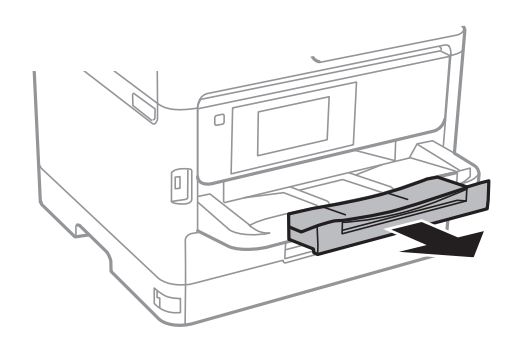

### 관련 정보

- ◆ "용지 취급 시 [주의사항](#page-20-0)" p.21
- $\rightarrow$  "사용 [가능한](#page-18-0) 용지 및 용량" p.19
- **→ "용지 종류 목록[" p.28](#page-27-0)**
- $\blacktriangleright$  "봉투 급지 및 [유의사항](#page-25-0)" p.26

### 후면 용지 급지 장치에 용지 급지

1. 급지 장치 보호대를 열고, 용지 지지대를 당겨 빼냅니다.

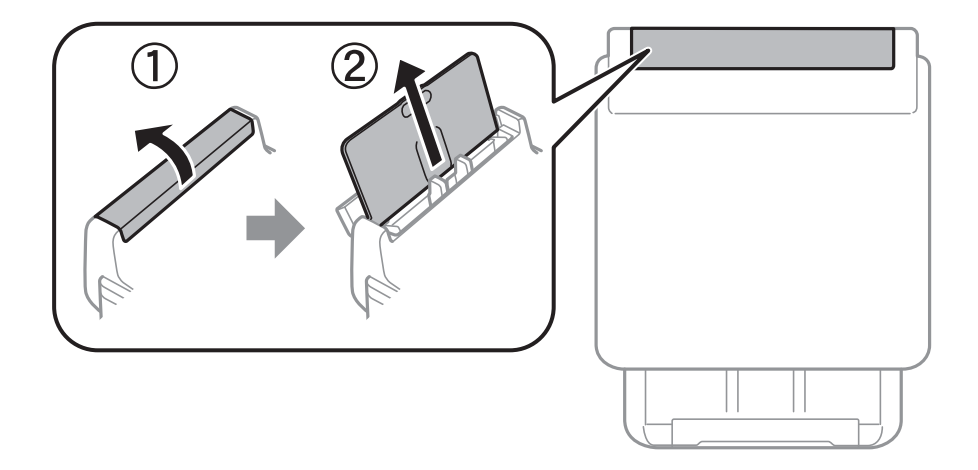

2. 가장자리 가이드를 이동합니다.

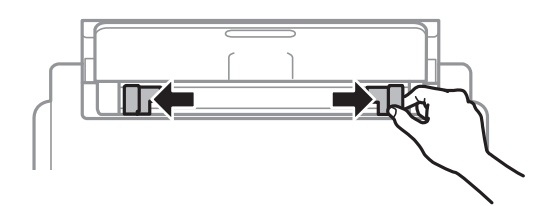

3. 인쇄 면을 위로하여 후면 용지 급지 장치의 중앙에 용지를 놓습니다.

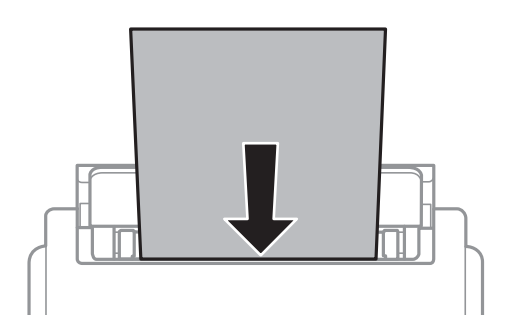

### c 중요**:**

- ❏ 용지 사양에 있는 매수 이상으로 급지하지 마십시오. 일반 용지의 경우, 가장자리 가이드의 삼각형 기호의 선 이상으 로 급지하지 마십시오.
- ❏ 용지를 세로 방향으로 급지합니다. 그러나 사용자 정의 크기에서 용지의 긴 면을 너비로 설정한 경우에는 용지를 가 로 방향으로 급지합니다.

제본 구멍이 있는 용지

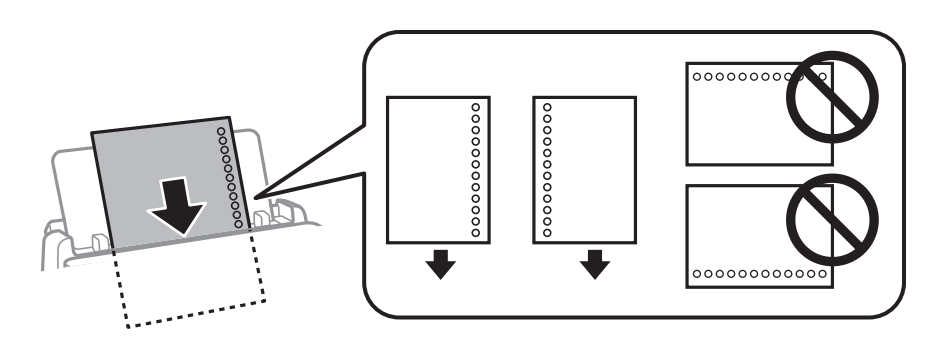

#### 참고**:**

다음과 같은 조건에서 제본 구멍이 있는 용지를 사용할 수 있습니다. 제본 구멍이 있는 용지는 자동 양면 인쇄를 사용할 수 없습니 다.

- ❏ 급지 용량: 1 매
- ❏ 사용 가능한 크기: A4, B5, A5, A6, Letter, Legal
- ❏ 철하는 구멍: 상단 또는 하단에 철하는 구멍이 있는 용지는 급지하지 마십시오. 구멍 위에 인쇄되는 것을 방지하려면 인쇄 위치를 조정하십시오.
- □ 용지 설정: 용지 종류 설정에서 레터 헤드 또는 이면지를 선택합니다.

<span id="page-25-0"></span>4. 가장자리 가이드를 용지 가장자리에 닿도록 밉니다.

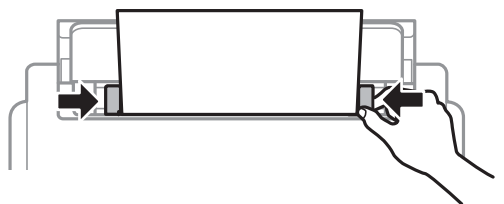

5. 제어판에서 후면 용지 급지 장치에 급지한 용지 크기와 종류를 설정합니다.

또한, 제어판의 버튼을 눌러 용지 크기 및 용지 종류 설정 화면을 표시할 수 있습니다.

6. A4 크기보다 긴 용지를 급지하는 경우 배출 트레이를 빼냅니다.

참고**:**

◆ "용지 취급 시 [주의사항](#page-20-0)" p.21

 $\rightarrow$  "봉투 급지 및 유의사항" p.26

봉투 급지 및 유의사항

**→ "용지 종류 목록[" p.28](#page-27-0)** 

◆ "긴 용지 급지[" p.27](#page-26-0)

 $\rightarrow$  "사용 [가능한](#page-18-0) 용지 및 용량" p.19

관련 정보

참고**:**

Ċ

 $\sqrt{a}$ 

후면 용지 급지 장치의 짧은 가장자리 중앙에 봉투 덮개가 아래를 향하도록 급지하고, 봉투의 가장자리에 맞추어 가장자리 가이 드를 이동합니다.

남은 용지는 원래 포장에 넣어 보관하십시오. 프린터에 계속 두면 용지가 휘거나 인쇄 품질이 저하될 수 있습니다.

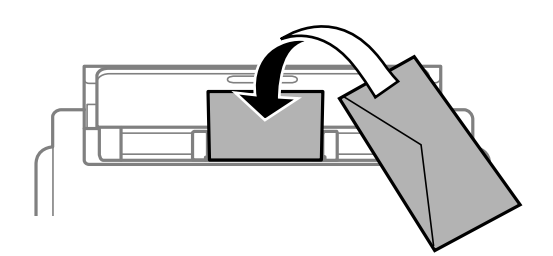

<span id="page-26-0"></span>용지 카세트에 봉투 덮개가 위를 향하도록 급지한 후 봉투의 가장자리에 맞추어 가장자리 가이드를 이동합니다.

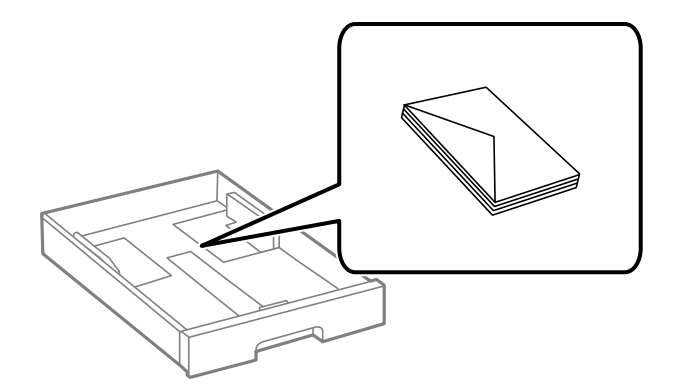

❏ 급지하기 전에 봉투를 가볍게 털어주고 가장자리를 가지런하게 정돈하십시오. 봉투가 많이 쌓여 공기로 부풀어 있으면 급지 전에 평평하게 누르십시오.

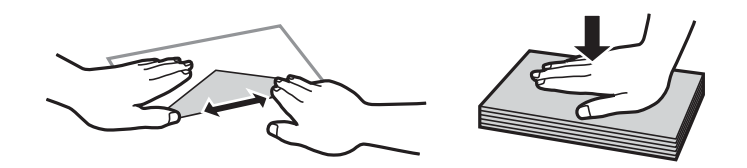

- ❏ 끝이 말리거나 접힌 봉투는 사용하지 마십시오. 이런 봉투를 사용하면 용지 걸림이나 출력물에 얼룩이 생깁니다.
- ❏ 봉하는 부분에 접착 표면이 있거나 창이 있는 봉투는 사용하지 마십시오.
- ❏ 너무 얇은 봉투는 사용하지 마십시오. 인쇄 중에 끝이 말릴 수가 있습니다.

#### 관련 정보

- $\rightarrow$  "사용 [가능한](#page-18-0) 용지 및 용량" p.19
- **◆ "용지 [카세트에](#page-21-0) 용지 넣기" p.22**
- ◆ "후면 용지 급지 [장치에](#page-23-0) 용지 급지" p.24

### 긴 용지 급지

긴 용지를 급지할 때는 후면 용지 급지 장치만을 사용하십시오. 프린터에 용지를 급지하기 전에 인쇄하려는 크기로 용지를 절단 합니다. 용지 크기 설정에서 **사용자 정의**를 선택합니다.

- ❏ 용지 끝이 수직으로 절단되어 있는지 확인하십시오. 비스듬하게 절단되면 용지 급지 문제가 발생할 수 있습니다.
- ❏ 긴 용지는 배출 트레이에 담을 수 없습니다. 용지가 바닥에 떨어지지 않도록 상자를 준비하십시오.
- ❏ 급지 중이거나 배출되는 용지를 만지지 마십시오. 손을 다치거나 인쇄 품질이 떨어질 수 있습니다.

#### 관련 정보

- $\rightarrow$  "사용 [가능한](#page-18-0) 용지 및 용량" p.19
- **→ "후면 용지 급지 [장치에](#page-23-0) 용지 급지" p.24**

### <span id="page-27-0"></span>용지 종류 목록

최상의 인쇄 결과를 얻으려면 용지에 적합한 용지 종류를 선택합니다.

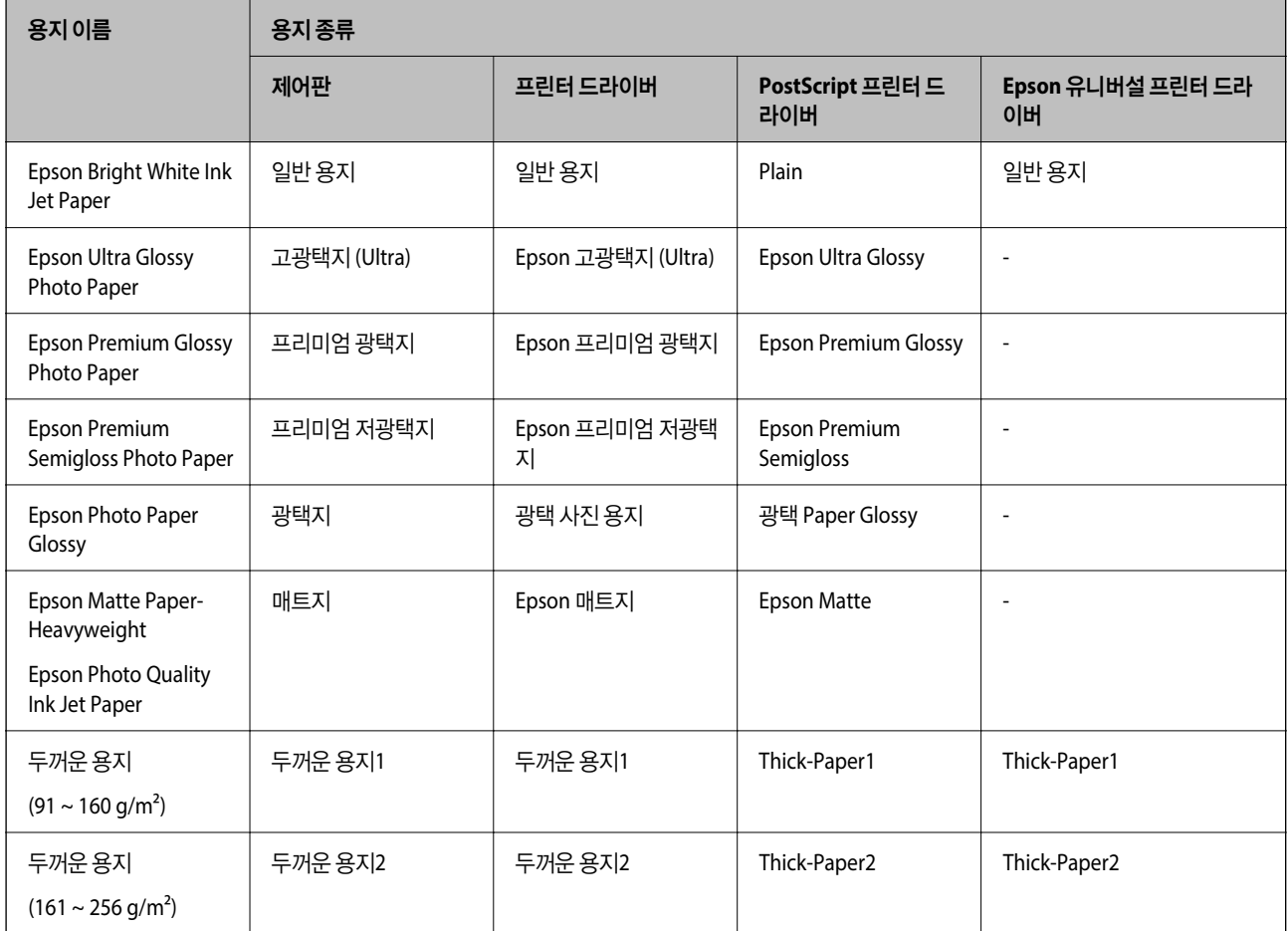

## 설정 메뉴 옵션

프린터의 홈 화면에서 설정을 선택하여 다양한 설정을 지정합니다.

### 일반 설정 메뉴 옵션

아래의 설명대로 제어판에서 메뉴를 선택합니다.

설정 > 일반 설정

### 기본 설정

아래의 설명대로 제어판에서 메뉴를 선택합니다.

### 설정 > 일반 설정 > 기본 설정

관리자에 의해 잠겨 있는 설정은 변경할 수 없습니다.

LCD 밝기:

LCD 화면의 밝기를 조정합니다.

절전 타이머:

프린터가 아무런 작업도 수행하지 않았을 때 절전 모드 (에너지 절약 모드)로 전환되는 기간을 조정합니다. 설정 한 시간이 지나면 LCD 화면이 검게 변합니다.

전원 끄기 설정:

제품 구입 국가 및 지역에 따라 이 기능 또는 전원 끄기 타이머 기능을 지원하지 않을 수 있습니다.

❏ 대기 상태의 전원 끄기

일정 시간 동안 사용하지 않을 경우 프린터를 자동으로 끄려면 이 설정을 선택합니다. 시간을 늘리면 제품의 에너지 효율에 영향을 줍니다. 변경하기 전에 주변 환경을 고려하십시오.

❏ 연결 끊긴 후 전원 끄기

LINE 포트를 포함하여 모든 네트워크 포트의 연결이 끊긴 후 30 분 후에 프린터의 전원을 끄려면 이 설정을 선 택합니다. 해당 지역에 따라 이 기능을 사용하지 못할 수 있습니다.

전원 끄기 타이머:

제품을 구입한 국가나 지역에 따라 이 기능 또는 전원 끄기 설정기능을 지원하지 않을 수 있습니다.

일정 시간 동안 사용하지 않을 경우 프린터를 자동으로 끄려면 이 설정을 선택합니다. 전원 관리가 적용되기 전까 지의 시간을 조정할 수 있습니다. 시간을 늘리면 제품의 에너지 효율에 영향을 줍니다. 변경하기 전에 주변 환경을 고려하십시오.

날짜/시간 설정:

❏ 날짜/시간

현재 날짜와 시간을 입력합니다.

❏ 일광 절약 시간제

지역에서 적용 중인 서머 타임 설정값을 선택합니다.

❏ 시차

현지 시간과 UTC (Coordinated Universal Time) 사이의 시간 차이를 입력합니다.

언어:

LCD 화면에서 사용되는 언어를 선택합니다.

작업 시간 초과:

지정한 시간 동안 수행된 작업이 없을 경우 초기 화면으로 돌아가려면 켜기를 선택합니다. 사용자 제한이 적용되 었고 지정한 시간 동안 수행된 작업이 없을 경우 로그아웃하여 초기 화면으로 돌아갑니다.

키보드:

LCD 화면의 키보드 레이아웃을 변경합니다.

#### 관련 정보

- → "절전[" p.37](#page-36-0)
- **→ "문자 입력[" p.17](#page-16-0)**

#### 프린터 설정

아래의 설명대로 제어판에서 메뉴를 선택합니다.

#### 설정 > 일반 설정 > 프린터 설정

관리자에 의해 잠겨 있는 설정은 변경할 수 없습니다.

용지 급지 설정:

용지 설정:

용지 급지 장치에 급지한 용지 크기 및 용지 종류를 선택합니다.

후면 용지 급지 우선순위:

켜기를 선택하여 후면 용지 급지 장치에 급지된 용지에 인쇄 우선 순위를 부여합니다.

#### A4/Letter 자동 전환

A4 크기가 없을 때는 Letter 크기로 설정된 용지 급지 장치에서 급지하고, 반대로 Letter 크기가 없을 때는 A4 크기로 설정된 용지 급지 장치에서 급지하려면 켜기를 선택합니다.

자동 선택 설정:

사용자의 용지 설정과 일치하는 용지가 들어 있는 급지 장치의 용지에 자동으로 인쇄하도록 설정하려면 켜기를 선택합니다.

오류 알림:

선택한 용지 크기 또는 유형이 급지된 용지와 맞지 않을 경우 오류 메시지를 표시하려면 켜기를 선택합니 다.

용지 설정 자동 표시:

용지 급지 장치에 용지 급지 시 용지 설정 화면을 표시하려면 켜기를 선택합니다. 이 기능을 사용하지 않는 경우, AirPrint를 사용하여 iPhone 또는 iPad에서 인쇄할 수 없습니다.

인쇄 언어:

USB 인터페이스 또는 네트워크 인터페이스 연결 시의 인쇄 언어를 선택합니다.

유니버설 인쇄 설정:

프린터 드라이버를 사용하지 않고 외부 장치를 사용하여 인쇄할 때 적용되는 인쇄 설정입니다.

상단 오프셋:

용지의 상단 여백을 조정합니다.

왼쪽 오프셋:

용지의 왼쪽 여백을 조정합니다.

뒷면 상단 오프셋:

양면 인쇄 시, 용지 뒷면의 상단 여백을 조정합니다.

뒷면 왼쪽 오프셋:

양면 인쇄 시, 용지 뒷면의 왼쪽 여백을 조정합니다.

용지 너비 확인:

인쇄 전 용지 너비를 확인하려면 켜기를 선택합니다. 용지 크기 설정이 올바르지 않은 경우에 용지의 가장 자리를 벗어나 인쇄되는 것을 방지할 수 있지만, 인쇄 속도가 느려질 수 있습니다.

빈 페이지 건너뛰기:

자동으로 인쇄 데이터의 빈 페이지를 건너뜁니다.

#### PDL 인쇄 구성:

PCL 또는 PostScript 인쇄에 사용할 PDL 인쇄 구성 옵션을 선택합니다.

일반 설정:

❏ 용지 크기

PCL 또는 PostScript 인쇄의 기본 용지 크기를 선택합니다.

- ❏ 용지 종류 PCL 또는 PostScript 인쇄의 기본 용지 종류를 선택합니다.
- ❏ 인쇄 방향

PCL 또는 PostScript 인쇄의 기본 방향을 선택합니다.

❏ 품질

PCL 또는 PostScript 인쇄의 인쇄 품질을 선택합니다.

❏ 잉크 절약 모드 인쇄 농도를 연하게 하여 잉크를 절약하려면 켜기를 선택합니다.

#### ❏ 인쇄 순서

- 마지막 페이지 맨위로: 파일의 첫 페이지부터 인쇄를 시작합니다. 첫 페이지 맨위로: 파일의 마지막 페이지부터 인쇄를 시작합니다.
- ❏ 매수

인쇄 매수를 설정합니다.

- ❏ 철하는 여백 철하는 위치를 선택합니다.
- ❏ 자동 용지 배출 인쇄 작업 중에 인쇄가 중단되었을 때 용지를 자동으로 배출하려면 켜기를 선택합니다.
- ❏ 양면 인쇄

양면 인쇄를 수행하려면 켜기를 수행합니다.

PCL 메뉴:

❏ 글꼴 소스 상주 프린터에 사전 설치된 글꼴을 사용하려면 선택합니다. 다운로드 다운로드한 글꼴을 사용하려면 선택합니다.

❏ 글꼴 번호

기본 글꼴 소스의 기본 글꼴 번호를 선택합니다. 사용 가능한 번호는 만든 설정에 따라 달라집 니다.

❏ 피치

글꼴이 배율 적용이 가능하고 고정 피치인 경우 기본 글꼴 피치를 설정합니다. 0.01 단위로 0.44 ~ 99.99 cpi (characters per inch)에서 선택할 수 있습니다.

이 항목은 글꼴 소스 또는 글꼴 번호 설정에 따라 표시되지 않을 수 있습니다.

❏ 높이

글꼴이 배율 적용이 가능하고 비례 글꼴인 경우 기본 글꼴 높이를 설정합니다. 0.25 단위로 4.00 ~ 999.75 포인트에서 선택할 수 있습니다.

이 항목은 글꼴 소스 또는 글꼴 번호 설정에 따라 표시되지 않을 수 있습니다.

❏ 기호 세트

기본 기호 세트 (Symbol Set)를 선택합니다. 글꼴 소스와 글꼴 번호 설정을 선택한 글꼴이 새 기 호 세트 설정으로 사용할 수 없는 경우에는 글꼴 소스와 글꼴 번호 설정은 자동으로 기본값인 IBM-US로 대체됩니다.

❏ 양식

선택한 용지 크기와 방향에 대한 행의 수를 설정합니다. 행간 (VMI)이 변하고 새 VMI 값이 프린 터에 저장됩니다. 페이지 크기 또는 방향 설정이 변경되었을 때 저장된 VMI를 기반으로 양식 값 이 변경된다는 것을 의미합니다.

❏ CR 기능

특정 운영 체제에서 드라이버를 통해 인쇄 시 줄 바꿈 명령을 선택합니다.

❏ LF 기능

특정 운영 체제에서 드라이버를 통해 인쇄 시 줄 바꿈 명령을 선택합니다.

❏ 용지 급지 지정

용지 급지 선택 명령에 대한 지정을 설정합니다. **4**를 선택하면 HP LaserJet 4 호환 명령으로 설 정됩니다. **4K**를 선택하면 HP LaserJet 4000, 5000, 8000 호환 명령으로 설정됩니다. **5S**를 선택 하면 HP LaserJet 5S 호환 명령으로 설정됩니다.

#### PS3 메뉴:

❏ 오류 시트

PostScript 또는 PDF 인쇄 중 오류가 발생할 경우 상태를 보여주는 시트를 인쇄하려면 켜기를 선택합니다.

❏ 컬러

PostScript 인쇄 시 컬러 모드를 선택합니다.

❏ 이진값

바이너리 이미지가 포함된 데이터 인쇄 시 켜기를 선택합니다. 프린터 드라이버 설정을 ASCII로 설정한 경우에도 응용 프로그램에서 바이너리 데이터를 보낼 수 있지만, 이 기능을 활성화하면 데이터를 인쇄할 수 있습니다.

❏ PDF 페이지 크기

PDF 파일 인쇄 시 용지 크기를 선택합니다. 자동을 선택하면 첫 페이지의 크기를 기준으로 용지 크기가 결정됩니다.

#### 오류 자동해결 프로그램:

양면 인쇄 오류 또는 메모리 가득 참 오류가 발생할 때 수행할 작업을 선택합니다.

❏ 켜기

양면 인쇄 시 오류가 발생하면 경고를 표시하고 단면 모드로 인쇄하거나, 메모리 꽉 참 오류 발생 시 프린터가 처리할 수 있는 것만 인쇄합니다.

❏ 끄기

오류 메시지가 표시되고 인쇄를 취소합니다.

두꺼운 용지:

잉크가 출력물에 얼룩을 남기지 않게 하려면 켜기를 선택합니다 (단, 인쇄 속도가 느려질 수 있음).

저소음 모드:

인쇄 중 소음을 줄이려면 켜기를 선택합니다 (단, 인쇄 속도가 느려질 수 있음). 선택한 용지 종류와 인쇄 품질 설정 에 따라 프린터 소음 수준에 차이가 없을 수 있습니다.

잉크 건조 시간:

양면 인쇄 시 잉크 건조 시간을 선택합니다. 프린터가 한 면을 인쇄한 후 다른 면을 인쇄합니다. 출력물에 얼룩이 생길 경우 시간 설정을 늘리십시오.

USB를 통한 PC 연결:

USB로 연결 시 컴퓨터가 프린터에 액세스하도록 허용하려면 **사용**을 선택합니다. **비활성화**를 선택하면 네트워크 연결을 통해 전송되지 않은 인쇄는 제한됩니다.

USB I/F 시간 제한 설정:

USB 연결한 컴퓨터에서 PostScript 프린터 드라이버 또는 PCL 프린터 드라이버를 통한 인쇄 작업을 수신한 후 USB 연결을 끊을 때까지의 시간을 설정합니다. PostScript 프린터 드라이버 또는 PCL 프린터 드라이버를 통한 작 업은 데이터의 끝이 분명하지 않아 전송을 종료해도 USB 통신이 끊어지지 않는 경우가 있습니다. 따라서 지정된 시간이 경과한 후 자동으로 통신을 끊어 작업을 종료합니다. 0 (영)으로 설정하면 통신을 끊지 않습니다.

#### 관련 정보

**→ "용지 급지[" p.19](#page-18-0)** 

### 네트워크 설정

아래의 설명대로 제어판에서 메뉴를 선택합니다.

#### 설정 > 일반 설정 > 네트워크 설정

관리자에 의해 잠겨 있는 설정은 변경할 수 없습니다.

Wi-Fi 설정:

무선 네트워크 설정을 설정 또는 변경합니다. 다음에서 연결 방법을 선택한 다음 LCD 패널의 지침을 따르십시오.

❏ 라우터

❏ Wi-Fi Direct

유선 LAN 설정:

LAN 케이블 및 라우터를 사용하는 네트워크 연결을 설정하거나 변경합니다. 유선 LAN를 사용하는 중에는 Wi-Fi 연 결이 비활성화됩니다.

네트워크 상태:

현재 네트워크 설정을 표시 또는 인쇄합니다.

- ❏ 유선 LAN/Wi-Fi 상태
- ❏ Wi-Fi Direct 상태
- ❏ 상태 시트 인쇄

연결 확인:

현재 네트워크 연결을 확인하고 보고서를 인쇄합니다. 연결에 문제가 있는 경우, 문제를 해결하려면 보고서를 확인 하십시오.

고급:

다음 세부 설정을 지정합니다.

- ❏ 장치 이름
- ❏ TCP/IP
- ❏ 프록시 서버
- ❏ IPv6 주소
- ❏ NFC
- ❏ 링크 속도 & 이중
- ❏ Redirect HTTP to HTTPS
- ❏ IPsec/IP 필터링 비활성화
- ❏ IEEE802.1X 사용 안 함

### 웹 서비스 설정

아래의 설명대로 제어판에서 메뉴를 선택합니다.

### 설정 > 일반 설정 > 웹 서비스 설정

관리자에 의해 잠겨 있는 설정은 변경할 수 없습니다.

Epson Connect 서비스:

프린터가 Epson Connect 서비스에 등록되고 연결되어 있는지 표시합니다.

등록을 선택하여 서비스에 등록하고 지침을 따를 수 있습니다.

등록한 경우 다음 설정을 변경할 수 있습니다.

- ❏ 일시 중지/다시 시작
- ❏ 등록 취소

자세한 내용은 다음 웹 사이트를 참조하십시오.

<https://www.epsonconnect.com/>

Google 클라우드 프린트 서비스:

프린터가 Google 클라우드 프린트 서비스에 등록되고 연결되어 있는지 표시합니다. 등록한 경우 다음 설정을 변경할 수 있습니다.

<span id="page-34-0"></span>❏ 사용/사용 안 함

❏ 등록 취소

Google 클라우드 프린트 서비스 등록에 대한 자세한 내용은 다음 웹 사이트를 참조하십시오.

<https://www.epsonconnect.com/>

### 시스템 관리

아래의 설명대로 제어판에서 메뉴를 선택합니다.

### 설정 > 일반 설정 > 시스템 관리

관리자가 이 기능을 사용합니다. 자세한 내용은 관리자 가이드를 참조하십시오.

### 인쇄 카운터 메뉴 옵션

아래의 설명대로 제어판에서 메뉴를 선택합니다.

#### 설정 > 인쇄 카운터

프린터 구매 시점부터 인쇄한 총 매수, 흑백 인쇄 및 컬러 인쇄를 표시합니다.

### 공급 상태 메뉴 옵션

아래의 설명대로 제어판에서 메뉴를 선택합니다.

### 설정 > 공급 상태

유지보수 상자의 서비스 수명 및 대략적인 잉크 잔량을 표시합니다.

! 마크가 표시된 경우 잉크의 잔량이 부족하거나, 유지보수 상자가 거의 가득 찼습니다. X 마크가 표시된 경우 잉크가 비었거나 유지보수 상자가 가득 찼으므로, 해당 소모품을 교체해야 합니다.

### 유지보수 메뉴 옵션

아래의 설명대로 제어판에서 메뉴를 선택합니다.

설정 > 유지보수

인쇄 품질 조정:

인쇄물에 문제가 있는 경우 이 기능을 선택합니다. 노즐 막힘을 검사하여 필요한 경우 프린터 헤드를 청소한 후 일 부 항목을 조정하여 인쇄 품질을 향상시킬 수 있습니다.

프린터 헤드 노즐 점검:

프린터 헤드 노즐이 막혔는지 검사하려면 이 기능을 선택합니다. 프린터에서 노즐 검사 패턴이 인쇄됩니다.

#### 프린터 헤드 청소:

프린터 헤드의 막힌 노즐을 청소하려면 이 기능을 선택합니다.

<span id="page-35-0"></span>프린트 헤드 정렬:

프린터 헤드를 조정하여 인쇄 품질을 향상시키려면 이 기능을 선택합니다.

❏ 괘선 정렬

수직선을 정렬하려면 이 기능을 선택합니다.

❏ 수평 정렬

출력물에 일정한 간격으로 가로 밴딩이 나타날 경우 이 기능을 선택합니다.

용지 가이드 청소:

내부 롤러가 잉크로 인해 더러워진 경우 이 기능을 선택합니다. 프린터가 용지를 급지하여 내부 롤러를 청소합니 다.

정기 청소:

특정 기간을 기준으로 프린터가 **프린트 헤드 노즐 점검** 및 **프린터 헤드 청소**를 수행합니다. 고급 인쇄 품질을 유지 하려면 켜기를 선택합니다. 다음과 같은 환경에서는 수동으로 프린트 헤드 노즐 점검 및 프린트 헤드 청소를 수행 하십시오.

❏ 출력물 문제

- □ 정기 청소가 끄기로 선택된 경우
- ❏ 사진과 같이 고품질로 인쇄하는 경우

□ LCD 화면에 프린터 헤드 청소 메시지가 표시되는 경우

관련 정보

- ◆ "인쇄 품질 조정[" p.104](#page-103-0)
- **→ "[프린터](#page-82-0) 헤드 검사 및 청소" p.83**
- ◆ "[프린터](#page-83-0) 헤드 정렬" p.84
- **→ "잉크 번짐 발생 시 용지 경로 청소[" p.86](#page-85-0)**

### 언어**/Language** 메뉴 옵션

아래의 설명대로 제어판에서 메뉴를 선택합니다.

설정 > 언어

LCD 화면에서 사용되는 언어를 선택합니다.

### 프린터 상태**/**인쇄 메뉴 옵션

아래의 설명대로 제어판에서 메뉴를 선택합니다.

#### 설정 > 프린터 상태**/**인쇄

상태 시트 인쇄:

환경설정 상태 시트:

현재 프린터 상태와 설정값을 볼 수 있는 정보 시트를 인쇄합니다.
소모품 상태 시트:

소모품의 상태를 볼 수 있는 정보 시트를 인쇄합니다.

사용 내역 시트:

프린터의 사용 내역을 볼 수 있는 정보 시트를 인쇄합니다.

PS3 글꼴 목록:

PostScript 프린터로 사용 가능한 글꼴 목록을 인쇄합니다.

PCL 글꼴 목록:

PCL 프린터로 사용 가능한 글꼴 목록을 인쇄합니다.

네트워크:

현재 네트워크 설정을 표시합니다.

### 인증 장치 상태 메뉴 옵션

아래의 설명대로 제어판에서 메뉴를 선택합니다.

설정 > 인증 장치 상태

인증 장치의 상태를 표시합니다.

#### **Epson Open Platform** 정보 메뉴 옵션

아래의 설명대로 제어판에서 메뉴를 선택합니다.

#### 설정 > **Epson Open Platform** 정보

Epson Open Platform의 상태를 표시합니다.

## 절전

설정한 시간 동안 아무런 조작을 수행하지 않으면 프린터는 절전 모드로 전환되거나 자동으로 꺼집니다. 전원 관리가 적용되기 전까지의 시간을 조정할 수 있습니다. 시간을 늘리면 제품의 에너지 효율에 영향을 줍니다. 변경하기 전에 주변 환경을 고려하십 시오.

제품을 구입한 나라에 따라 30 분 동안 네트워크에 연결되어 있지 않으면 프린터가 자동으로 꺼지는 기능이 포함될 수 있습니다.

## 절전 설정 **-** 제어판

1. 홈 화면에서 설정을 선택합니다.

항목을 선택하려면  $\blacktriangle$   $\blacktriangledown$  4  $\blacktriangleright$  버튼을 사용하여 항목을 선택한 후 OK 버튼을 누릅니다.

2. 일반 설정 > 기본 설정을 선택합니다.

#### 3. 다음 중 하나를 실행합니다.

❏ 절전 타이머 또는 전원 끄기 설정 > 대기 상태의 전원 끄기 또는 연결 끊긴 후 전원 끄기를 선택한 후 설정합니다.

❏ 절전 타이머 또는 전원 끄기 타이머를 선택한 후 설정합니다.

참고**:**

제품을 구입한 나라에 따라 **전원 끄기 설정** 또는 **전원 끄기 타이머** 기능을 지원하지 않을 수 있습니다.

# <span id="page-38-0"></span>인쇄

## **Windows** 프린터 드라이버에서 인쇄

일부 프린터 드라이버 설정을 변경할 수 없으면 관리자가 제한을 설정했을 수 있습니다. 도움이 필요한 경우 프린터 관리자에게 문의하십시오.

## 프린터 드라이버 열기

컴퓨터의 제어판에서 프린터 드라이버에 액세스할 때 해당 설정은 모든 응용 프로그램에 적용됩니다.

#### 제어판에서 프린터 드라이버 열기

❏ Windows 10/Windows Server 2016

시작 버튼을 마우스 오른쪽 버튼으로 클릭하고 제어판 > 하드웨어 및 소리 항목에서 장치 및 프린터 보기를 선택합니다. 프린 터 아이콘을 마우스 오른쪽 버튼으로 클릭하거나, 프린터 아이콘을 누른 후 인쇄 기본 설정을 선택합니다.

❏ Windows 8.1/Windows 8/Windows Server 2012 R2/Windows Server 2012

데스크톱 > 설정 > 제어판 > 하드웨어 및 소리 항목에서 장치 및 프린터 보기를 선택합니다. 프린터 아이콘을 마우스 오른쪽 버튼으로 클릭하거나, 프린터 아이콘을 누른 후 인쇄 기본 설정을 선택합니다.

❏ Windows 7/Windows Server 2008 R2

시작 버튼을 클릭하고 제어판 > 하드웨어 및 소리 항목에서 장치 및 프린터 보기를 선택합니다. 프린터를 마우스 오른쪽 버튼 으로 클릭하고 **인쇄 기본 설정**을 선택합니다.

❏ Windows Vista/Windows Server 2008

시작 버튼을 클릭하고 제어판 > 하드웨어 및 소리 항목에서 프린터를 선택합니다. 프린터를 마우스 오른쪽 버튼으로 클릭하 고 인쇄 기본 설정을 선택합니다.

❏ Windows XP/Windows Server 2003 R2/Windows Server 2003

시작 버튼을 클릭하고 제어판 > 프린터 및 기타 하드웨어 > 프린터 및 팩스를 차례로 선택합니다. 프린터를 마우스 오른쪽 버 튼으로 클릭하고 인쇄 기본 설정을 선택합니다.

#### 작업 표시줄에서 프린터 아이콘으로 프린터 드라이버 열기

작업 표시줄의 프린터 아이콘은 프린터 드라이버를 빠르게 열 수 있는 단축 아이콘입니다.

프린터 아이콘을 클릭하고 프린터 설정을 선택합니다. 제어판에서 표시하는 것과 같은 인쇄 기본 설정 창을 열 수 있습니다. 이 아이콘을 더블 클릭하면 프린터의 상태를 확인할 수 있습니다.

참고**:**

작업 표시줄에 해당 프린터 아이콘이 표시되어 있지 않으면 프린터 드라이버 창에서 유지보수 탭의 모니터링 설정을 클릭한 후 작업 표 시줄에 단축 아이콘 등록을 선택합니다.

## 인쇄 기본 사항

참고**:**

응용 프로그램에 따라 조작이 다를 수 있습니다. 자세한 내용은 응용 프로그램의 도움말을 참조하십시오.

- 2. 파일 메뉴에서 인쇄 또는 페이지 설정을 선택합니다.
- 3. 프린터를 선택합니다.
- 4. 프린터 드라이버 창을 열려면 기본 설정 또는 속성을 선택합니다.

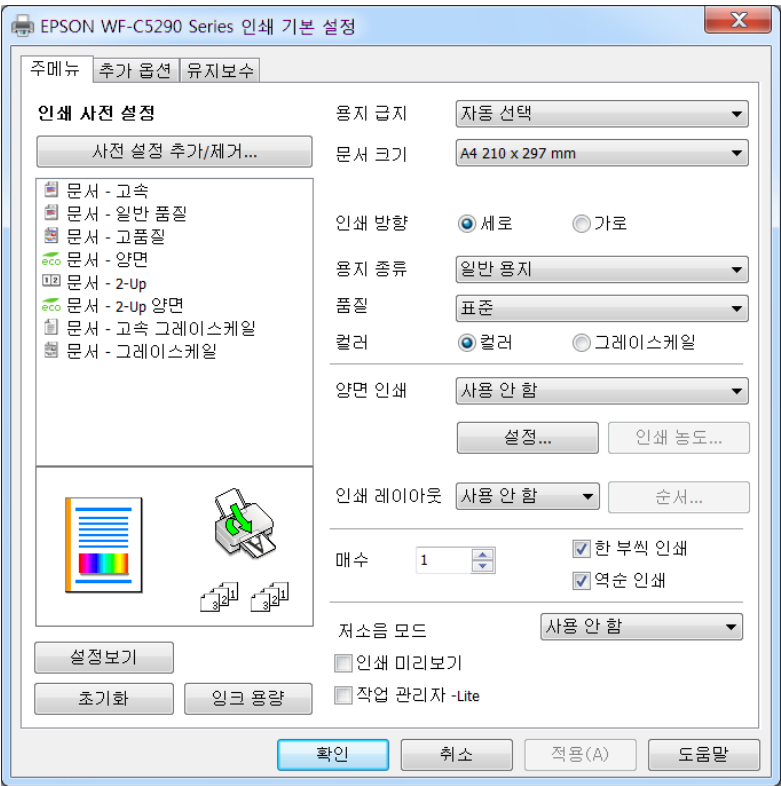

5. 필요할 경우 설정을 변경합니다.

자세한 내용은 프린터 드라이버의 메뉴 옵션을 참조하십시오.

참고**:**

□ 또한, 설정 항목에 대한 설명은 온라인 도움말을 참조하십시오. 항목을 마우스 오른쪽 버튼으로 클릭하면 도움말이 표시됩니 다.

인쇄

□ 인쇄 미리보기를 선택하면 인쇄 전에 문서를 미리 볼 수 있습니다.

- 6. 확인을 클릭하여 프린터 드라이버 창을 닫습니다.
- 7. 프린트를 클릭합니다.

참고**:**

인쇄 미리보기를 선택하면 미리보기 창이 표시됩니다. 설정을 변경하려면 취소를 클릭한 다음 2 단계부터 절차를 반복하십시오.

- $\rightarrow$  "사용 [가능한](#page-18-0) 용지 및 용량" p.19
- **◆ "용지 [카세트에](#page-21-0) 용지 넣기" p.22**
- ◆ "후면 용지 급지 [장치에](#page-23-0) 용지 급지" p.24
- **→ "용지 종류 목록[" p.28](#page-27-0)**
- **→ "[주메뉴](#page-55-0) 탭" p.56**

## 양면 인쇄

용지의 양쪽 면에 인쇄할 수 있습니다. 페이지를 재정렬하고 출력물을 접어서 만들 수 있는 소책자를 인쇄할 수도 있습니다.

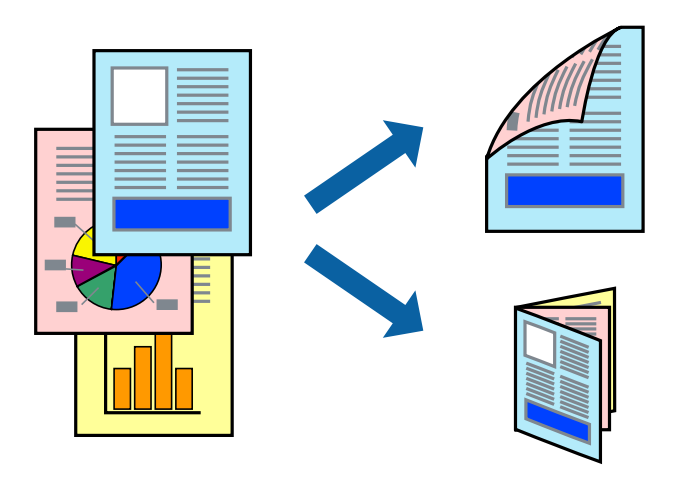

#### 참고**:**

- ❏ 자동 및 수동 양면 인쇄를 사용할 수 있습니다. 수동 양면 인쇄의 경우 프린터가 첫 번째 면의 인쇄를 완료하면 다른 면을 인쇄할 수 있도록 용지를 뒤집으십시오.
- ❏ 양면 인쇄가 가능한 용지를 사용하지 않으면 인쇄 품질이 저하되고 용지 걸림이 발생할 수 있습니다.
- ❏ 용지와 데이터에 따라 용지의 다른 면에 잉크가 배어나올 수 있습니다.

#### 관련 정보

 $\rightarrow$  "사용 [가능한](#page-18-0) 용지 및 용량" p.19

#### 인쇄 설정

수동 양면 인쇄는 EPSON Status Monitor 3이 활성화된 경우에 사용할 수 있습니다. 하지만 네트워크 환경으로 연결된 프린터나 공유 프린터에서는 이 기능을 사용하지 못할 수 있습니다.

참고**:**

EPSON Status Monitor 3을 활성화하려면 유지보수 탭의 확장 설정을 클릭한 후 **EPSON Status Monitor 3** 사용을 선택합니다.

- 1. 프린터 드라이버의 주메뉴 탭에서 양면 인쇄 옵션을 선택합니다.
- 2. 설정을 클릭하여 필요한 설정을 지정한 후 확인을 클릭합니다.

필요할 경우 인쇄 농도에 대한 설정을 지정합니다. 수동 양면 인쇄를 선택할 경우 이 설정을 사용할 수 없습니다.

#### 참고**:**

- □ 소책자처럼 인쇄하려면 소책자를 선택합니다.
- ❏ 인쇄 농도를 설정할 때는 문서 종류에 따라 인쇄 농도를 조정할 수 있습니다.
- ❏ 인쇄 농도 조정 창에서 선택한 문서 종류 선택과 주메뉴 탭의 품질 옵션의 조합에 따라 인쇄 속도가 느려질 수 있습니다.

3. 프린트를 클릭합니다.

수동 양면 인쇄의 경우, 첫 번째 면의 인쇄가 끝나면 컴퓨터에 팝업 창이 표시됩니다. 화면의 지시에 따릅니다.

#### 관련 정보

- ◆ "인쇄 기본 사항[" p.39](#page-38-0)
- ◆ "[주메뉴](#page-55-0) 탭" p.56

## 낱장 용지 한 장에 여러 페이지 인쇄

용지 한 장에 2 페이지 또는 4 페이지의 데이터를 인쇄할 수 있습니다.

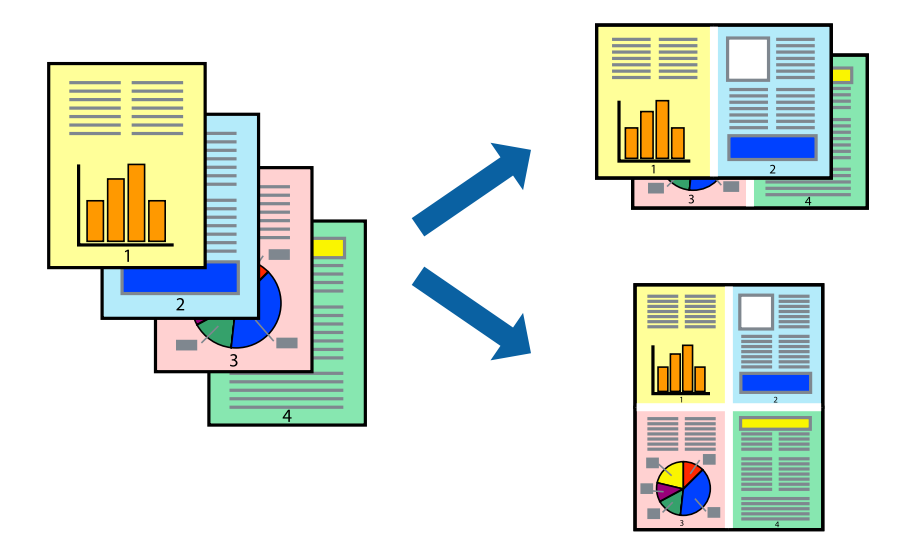

#### 인쇄 설정

프린터 드라이버의 주메뉴 탭에서 인쇄 레이아웃 설정으로 **2-Up** 또는 **4-Up**을 선택합니다.

- ◆ "인쇄 기본 사항[" p.39](#page-38-0)
- ◆ "[주메뉴](#page-55-0) 탭" p.56

## 페이지 순서대로 인쇄 및 쌓기 **(**역순 인쇄**)**

문서가 페이지 순서대로 쌓일 수 있도록 마지막 페이지부터 인쇄할 수 있습니다.

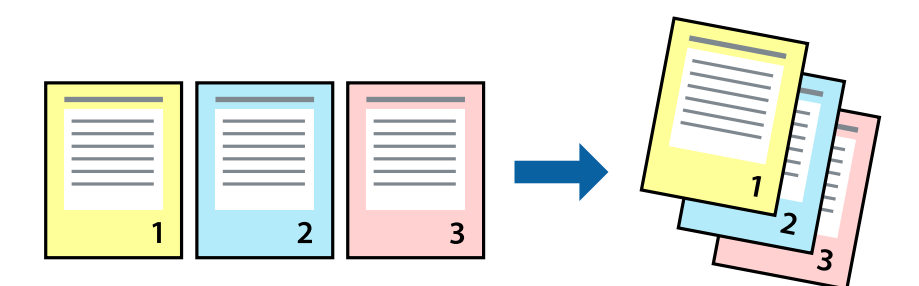

#### 인쇄 설정

프린터 드라이버의 주메뉴 탭에서 역순 인쇄를 선택합니다.

#### 관련 정보

- ◆ "인쇄 기본 사항[" p.39](#page-38-0)
- ◆ "[주메뉴](#page-55-0) 탭" p.56

## 문서 확대 또는 축소 인쇄

특정 비율로 또는 프린터에 급지한 용지 크기에 맞게 문서 크기를 축소 또는 확대할 수 있습니다.

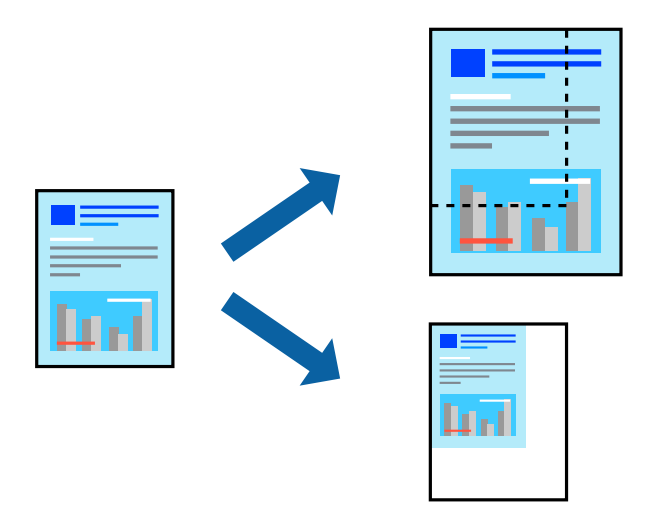

#### 인쇄 설정

프린터 드라이버의 추가 옵션 탭, 문서 크기 설정에서 문서 크기를 선택합니다. 출력 용지 설정에서 인쇄하려는 용지 크기를 선택 합니다. 문서 확대**/**축소를 선택한 후 페이지에 맞춤 또는 확대를 선택합니다. 확대를 선택한 경우 비율을 입력하십시오. 페이지 중간에 이미지를 인쇄하려면 가운데를 선택합니다.

관련 정보

◆ "인쇄 기본 사항[" p.39](#page-38-0)

**→ "추가 옵션 탭[" p.56](#page-55-0)** 

## 확대를 위해 여러 장의 용지에 하나의 이미지 인쇄 **(**포스터 만들기**)**

여러 장의 용지에 하나의 이미지를 인쇄할 수 있습니다. 여러 장의 용지를 이어 붙여 큰 포스터를 만들 수 있습니다.

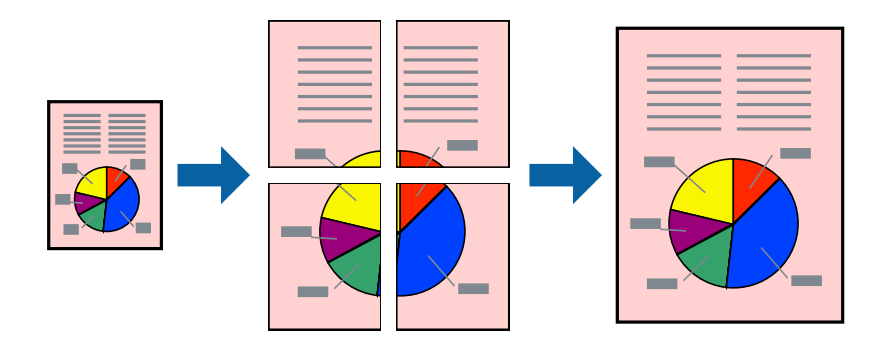

#### 인쇄 설정

프린터 드라이버의 주메뉴 탭에서 인쇄 레이아웃 설정으로 **2x1** 분할, **2x2** 분할, **3x3** 분할, 또는 **4x4** 분할을 선택합니다. 설정을 클릭하면 인쇄하지 않으려는 패널을 선택할 수 있으며 절취선 옵션을 선택할 수도 있습니다.

- ◆ "인쇄 기본 사항[" p.39](#page-38-0)
- ◆ "[주메뉴](#page-55-0) 탭" p.56

## 정렬표시 겹침을 사용하여 포스터 만들기

여기에서는 **2x2** 분할을 선택하고, 절취선 인쇄에서 정렬표시 겹침을 선택하여 포스터를 만드는 방법을 예로 설명합니다.

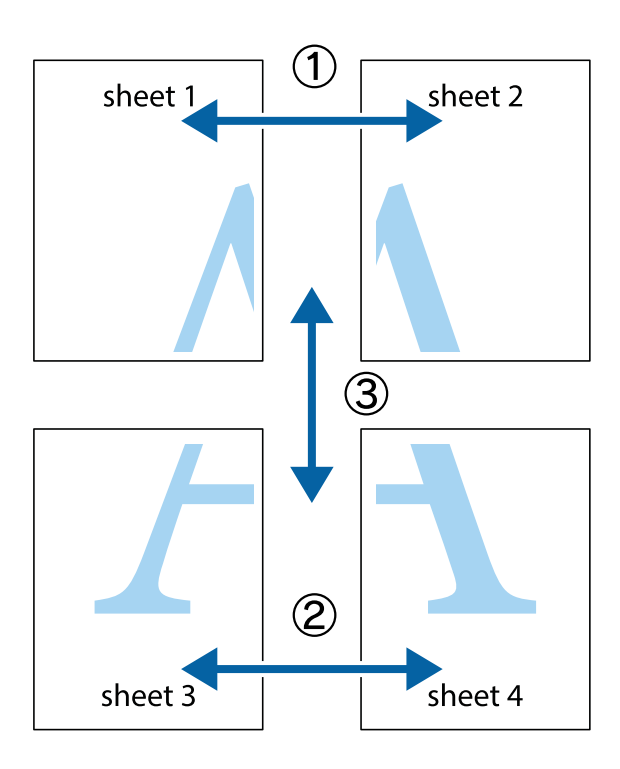

1. Sheet 1과 Sheet 2를 준비합니다. 위쪽 및 아래쪽 십자선의 중심을 통과하여 파란색 세로선을 따라 Sheet 1의 여백을 잘라 냅니다.

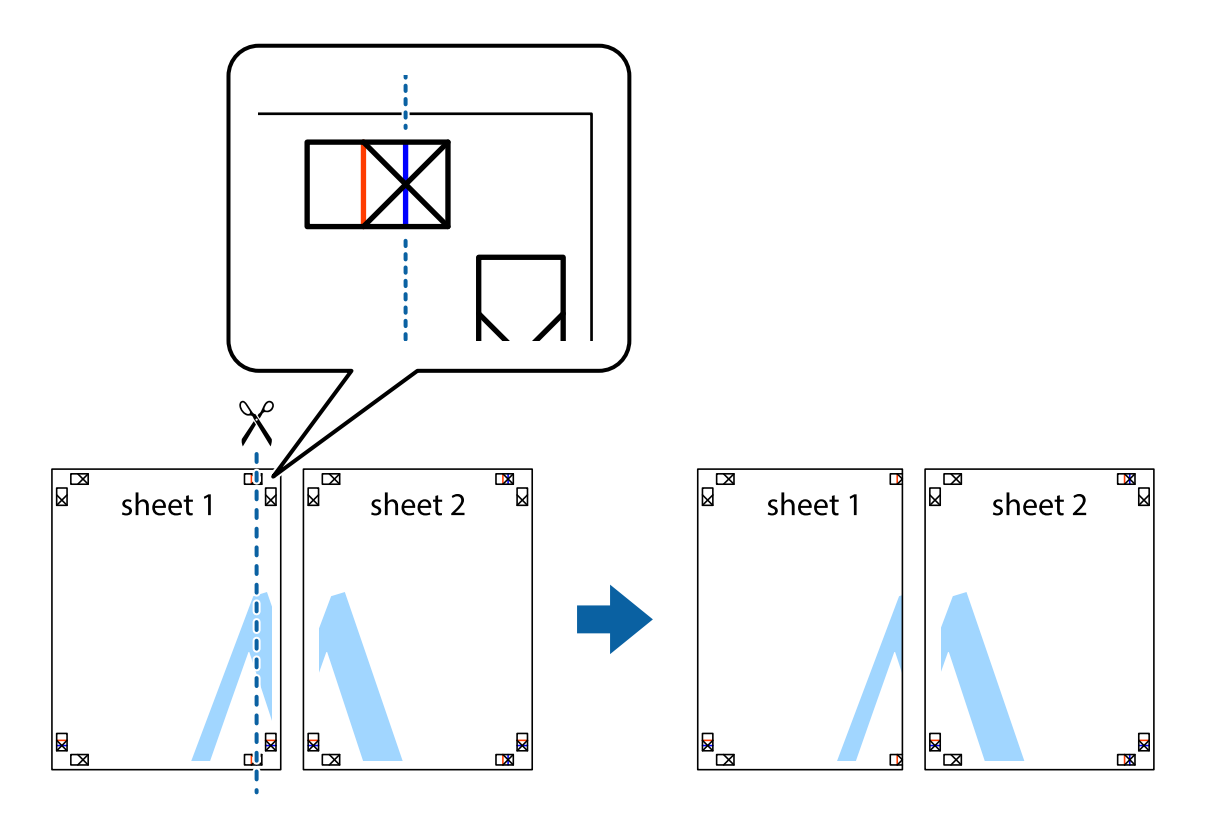

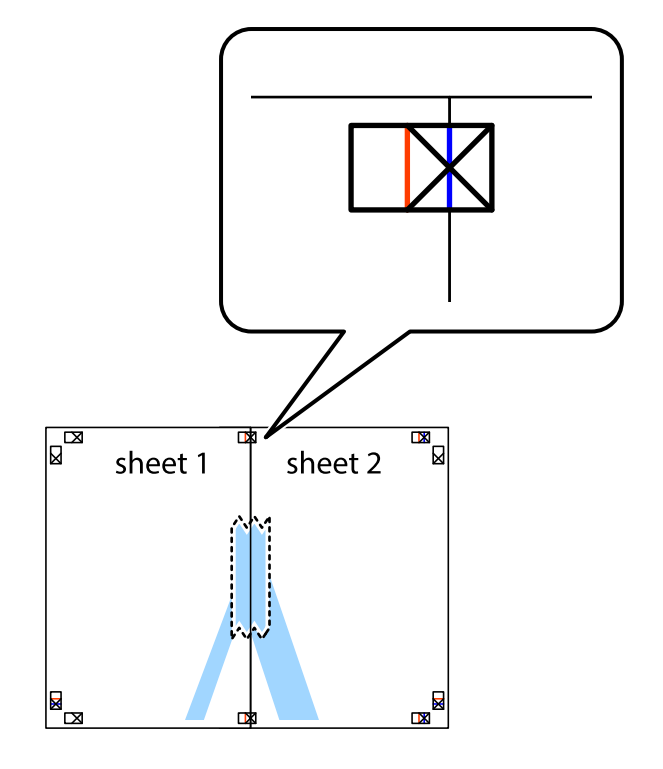

2. Sheet 1을 Sheet 2 위에 겹쳐 놓고 십자선을 맞춘 다음, 두 용지의 뒷면에 임시로 테이프를 붙입니다.

인쇄

3. 테이프로 붙여진 용지를 정렬표시의 빨간색 세로선 (이 경우, 십자선 왼쪽의 선)을 따라 자릅니다.

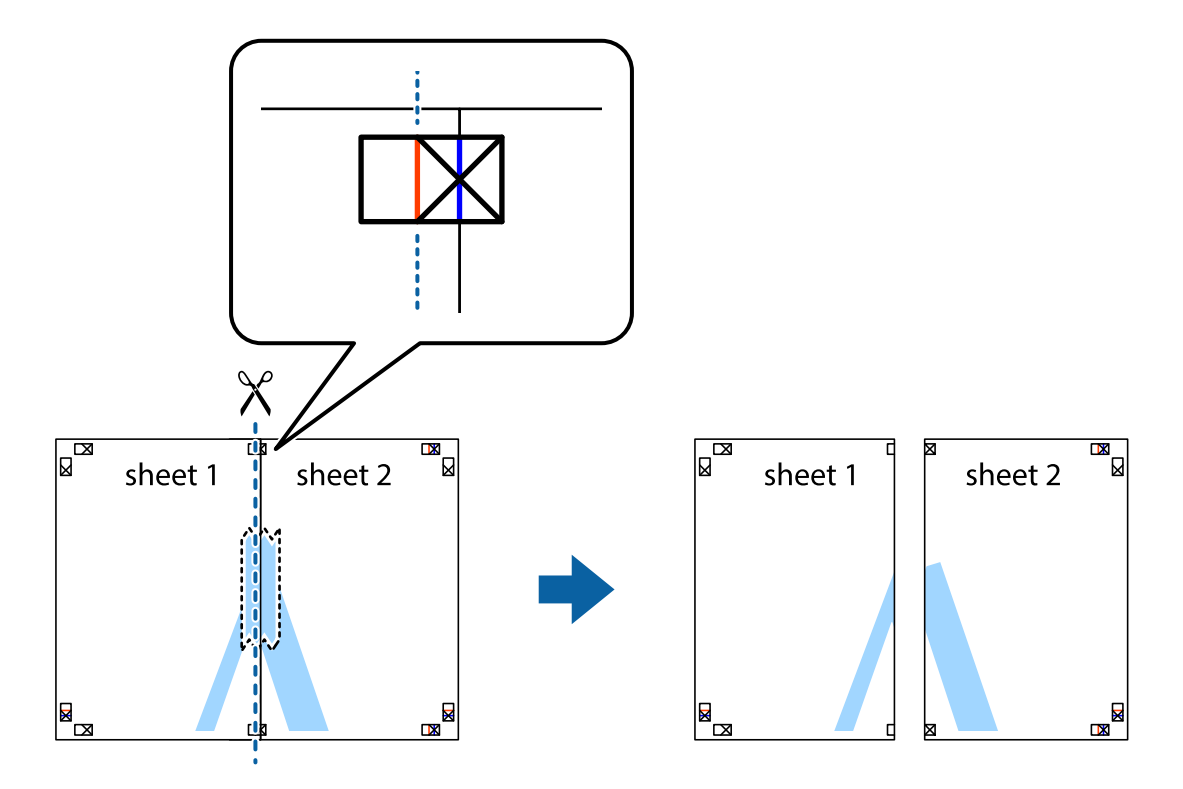

인쇄

4. 두 용지의 뒷면에 테이프를 붙입니다.

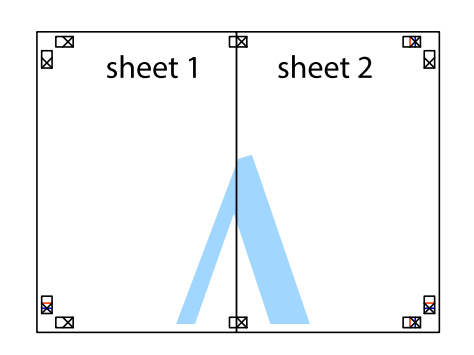

- 5. 1 ~ 4 단계를 반복하여 Sheet 3과 Sheet 4를 같이 붙입니다.
- 6. 왼쪽과 오른쪽 십자선의 가운데를 따라 파란색 가로선 Sheet 1과 Sheet 2의 여백을 자릅니다.

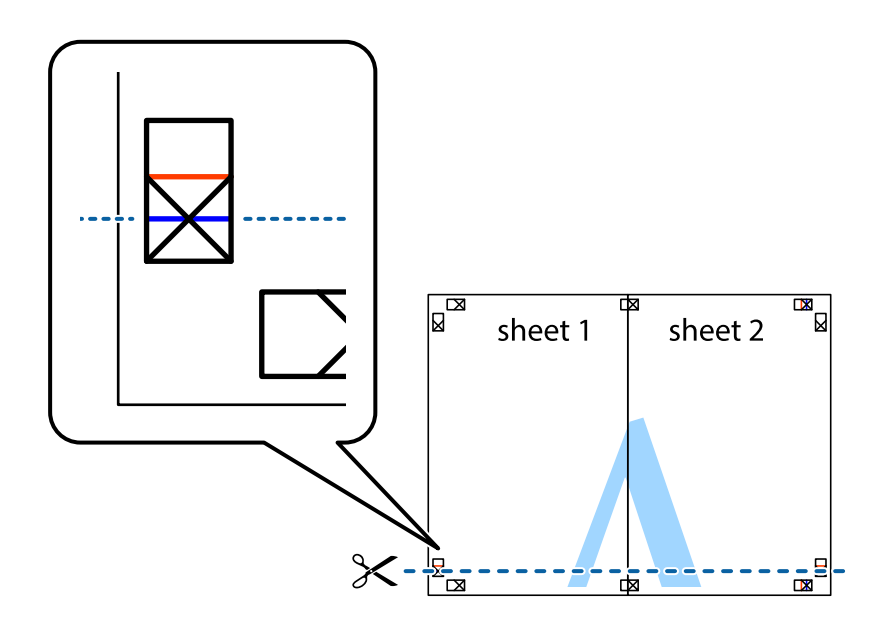

7. Sheet 3과 Sheet 4의 위에 Sheet 1과 Sheet 2의 가장자리를 놓고 십자선을 정렬한 후 두 용지의 뒷면에 임시로 테이프를 붙 입니다.

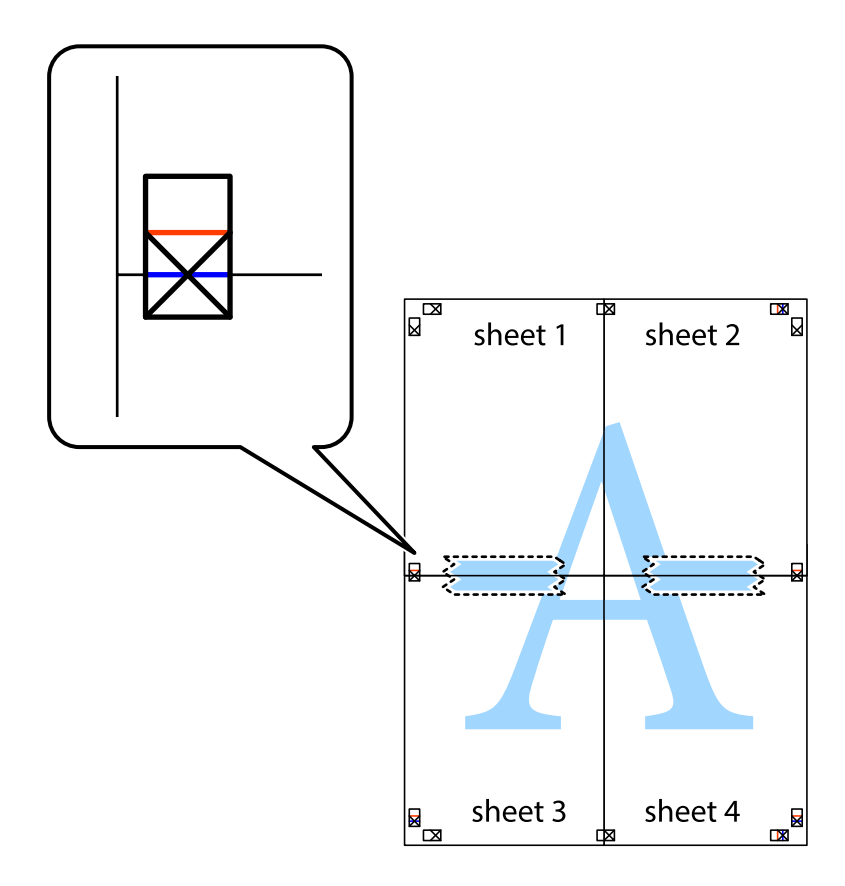

8. 테이프로 붙여진 용지를 정렬표시의 빨간색 가로선 (이 경우, 십자선 위의 선)을 따라 자릅니다.

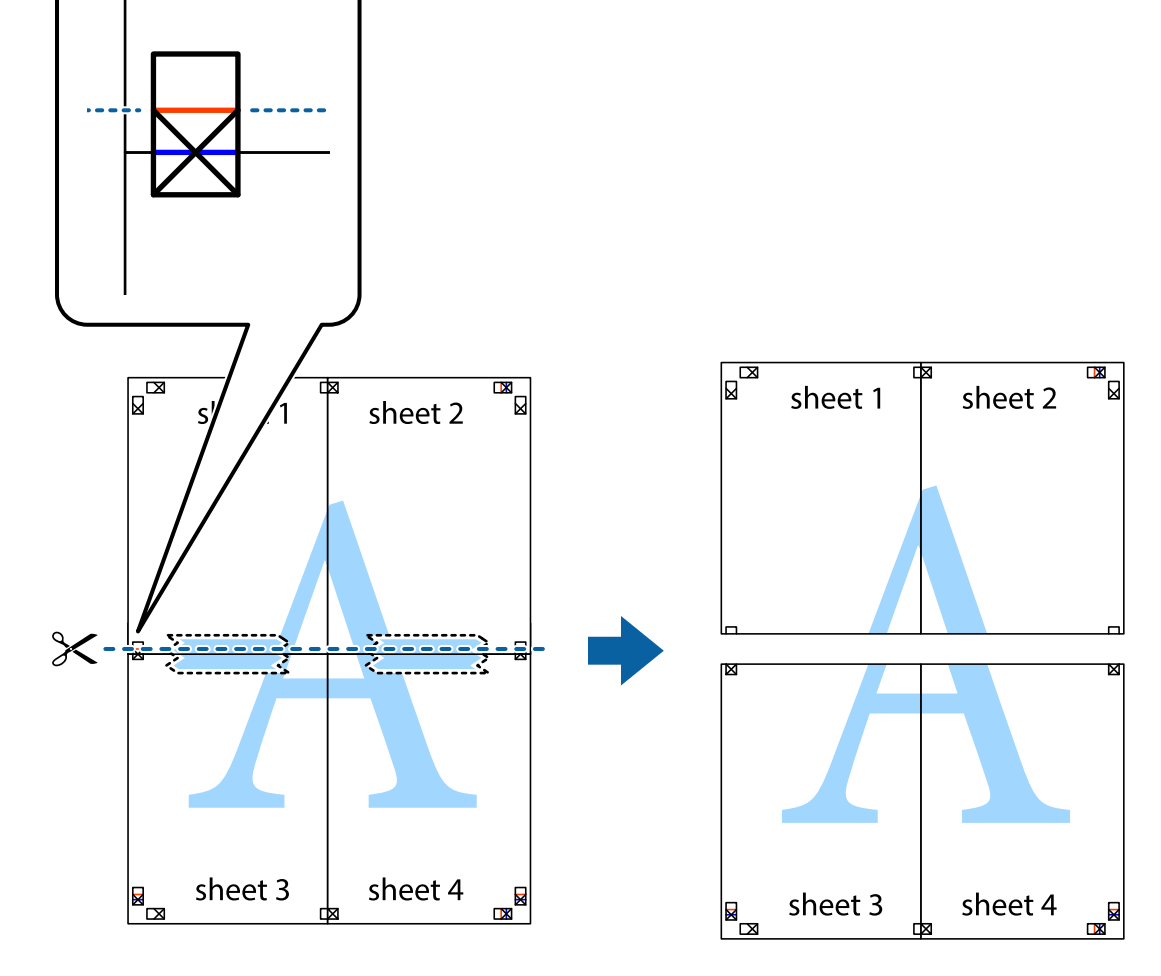

9. 두 용지의 뒷면에 테이프를 붙입니다.

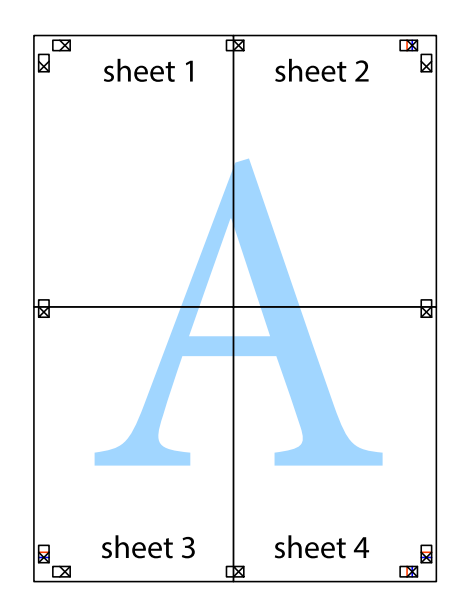

# 머리말 및 꼬리말 포함 인쇄

머리말 또는 꼬리말에 사용자 이름과 인쇄 날짜와 같은 정보를 인쇄할 수 있습니다.

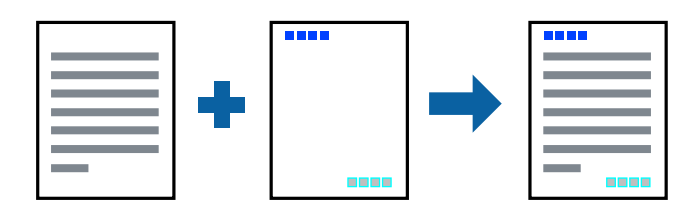

#### 인쇄 설정

프린터 드라이버의 추가 옵션 탭에서 워터마크 기능을 클릭한 다음 머리말**/**꼬리말을 선택합니다. 설정을 클릭한 후 인쇄하려는 항목을 선택합니다.

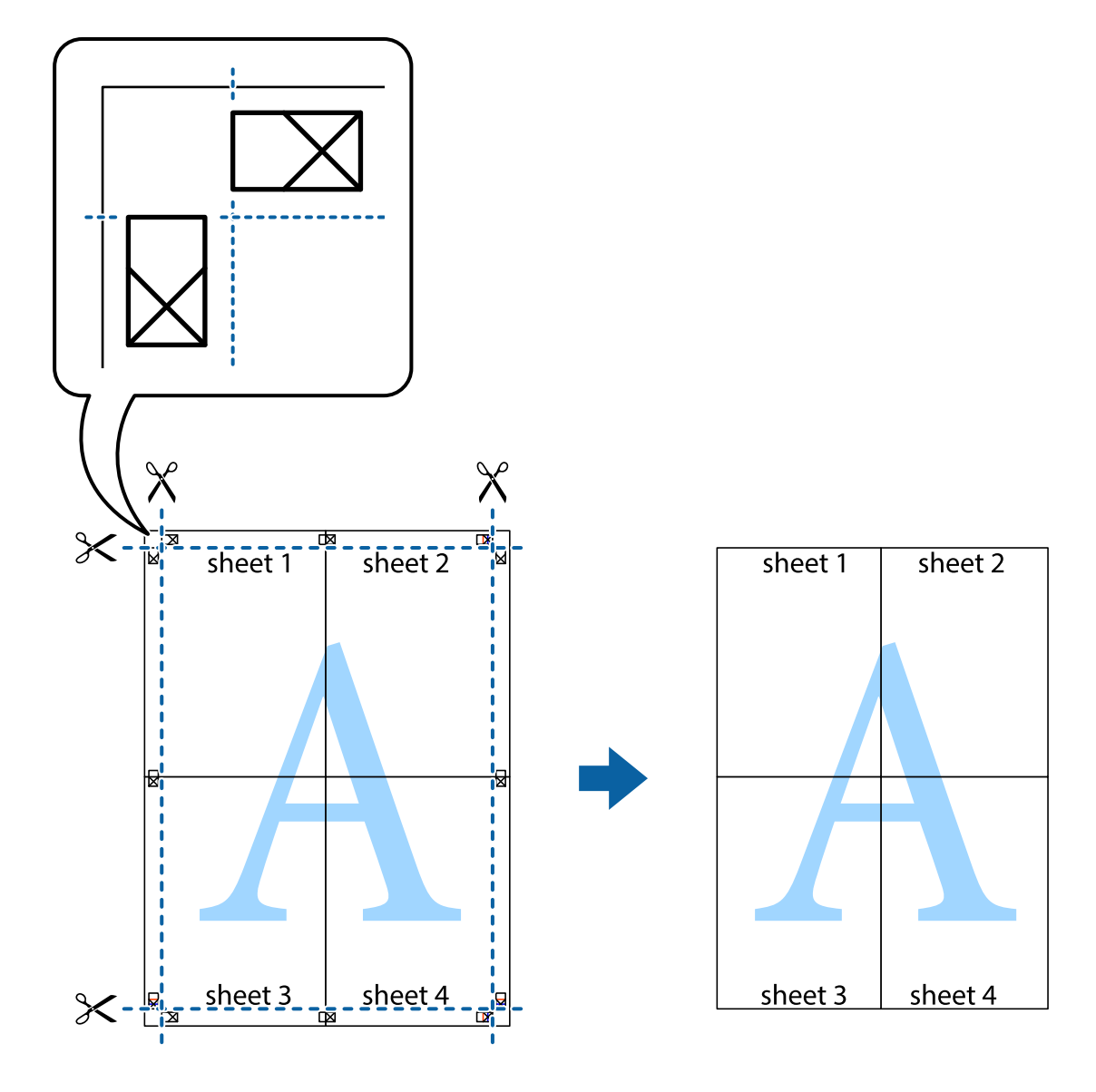

인쇄

10. 바깥쪽 가이드를 따라 남은 여백을 자릅니다.

#### 관련 정보

- **→ "인쇄 기본 사항[" p.39](#page-38-0)**
- ◆ "추가 옵션 탭[" p.56](#page-55-0)

## 워터마크 인쇄

출력물에 "Confidential"과 같은 워터마크 또는 복사 방지 패턴을 인쇄할 수 있습니다. 복사 방지 패턴을 포함하여 인쇄하면 원본 을 사본과 구별하기 위해 복사 시 숨겨진 글자가 나타납니다.

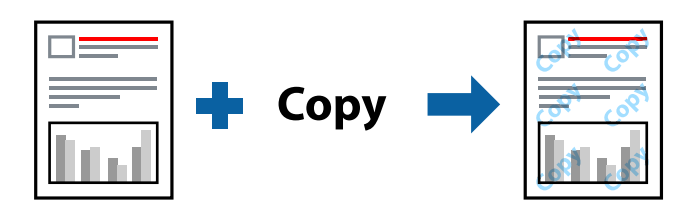

다음 조건에서는 복사 방지 패턴을 사용할 수 있습브니다.

❏ 용지: 일반 용지, 복사 용지, 레터 헤드, 재활용 용지, 컬러 용지, 미리 인쇄된 용지, 고품질 일반 용지

- ❏ 품질: 표준
- ❏ 자동 양면 인쇄: 선택 안 함
- ❏ 컬러 보정: 자동

#### 참고**:**

자신만의 워터마크 또는 복사 방지 패턴을 추가할 수도 있습니다.

#### 인쇄 설정

프린터 드라이버의 **추가 옵션** 탭에서 **워터마크 기능**을 클릭한 다음 복사 방지 패턴 또는 워터마크를 선택합니다. 패턴 또는 마크 의 크기, 농도 또는 위치와 같은 세부 사항을 변경하려면 설정을 클릭합니다.

- ◆ "인쇄 기본 사항[" p.39](#page-38-0)
- **→ "추가 옵션 탭[" p.56](#page-55-0)**

#### 사용설명서

#### 인쇄

## 인쇄 설정

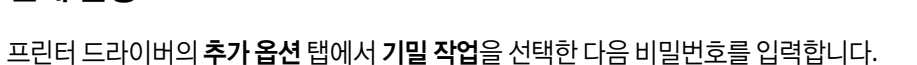

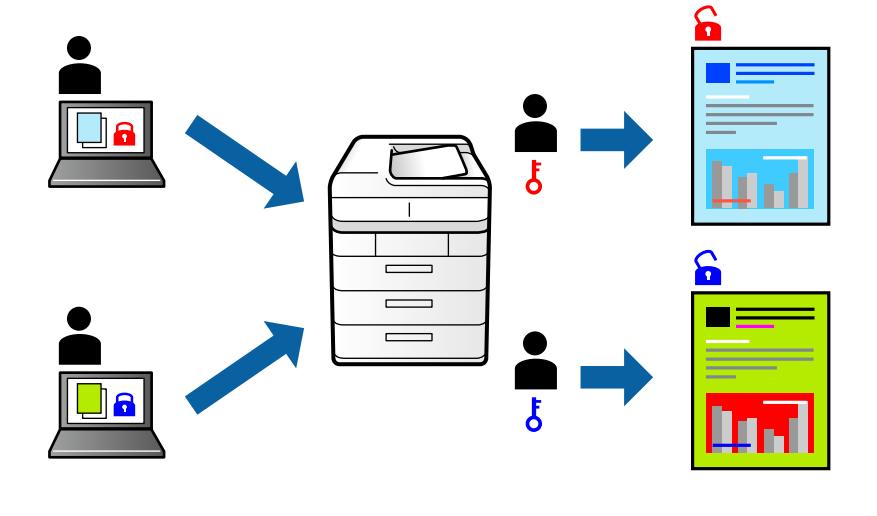

프린터 제어판에서 비밀번호를 입력한 후에만 인쇄를 시작하도록 인쇄 작업에 비밀번호를 설정할 수 있습니다.

## 비밀번호로 보호된 파일 인쇄

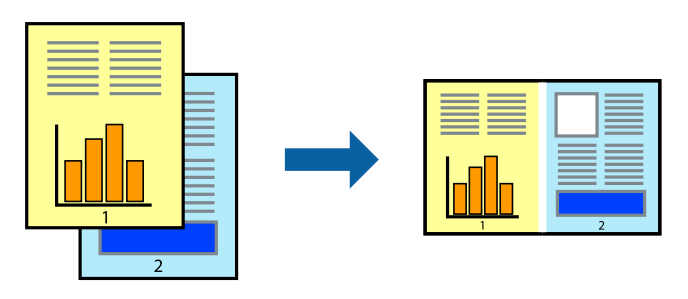

된 레이아웃과 양면 인쇄 등, 통합된 파일의 인쇄 설정을 지정할 수 있습니다.

## 인쇄 설정

관련 정보

◆ "인쇄 기본 사항[" p.39](#page-38-0)

여러 파일을 함께 인쇄

**→ "추가 옵션 탭[" p.56](#page-55-0)** 

프린터 드라이버의 주메뉴 탭에서 작업 관리자 **- Lite**를 선택합니다. 인쇄를 시작하면 작업 관리자 - Lite 창이 표시됩니다. 작업 관리자 - Lite 창이 열리면, 현재 파일과 조합하려는 파일을 연 후 위 단계를 반복합니다.

작업을 인쇄하려면 프린터 제어판의 홈 화면에서 기밀 작업을 선택하십시오. 인쇄할 작업을 선택하고 비밀번호를 입력합니다.

작업 관리자 - Lite는 다른 응용 프로그램에서 만들어진 여러 파일을 조합하여 하나의 인쇄 작업처럼 인쇄합니다. 여러 페이지로

작업 관리자 - Lite 창에서 프로젝트 인쇄에 추가된 인쇄 작업을 선택하면 페이지 레이아웃을 편집할 수 있습니다.

파일 메뉴에서 인쇄를 클릭하여 인쇄를 시작합니다.

참고**:**

프로젝트 인쇄에 모든 인쇄 데이터를 추가하기 전에 작업 관리자 - Lite를 닫을 경우 현재 작업 중인 인쇄 작업은 취소됩니다. 파일 메뉴 에서 저장을 클릭하여 현재 작업을 저장합니다. 저장된 파일의 확장자는 "ecl"입니다.

프로젝트 인쇄를 열려면 프린터 드라이버의 유지보수 탭에 있는 작업 관리자 **- Lite**를 클릭하여 작업 관리자 - Lite 창을 엽니다. 그런 다 음, 파일을 선택하려면 파일 메뉴에서 열기를 선택합니다.

#### 관련 정보

- **→ "인쇄 기본 사항[" p.39](#page-38-0)**
- **→ "[주메뉴](#page-55-0) 탭" p.56**

## 컬러 범용 인쇄 기능 사용 인쇄

출력물에서 텍스트 및 이미지의 가시성을 개선할 수 있습니다.

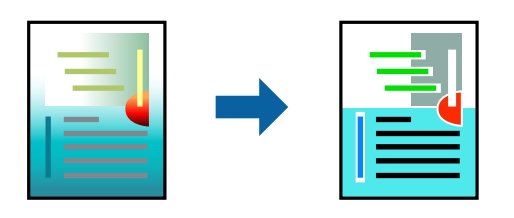

컬러 범용 인쇄는 다음과 같이 설정한 경우에만 사용할 수 있습니다.

- ❏ 용지 종류: 일반 용지, 복사 용지, Letterhead, 재활용 용지, 컬러 용지, 이면지, 고품질 일반 용지
- ❏ 품질: 표준 또는 고품질
- ❏ 인쇄 컬러:컬러
- ❏ 응용 프로그램: Microsoft® Office 2007 이상
- ❏ 텍스트 크기: 96 pts 이하

#### 인쇄 설정

프린터 드라이버의 추가 옵션 탭, 컬러 보정 설정에서 이미지 옵션을 클릭합니다. 컬러 범용 인쇄 설정에서 옵션을 선택합니다. 추가 설정을 지정하려면 향상 옵션을 클릭합니다.

참고**:**

- ❏ 일부 문자는 "±"로 나타나는 "+"와 같이 패턴으로 바뀔 수 있습니다.
- ❏ 응용 프로그램 특정 패턴 및 밑줄은 이러한 설정을 사용하여 인쇄된 내용을 바꿀 수 있습니다.
- ❏ 컬러 범용 인쇄 설정 사용 시 사진 및 기타 이미지에서 인쇄 품질이 저하될 수 있습니다.
- ❏ 컬러 범용 인쇄 설정 사용 시 인쇄 속도가 느려집니다.

- ◆ "인쇄 기본 사항[" p.39](#page-38-0)
- **→ "추가 옵션 탭[" p.56](#page-55-0)**

## 인쇄 컬러 조정

인쇄 작업에 사용하는 컬러를 조정할 수 있습니다.

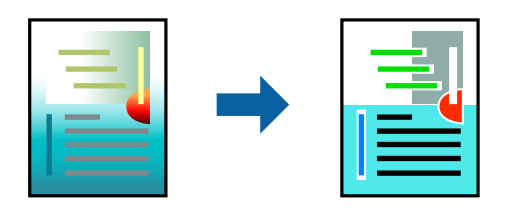

참고**:**

원본 이미지에는 조정값이 적용되지 않습니다.

#### 인쇄 설정

프린터 드라이버의 **추가 옵션 탭에서 컬러 보정** 설정으로 **사용자 지정**을 선택합니다. **고급 설정**을 클릭하여 **컬러 보정** 창을 연 다 음 컬러 보정 방법을 선택합니다.

참고**:**

- ❏ 자동은 추가 옵션 탭에서 기본값으로 선택되어 있습니다. 이 설정을 통해 용지 종류와 인쇄 품질 설정에 맞게 컬러가 자동으로 조정 됩니다.
- ❏ 컬러 보정 창의 **PhotoEnhance**는 객체의 위치를 분석하여 컬러를 조정합니다. 이미지의 축소, 확대, 자르기 또는 회전하여 객체를 변경하면 컬러가 예기치 않게 변경될 수도 있습니다. 이미지의 초점이 맞지 않으면 톤이 자연스럽지 않을 수 있습니다. 컬러가 변경 되거나 자연스럽지 않게 되면, **PhotoEnhance** 이외의 모드로 인쇄합니다.

#### 관련 정보

- **→ "인쇄 기본 사항[" p.39](#page-38-0)**
- **→ "추가 옵션 탭[" p.56](#page-55-0)**

## 가는 선 강조 인쇄

너무 가늘어서 인쇄할 수 없는 가는 선을 두껍게 할 수 있습니다.

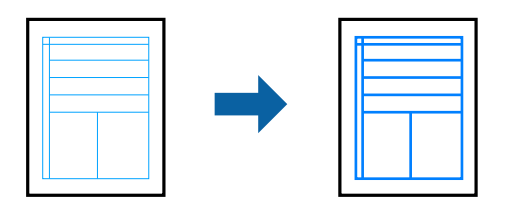

#### 인쇄 설정

프린터 드라이버의 추가 옵션 탭, 컬러 보정 설정에서 이미지 옵션을 클릭합니다. 가는 선 강조를 선택합니다.

- ◆ "인쇄 기본 사항[" p.39](#page-38-0)
- ◆ "추가 옵션 탭[" p.56](#page-55-0)

## 선명한 바코드 인쇄

바코드를 선명하게 인쇄하고 간편하게 스캔할 수 있습니다. 인쇄된 바코드를 스캔할 수 없는 경우에만 이 기능을 활성화하십시 오.

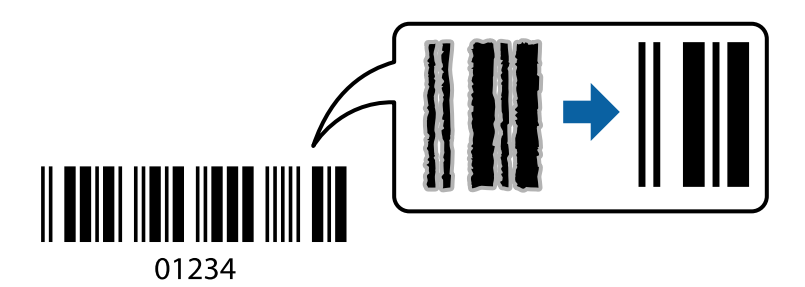

다음과 같은 조건에서 이 기능을 사용할 수 있습니다.

- ❏ 용지: 일반 용지, 복사 용지, 레터 헤드, 재활용 용지, 컬러 용지, 이면지, 고품질 일반 용지, 두께가 91 ~ 256g/m² 인 두꺼운 용 지, 봉투
- ❏ 품질: 표준, 높게 (단, 두께가 161 ~ 256 g/m² 인 두꺼운 용지에는 사용할 수 없음)

#### 참고**:**

번짐 현상 제거는 상황에 따라 사용하지 못할 수도 있습니다.

#### 인쇄 설정

프린터 드라이버의 유지보수 탭에서 확장 설정을 클릭한 다음 바코드 모드를 선택합니다.

#### 관련 정보

- ◆ "인쇄 기본 사항[" p.39](#page-38-0)
- **→ "[유지보수](#page-56-0) 탭" p.57**

### 인쇄 취소

컴퓨터에서 인쇄 작업을 취소할 수 있습니다. 하지만, Windows에서 프린터로 완전히 전송된 후에는 컴퓨터에서 인쇄 작업을 취 소할 수 없습니다. 이 경우, 프린터 제어판을 이용하여 인쇄 작업을 취소하십시오.

#### 취소

컴퓨터의 장치 및 프린터, 프린터 또는 프린터 및 팩스에서 프린터를 마우스 오른쪽 버튼으로 클릭합니다. 인쇄 작업 목록 보기를 클릭하고 취소하려는 작업을 마우스 오른쪽 버튼으로 클릭한 후 취소를 선택합니다.

### 프린터 드라이버 메뉴 옵션

응용 프로그램에서 인쇄 창을 열고 프린터를 선택한 후 프린터 드라이버 창에 액세스합니다.

참고**:**

선택한 옵션에 따라 메뉴가 달라집니다.

### <span id="page-55-0"></span>주메뉴 탭

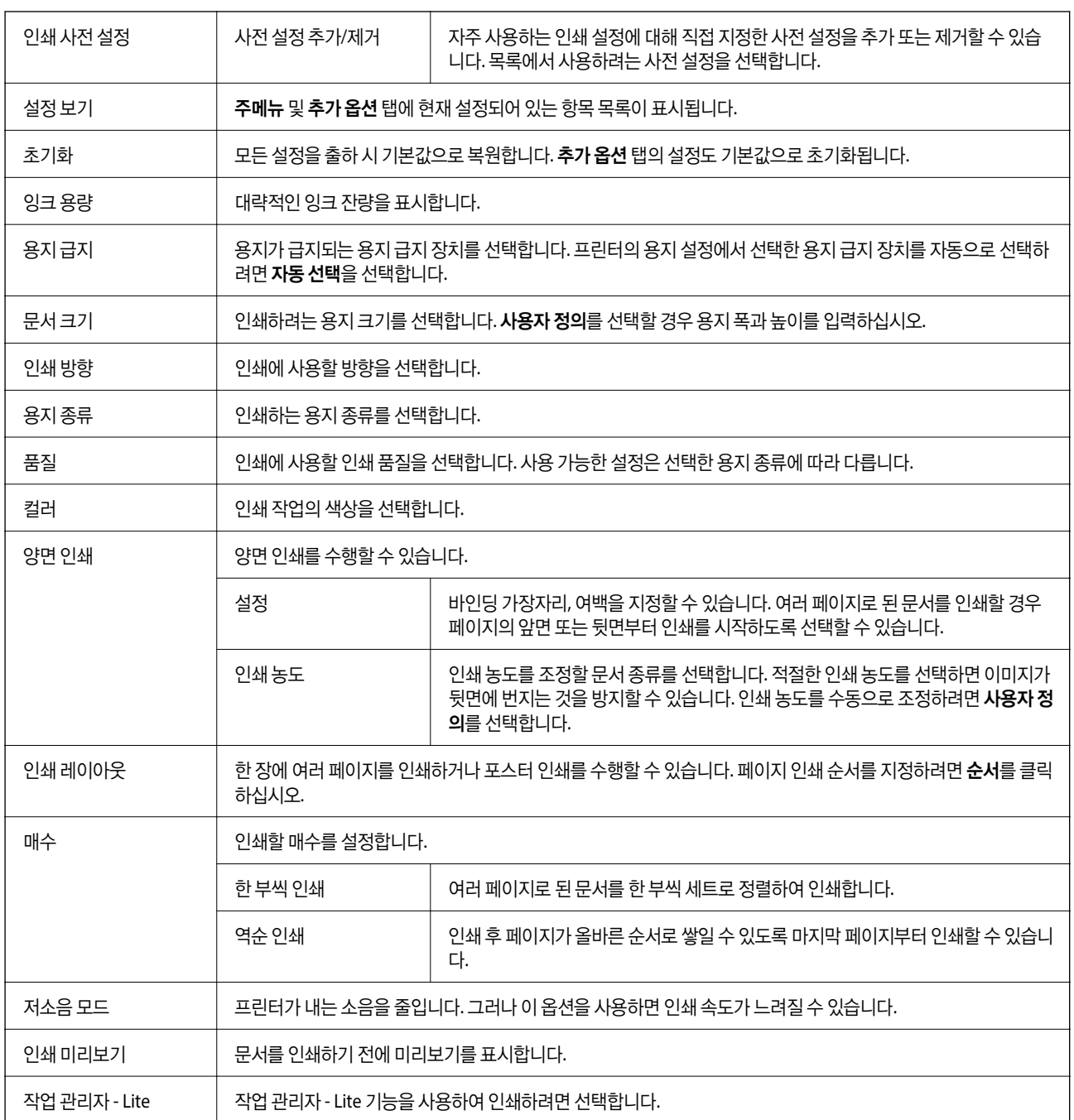

## 추가 옵션 탭

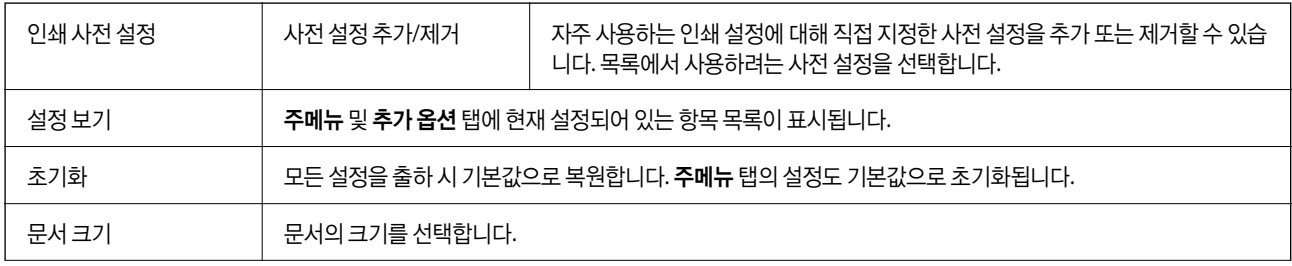

<span id="page-56-0"></span>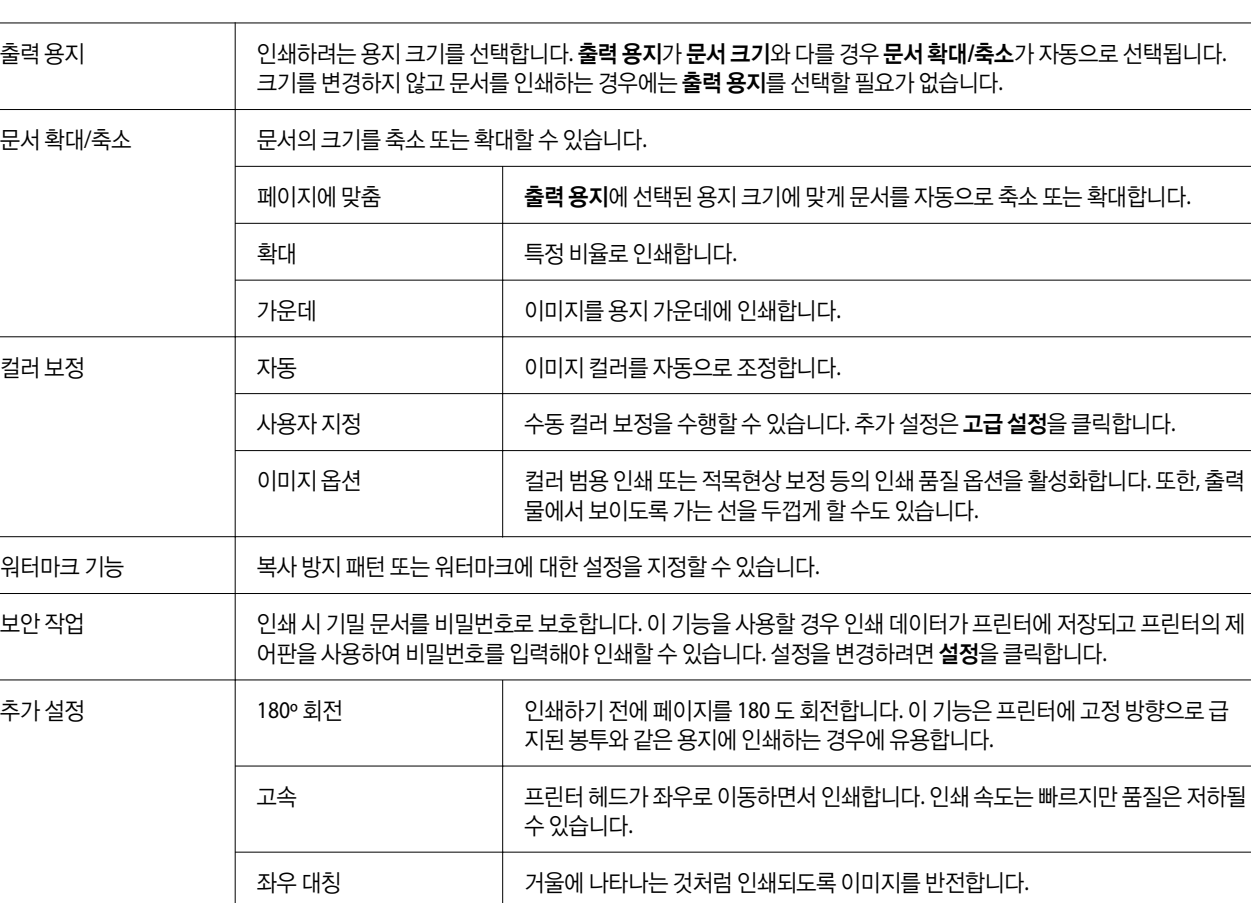

## 유지보수 탭

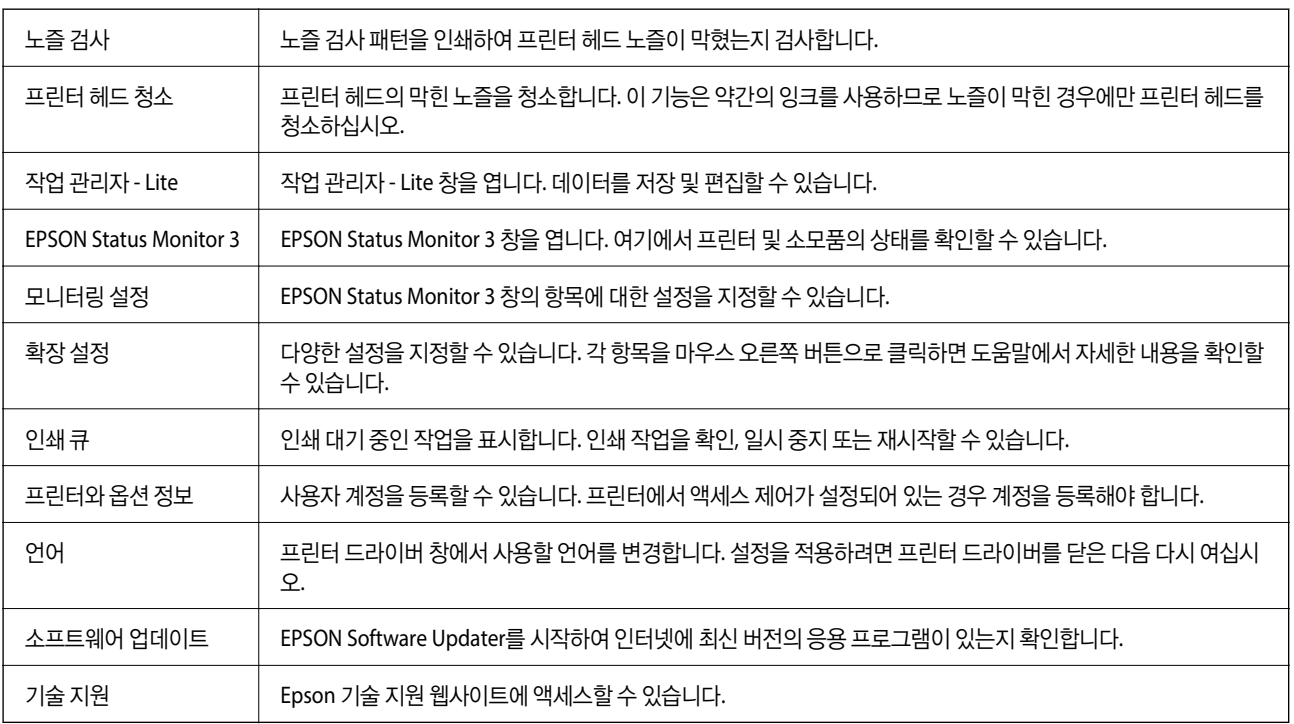

## **Windows**의 **PostScript** 프린터 드라이버에서 인쇄

PostScript 프린터 드라이버는 PostScript 페이지 설명 언어를 사용하는 프린터에 인쇄 명령을 출력하는 드라이버입니다.

- 1. 인쇄할 파일을 엽니다. 아직 급지되지 않았다면 프린터에 용지를 급지합니다.
- 2. 파일 메뉴에서 인쇄 또는 인쇄 설정을 선택합니다.
- 3. 프린터를 선택합니다.
- 4. 프린터 드라이버 창을 열려면 기본 설정 또는 속성을 선택합니다.

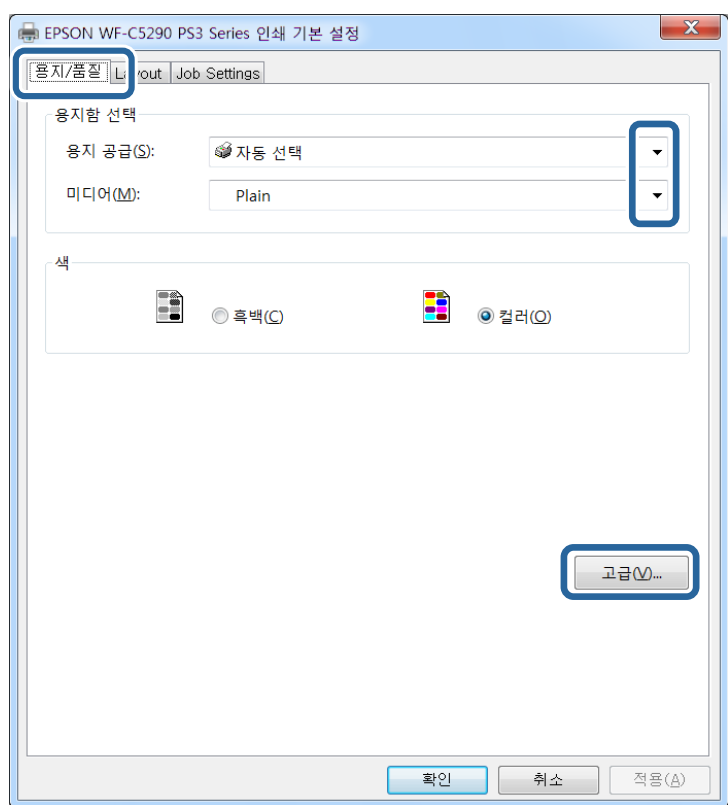

- 5. 필요할 경우 설정을 변경합니다. 자세한 내용은 프린터 드라이버의 메뉴 옵션을 참조하십시오.
- 6. 확인을 클릭하여 프린터 드라이버의 세부 정보를 닫습니다.
- 7. 프린트를 클릭합니다.

- $\rightarrow$  "사용 [가능한](#page-18-0) 용지 및 용량" p.19
- **→ "용지 [카세트에](#page-21-0) 용지 넣기" p.22**
- **◆ "후면 용지 급지 [장치에](#page-23-0) 용지 급지" p.24**
- **→ "용지 종류 목록[" p.28](#page-27-0)**
- ◆ "용지/품질 탭" p.59
- ◆ "레이아웃 탭" p.59

## **PostScript** 프린터 드라이버 메뉴 옵션

응용 프로그램에서 인쇄 창을 열고 프린터를 선택한 다음 프린터 드라이버 창에 액세스합니다.

참고**:**

선택한 옵션에 따라 메뉴가 달라집니다.

### 용지**/**품질 탭

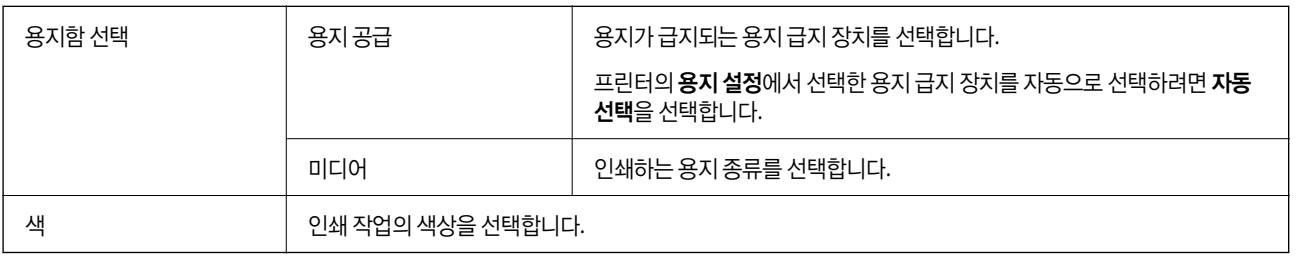

#### 레이아웃 탭

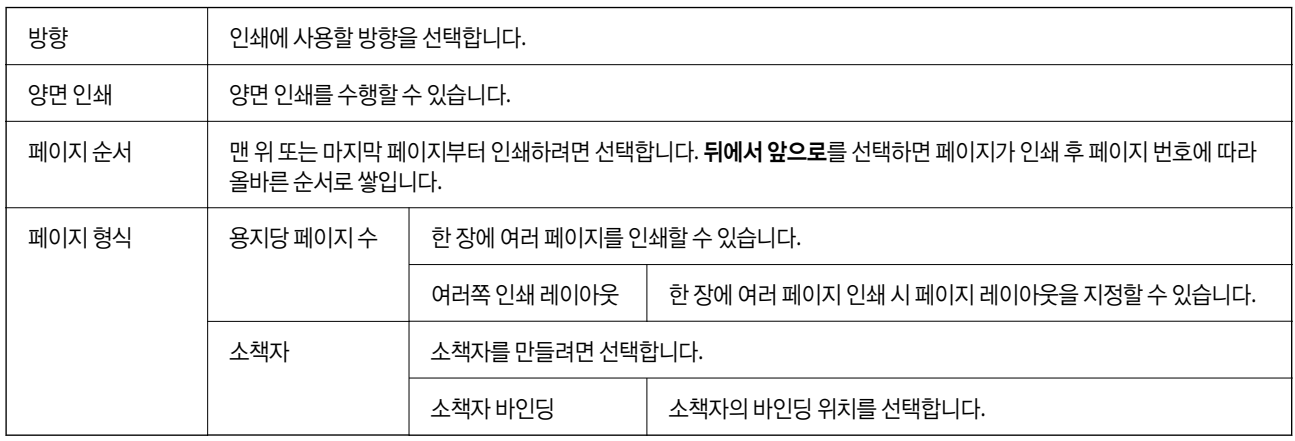

#### 접근 제어 설정 탭

관리자가 프린터 사용을 제한할 수 있습니다. 프린터 드라이버에 계정을 등록한 후 인쇄하도록 할 수 있습니다. 사용자 계정에 대 한 자세한 내용은 관리자에게 문의하십시오.

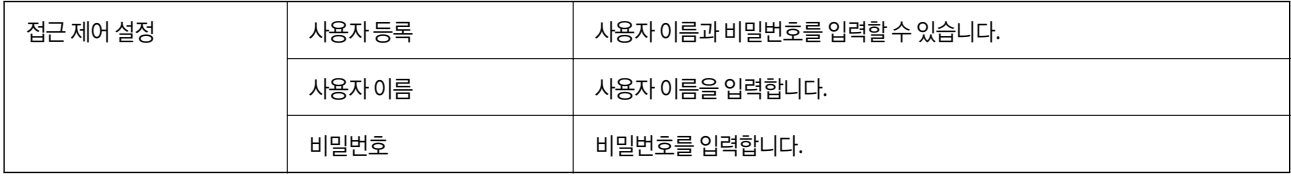

#### <span id="page-59-0"></span>고급 옵션

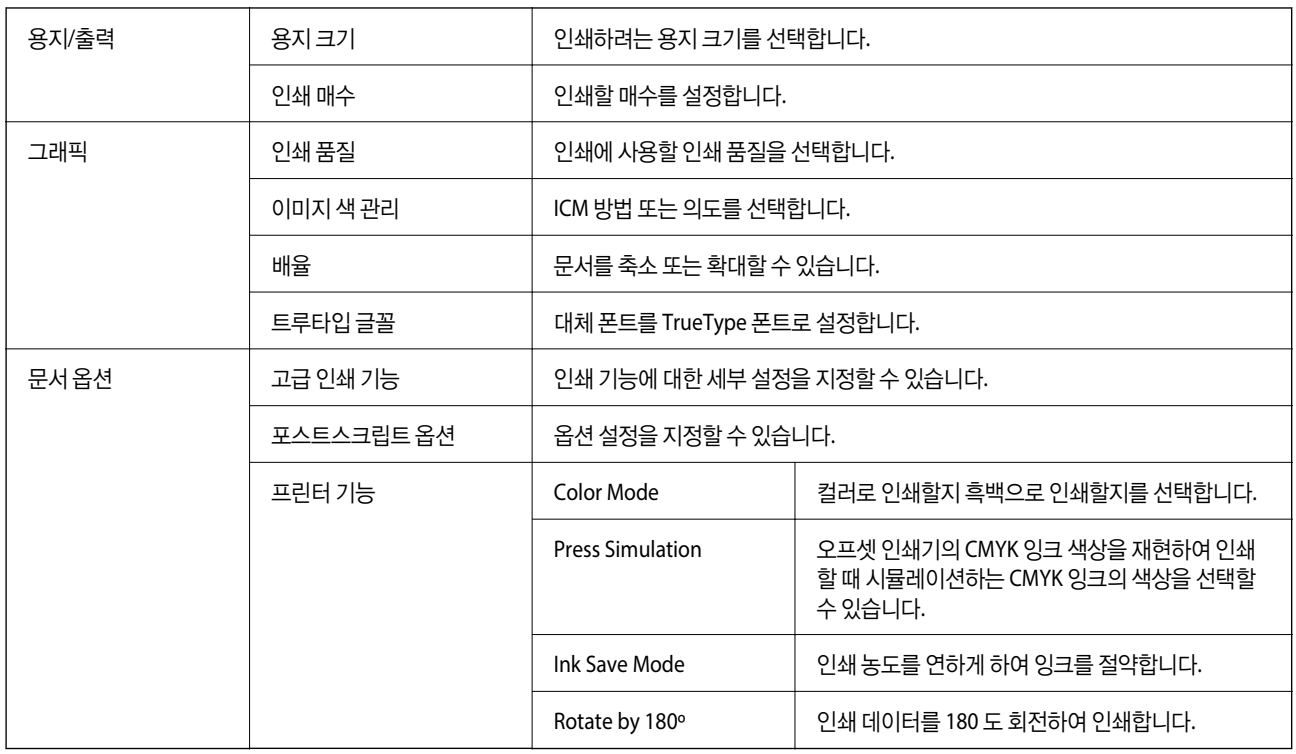

## 인쇄 취소

컴퓨터에서 인쇄 작업을 취소할 수 있습니다. 하지만, Windows에서 프린터로 완전히 전송된 후에는 컴퓨터에서 인쇄 작업을 취 소할 수 없습니다. 이 경우, 프린터 제어판을 이용하여 인쇄 작업을 취소하십시오.

#### 취소

컴퓨터의 장치 및 프린터, 프린터 또는 프린터 및 팩스에서 프린터를 마우스 오른쪽 버튼으로 클릭합니다. 인쇄 작업 목록 보기를 클릭하고 취소하려는 작업을 마우스 오른쪽 버튼으로 클릭한 후 취소를 선택합니다.

## **Mac OS**의 프린터 드라이버에서 인쇄

### 인쇄 기본 사항

참고**:**

응용 프로그램에 따라 조작이 다를 수 있습니다. 자세한 내용은 응용 프로그램의 도움말을 참조하십시오.

1. 인쇄할 파일을 엽니다.

아직 급지되지 않았다면 프린터에 용지를 급지합니다.

2. 파일 메뉴에서 프린트를 선택하거나 프린트 대화상자를 열고 다른 명령을 선택합니다.

필요한 경우 세부사항 보기 또는 ▼를 클릭하여 인쇄 창을 확장합니다.

- 3. 프린터를 선택합니다.
- 4. 팝업 메뉴에서 인쇄 설정을 선택합니다.

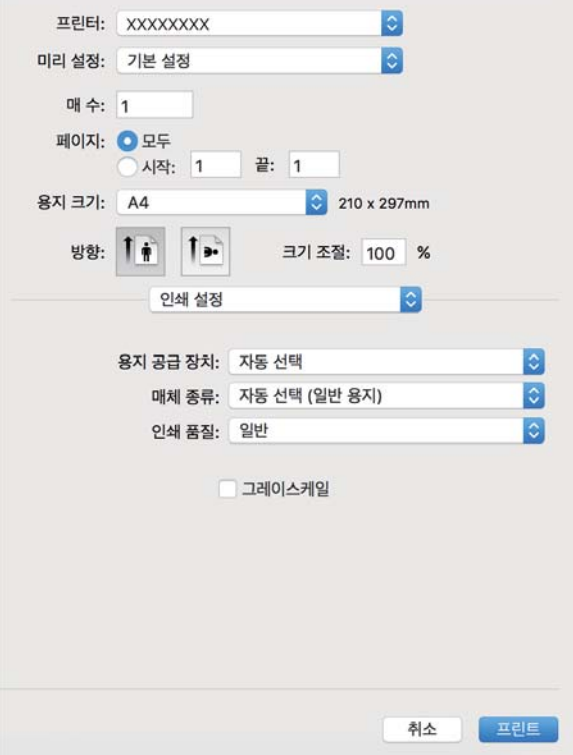

#### 참고**:**

OS X Mountain Lion 이상에서 인쇄 설정 메뉴가 표시되지 않으면 Epson 프린터 드라이버가 올바르게 설치되지 않은 것입니다.

메뉴에서 시스템 환경설정 > 프린터 및 스캐너 (또는 프린트 및 스캔, 프린트 **&** 팩스)를 선택하여 프린터를 제거한 후 다시 프 린터를 추가합니다. 프린터를 추가하려면 다음을 참조하십시오.

[http://epson.sn](http://epson.sn/?q=2)

- 5. 필요할 경우 설정을 변경합니다. 자세한 내용은 프린터 드라이버의 메뉴 옵션을 참조하십시오.
- 6. 프린트를 클릭합니다.

- $\rightarrow$  "사용 [가능한](#page-18-0) 용지 및 용량" p.19
- **→ "용지 [카세트에](#page-21-0) 용지 넣기" p.22**
- ◆ "후면 용지 급지 [장치에](#page-23-0) 용지 급지" p.24
- **→ "용지 종류 목록[" p.28](#page-27-0)**
- ◆ "인쇄 설정 메뉴 옵션[" p.66](#page-65-0)

## 양면 인쇄

용지의 양쪽 면에 인쇄할 수 있습니다.

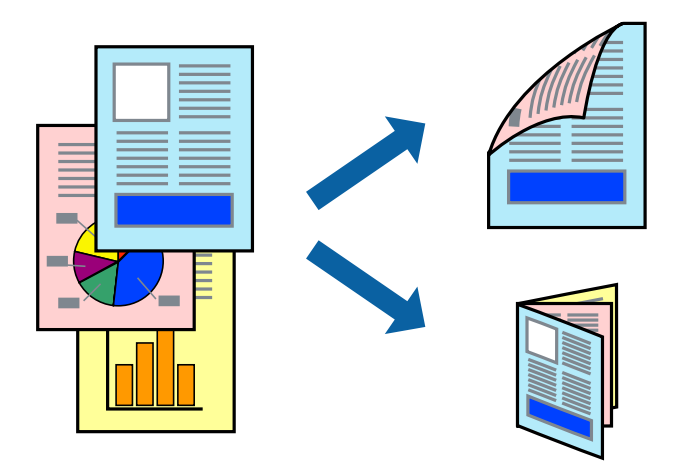

참고**:**

- ❏ 양면 인쇄가 가능한 용지를 사용하지 않으면 인쇄 품질이 저하되고 용지 걸림이 발생할 수 있습니다.
- ❏ 용지와 데이터에 따라 용지의 다른 면에 잉크가 배어나올 수 있습니다.

#### 관련 정보

**→ "사용 [가능한](#page-18-0) 용지 및 용량" p.19** 

#### 인쇄 설정

팝업 메뉴에서 양면 인쇄 설정을 선택합니다. 양면 인쇄 방법을 선택한 후 문서 종류 설정을 지정하십시오.

참고**:**

- ❏ 문서 종류에 따라 인쇄 속도가 저하될 수 있습니다.
- ❏ 짙은 데이터가 있는 사진을 인쇄할 때는 문서 종류 설정에서 텍스트 **&** 그래픽 또는 텍스트 **&** 사진 설정을 선택하십시오. 출력물이 얼룩지거나 잉크가 용지 뒷면으로 번질 경우에는 조정에서 인쇄 농도 및 잉크 건조 시간 늘림을 조정하십시오.

- ◆ "인쇄 기본 사항[" p.60](#page-59-0)
- ◆ "양면 인쇄 설정 메뉴 옵션[" p.67](#page-66-0)

**→ "인쇄 기본 사항[" p.60](#page-59-0)** 

#### 관련 정보

**63**

팝업 메뉴에서 용지 프린트 방식을 선택합니다. 페이지 순서 설정으로 역방향을 선택합니다.

인쇄 설정

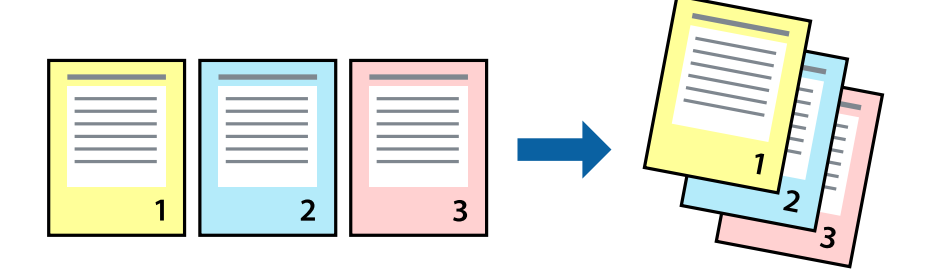

문서가 페이지 순서대로 쌓일 수 있도록 마지막 페이지부터 인쇄할 수 있습니다.

## 페이지 순서대로 인쇄 및 쌓기 **(**역순 인쇄**)**

- ◆ "[레이아웃](#page-64-0) 메뉴 옵션" p.65
- ◆ "인쇄 기본 사항[" p.60](#page-59-0)

#### 관련 정보

팝업 메뉴에서 레이아웃을 선택합니다. 용지당 페이지 수에서 페이지 수, 레이아웃 방향 (페이지 순서)과 테두리를 설정합니다.

## 인쇄 설정

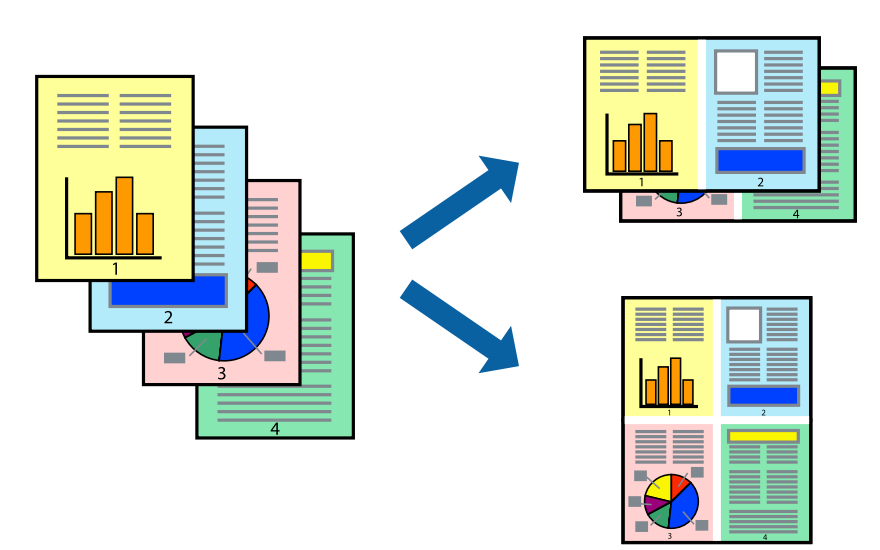

용지 한 장에 2 페이지 또는 4 페이지의 데이터를 인쇄할 수 있습니다.

## 낱장 용지 한 장에 여러 페이지 인쇄

 $\rightarrow$  "용지 [프린트](#page-65-0) 방식 메뉴 옵션" p.66

## 문서 확대 또는 축소 인쇄

특정 비율로 또는 프린터에 급지한 용지 크기에 맞게 문서 크기를 축소 또는 확대할 수 있습니다.

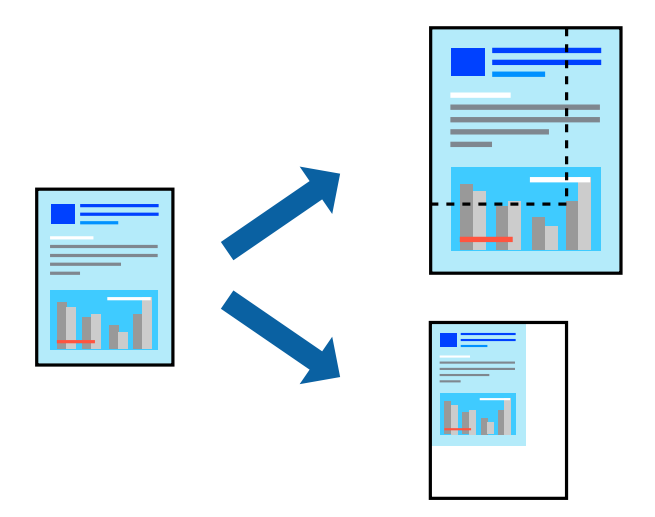

#### 인쇄 설정

용지 크기에 맞게 인쇄할 경우 팝업 메뉴에서 용지 프린트 방식을 선택한 후 용지 크기에 맞게 크기 조정을 선택하십시오. 대상 용지 크기에서 프린터에 급지된 용지 크기를 선택합니다. 문서의 크기를 줄이는 경우 크기 축소만 허용을 선택하십시오.

특정 비율로 인쇄할 때는 다음 중 하나를 수행하십시오.

- ❏ 응용 프로그램의 파일 메뉴에서 인쇄를 선택합니다. 프린터를 선택하고 배율에 비율을 입력한 다음 인쇄를 클릭합니다.
- ❏ 응용 프로그램의 파일 메뉴에서 페이지 설정을 선택합니다. 포맷에서 프린터를 선택하고 배율에 비율을 입력한 다음 확인을 클릭합니다.

참고**:**

응용 프로그램에서 설정한 용지 크기를 용지 크기 설정으로 선택합니다.

#### 관련 정보

- ◆ "인쇄 기본 사항[" p.60](#page-59-0)
- $\rightarrow$  "용지 [프린트](#page-65-0) 방식 메뉴 옵션" p.66

### 인쇄 컬러 조정

인쇄 작업에 사용하는 컬러를 조정할 수 있습니다.

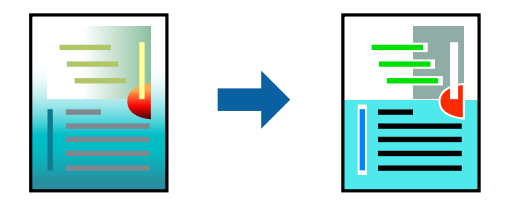

#### <span id="page-64-0"></span>참고**:**

원본 이미지에는 조정값이 적용되지 않습니다.

#### 인쇄 설정

팝업 메뉴에서 색상 일치를 선택한 후 **EPSON Color Controls**를 선택합니다. 팝업 메뉴에서 컬러 옵션을 선택한 후 사용 가능한 옵션 중 하나를 선택합니다. 고급 설정 옆에 있는 화살표를 클릭하고 세부 설정을 지정합니다.

#### 관련 정보

- ◆ "인쇄 기본 사항[" p.60](#page-59-0)
- ◆ "색상 일치 메뉴 옵션[" p.66](#page-65-0)
- **→ "컬러 옵션 메뉴 옵션[" p.66](#page-65-0)**

### 인쇄 취소

컴퓨터에서 인쇄 작업을 취소할 수 있습니다. 하지만, Windows에서 프린터로 완전히 전송된 후에는 컴퓨터에서 인쇄 작업을 취 소할 수 없습니다. 이 경우, 프린터 제어판을 이용하여 인쇄 작업을 취소하십시오.

#### 취소

**Dock**에서 프린터 아이콘을 클릭합니다. 취소할 작업을 선택하고 다음 중 하나를 수행합니다.

❏ OS X Mountain Lion 이상

진행바에서 를 클릭합니다.

❏ Mac OS X v10.6.8 - v10.7.x 삭제를 클릭합니다.

### 프린터 드라이버 메뉴 옵션

응용 프로그램에서 인쇄 창을 열고 프린터를 선택한 후 프린터 드라이버 창에 액세스합니다.

참고**:**

선택한 옵션에 따라 메뉴가 달라집니다.

#### 레이아웃 메뉴 옵션

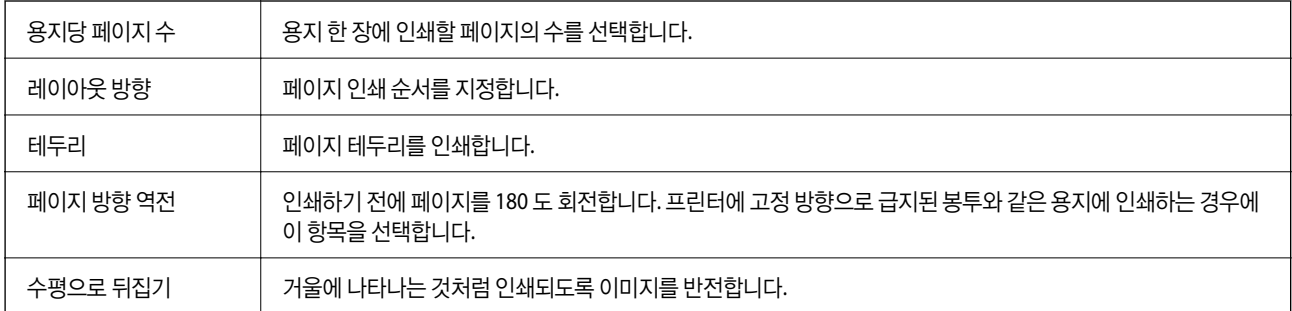

### <span id="page-65-0"></span>색상 일치 메뉴 옵션

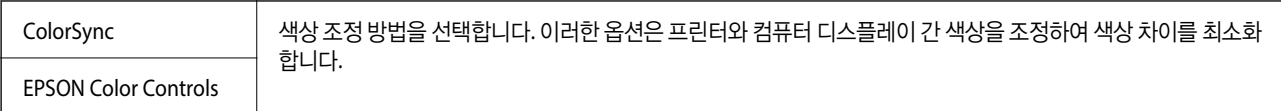

## 용지 프린트 방식 메뉴 옵션

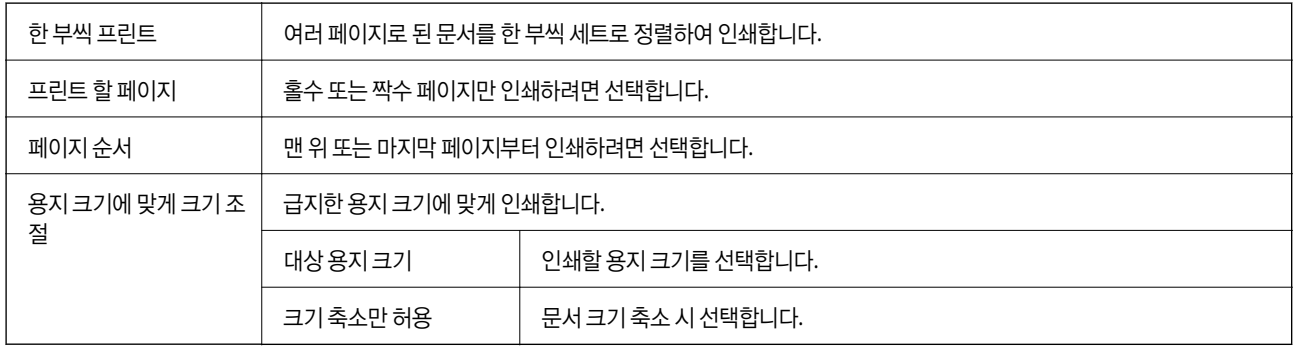

### 표지 메뉴 옵션

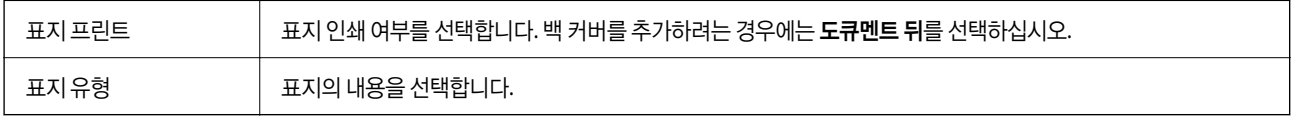

## 인쇄 설정 메뉴 옵션

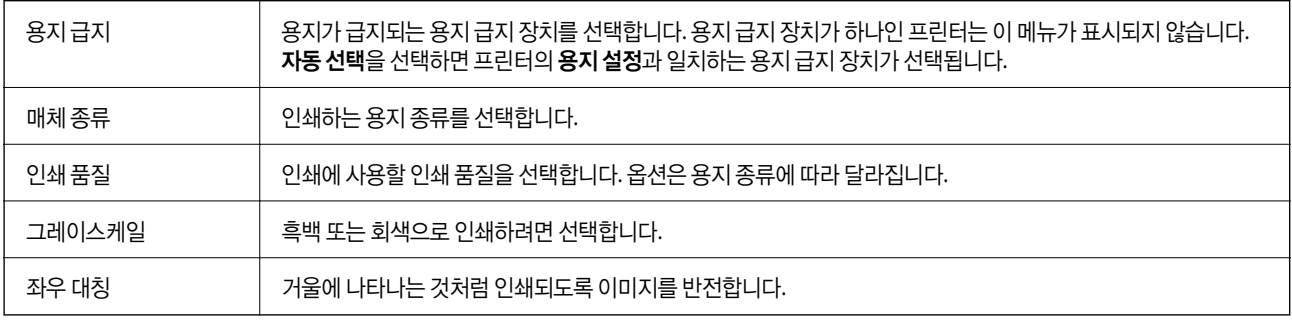

## 컬러 옵션 메뉴 옵션

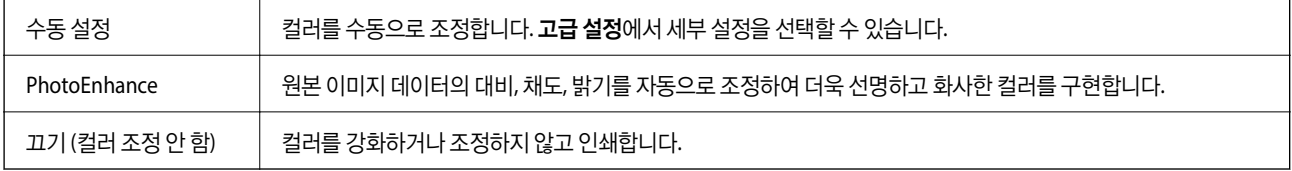

#### <span id="page-66-0"></span>양면 인쇄 설정 메뉴 옵션

 $99P$ 명인쇄 기능 등 이 용지의 양쪽 면에 인쇄합니다.

## **Mac OS** 프린터 드라이버 동작 설정

#### **Mac OS** 프린터 드라이버의 동작 설정 화면 열기

메뉴에서 시스템 환경설정 > 프린터 및 스캐너 (또는 프린트 및 스캔, 프린트 **&** 팩스)를 선택한 후 프린터를 선택합니다. 옵 션 및 소모품 > 옵션 (또는 드라이버)을 클릭합니다.

#### **Mac OS** 프린터 드라이버의 동작 설정

- ❏ 두꺼운 용지와 봉투: 두꺼운 용지에 인쇄 시 잉크 얼룩이 발생하는 것을 방지합니다. 그러나 인쇄 속도가 느려질 수 있습니다.
- ❏ 빈 페이지 건너뛰기: 공백 페이지를 인쇄하지 않습니다.
- ❏ 저소음 모드: 프린터에서 발생하는 소음은 감소하지만 인쇄 속도가 느려질 수 있습니다.
- ❏ 임시 검정 인쇄 허가: 검정 잉크만으로 임시 인쇄합니다.
- ❏ 고속 인쇄: 프린터 헤드가 좌우로 이동하면서 인쇄합니다. 인쇄 속도는 빠르지만 품질은 저하될 수 있습니다.
- ❏ 간편 문서 정리를 위한 문서 출력: 가로 데이터 인쇄 또는 양면 인쇄 시 파일링이 용이하도록 용지를 급지합니다. 봉투 인쇄는 지원되지 않습니다.
- ❏ 경고 알림: 프린터 드라이버에서 경고 알림을 표시합니다.
- □ 양방향 통신 설정: 일반적인 경우 사용으로 설정하여 사용합니다. 프린터를 네트워크의 Windows 컴퓨터와 공유하거나, 다른 이유 등으로 프린터 정보를 획득할 수 없을 때 끄기를 선택합니다.
- ❏ 하단 카세트: 용지 공급 방법으로 옵션 용지 카세트 장치를 추가합니다.

## **Mac OS**의 **PostScript** 프린터 드라이버에서 인쇄

PostScript 프린터 드라이버는 PostScript 페이지 설명 언어를 사용하는 프린터에 인쇄 명령을 출력하는 드라이버입니다.

1. 인쇄할 파일을 엽니다.

아직 급지되지 않았다면 프린터에 용지를 급지합니다.

- 2. 파일 메뉴에서 인쇄 또는 인쇄 설정을 선택합니다. 필요한 경우 **세부사항 보기** 또는 ▼를 클릭하여 인쇄 창을 확장합니다.
- 3. 프린터를 선택합니다.

4. 팝업 메뉴에서 프린터 기능을 선택합니다.

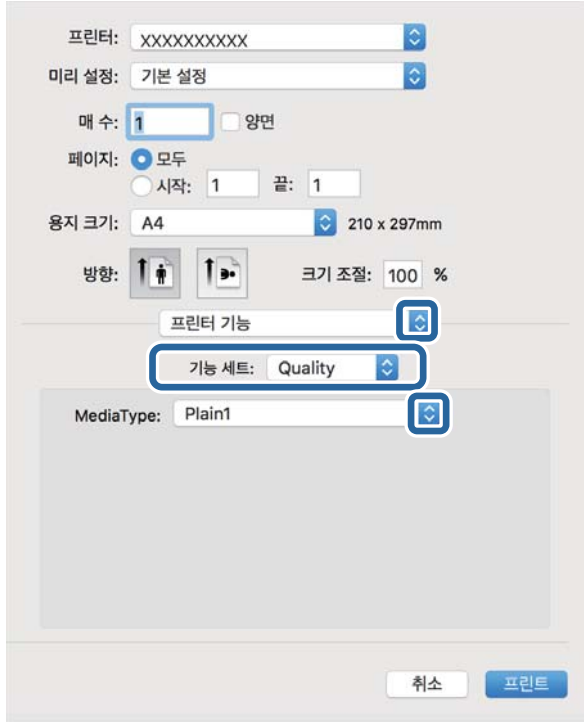

- 5. 필요할 경우 설정을 변경합니다. 자세한 내용은 프린터 드라이버의 메뉴 옵션을 참조하십시오.
- 6. 프린트를 클릭합니다.

#### 관련 정보

- **→ "사용 [가능한](#page-18-0) 용지 및 용량" p.19**
- ◆ "용지 [카세트에](#page-21-0) 용지 넣기" p.22
- **◆ "후면 용지 급지 [장치에](#page-23-0) 용지 급지" p.24**
- ◆ "용지 종류 목록[" p.28](#page-27-0)
- **→ "[프린터](#page-69-0) 기능 메뉴 옵션" p.70**

## **PostScript** 프린터 드라이버 메뉴 옵션

응용 프로그램에서 인쇄 창을 열고 프린터를 선택한 다음 프린터 드라이버 창에 액세스합니다.

참고**:**

선택한 옵션에 따라 메뉴가 달라집니다.

#### 레이아웃 메뉴 옵션

용지당 페이지 수 있는 이 용지 한 장에 인쇄할 페이지의 수를 선택합니다.

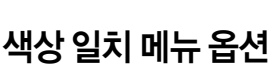

레이아웃 방향 기대하게 페이지 인쇄 순서를 지정합니다.

양면 양면 인쇄를 수행할 수 있습니다.

페이지 방향 역전 인쇄하기 전에 페이지를 180 도 회전합니다.

수평으로 뒤집기 거울에 나타나는 것처럼 인쇄되도록 이미지를 반전합니다.

테두리 기능 - 페이지 테두리를 인쇄합니다.

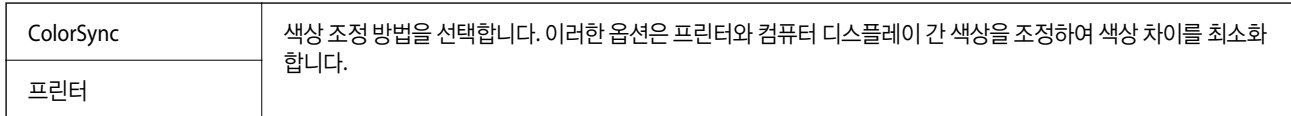

## 용지 프린트 방식 메뉴 옵션

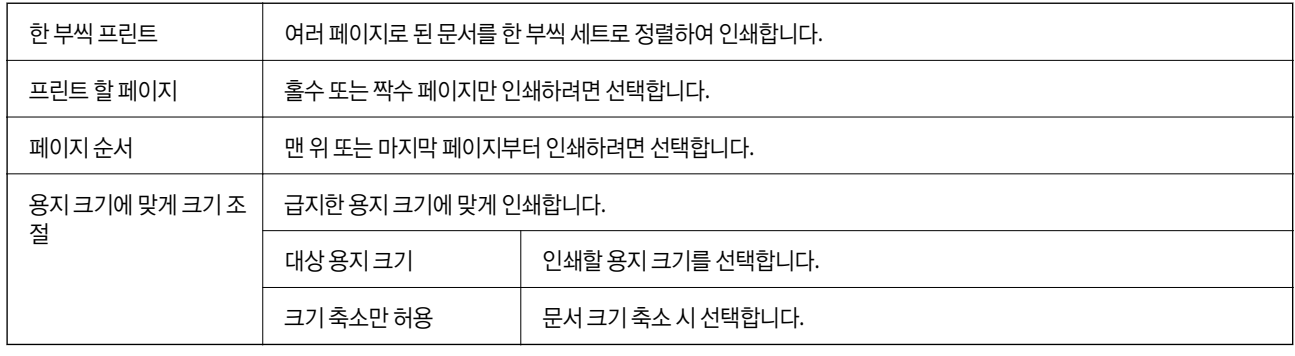

## 용지 급지 메뉴 옵션

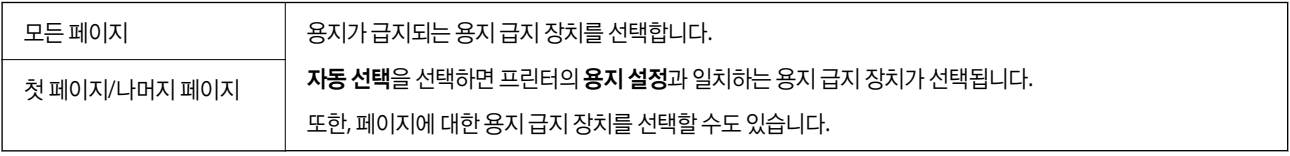

## 표지 메뉴 옵션

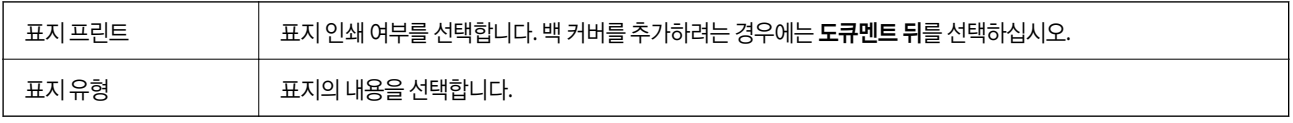

### <span id="page-69-0"></span>프린터 기능 메뉴 옵션

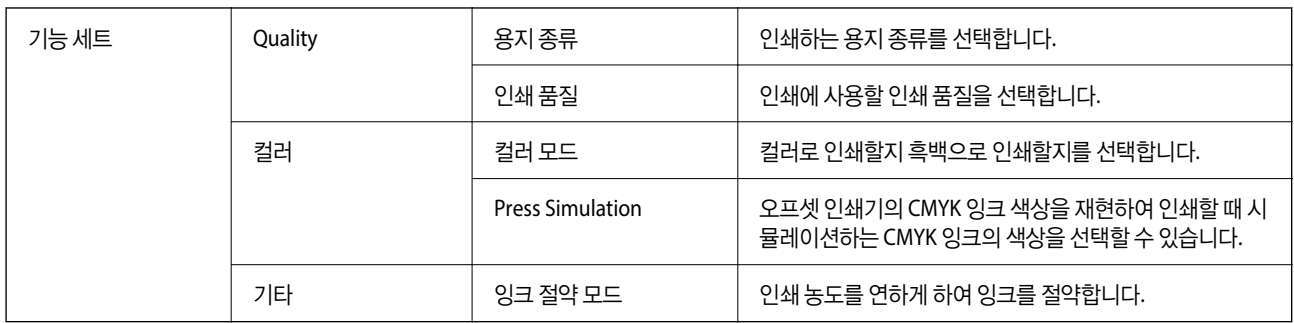

## 인쇄 취소

컴퓨터에서 인쇄 작업을 취소할 수 있습니다. 하지만, Windows에서 프린터로 완전히 전송된 후에는 컴퓨터에서 인쇄 작업을 취 소할 수 없습니다. 이 경우, 프린터 제어판을 이용하여 인쇄 작업을 취소하십시오.

#### 취소

**Dock**에서 프린터 아이콘을 클릭합니다. 취소할 작업을 선택하고 다음 중 하나를 수행합니다.

- ❏ OS X Mountain Lion 이상
	- $\overline{N}$ 행바에서  $\overline{N}$ 를 클릭합니다.
- ❏ Mac OS X v10.6.8 v10.7.x 삭제를 클릭합니다.

## 스마트 장치에서 인쇄

## **Epson iPrint** 사용

Epson iPrint는 스마트폰이나 태블릿과 같은 스마트 장치에서 사진, 문서, 웹페이지를 인쇄할 수 있는 응용 프로그램입니다. 프린 터와 같은 무선 네트워크에 연결된 스마트 장치에서 인쇄하는 로컬 인쇄, 인터넷을 통해 원격 위치에서 인쇄하는 원격 인쇄를 할 수 있습니다. 원격 인쇄를 사용하려면 Epson Connect 서비스에 프린터를 등록해야 합니다.

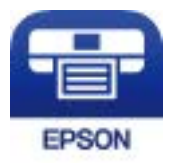

#### 관련 정보

 $\rightarrow$  "[네트워크](#page-94-0) 서비스 사용 인쇄" p.95

#### 스마트 장치에서 **Wi-Fi Direct**로 연결

스마트 장치에서 인쇄하기 위해서는 스마트 장치를 프린터에 연결해야 합니다.

Wi-Fi Direct를 사용하면 액세스 포인트를 통하지 않고 프린터를 장치에 직접 연결할 수 있습니다. 프린터를 액세스 포인트처럼 사용할 수 있습니다.

#### c 중요**:**

Wi-Fi Direct(Simple AP) 연결을 사용하여 스마트 장치를 프린터에 연결하면 스마트 장치와 동일한 Wi-Fi 네트워크(SSID)에 프 린터가 연결되어 서로 통신할 수 있습니다. 프린터의 전원을 끄면 스마트 장치가 다른 연결 가능한 Wi-Fi 네트워크에 자동으 로 연결되기 때문에 프린터의 전원을 다시 켜도 이전 Wi-Fi 네트워크에 연결할 수 없습니다. 스마트 장치의 Wi-Fi Direct(Simple AP) 연결로 프린터의 SSID에 다시 연결하십시오.

 $1.$  홍 하면에서  $\blacksquare$   $\blacksquare$  - 특 선택합니다.

항목을 선택하려면  $\blacktriangle \blacktriangledown 4$  버튼을 사용하여 항목을 선택한 후 OK 버튼을 누릅니다.

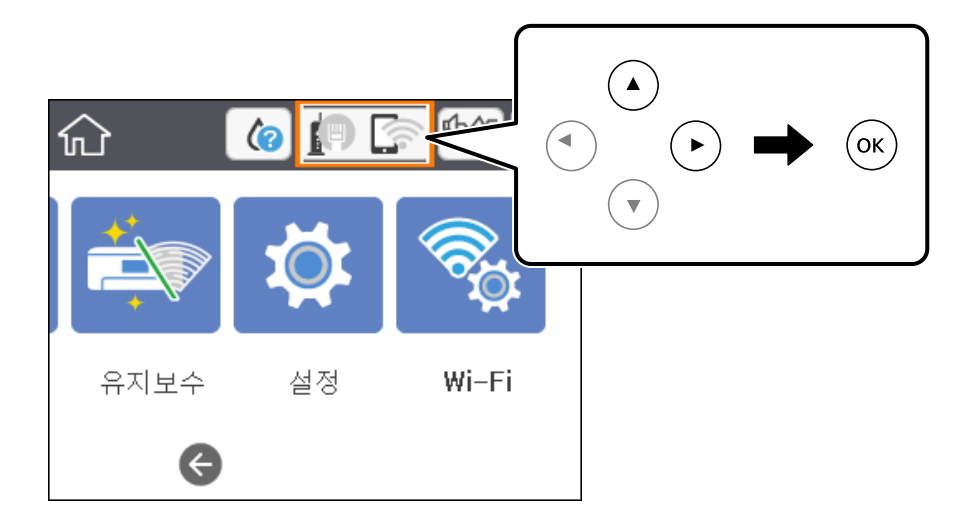

- 2. **Wi-Fi Direct**를 선택합니다.
- 3. OK 버튼을 누릅니다.

Wi-Fi Direct (Simple AP) 설정을 지정한 경우 자세한 연결 정보가 표시됩니다. 5 단계로 이동합니다.

- 4. OK 버튼을 누릅니다.
- 5. 프린터 제어판에 표시된 SSID와 비밀번호를 확인합니다. 스마트 장치의 Wi-Fi 화면에서 프린터 제어판에 표시된 SSID를 선 택하여 연결합니다.

#### 참고**:**

웹 사이트에서 연결 방법을 확인할 수 있습니다. 웹 사이트에 액세스하려면 스마트 장치를 사용하여 프린터의 제어판에 표시된 QR 코드를 스캔한 후 설정으로 이동합니다.

- 6. 프린터 제어판에 표시된 비밀번호를 스마트 장치에 입력합니다.
- 7. 연결이 완료된 후 프린터 제어판에서 닫기를 선택합니다.
- 8. 화면을 닫습니다.

#### **Epson iPrint** 설치

다음 URL 또는 QR 코드로 스마트 장치에 Epson iPrint를 설치할 수 있습니다. <http://ipr.to/c>

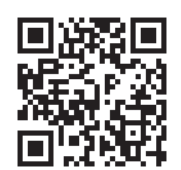

#### **Epson iPrint**를 사용하여 인쇄

스마트 장치에서 Epson iPrint를 실행하여 사용하려는 항목을 홈 화면에서 선택합니다. 다음 화면은 예고 없이 변경될 수 있습니다. 컨텐츠는 제품에 따라 다를 수 있습니다.

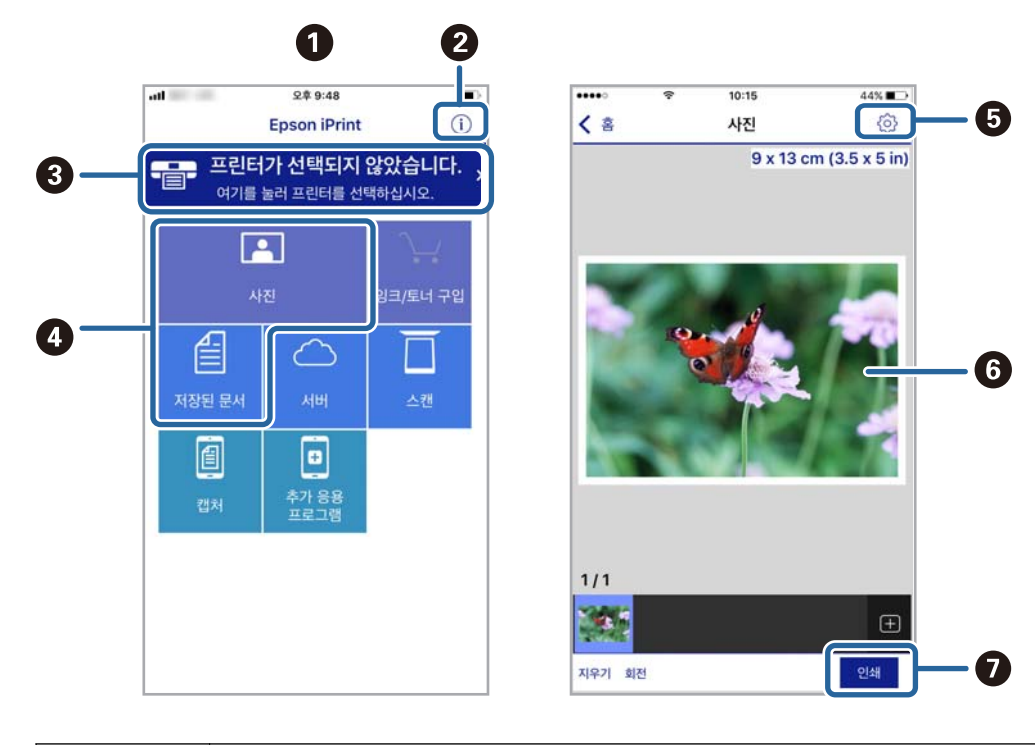

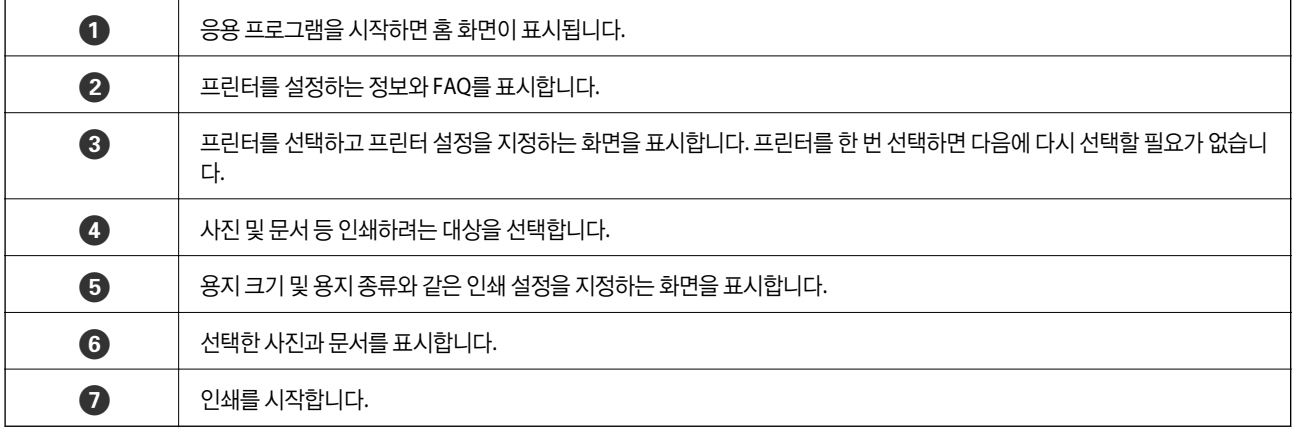
#### 참고**:**

iOS를 실행 중인 iPhone, iPad, iPod touch를 사용하여 문서 메뉴에서 인쇄하려면, iTunes의 파일 공유 기능을 사용하여 인쇄하려는 문 서를 전송한 후 Epson iPrint를 시작합니다.

### **N** 마크에 스마트 장치를 터치하여 인쇄

프린터의 N 마크에 스마트 장치를 터치하면 연결 후 인쇄할 수 있습니다.

이 기능을 사용하기 전에 다음 사항을 준비했는지 확인하십시오.

- ❏ 스마트 장치에서 NFC 기능을 활성화합니다. Android 4.0 이상에서만 NFC (Near Field Communication)를 지원합니다. 위치 및 NFC 기능은 스마트 장치에 따라 다릅니다. 자세한 내용은 스마트 장치와 함께 제공되는 설명서를 참조하십시오.
- ❏ Epson iPrint를 스마트 장치에 설치합니다. 설치하려면 스마트 장치를 프린터의 N 마크에 터치하십시오.
- ❏ 프린터에서 Wi-Fi Direct를 활성화합니다. 자세한 내용은 관리자 가이드를 참조하십시오.
- 1. 프린터에 용지를 급지합니다.
- 2. 스마트 장치를 프린터의 N 마크에 터치합니다. Epson iPrint가 시작됩니다.

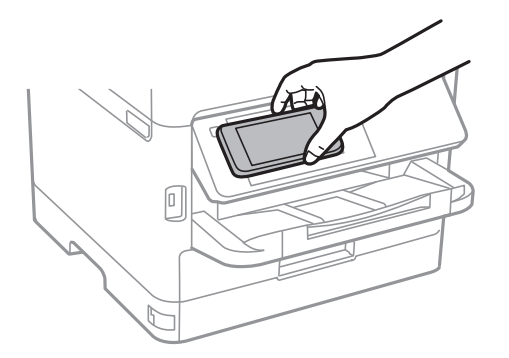

참고**:**

- ❏ 프린터의 N 마크와 스마트 장치 사이에 금속 등의 장애물이 있는 경우에는 프린터가 스마트 장치와 통신할 수 없습니다.
- ❏ 관리자가 이 기능을 차단할 수 있습니다. 이러한 경우에는 스마트 장치를 프린터의 N 마크에 터치해도 응용 프로그램이 시작 되지 않습니다.
- 3. Epson iPrint에서 인쇄하려는 파일을 선택합니다.
- 4. 인쇄 아이콘이 있는 미리보기 화면에서 프린터의 N 마크에 스마트 장치를 터치합니다. 인쇄가 시작됩니다.

#### 관련 정보

- ◆ "용지 [카세트에](#page-21-0) 용지 넣기" p.22
- **◆ "후면 용지 급지 [장치에](#page-23-0) 용지 급지" p.24**

### **Epson Print Enabler** 사용

Android 휴대폰이나 태블릿(Android v4.4 이상)에서 바로 문서, 이메일, 사진 및 웹 페이지를 무선으로 인쇄할 수 있습니다. 화면 을 몇 번만 누르면 Android 장치가 동일한 무선 네트워크에 연결된 Epson 프린터를 인식합니다.

- 1. 프린터에 용지를 급지합니다.
- 2. 프린터에 무선 인쇄를 설정합니다.
- 3. Android 장치에서 Google Play를 통해 Epson Print Enabler 플러그인을 설치합니다.
- 4. 프린터와 동일한 무선 네트워크에 Android 장치를 연결합니다.
- 5. Android 장치의 설정으로 이동하고 인쇄를 선택한 후 Epson Print Enabler를 활성화합니다.
- 6. Chrome 같은 Android 응용 프로그램에서 메뉴 아이콘을 누르고 화면에 표시되는 아무 내용이나 인쇄합니다.

#### 참고**:**

프린터가 표시되지 않으면 모든 프린터를 누르고 해당 프린터를 선택합니다.

#### 관련 정보

- **◆ "용지 [카세트에](#page-21-0) 용지 넣기" p.22**
- ◆ "후면 용지 급지 [장치에](#page-23-0) 용지 급지" p.24

### **AirPrint** 사용

AirPrint를 사용하면 드라이버를 설치하거나 소프트웨어를 다운로드 할 필요없이 iPhone, iPad, iPod touch 및 Mac에서 쉽게 무선으로 인쇄할 수 있습니다.

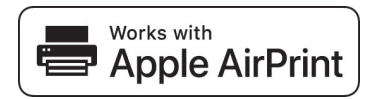

참고**:**

제품 제어판에서 용지 구성 메시지를 비활성화한 경우 AirPrint를 사용할 수 없습니다. 필요한 경우, 메시지를 활성화하려면 아래 링크 를 참조하십시오.

- 1. 제품에 용지를 급지합니다.
- 2. 제품에서 무선 인쇄를 위한 설정을 합니다. 다음 링크를 참조하십시오.

#### [http://epson.sn](http://epson.sn/?q=2)

- 3. 제품이 연결된 무선 네트워크에 애플 장치를 연결하십시오.
- 4. 장치에서 제품으로 인쇄합니다.

#### 참고**:**

자세한 내용은 Apple 웹사이트의 AirPrint 페이지를 참조하십시오.

#### 관련 정보

- ◆ "용지 [카세트에](#page-21-0) 용지 넣기" p.22
- ◆ "후면 용지 급지 장치에 용지 급지" p.24

# 진행 중인 작업 취소

y 버튼을 눌러 진행 중인 작업을 취소합니다.

# 잉크팩 및 기타 소모품 교체

# 잉크 잔량 및 유지보수 상자 상태 확인

제어판 또는 컴퓨터에서 잉크 잔량과 유지보수 상자의 서비스 수명을 대략적으로 확인할 수 있습니다. 참고**:**

잉크 부족 메시지가 표시되는 동안에도 인쇄를 계속할 수 있습니다. 잉크팩 교체가 필요할 때 교체하십시오.

## 잉크 잔량 및 유지보수 상자 상태 확인 **-** 제어판

- 1. 홈 화면에서 설정을 선택합니다.
- 2. 공급 상태를 선택합니다.

참고**:** 오른쪽 끝의 표시등은 유지보수 상자의 사용 가능한 공간을 나타냅니다.

# 잉크 잔량 및 유지보수 상자 상태 확인 **- Windows**

- 1. 프린터 드라이버 창을 엽니다.
- 2. 유지보수 탭에서 **EPSON Status Monitor 3**를 클릭한 후 자세히를 클릭합니다.

참고**:**

**EPSON Status Monitor 3**이 비활성화되어 있으면 유지보수 탭의 확장 설정을 클릭한 후 **EPSON Status Monitor 3** 사용을 선택 합니다.

# 잉크 잔량 및 유지보수 상자 상태 확인 **- Mac OS**

- 1. <u>WE 메뉴에서 **시스템 환경설정 > 프린터 및 스캐너** (또는 **프린트 및 스캔, 프린트 & 팩스**)를 선택한 후 프린터를 선택합니</u> 다.
- 2. 옵션 및 소모품 > 유틸리티 > 프린터 유틸리티 열기를 클릭합니다.
- 3. **EPSON Status Monitor**를 클릭합니다.

# 잉크팩 코드

Epson은 Epson 정품 잉크팩 사용을 권장합니다. Epson은 정품이 아닌 잉크의 품질 및 신뢰성을 보증할 수 없습니다. 비정품 잉 크 카트리지 제품 사용으로 인해 프린터 고장이나 손상이 발생하는 경우 Epson의 무상 보증 서비스를 받을 수 없습니다. 비정품 잉크 잔량 정보는 표시되지 않을 수 있습니다.

다음은 Epson 정품 잉크팩의 코드입니다.

#### <span id="page-76-0"></span>참고**:**

❏ 잉크팩 코드는 국가 및 지역에 따라 다를 수 있습니다. 해당 지역의 올바른 코드는 고객 지원 센터에 문의하십시오.

❏ 국가마다 사용할 수 있는 잉크팩의 부품 번호가 다를 수 있습니다.

#### **Epson** 정품 잉크팩 코드

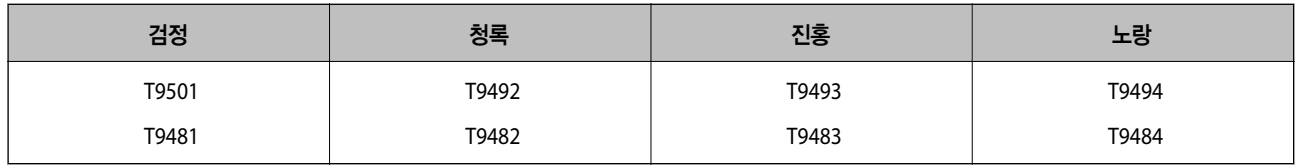

# 잉크팩 취급 시 주의사항

잉크팩을 교체하기 전에 다음 지침과 주요 안전 지시사항(설치 안내 시트 기재)을 주의 깊게 읽으십시오.

#### 취급 시 주의사항

- ❏ 잉크팩은 일반 실내 온도에서 직사광선을 피하여 보관하십시오.
- ❏ Epson은 잉크팩을 패키지에 인쇄된 기한 내에 사용하는 것을 권장합니다.
- ❏ 최상의 결과를 위해 잉크팩 패키지가 아래쪽을 향하도록 보관하십시오.
- ❏ 잉크팩을 차가운 곳에서 보관하다가 실내로 가져온 경우 사용 전에 상온에서 최소 12 시간 이상 두었다가 사용하십시오.
- ❏ 그림에 표시된 부분은 만지지 마십시오. 정상적으로 작동하지 않거나 인쇄되지 않을 수 있습니다.

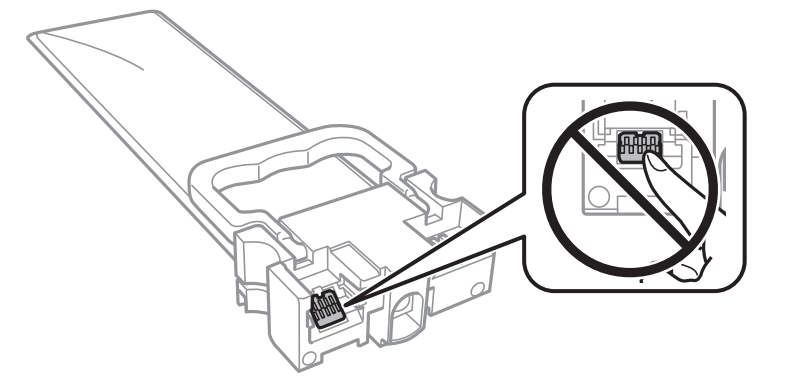

- ❏ 모든 잉크팩을 설치하지 않으면 인쇄할 수 없습니다.
- ❏ 잉크 공급 중에 프린터의 전원을 끄지 마십시오. 잉크 공급이 완료되지 않으면 인쇄하지 못할 수 있습니다.
- ❏ 잉크팩이 제거된 상태로 두지 마십시오. 프린터 헤드 노즐에 남아있는 잉크가 말라 인쇄하지 못할 수 있습니다.
- ❏ 잉크팩을 일시적으로 빼내야 하는 경우에는 잉크 공급 부분에 먼지나 이물질이 끼지 않도록 보호하십시오. 잉크팩은 이 프린 터와 같은 환경에서 보관하십시오. 잉크 공급 포트는 잉크가 새어 나오지 않도록 설계된 밸브가 장착되어 있으므로 덮개 또는 플러그를 장착할 필요가 없습니다.
- ❏ 제거한 잉크팩의 잉크 공급 포트 주위에 잉크가 있을 수 있으므로 잉크팩 제거 시 주변에 잉크가 묻지 않도록 주의하십시오.
- ❏ 프린터에는 녹색 칩(각 잉크팩의 잉크 잔량과 같은 정보를 모니터링함)이 장착된 잉크팩을 사용하십시오. 잉크팩을 소진하기 전에 프린터에서 제거한 경우에도 프린터에 잉크팩을 다시 끼운 후 계속 사용할 수 있습니다.
- ❏ 프린터에 잉크팩을 교체하라는 표시가 나타날 경우, 우수한 인쇄 품질을 보증하고 프린터 헤드를 보호하기 위해 안전을 대비 하여 잉크팩에 잉크 예비량이 남아 있게 됩니다. 예비량은 용량에 포함되지 않습니다.
- <span id="page-77-0"></span>❏ 잉크팩은 재활용 소재가 사용될 수 있지만 프린터 기능 또는 성능에는 아무런 영향이 없습니다.
- ❏ 잉크팩의 사양 및 외관은 품질 향상을 위해 사전 예고 없이 변경될 수 있습니다.
- ❏ 잉크팩을 분해하거나 개조하지 마십시오. 정상적으로 인쇄하지 못할 수 있습니다.
- ❏ 잉크팩을 바닥에 떨어뜨리거나 단단한 물체에 대고 두드리면 잉크가 샐 수 있습니다.
- ❏ 프린터와 함께 제공되는 잉크팩은 교체용으로 사용할 수 없습니다.
- ❏ 출력 매수는 인쇄하는 이미지, 용지 종류, 인쇄 빈도 및 온도와 같은 작업 환경에 따라 달라집니다.

#### 잉크 소비

- ❏ 최적의 프린터 헤드 성능을 유지하기 위하여, 프린터 헤드 청소와 같은 유지보수 작업 시 모든 잉크팩에서 잉크가 일부 소모 됩니다. 프린터의 전원을 켜면 잉크가 소모될 수 있습니다.
- ❏ 흑백 또는 그레이스케일로 인쇄하는 경우 용지 종류와 인쇄 품질 설정에 따라 검정 잉크 대신 컬러 잉크가 사용될 수 있습니 다. 컬러 잉크를 섞어 검은색을 만들기 때문입니다.
- ❏ 프린터와 함께 제공된 잉크팩의 잉크는 초기 설치 과정에서 부분적으로 사용됩니다. 높은 품질의 출력물을 제작하기 위해 프 린터 헤드에 잉크가 완전히 채워집니다. 한 번만 수행되는 이 과정에 잉크가 일부 소모되므로 초기 설치된 잉크팩은 이후에 설치되는 잉크팩보다 인쇄량이 적을 수 있습니다.
- ❏ 최상의 결과를 위해 잉크팩은 장착 후 2 년 이내에 모두 사용하십시오.

# 잉크팩 교체

잉크팩 교체를 유도하는 메시지가 표시되면 방법을 선택한 후 제어판에서 재생되는 애니메이션을 확인하여 잉크팩 교체 방법을 숙지하십시오.

#### 관련 정보

**→ "잉크팩 취급 시 [주의사항](#page-76-0)" p.77** 

# 유지보수 상자 코드

반드시 Epson 정품 유지보수 상자를 사용하십시오. 다음은 Epson 정품 유지보수 상자의 코드입니다. T6716

# 유지보수 상자 취급 시 주의사항

유지보수 상자를 교체하기 전에 다음 지침과 주요 안전 지시사항(설치안내시트 기재)을 주의깊게 읽으십시오.

- ❏ 유지보수 상자의 측면에 있는 녹색 칩은 만지지 마십시오. 정상적으로 작동하지 않거나 인쇄되지 않을 수 있습니다.
- ❏ 비닐봉지를 밀봉하기 전에는 사용한 유지보수 상자를 기울이지 마십시오. 잉크가 샐 수 있습니다.
- ❏ 직사광선이 비치지 않는 곳에 유지보수 상자를 두십시오.
- ❏ 인쇄하는 동안 유지보수 상자를 교체하지 마십시오. 잉크가 샐 수 있습니다.
- ❏ 오랫동안 제품으로부터 제거 및 분리되어 있었던 유지보수 상자는 재사용하지 마십시오. 상자 안의 잉크가 굳어 더 이상 잉크 를 흡수할 수 없게 되어 잉크가 샐 수 있습니다.

# 유지보수 상자 교체

인쇄 주기에 따라 잉크가 다소 과잉 배출되어 유지보수 상자에 수집될 수 있습니다. 유지보수 상자에서 잉크가 누출되는 것을 방 지하기 위해 프린터는 유지보수 상자의 용량이 한계에 도달하면 인쇄가 멈추도록 설계되어 있습니다. 교체 여부 및 교체 주기는 인쇄한 페이지 수, 인쇄한 용지 종류 및 프린터가 수행한 청소 횟수에 따라 달라집니다.

유지보수 상자 교체를 알리는 메시지가 표시되면 제어판에 표시되는 애니메이션을 참조하십시오. 유지보수 상자를 교체해야 한 다고 해서 프린터가 제품 사양에 따라 작동이 중단된 것은 아닙니다. 교체 비용은 Epson의 무상 보증 서비스가 적용되지 않습니 다. 사용자가 직접 교체할 수 있습니다.

참고**:**

잉크가 가득 차 넘치는 것을 방지하기 위해 유지보수 상자를 교체할 때까지 인쇄할 수 없습니다.

#### 관련 정보

**→ "[유지보수](#page-77-0) 상자 취급 시 주의사항" p.78** 

# 검정 잉크로 일시적으로 인쇄

컬러 잉크가 없고, 검정 잉크가 남아 있는 경우, 다음과 같은 설정으로 검정 잉크만을 사용하여 일시적으로 인쇄를 계속할 수 있 습니다.

- ❏ 용지 종류: 일반 용지, 봉투
- ❏ 컬러: 그레이스케일
- ❏ EPSON Status Monitor 3: 사용함 (Windows 만 해당)

이 기능은 약 5 일 정도 사용 가능하기 때문에 가능한 빨리 다 사용한 잉크팩을 교체하십시오.

참고**:**

- ❏ **EPSON Status Monitor 3**가 비활성화되어 있으면, 프린터 드라이버를 열고 유지보수 탭의 확장 설정을 클릭한 후 **EPSON Status Monitor 3** 사용을 선택합니다.
- ❏ 사용 가능한 기간은 사용 조건에 따라 달라집니다.

## 검정 잉크로 임시 인쇄 **-** 제어판

- 1. 잉크팩을 교체하라는 메시지가 표시되면 OK 버튼을 누르십시오. 검정 잉크를 사용하여 임시로 인쇄가 가능함을 알리는 메시지가 표시됩니다.
- 2. 메시지를 확인한 후 OK 버튼을 누릅니다.
- 3. 흑백으로 인쇄하려면 아니오**,** 인쇄 취소를 선택합니다. 진행 중인 작업이 취소되며 일반 용지의 가장자리에 여백을 포함하여 인쇄할 수 있습니다.

## 임시로 검정 잉크로 인쇄 **- Windows**

1. 다음 창이 표시되면 인쇄를 취소합니다.

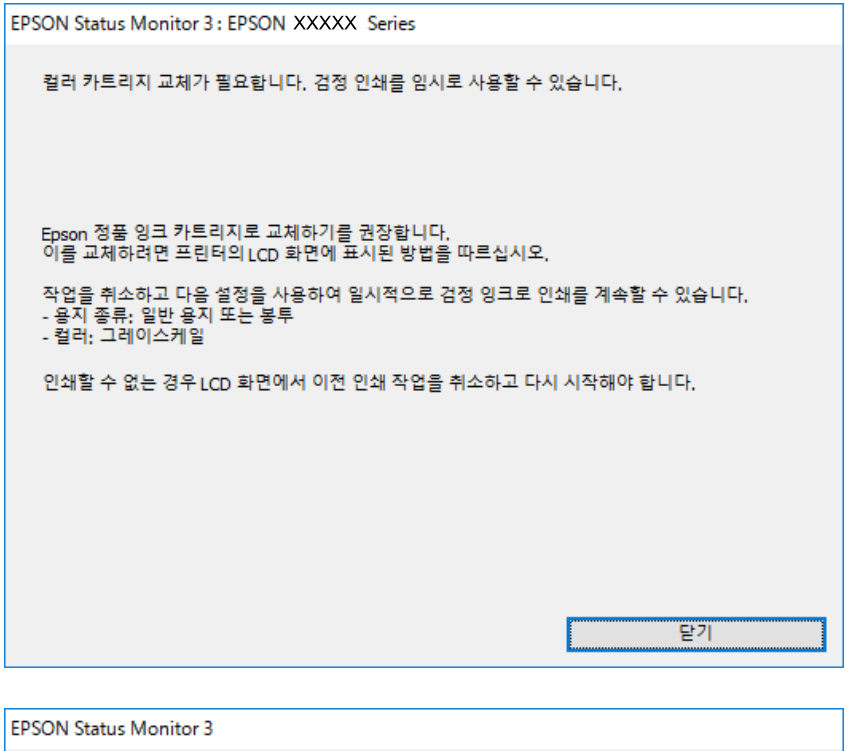

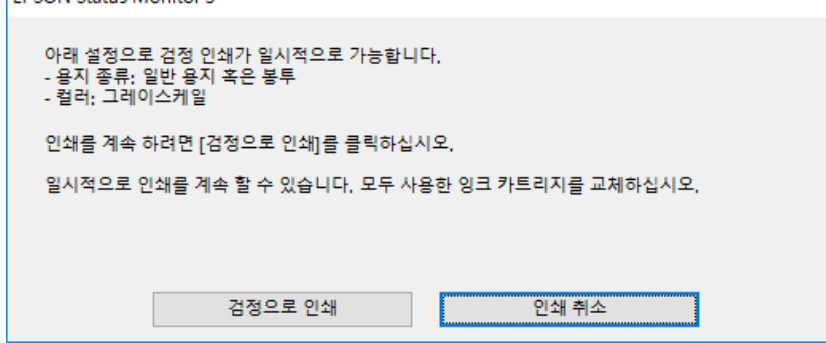

#### 참고**:**

컴퓨터에서 인쇄를 취소할 수 없으면 프린터 제어판을 이용하여 취소하십시오.

- 2. 프린터 드라이버 창을 엽니다.
- 3. 주메뉴 탭에서 용지 종류 설정을 일반 용지 또는 봉투로 선택합니다.
- 4. 그레이스케일을 선택합니다.
- 5. 주메뉴와 추가 옵션 탭에서 필요한 다른 항목을 설정한 후 확인을 클릭합니다.
- 6. 프린트를 클릭합니다.
- 7. 창에 표시된 흑백으로 인쇄를 클릭합니다.

## 검정 잉크로 임시 인쇄 **- Mac OS**

참고**:**

네트워크를 통해 이 기능을 사용하려면 **Bonjour**로 연결합니다.

- 1. **Dock**에서 프린터 아이콘을 클릭합니다.
- 2. 작업을 취소합니다.

참고**:** 컴퓨터에서 인쇄를 취소할 수 없으면 프린터 제어판을 이용하여 취소하십시오.

- 3. 메뉴에서 시스템 환경설정 > 프린터 및 스캐너 (또는 프린트 및 스캔, 프린트 **&** 팩스)를 선택한 후 프린터를 선택합니 다. 옵션 및 소모품 > 옵션 (또는 드라이버)을 클릭합니다.
- 4. 임시 검정 인쇄 허가 설정을 사용으로 선택합니다.
- 5. 프린트 대화 상자를 엽니다.
- 6. 팝업 메뉴에서 인쇄 설정을 선택합니다.
- 7. 매체 종류 설정을 일반 용지 또는 봉투로 선택합니다.
- 8. 그레이스케일을 선택합니다.
- 9. 필요에 따라 다른 항목을 설정합니다.
- 10. 프린트를 클릭합니다.

# 검정 잉크가 부족할 때 검정 잉크 절약하는 방법 **(Windows**만 해 당**)**

검정 잉크가 부족해지고 컬러 잉크 잔량이 충분하면 컬러 잉크를 혼합하여 검은색을 만들어 사용할 수 있습니다. 교체할 검정 잉 크팩이 준비될 때까지 계속 인쇄할 수 있습니다.

- 이 기능은 프린터 드라이버에서 다음 설정을 선택한 경우에만 사용할 수 있습니다.
- ❏ 용지 종류: 일반 용지
- ❏ 품질: 표준
- ❏ EPSON Status Monitor 3: 사용

참고**:**

- ❏ **EPSON Status Monitor 3**가 비활성화되어 있으면, 프린터 드라이버를 열고 유지보수 탭의 확장 설정을 클릭한 후 **EPSON Status Monitor 3** 사용을 선택합니다.
- ❏ 혼합된 검정은 혼합되지 않은 검정과 조금 다르게 보입니다. 인쇄 속도도 느려집니다.
- ❏ 프린터 헤드의 품질을 유지하기 위해 검정 잉크도 소모됩니다.

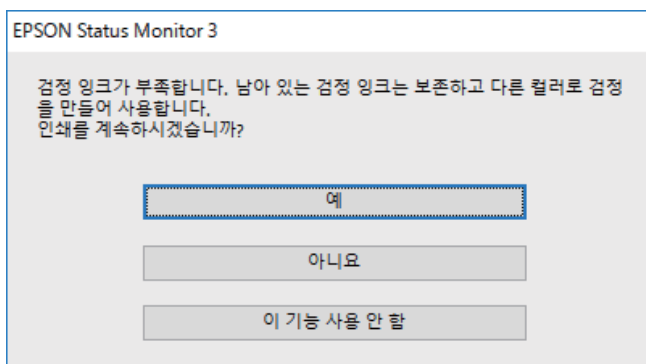

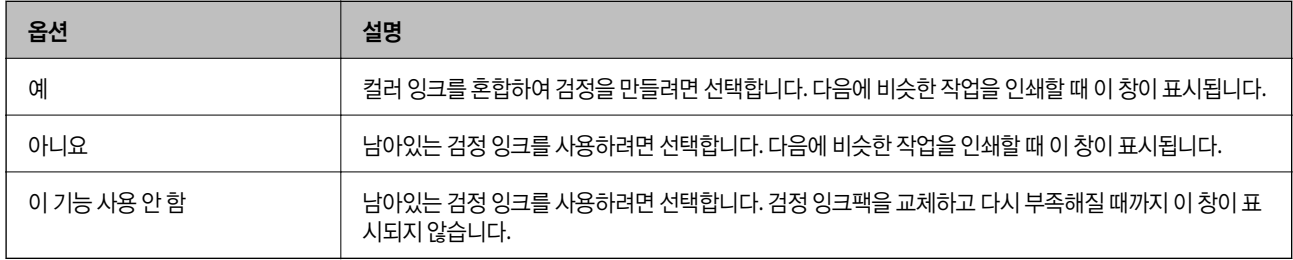

# <span id="page-82-0"></span>프린터 유지보수

# 프린터 헤드 검사 및 청소

노즐이 막히면 인쇄물이 흐리거나, 밴딩이 나타나거나 예상치 않은 색상으로 인쇄됩니다. 인쇄 품질이 떨어지면 노즐 검사 기능 을 사용하여 노즐이 막혔는지 확인합니다. 노즐이 막혔으면 프린터 헤드를 청소합니다. 노즐 검사 및 헤드 청소는 제어판 또는 컴 퓨터에서 실행할 수 있습니다.

### c 중요**:**

- ❏ 헤드 청소 중에 전면 덮개를 열거나 프린터의 전원을 끄지 마십시오. 헤드 청소가 완료되지 않으면 인쇄하지 못할 수 있습 니다.
- ❏ 프린터 헤드 청소에는 잉크가 일부 사용되므로 품질이 저하된 경우에만 청소하십시오.
- ❏ 잉크가 부족하면 프린터 헤드를 청소하지 못할 수 있습니다.
- ❏ 노즐 검사와 헤드 청소를 약 4 회 정도 반복하여도 인쇄 품질이 향상되지 않으면, 인쇄하지 않고 적어도 6 시간 기다린 후 다시 노즐 검사를 하고 필요한 경우 헤드 청소를 반복합니다. 프린터의 전원을 끄는 것을 권장합니다. 여전히 인쇄 품질이 향상되지 않는 경우, 고객 지원 센터에 문의하십시오.
- ❏ 프린터 헤드가 마르는 것을 방지하려면 전원이 켜져 있는 동안 전원 코드를 분리하지 마십시오.

### 프린터 헤드 검사 및 청소 **-** 제어판

- 1. A4 크기의 일반 용지를 용지 카세트 1에 급지합니다.
- 2. 홈 화면에서 **유지보수**를 선택합니다.

항목을 선택하려면  $\blacktriangle$  ▼  $\blacktriangleleft$  버튼을 사용하여 항목을 선택한 후 OK 버튼을 누릅니다.

- 3. 프린터 헤드 노즐 점검을 선택합니다.
- 4. 화면의 지시에 따라 노즐 검사 패턴을 인쇄합니다.
- 5. 인쇄된 패턴을 확인합니다. "NG" 패턴과 같이 누락된 부분이나 점선이 있을 때는 노즐이 막혀 있을 수 있습니다. 다음 단계 로 이동합니다. "OK" 패턴과 같이 누락된 부분 없이 모든 선이 인쇄되는 경우 노즐이 막히지 않았습니다. ◘를 선택하여 노 즐 점검 기능을 종료합니다.

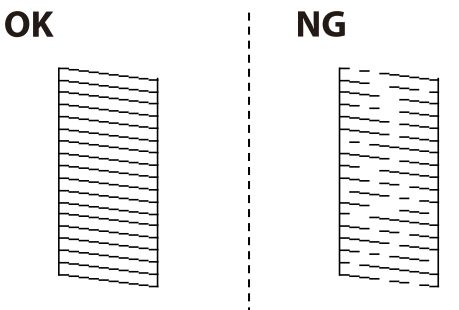

6.  $\mathsf{X}$ 를 선택한 후 화면의 지침에 따라 프린터 헤드를 청소합니다.

7. 청소가 완료되면 노즐 검사 패턴을 다시 인쇄합니다. 모든 선이 정상으로 인쇄될 때까지 청소와 패턴 인쇄를 반복합니다.

#### 관련 정보

**→ "용지 [카세트에](#page-21-0) 용지 넣기" p.22** 

### 프린터 헤드 검사 및 청소 **- Windows**

- 1. A4 크기의 일반 용지를 용지 카세트 1에 급지합니다.
- 2. 프린터 드라이버 창을 엽니다.
- 3. 유지보수 탭에서 노즐 검사를 클릭합니다.
- 4. 화면의 지시에 따릅니다.

#### 관련 정보

- ◆ "용지 [카세트에](#page-21-0) 용지 넣기" p.22
- **→ "프린터 [드라이버](#page-38-0) 열기" p.39**

### 프린터 헤드 점검 및 청소 **- Mac OS**

- 1. A4 크기의 일반 용지를 용지 카세트 1에 급지합니다.
- 2. 메뉴에서 시스템 환경설정 > 프린터 및 스캐너 (또는 프린트 및 스캔, 프린트 **&** 팩스)를 선택한 후 프린터를 선택합니 다.
- 3. 옵션 및 소모품 > 유틸리티 > 프린터 유틸리티 열기를 클릭합니다.
- 4. 노즐 검사를 클릭합니다.
- 5. 화면의 지시에 따릅니다.

#### 관련 정보

◆ "용지 [카세트에](#page-21-0) 용지 넣기" p.22

# 프린터 헤드 정렬

수직선이 어긋나거나 이미지가 흐려지면 프린터 헤드를 정렬합니다.

### 프린터 헤드 정렬 **-** 제어판

1. A4 크기의 일반 용지를 용지 카세트 1에 급지합니다.

- 2. 홈 화면에서 유지보수를 선택합니다. 항목을 선택하려면  $\blacktriangle$   $\blacktriangledown$  <  $\blacktriangleright$  버튼을 사용하여 항목을 선택한 후 OK 버튼을 누릅니다.
- 3. 프린터 헤드 정렬을 선택합니다.
- 4. 정렬 메뉴 중 하나를 선택합니다. ❏ 괘선 정렬: 세로선이 비뚤게 나타나는 경우 선택합니다. ❏ 수평 정렬: 일정한 간격으로 가로 밴딩이 나타나는 경우 선택합니다.
- 5. 화면의 지시에 따라 정렬 패턴을 인쇄합니다.
- 6. 화면의 지시에 따라 프린터 헤드를 정렬합니다. ❏ 괘선 정렬: 각 그룹에서 가장 진한 패턴의 번호를 찾아 선택합니다.

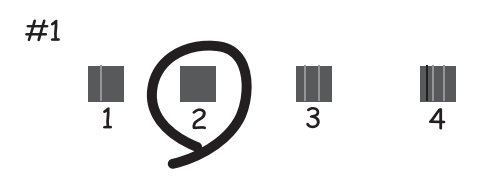

비뚤어진 세로 선이 가장 적은 패턴의 번호를 찾아 선택합니다.

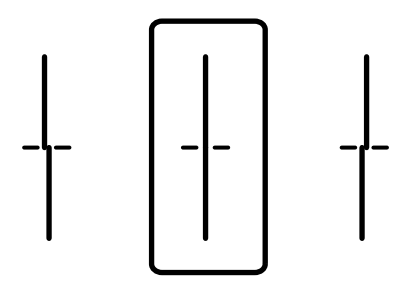

❏ 수평 정렬: 분리되거나 겹침이 가장 적은 패턴의 번호를 찾아 선택합니다.

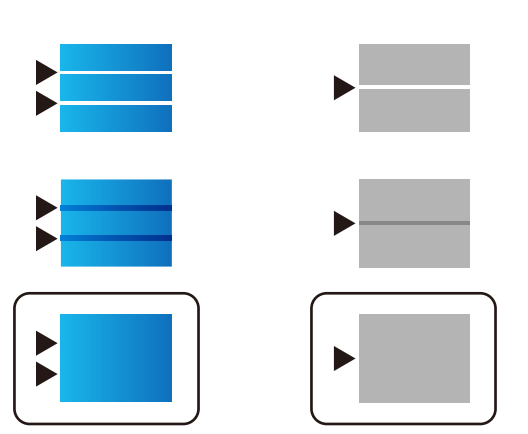

관련 정보

**→ "용지 [카세트에](#page-21-0) 용지 넣기" p.22** 

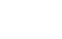

**85**

# <span id="page-85-0"></span>잉크 번짐 발생 시 용지 경로 청소

출력물이 얼룩지거나 흠이 있는 경우 내부의 롤러를 청소합니다.

## $\mathbf{a}$  &  $\mathbf{c}$ :

프린터 내부 청소는 종이 티슈를 사용하지 마십시오. 보풀로 인해 프린터 헤드가 막힐 수 있습니다.

1. A4 크기 일반 용지를 청소하려는 용지 급지 장치에 넣습니다.

2. 홈 화면에서 유지보수를 선택합니다.

항목을 선택하려면  $\blacktriangle$   $\blacktriangledown$   $\blacktriangleleft$   $\blacktriangleright$  버튼을 사용하여 항목을 선택한 후 OK 버튼을 누릅니다.

- 3. 용지 가이드 청소를 선택합니다.
- 4. 용지 급지 장치를 선택한 후 화면의 지시에 따라 용지 경로를 청소합니다.

참고**:**

용지에 잉크 얼룩이 묻어나지 않을 때까지 이 과정을 반복하십시오. 출력물이 여전히 얼룩져 있는 경우 다른 용지 급지 장치를 청 소해 보십시오.

#### 관련 정보

**→ "용지 [카세트에](#page-21-0) 용지 넣기" p.22** 

# <span id="page-86-0"></span>네트워크 서비스 및 소프트웨어 정보

프린터가 지원하는 네트워크 서비스 및 소프트웨어를 소개합니다. 소프트웨어는 Epson 웹사이트 또는 제공된 소프트웨어 디스 크에서 설치할 수 있습니다.

# 프린터 작업 구성용 응용 프로그램 **(Web Config)**

Web Config는 컴퓨터 또는 스마트 장치에 있는 Internet Explorer와 Safari와 같은 웹 브라우저에서 실행되는 응용 프로그램입 니다. 프린터 상태 또는 네트워크 서비스 변경과 프린터 설정을 확인할 수 있습니다. Web Config를 사용하려면 프린터와 컴퓨터 또는 장치를 같은 네트워크에 연결합니다.

다음과 같은 브라우저가 지원됩니다.

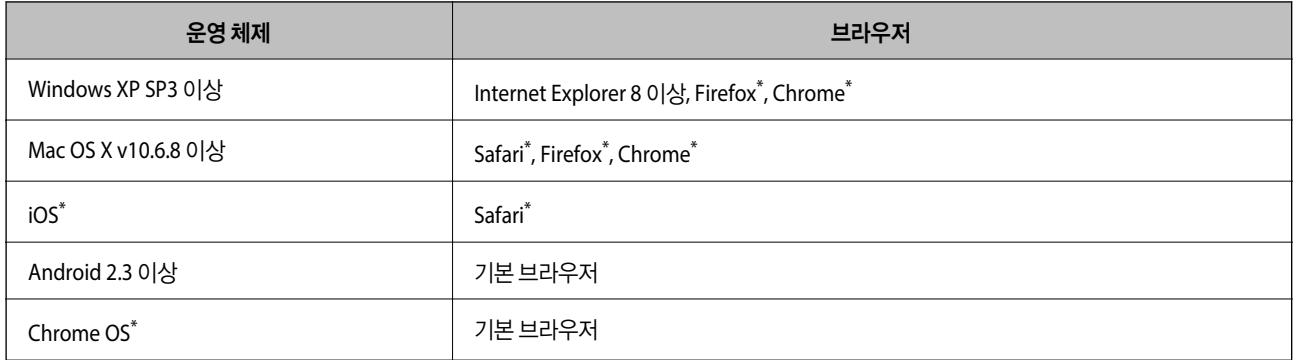

최신 버전을 사용하십시오.

## 웹 브라우저에서 **Web Config** 실행

1. 프린터의 IP 주소를 확인합니다.

프린터의 홈 화면에서 네트워크 아이콘을 선택한 다음 활성 연결 방법을 선택하여 프린터의 IP 주소를 확인합니다.

항목을 선택하려면  $\blacktriangle \blacktriangledown 4$  버튼을 사용하여 항목을 선택한 후 OK 버튼을 누릅니다.

```
참고:
```
IP 주소는 네트워크 연결 보고서를 인쇄하여 확인할 수도 있습니다.

2. 컴퓨터 또는 스마트 장치에서 웹 브라우저를 실행한 후 프린터의 IP 주소를 입력합니다.

```
형식:
```
IPv4: http://프린터의 IP 주소/

IPv6: http://[프린터의 IP 주소]/

예:

IPv4: http://192.168.100.201/

IPv6: http://[2001:db8::1000:1]/

#### 참고**:**

스마트 장치를 사용하여 Epson iPrint의 유지보수 화면에서 Web Config를 실행할 수도 있습니다.

#### 관련 정보

◆ ["Epson iPrint](#page-69-0) 사용" p.70

### **Windows**에서 **Web Config** 실행

WSD를 이용하여 프린터를 컴퓨터에 연결하는 경우, 다음 순서로 Web Config를 실행합니다.

- 1. Windows에서 장치 및 프린터 화면을 엽니다.
	- ❏ Windows 10/Windows Server 2016 시작 버튼을 마우스 오른쪽 버튼으로 클릭하고 제어판 > 하드웨어 및 소리 항목에서 장치 및 프린터 보기를 선택합니다.
	- ❏ Windows 8.1/Windows 8/Windows Server 2012 R2/Windows Server 2012 데스크톱 > 설정 > 제어판 > 하드웨어 및 소리 (또는 하드웨어)에서 장치 및 프린터 보기를 선택합니다.
	- ❏ Windows 7/Windows Server 2008 R2 시작 버튼을 클릭하고 제어판 > 하드웨어 및 소리 항목에서 장치 및 프린터 보기를 선택합니다.
	- ❏ Windows Vista/Windows Server 2008 시작 버튼을 클릭하고 **제어판 > 하드웨어 및 소리** 항목에서 프**린터**를 선택합니다.
- 2. 프린터를 마우스 오른쪽 버튼으로 클릭하고 속성을 선택합니다.
- 3. **Web Service** 탭을 선택하고 URL을 클릭합니다.

### **Mac OS**에서 **Web Config** 실행

- 1. 메뉴에서 시스템 환경설정 > 프린터 및 스캐너 (또는 프린트 및 스캔, 프린트 **&** 팩스)를 선택한 후 프린터를 선택합니 다.
- 2. 옵션 및 소모품 > 프린터 웹페이지 보기를 클릭합니다.

# 웹 페이지 인쇄를 위한 응용 프로그램 **(E-Web Print)**

E-Web Print는 다양한 레이아웃의 웹페이지를 쉽게 인쇄할 수 있는 응용 프로그램입니다. 자세한 내용은 응용 프로그램의 도움 말을 참조하십시오. **E-Web Print**의 도구 모음바에서 **E-Web Print** 메뉴의 도움말을 엽니다.

#### 참고**:**

❏ Windows Server 운영 체제는 지원하지 않습니다.

❏ 다운로드 사이트에서 지원되는 브라우저와 최신 버전을 확인하십시오.

#### 시작

E-Web Print를 설치하면 브라우저에 표시됩니다. 인쇄 또는 클립을 클릭합니다.

# <span id="page-88-0"></span>소프트웨어 업데이트 도구 **(Software Updater)**

EPSON Software Updater는 인터넷으로 새로운 또는 업데이트된 소프트웨어를 확인하고 설치하는 응용 프로그램입니다. 프린 터의 매뉴얼에 대한 업데이트 또한 가능합니다.

참고**:**

Windows Server 운영 체제는 지원하지 않습니다.

#### 설치 방법

제공된 소프트웨어 디스크에서 Software Updater를 설치하거나 Epson 웹 사이트에서 최신 버전을 다운로드합니다.

<http://www.epson.co.kr/>

#### **Windows**에서 시작

❏ Windows 10

시작 버튼을 클릭한 후 **Epson Software** > **EPSON Software Updater**를 선택합니다.

❏ Windows 8.1/Windows 8

찾기 참 메뉴에서 응용 프로그램 이름을 입력한 후 표시된 아이콘을 선택합니다.

❏ Windows 7/Windows Vista/Windows XP

시작 버튼을 클릭한 후 모든 프로그램 (또는 프로그램) > **Epson Software** > **EPSON Software Updater**를 선택합니다.

참고**:**

데스크톱의 작업 표시줄에서 프린터 아이콘을 클릭한 후 소프트웨어 업데이트를 선택하여 EPSON Software Updater를 시작할 수도 있습니다.

#### **Mac OS**에서 시작

이동 > 응용 프로그램 > **Epson Software** > **EPSON Software Updater**를 선택합니다.

# 최신 응용 프로그램 설치

참고**:**

응용 프로그램을 재설치하려면 먼저 응용 프로그램을 삭제해야 합니다.

1. 프린터와 컴퓨터가 통신 사용이 가능하고 프린터가 인터넷에 연결되어 있는지 확인합니다.

2. EPSON Software Updater를 시작합니다.

이 스크린샷은 Windows에 대한 예입니다.

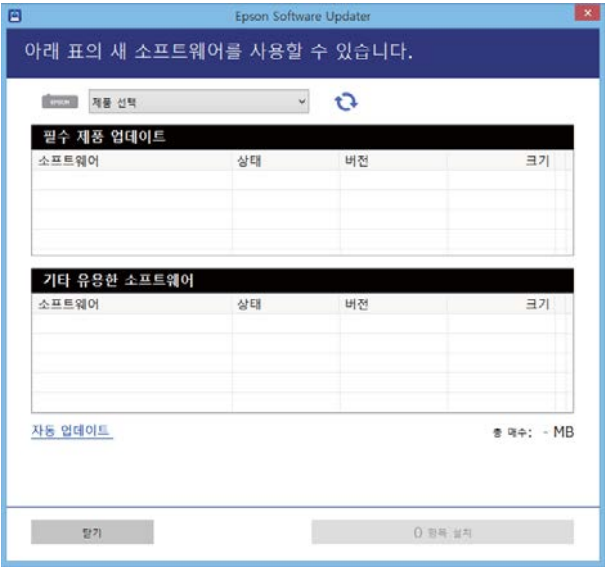

- 3. Windows의 경우 프린터를 선택한 후 <sup>1</sup> 음 클릭하여 사용 가능한 최신 응용 프로그램을 확인합니다.
- 4. 설치 또는 업데이트할 항목을 선택한 후 설치 버튼을 클릭합니다.

### c 중요**:**

업데이트가 완료될 때까지 프린터를 끄거나 플러그를 뽑지 마십시오. 프린터가 오작동할 수 있습니다.

#### 참고**:**

❏ Epson 웹사이트에서 최신 응용 프로그램을 다운로드할 수 있습니다.

#### <http://www.epson.co.kr/>

❏ Windows Server 운영 체제를 사용할 경우 EPSON Software Updater를 사용할 수 없습니다. Epson 웹사이트에서 최신 응용 프로그램을 다운로드합니다.

#### 관련 정보

& "소프트웨어 업데이트 도구 [\(Software Updater\)" p.89](#page-88-0)

# **PostScript** 프린터 드라이버 설치

## **USB** 인터페이스를 사용하여 **PostScript** 프린터 드라이버 설치 **- Windows**

- 1. 바이러스 검사 소프트웨어를 중지합니다.
- 2. 프린터와 함께 제공된 소프트웨어 디스크를 넣고 "Driver/PostScript/eppsnt.inf" 파일을 다운로드합니다.

```
참고:
컴퓨터에 CD/DVD 드라이브가 없는 경우에는 Epson 지원 웹사이트에서 프린터 드라이버를 다운로드하십시오.
http://www.epson.co.kr/sl/s/
```
3. USB 케이블로 컴퓨터에 프린터를 연결한 후 프린터의 전원을 켭니다.

#### 참고**:**

Windows Vista/Windows XP의 경우, **새 하드웨어 발견** 화면이 나타나면 **나중에 알림**을 클릭합니다.

- 4. 프린터를 추가합니다.
	- ❏ Windows 10/Windows Server 2016

시작 버튼을 마우스 오른쪽 버튼으로 클릭하거나 길게 누른 다음 제어판 > 하드웨어 및 소리 항목에서 장치 및 프린터 보 기를 선택하고 프린터 추가를 클릭합니다.

- ❏ Windows 8.1/Windows 8/Windows Server 2012 R2/Windows Server 2012 데스크톱 > 설정 > 제어판 > 하드웨어 및 소리에서 장치 및 프린터 보기를 선택한 후 프린터 추가를 클릭합니다.
- ❏ Windows 7/Windows Server 2008 R2 시작 버튼을 클릭하고, 제어판 > 하드웨어 및 소리에서 장치 및 프린터 보기를 선택한 후 프린터 추가를 클릭합니다.
- ❏ Windows Vista/Windows Server 2008 시작 버튼을 클릭하고, 제어판 > 하드웨어 및 소리에서 프린터를 선택한 후 프린터 추가를 클릭합니다.
- ❏ Windows XP/Windows Server 2003 R2/Windows Server 2003 시작 버튼을 클릭하고, 제어판 > 프린터 및 기타 하드웨어 > 프린터 및 팩스 > 프린터 추가를 선택한 후 다음을 클릭합니 다.
- 5. 로컬 프린터를 추가합니다.
	- ❏ Windows 10/Windows 8.1/Windows 8/Windows Server 2012 R2/Windows Server 2012 원하는 프린터가 목록에 없습니다**.**를 클릭하고, 수동 설정으로 로컬 프린터 또는 네트워크 프린터 추가를 선택한 후 다음 을 클릭합니다.
	- ❏ Windows 7/Windows Vista/Windows Server 2008 R2/Windows Server 2008 로컬 프린터 추가를 클릭합니다.
	- ❏ Windows XP/Windows Server 2003 R2/Windows Server 2003 이 컴퓨터에 연결된 로컬 프린터를 선택하고, 플러그 앤 플레이 프린터를 자동으로 검색 및 설치 체크 박스를 선택 해제 한 후 다음을 클릭합니다.
- 6. 다음 포트 사용을 선택하고, **USB001 (Virtual printer port for USB)**을 선택한 후 다음을 클릭합니다.
- 7. 디스크 있음을 클릭하고, 소프트웨어 디스크 또는 웹사이트에서 다운로드한 파일에서 "eppsnt.inf" 파일을 지정한 후 확인 을 클릭합니다.
- 8. 프린터를 선택한 후 다음을 클릭합니다.
- 9. 화면의 지시에 따라 설치를 완료합니다.

# 네트워크 인터페이스를 사용하여 **PostScript** 프린터 드라이버 설치 **- Windows**

- 1. 바이러스 검사 소프트웨어를 중지합니다.
- 2. 프린터와 함께 제공된 소프트웨어 디스크를 넣고 "Driver/PostScript/eppsnt.inf" 파일을 다운로드합니다.

#### 참고**:**

컴퓨터에 CD/DVD 드라이브가 없는 경우에는 Epson 지원 웹사이트에서 프린터 드라이버를 다운로드하십시오.

<http://www.epson.co.kr/sl/s/>

- 3. 프린터를 추가합니다.
	- ❏ Windows 10/Windows Server 2016

시작 버튼을 마우스 오른쪽 버튼으로 클릭하거나 길게 누른 다음 **제어판 > 하드웨어 및 소리** 항목에서 **장치 및 프린터 보** 기를 선택하고 프린터 추가를 클릭합니다.

- ❏ Windows 8.1/Windows 8/Windows Server 2012 R2/Windows Server 2012 데스크톱 > 설정 > 제어판 > 하드웨어 및 소리에서 장치 및 프린터 보기를 선택한 후 프린터 추가를 클릭합니다.
- ❏ Windows 7/Windows Server 2008 R2 시작 버튼을 클릭하고, 제어판 > 하드웨어 및 소리에서 장치 및 프린터 보기를 선택한 후 프린터 추가를 클릭합니다.
- ❏ Windows Vista/Windows Server 2008 시작 버튼을 클릭하고, 제어판 > 하드웨어 및 소리에서 프린터를 선택한 후 프린터 추가를 클릭합니다.
- ❏ Windows XP/Windows Server 2003 R2/Windows Server 2003 시작 버튼을 클릭하고, 제어판 > 프린터 및 기타 하드웨어 > 프린터 및 팩스 > 프린터 추가를 선택한 후 다음을 클릭합니 다.
- 4. 로컬 프린터를 추가합니다.
	- ❏ Windows 10/Windows 8.1/Windows 8/Windows Server 2012 R2/Windows Server 2012 원하는 프린터가 목록에 없습니다**.**를 클릭하고, 수동 설정으로 로컬 프린터 또는 네트워크 프린터 추가를 선택한 후 다음 을 클릭합니다.
	- ❏ Windows 7/Windows Vista/Windows Server 2008 R2/Windows Server 2008 로컬 프린터 추가를 클릭합니다.
	- ❏ Windows XP/Windows Server 2003 R2/Windows Server 2003

이 컴퓨터에 연결된 로컬 프린터를 선택하고, 플러그 앤 플레이 프린터를 자동으로 검색 및 설치 체크 박스를 선택 해제 한 후 다음을 클릭합니다.

5. 새 포트 만들기를 선택하고, **Standard TCP/IP Port**를 선택한 후 다음을 클릭합니다.

#### 참고**:**

Windows XP/Windows Server 2003 R2/Windows Server 2003 사용자의 경우, 표준 **TCP/IP** 프린터 포트 추가 마법사 화면이 표시 되면 다음을 클릭합니다.

6. 프린터의 IP 주소를 입력한 후 다음을 클릭합니다.

#### 참고**:**

- ❏ 프린터의 홈 화면에서 네트워크 아이콘을 선택한 다음 활성 연결 방법을 선택하여 프린터의 IP 주소를 확인합니다.
- ❏ Windows XP/Windows Server 2003 R2/Windows Server 2003 사용자의 경우, 표준 **TCP/IP** 프린터 포트 추가 마법사 화면이 표시되면 마침을 클릭합니다.
- 7. 디스크 있음을 클릭하고, 소프트웨어 디스크 또는 웹사이트에서 다운로드한 파일에서 "eppsnt.inf" 파일을 지정한 후 확인 을 클릭합니다.
- 8. 프린터를 선택한 후 다음을 클릭합니다.
- 9. 화면의 지시에 따라 설치를 완료합니다.

# **PostScript** 프린터 드라이버 설치 **- Mac OS**

Epson 지원 웹사이트에서 프린터 드라이버를 다운로드하여 설치합니다.

<http://www.epson.co.kr/sl/s/>

프린터 드라이버 설치 시 프린터의 IP 주소가 필요합니다.

프린터의 홈 화면에서 네트워크 아이콘을 선택한 다음 활성 연결 방법을 선택하여 프린터의 IP 주소를 확인합니다.

프린터 드라이버 추가 **(Mac OS**만 해당**)**

- 1. 메뉴에서 시스템 환경설정 > 프린터 및 스캐너 (또는 프린트 및 스캔, 프린트 **&** 팩스)를 선택합니다.
- 2. **+** 를 클릭한 후 다른 프린터 또는 스캐너 추가를 선택합니다.
- 3. 프린터를 선택한 후 추가를 클릭합니다.
	- 참고**:**
	- ❏ 프린터가 목록에 없으면 컴퓨터와 올바르게 연결되어 있고 프린터 전원이 켜져 있는지 확인하십시오.
	- ❏ USB, IP 또는 Bonjour 연결 시에는 프린터 드라이버를 추가한 후 옵션 용지 카세트 장치를 수동으로 설정합니다.

# **Epson Universal** 프린터 드라이버 설치 **(Windows**만 해당**)**

Epson Universal 프린터 드라이버는 범용 PCL6 호환 프린터 드라이버입니다. 이 프린터 드라이버 \* 를 설치한 후에는 이 프린터 드라이버를 지원하는 모든 Epson 프린터에서 인쇄할 수 있습니다.

일반 프린터 드라이버이므로, 본 프린터용으로 특별히 설계된 프린터 드라이버에 비해 인쇄 기능이 제한되어 있습니다.

프린터를 컴퓨터와 동일한 네트워크에 연결한 다음 아래 절차에 따라 프린터 드라이버를 설치하십시오.

1. Epson 지원 웹사이트에서 드라이버의 실행 파일을 다운로드합니다.

<http://www.epson.co.kr/sl/s/>

- 2. 실행 파일을 더블 클릭합니다.
- 3. 화면의 지시에 따라 설치를 완료합니다.

#### 참고**:**

Windows 컴퓨터를 사용 중이고 웹 사이트에서 다운로드할 수 없는 경우에는 프린터에 제공된 소프트웨어 디스크에서 설치하십 시오. "Driver\Universal"에서 액세스합니다.

# 응용 프로그램 제거

컴퓨터에 관리자로 로그인합니다. 컴퓨터에 메시지가 표시되면 관리자 비밀번호를 입력하십시오.

## 응용 프로그램 제거 **- Windows**

- 1.  $(\cdot)$  버튼을 눌러 프린터의 전원을 끕니다.
- 2. 실행 중인 모든 응용 프로그램을 종료합니다.
- 3. 제어판을 엽니다.
	- ❏ Windows 10/Windows Server 2016 시작 버튼을 마우스 오른쪽 버튼으로 클릭하거나 해당 버튼을 누른 상태에서 제어판을 선택합니다.
	- ❏ Windows 8.1/Windows 8/Windows Server 2012 R2/Windows Server 2012 **데스크톱 > 설정 > 제어판** $을 선택합니다.$
	- ❏ Windows 7/Windows Vista/Windows XP/Windows Server 2008 R2/Windows Server 2008/Windows Server 2003 R2/ Windows Server 2003

시작 버튼을 클릭하고 제어판을 선택합니다.

- 4. 프로그램 제거 (또는 프로그램 추가**/**제거)를 엽니다.
	- ❏ Windows 10/Windows 8.1/Windows 8/Windows 7/Windows Vista/Windows Server 2016/Windows Server 2012 R2/ Windows Server 2012/Windows Server 2008 R2/Windows Server 2008 프로그램에서 프로그램 제거를 선택합니다.

❏ Windows XP/Windows Server 2003 R2/Windows Server 2003

프로그램 추가**/**제거를 클릭합니다.

5. 삭제할 응용 프로그램을 선택합니다.

인쇄 작업이 있을 경우에는 프린터 드라이버를 제거할 수 없습니다. 작업을 삭제하거나 인쇄할 때까지 기다린 후 제거하십 시오.

- 6. 응용 프로그램을 제거합니다.
	- ❏ Windows 10/Windows 8.1/Windows 8/Windows 7/Windows Vista/Windows Server 2016/Windows Server 2012 R2/ Windows Server 2012/Windows Server 2008 R2/Windows Server 2008 제거**/**변경 또는 제거를 클릭합니다.
	- ❏ Windows XP/Windows Server 2003 R2/Windows Server 2003 변경**/**제거 또는 제거를 클릭합니다.

#### 참고**:**

사용자 계정 컨트롤 창이 표시되면 계속을 클릭합니다.

7. 화면의 지시에 따릅니다.

# 응용 프로그램 제거 **- Mac OS**

- 1. EPSON Software Updater를 사용하여 Uninstaller를 다운로드합니다. Uninstaller를 한 번 다운로드하면 응용 프로그램을 삭제할 때마다 다운로드할 필요가 없습니다.
- 2.  $(\cdot)$  버튼을 눌러 프린터의 전원을 끕니다.
- 3. 프린터 드라이버를 삭제하려면, **ME 메뉴에서 시스템 환경설정 > 프린터 및 스캐너** (또는 **프린트 및 스캔, 프린트 & 팩스**) 를 선택한 후 사용할 수 있는 프린터 목록에서 프린터를 제거합니다.
- 4. 실행 중인 모든 응용 프로그램을 종료합니다.
- 5. 이동 > 응용 프로그램 > **Epson Software** > **Uninstaller**를 선택합니다.

6. 제거할 응용 프로그램을 선택한 후 **Uninstall**을 클릭합니다.

#### c 중요**:**

Uninstaller는 컴퓨터에서 Epson 잉크젯 프린터의 모든 드라이버를 제거합니다. 여러 대의 Epson 잉크젯 프린터를 사용 중이고 일부 드라이버만 삭제하려면, 먼저 모든 드라이버를 삭제한 후 필요한 프린터 드라이버를 다시 설치하십시오.

#### 참고**:**

응용 프로그램 목록에서 삭제하려는 응용 프로그램을 찾을 수 없으면 Uninstaller를 사용하여 삭제할 수 없습니다. 이런 경우, 이 동 > 응용 프로그램 > **Epson Software**를 선택하여 삭제하려는 응용 프로그램을 선택한 후 휴지통 아이콘으로 드래그합니다.

# 네트워크 서비스 사용 인쇄

인터넷 상에서 사용할 수 있는 Epson Connect를 사용하여 스마트폰, 태블릿 PC 또는 노트북으로 언제 어디서나 인쇄할 수 있습 니다. 이 서비스를 사용하려면 Epson Connect에서 사용자 및 프린터를 등록해야 합니다.

인터넷에서 사용할 수 있는 기능은 다음과 같습니다.

❏ Email Print

프린터에 할당된 이메일 주소로 문서 또는 이미지와 같은 파일을 첨부하여 이메일을 전송할 경우 가정 또는 사무실 프린터 등 의 원격 위치에서 해당 이메일과 첨부 파일을 인쇄할 수 있습니다.

❏ Epson iPrint

스마트폰 또는 태블릿에서 인쇄할 수 있는 iOS 및 Android 응용 프로그램입니다. 동일한 무선 LAN의 프린터에 직접 전송하 여 문서, 이미지 및 웹 사이트를 인쇄할 수 있습니다.

❏ Remote Print Driver

Remote Print Driver에서 지원하는 공유 드라이버입니다. 원격 위치에서 프린터를 사용하여 인쇄할 경우 일반 응용 프로그램 창에서 프린터를 변경하여 인쇄할 수 있습니다.

자세한 내용은 Epson Connect 포털 웹사이트를 참조하십시오.

<https://www.epsonconnect.com/>

#### 관련 정보

◆ ["Epson iPrint](#page-69-0) 사용" p.70

# 문제 해결

# 프린터 상태 확인

# **LCD** 화면 메시지 확인

오류 메시지가 LCD 화면에 표시되면, 화면의 지시에 따르거나 또는 다음 문제 해결 방법을 따라 시도해 보십시오.

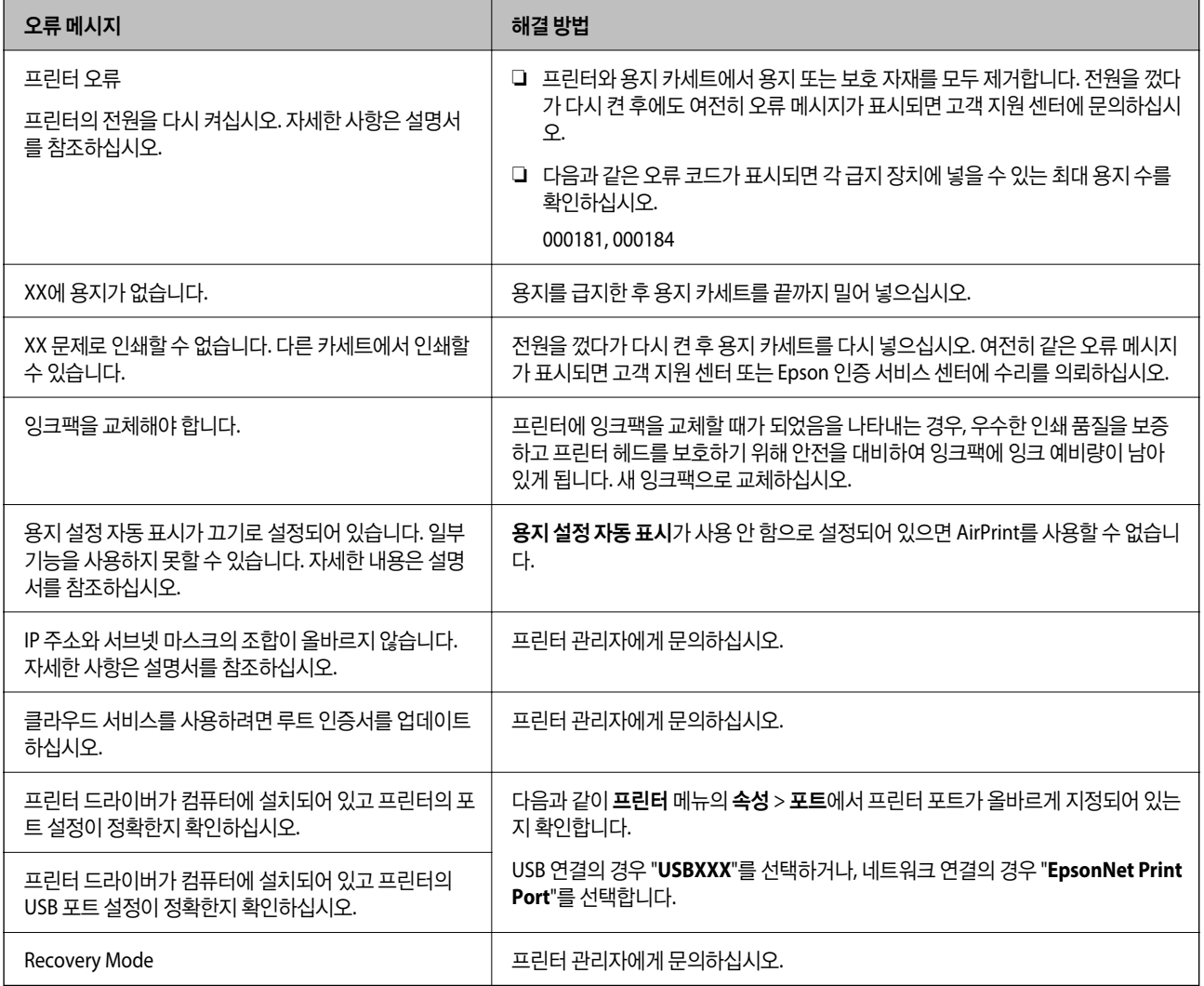

#### 관련 정보

- ◆ "고객 지원 센터[" p.133](#page-132-0)
- & "소프트웨어 업데이트 도구 [\(Software Updater\)" p.89](#page-88-0)
- ◆ "최신 응용 [프로그램](#page-88-0) 설치" p.89

### <span id="page-96-0"></span>프린터 상태 확인 **- Windows**

- 1. 프린터 드라이버 창을 엽니다.
- 2. 유지보수 탭에서 **EPSON Status Monitor 3**를 클릭한 후 자세히를 클릭합니다.

프린터 상태, 잉크 잔량, 오류 상태를 확인할 수 있습니다.

참고**:**

**EPSON Status Monitor 3**이 비활성화되어 있으면 유지보수 탭의 확장 설정을 클릭한 후 **EPSON Status Monitor 3** 사용을 선택 합니다.

#### 관련 정보

**→ "프린터 [드라이버](#page-38-0) 열기" p.39** 

## 프린터 상태 확인 **- Mac OS**

- 1. 메뉴에서 시스템 환경설정 > 프린터 및 스캐너 (또는 프린트 및 스캔, 프린트 **&** 팩스)를 선택한 후 프린터를 선택합니 다.
- 2. 옵션 및 소모품 > 유틸리티 > 프린터 유틸리티 열기를 클릭합니다.
- 3. **EPSON Status Monitor**를 클릭합니다.

프린터 상태, 잉크 잔량, 오류 상태를 확인할 수 있습니다.

# 소프트웨어 상태 확인

소프트웨어를 최신 버전으로 업데이트하여 문제를 해결할 수 있습니다. 소프트웨어 상태를 확인하려면 소프트웨어 업데이트 도 구를 사용하십시오.

#### 관련 정보

- & "소프트웨어 업데이트 도구 [\(Software Updater\)" p.89](#page-88-0)
- **→** "최신 응용 [프로그램](#page-88-0) 설치" p.89

# 걸린 용지 제거

프린터의 제어판의 지시에 따라 찢어진 용지 조각을 포함하여 용지가 걸린 위치를 순서대로 확인하고 제거하십시오. LCD 화면 에 걸린 용지를 제거하는 방법을 보여주는 애니메이션이 표시됩니다.

# ! 주의**:**

프린터 내부에 손을 넣었을 때에는 제어판의 버튼을 만지지 마십시오. 프린터가 작동을 시작하면 부상을 입을 수 있습니다. 돌 출된 부품을 만지지 마십시오. 부상을 입을 수 있습니다.

# $\mathbf{Q}$  &  $\mathbf{S}$  &  $\mathbf{S}$

걸린 용지를 조심스럽게 제거하십시오. 억지로 용지를 제거하면 프린터가 손상될 수 있습니다.

# 용지가 올바르게 급지되지 않는 경우

다음 사항을 확인한 후 적절한 동작으로 문제를 해결하십시오.

- ❏ 프린터를 평평한 장소에 놓고 권장하는 환경 조건에서 작동하십시오.
- ❏ 프린터에서 지원하는 용지를 사용하십시오.
- ❏ 용지 취급 시 주의사항을 따르십시오.
- ❏ 용지 사양에 있는 매수 이상으로 급지하지 마십시오. 일반 용지의 경우, 가장자리 가이드에 ━━━━ 기호로 표시된 선 이상으 로 급지하지 마십시오. 사진 용지와 같은 두꺼운 용지의 경우, 가장자리 가이드에 ███ 기호로 표시된 선 이상으로 급지하지 마십시오.
- ❏ 프린터의 용지 크기와 용지 종류 설정을 실제로 넣은 용지에 맞게 설정하십시오.
- ❏ 급지 문제가 자주 발생하는 경우 다른 용지 급지 장치에 용지를 급지하십시오.

#### 관련 정보

- **→ "환경 사양[" p.118](#page-117-0)**
- ◆ "용지 취급 시 [주의사항](#page-20-0)" p.21
- $\rightarrow$  "사용 [가능한](#page-18-0) 용지 및 용량" p.19
- **→ "용지 종류 목록[" p.28](#page-27-0)**

# 용지가 걸리는 경우

- ❏ 올바른 방향으로 용지를 급지하고, 가장자리 가이드를 용지의 가장자리에 닿게 이동하십시오.
- ❏ 여러 장의 용지를 급지했다면 한 번에 한 장씩 용지를 급지하십시오.

#### 관련 정보

- **→ "걸린 용지 제거[" p.97](#page-96-0)**
- **◆ "용지 [카세트에](#page-21-0) 용지 넣기" p.22**
- ◆ "후면 용지 급지 [장치에](#page-23-0) 용지 급지" p.24

# 용지가 비스듬하게 급지되는 경우

올바른 방향으로 용지를 급지하고, 가장자리 가이드를 용지의 가장자리에 닿게 이동하십시오.

#### 관련 정보

**◆ "용지 [카세트에](#page-21-0) 용지 넣기" p.22** 

#### ◆ "후면 용지 급지 [장치에](#page-23-0) 용지 급지" p.24

### 용지 여러 장이 동시에 급지되는 경우

수동 양면 인쇄 시 여러 장의 용지가 한 번에 급지되면, 용지를 다시 급지하기 전에 프린터에 장착된 모든 용지를 제거합니다.

### 옵션 용지 카세트 장치에서 용지가 급지되지 않는 경우

옵션 용지 카세트 장치를 추가한 경우에는 프린터 드라이버에서 용지 공급 장치를 추가 설정하십시오.

#### 관련 정보

- $\rightarrow$  "프린터 드라이버에서 옵션 용지 카세트 장치 설정 [Windows" p.126](#page-125-0)
- **→ "프린터 드라이버에서 옴션 카세트 장치 설정 [Mac OS" p.127](#page-126-0)**

### 용지 부족 오류가 발생한 경우

후면 용지 급지 장치에 용지를 넣었음에도 용지 없음 오류가 발생하면 용지를 후면 용지 급지 장치 중앙에 다시 넣으십시오.

# 전원 및 제어판 문제

### 전원이 켜지지 않는 경우

- ❏ 전원 코드가 완전히 꽂혀 있는지 확인하십시오.
- $\Box$  ( $\Box$ ) 버튼을 조금 더 길게 누르십시오.

### 전원이 꺼지지 않는 경우

(<sup>I</sup>) 버튼을 조금 더 길게 누르십시오. 여전히 프린터의 전원을 끌 수 없으면 전원 코드를 분리하십시오. 프린터 헤드가 마르지 않 도록 프린터의 전원을 다시 켜고 (!) 버튼을 눌러 전원을 끄십시오.

### 자동으로 전원이 꺼지는 경우

- ❏ 설정 > 일반 설정 > 기본 설정 > 전원 끄기 설정을 선택한 후 대기 상태의 전원 끄기와 연결 끊긴 후 전원 끄기 설정을 비활성 화합니다.
- ❏ 설정 > 일반 설정 > 기본 설정을 선택한 후 전원 끄기 타이머 설정을 비활성화합니다.

참고**:**

제품을 구입한 나라에 따라 **전원 끄기 설정** 또는 **전원 끄기 타이머** 기능을 지원하지 않을 수 있습니다.

# **LCD** 화면이 어두워지는 경우

프린터가 대기 모드 상태입니다. 제어판의 아무 버튼이나 누르면 LCD 화면이 이전 상태로 돌아갑니다.

# 제어판에서 조작할 수 없는 경우

사용자 기능 제한이 활성화되어 있으면 인쇄 시 사용자 ID와 비밀번호가 필요합니다. 비밀번호를 모르는 경우 프린터 관리자에 게 문의하십시오.

# 컴퓨터에서 인쇄할 수 없는 경우

# 연결 확인 **(USB)**

- ❏ 프린터와 컴퓨터의 USB 케이블을 단단히 연결합니다.
- ❏ USB 허브를 사용하는 경우 컴퓨터에 직접 연결하십시오.
- ❏ USB 케이블이 인식되지 않는 경우 포트를 변경하거나 USB 케이블을 변경하십시오.
- ❏ USB 연결을 통해 프린터로 인쇄할 수 없는 경우 다음을 시도해 보십시오.

컴퓨터에서 USB 케이블을 분리합니다. 컴퓨터에 표시된 프린터 아이콘을 마우스 오른쪽 버튼으로 클릭한 후 장치 제거를 선 택하십시오. 컴퓨터에 USB 케이블을 연결하고 테스트 인쇄를 해보십시오.

이 설명서에 나온 단계를 따라 컴퓨터 연결 방법을 변경하여 USB 연결을 재설정하십시오. 자세한 내용은 아래의 관련 정보 링 크를 참조하십시오.

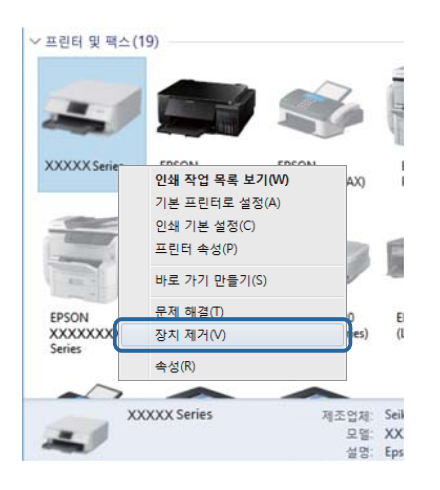

# 연결 확인 **(**네트워크**)**

- ❏ 설정 > 일반 설정 > 네트워크 설정 > 연결 확인을 선택한 후 네트워크 연결 보고서를 인쇄합니다. 네트워크 연결에 실패하였 다는 보고서가 표시되면 네트워크 연결 보고서를 확인한 후 프린터 관리자에게 문의하십시오.
- ❏ 문제가 해결되지 않는 경우 프린터 관리자에게 문의하십시오.

# 소프트웨어 및 데이터 확인

- ❏ Epson 정품 프린터 드라이버가 설치되었는지 확인하십시오. Epson 정품 프린터 드라이버가 설치되지 않은 경우 사용 가능 한 기능이 제한됩니다. Epson 정품 프린터 드라이버 사용을 권장합니다. 자세한 내용은 아래의 관련 정보 링크를 참조하십시 오.
- ❏ 데이터 크기가 큰 이미지를 인쇄하는 경우, 컴퓨터 메모리가 부족할 수 있습니다. 낮은 해상도 또는 작은 크기의 이미지로 인 쇄하십시오.

#### 관련 정보

◆ "Epson 정품 프린터 드라이버 확인" p.101

### **Epson** 정품 프린터 드라이버 확인

다음 방법 중 하나를 통해 컴퓨터에 Epson 정품 프린터 드라이버가 설치되어 있는지 확인할 수 있습니다.

#### **Windows**

제어판 > 장치 및 프린터 보기 (프린터, 프린터 및 팩스)를 선택한 후 다음을 수행하여 인쇄 서버 속성 창을 엽니다.

❏ Windows 10/Windows 8.1/Windows 8/Windows 7/Windows Server 2016/Windows Server 2012 R2/Windows Server 2012/Windows Server 2008 R2

프린터 아이콘을 클릭한 후 창의 상단에서 **인쇄 서버 속성**을 클릭합니다.

❏ Windows Vista/Windows Server 2008

프린터 폴더를 마우스 오른쪽 버튼으로 클릭한 후 **관리자 권한으로 실행 > 서버 속성**을 클릭합니다.

❏ Windows XP/Windows Server 2003 R2/Windows Server 2003 파일 메뉴에서 서버 속성을 선택합니다.

드라이버 탭을 클릭합니다. 사용 중인 프린터 이름이 목록에 표시될 경우 Epson 정품 프린터 드라이버가 컴퓨터에 설치되어 있 는 것입니다.

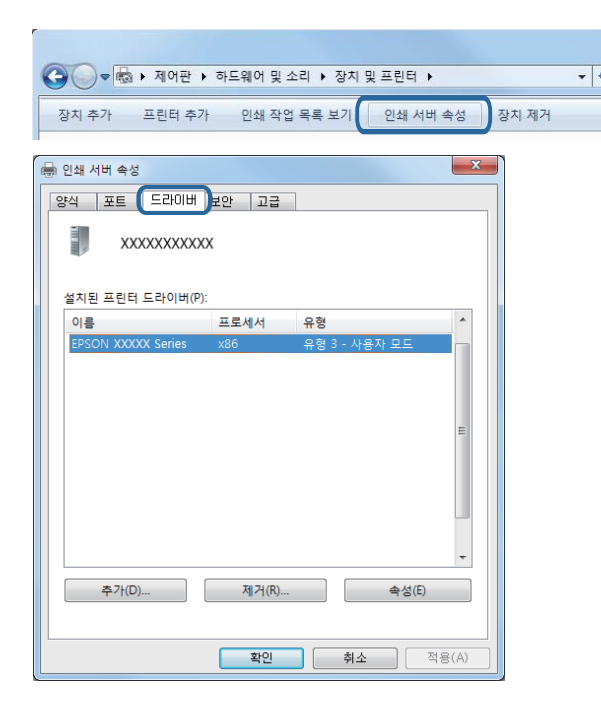

#### **Mac OS**

메뉴에서 시스템 환경설정 > 프린터 및 스캐너 (또는 프린트 및 스캔, 프린트 **&** 팩스)를 선택한 후 프린터를 선택합니다. 옵 션 및 소모품을 클릭한 후 옵션 탭 및 유틸리티 탭이 창에 표시되면 Epson 정품 프린터 드라이버가 컴퓨터에 설치되어 있는 것입 니다.

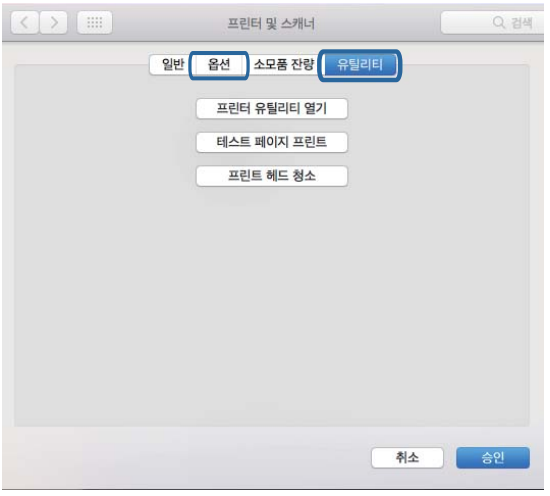

#### 관련 정보

**◆ "최신 응용 [프로그램](#page-88-0) 설치" p.89** 

## 컴퓨터에서 프린터 상태 확인 **(Windows)**

프린터 드라이버의 유지보수 탭에서 인쇄 큐를 클릭한 후 다음을 확인하십시오.

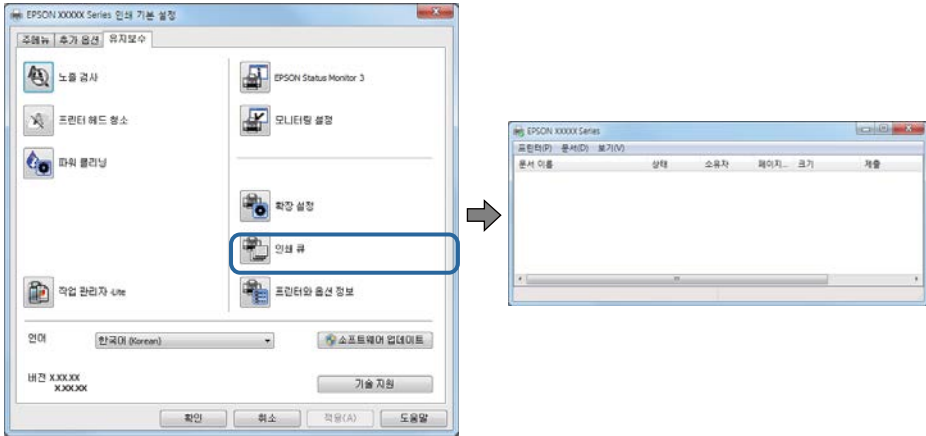

❏ 중지된 인쇄 작업이 있는지 확인하십시오.

불필요한 데이터가 남아 있을 경우 프린터 메뉴에서 모든 문서 취소를 선택합니다.

❏ 프린터가 오프라인 또는 보류 상태인지 확인하십시오.

프린터가 오프라인 또는 보류 상태인 경우, 프린터 메뉴에서 오프라인 또는 보류 설정을 해제하십시오.

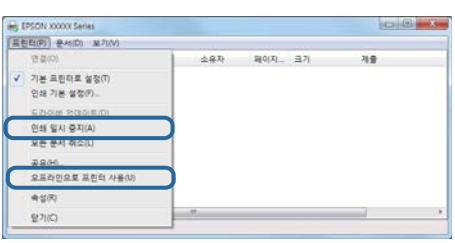

❏ 프린터가 프린터 메뉴에서 기본 프린터로 선택되었는지 확인하십시오. (메뉴 항목에서 체크 마크가 있어야 함)

프린터가 기본 프린터로 선택되어 있지 않은 경우, 기본 프린터로 설정하십시오. **제어판 > 장치 및 프린터 보기 (프린터, 프린** 터 및 팩스)에 여러 개의 아이콘이 있을 경우 다음을 참조하여 아이콘을 선택하십시오.

예)

USB 연결: EPSON XXXX 시리즈

네트워크 연결: EPSON XXXX 시리즈 (네트워크)

프린터 드라이버를 여러 번 설치하면 프린터 드라이버 사본이 생성될 수 있습니다. "EPSON XXXX 시리즈 (사본 1)" 같은 사본 이 생성되면 복사된 드라이버 아이콘을 마우스 오른쪽 버튼으로 클릭한 후 장치 제거를 클릭합니다.

❏ 다음과 같이 프린터 메뉴의 속성 > 포트에서 프린터 포트가 올바르게 지정되어 있는지 확인합니다.

USB 연결의 경우 "**USBXXX**"를 선택하거나, 네트워크 연결의 경우 "**EpsonNet Print Port**"를 선택합니다.

# 컴퓨터에서 프린터 상태 확인 **(Mac OS)**

- ❏ 사용자 제한 기능이 활성화되어 있으면 인쇄하지 못할 수 있습니다. 프린터 관리자에게 문의하십시오.
- ❏ 프린터 상태가 일시 정지되어 있는지 확인하십시오.

메뉴에서 시스템 환경설정 > 프린터 및 스캐너 (또는 프린트 및 스캔, 프린트 **&** 팩스)를 선택한 후 프린터를 더블 클릭하 십시오. 프린터가 일시 정지되어 있으면 재개 (또는 프린터 재개)를 클릭하십시오.

# **iPhone** 또는 **iPad**에서 인쇄할 수 없는 경우

- ❏ 프린터와 같은 네트워크 (SSID)에 iPhone 또는 iPad를 연결합니다.
- □ 다음 메뉴에서 용지 설정 자동 표시를 활성화합니다.

설정 > 일반 설정 > 프린터 설정 > 용지 급지 설정 > 용지 설정 자동 표시

❏ Web Config에서 AirPrint 설정을 활성화하십시오.

#### 관련 정보

◆ "프린터 작업 구성용 응용 [프로그램](#page-86-0) (Web Config)" p.87

# <span id="page-103-0"></span>출력물 문제

# 인쇄 품질 조정

수직 선이 비뚤어지거나, 이미지가 흐리게 보이거나, 수평으로 밴딩 현상이 나타나는 경우 인쇄 품질을 조정하십시오.

- 1. A4 크기의 일반 용지를 용지 카세트 1에 급지합니다.
- 2. 홈 화면에서 **유지보수**를 선택합니다. 항목을 선택하려면 $\triangle \blacktriangledown 4 \blacktriangleright$  버튼을 사용하여 항목을 선택한 후 OK 버튼을 누릅니다.
- 3. 인쇄 품질 조정을 선택합니다.
- 4. 화면의 지침에 따라 프린터를 확인하여 인쇄 품질을 향상시킵니다. 프린터 헤드 청소를 권장하는 메시지가 표시되는 경우 프린터 헤드 청소를 실행하십시오.
- 5. 화면의 지침에 따라 프린터 헤드 정렬 패턴을 인쇄한 후 프린터 헤드를 정렬합니다. ❏ 인쇄물이 흐리게 보이는 경우 이 패턴을 사용하여 정렬을 수행할 수 있습니다. 각 그룹에서 가장 진한 패턴의 번호를 찾아 선택합니다.

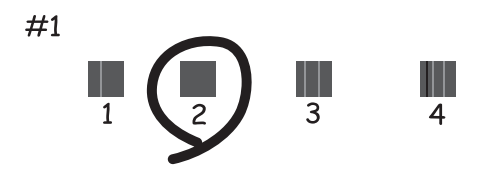

❏ 수직 선이 비뚤게 나타나는 경우 이 패턴을 사용하여 정렬을 수행할 수 있습니다. 비뚤어진 세로 선이 가장 적은 패턴의 번호를 찾아 선택합니다.

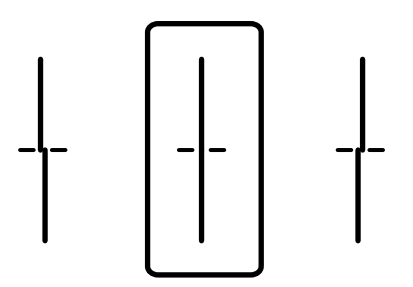

❏ 일정한 간격으로 수평 밴딩 현상이 나타나는 경우 이 패턴을 사용하여 정렬을 수행할 수 있습니다. 분리되거나 겹침이 가장 적은 패턴의 번호를 찾아 선택합니다.

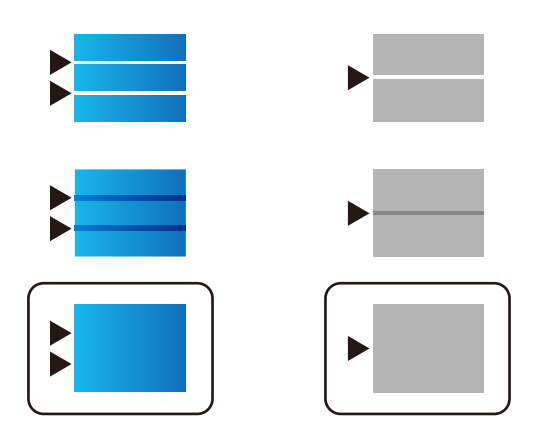

#### 관련 정보

**→ "용지 [카세트에](#page-21-0) 용지 넣기" p.22** 

# 인쇄물이 긁히거나 컬러가 누락되는 경우

프린터를 장기간 사용하지 않은 경우 프린터 헤드 노즐이 막혀 잉크가 분사되지 않을 수 있습니다. 노즐 검사를 실행한 후 프린터 헤드 노즐이 막힌 경우 프린터 헤드를 청소하십시오.

#### 관련 정보

#### $\rightarrow$  "[프린터](#page-82-0) 헤드 검사 및 청소" p.83

# 밴딩 또는 의도하지 않은 색상이 나타나는 경우

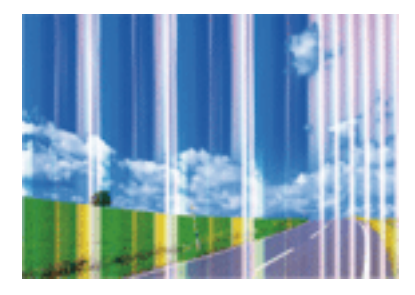

프린터 헤드 노즐이 막혀있을 수 있습니다. 프린터 헤드 노즐이 막혔는지 확인하려면 노즐 검사를 실행하십시오. 프린터 헤드 노 즐이 막힌 경우 프린터 헤드를 청소하십시오.

#### 관련 정보

**→ "[프린터](#page-82-0) 헤드 검사 및 청소" p.83** 

# 약 **3.3 cm** 간격으로 유색 밴딩이 나타나는 경우

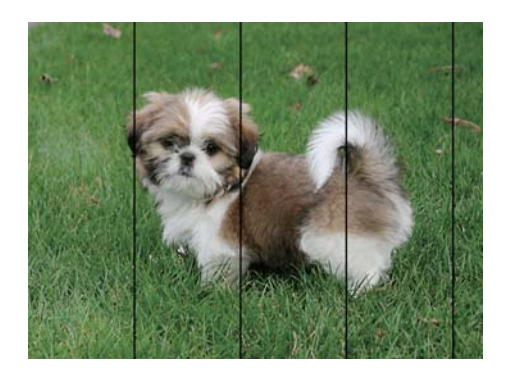

- ❏ 프린터에 급지된 용지 종류에 적합한 용지를 용지 종류 설정에서 선택합니다.
- ❏ 인쇄 품질 조정 기능을 사용하여 프린터 헤드를 정렬하십시오.
- ❏ 일반 용지에 인쇄하는 경우 더 높은 품질 설정을 사용하여 인쇄하십시오.

#### 관련 정보

- **→ "용지 종류 목록[" p.28](#page-27-0)**
- ◆ "인쇄 품질 조정[" p.104](#page-103-0)

# 흐릿한 인쇄**,** 세로 밴딩**,** 인쇄 오정렬

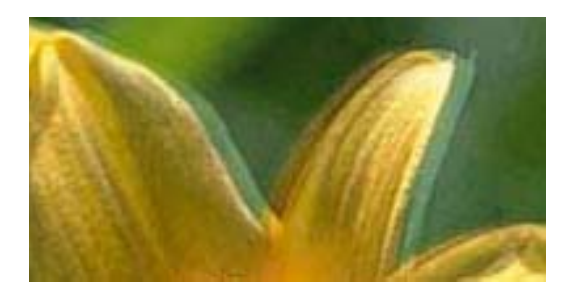

# eninanen ane r Aufdruck. W I 5008 "Regel

인쇄 품질 조정 기능을 사용하여 프린터 헤드를 정렬하십시오.

#### 관련 정보

◆ "인쇄 품질 조정[" p.104](#page-103-0)

## 프린터 헤드 정렬을 수행한 후에도 인쇄 품질이 향상되지 않는 경우

양방향 (또는 고속 인쇄) 인쇄를 사용하면 프린터 헤드가 양방향으로 이동하며 인쇄하고 수직선이 어긋날 수 있습니다. 인쇄 품 질이 향상되지 않으면 양방향 (또는 고속 인쇄) 설정을 해제합니다. 이 설정을 해제하면 인쇄 속도가 느려질 수 있습니다.

❏ Windows

프린터 드라이버의 추가 옵션 탭에서 고속을 선택 해제합니다.

#### ❏ Mac OS

메뉴에서 시스템 환경설정 > 프린터 및 스캐너 (또는 프린트 및 스캔, 프린트 **&** 팩스)를 선택한 후 프린터를 선택합니다. 옵션 및 소모품 > 옵션 (또는 드라이버)을 클릭합니다. 고속 인쇄 설정을 사용 안 함으로 선택하십시오.

### 인쇄 품질이 저하된 경우

인쇄물이 흐릿하거나, 밴딩, 누락된 색상, 바랜 색상 및 어긋나는 것 같이 인쇄 품질이 저하된 경우 다음을 확인하십시오.

#### 프린터 확인

인쇄 품질 조정 기능을 사용하십시오.

- ❏ 노즐 검사를 실행한 후 프린터 헤드 노즐이 막힌 경우 프린터 헤드를 청소하십시오.
- ❏ 프린터 헤드를 정렬하십시오.

#### 용지 확인

- ❏ 프린터에서 지원하는 용지를 사용하십시오.
- ❏ 축축하거나, 손상되었거나 너무 오래된 용지는 사용하지 마십시오.
- ❏ 용지가 휘었거나, 봉투가 불룩해진 경우 평평하게 펴십시오.
- ❏ 인쇄 후 용지를 바로 쌓지 마십시오.
- ❏ 출력물을 파일링 또는 전시하기 전에 완전히 건조하십시오. 출력물 건조 시 직사광선을 피하고, 드라이어와 같은 건조기를 사 용하지 말고, 용지의 인쇄된 면을 만지지 마십시오.
- ❏ 이미지 또는 사진 인쇄 시 Epson은 일반 용지가 아닌 Epson 정품 용지 사용을 권장합니다. Epson 정품 용지의 인쇄 가능한 면 에 인쇄하십시오.

#### 인쇄 설정 확인

- ❏ 프린터에 급지된 용지 종류에 적합한 용지 종류를 용지 종류 설정에서 선택합니다.
- ❏ 높은 품질 설정으로 인쇄합니다.
- ❏ Windows 프린터 드라이버의 품질 설정이 표준**-**선명으로 선택되어 있으면 표준으로 변경됩니다. Mac OS 프린터 드라이버의 품질 설정에서 일반**-**선명이 선택되어 있으면 일반으로 변경됩니다.

#### 잉크팩 확인

- ❏ Epson 정품 잉크팩을 사용하십시오. 이 제품은 Epson 정품 잉크팩 사용을 기초로 컬러 조정되도록 설계되었습니다. 정품이 아닌 잉크팩을 사용하면 인쇄 품질이 감소될 수 있습니다.
- ❏ Epson은 잉크팩을 패키지에 인쇄된 기한 내에 사용하는 것을 권장합니다.

#### 관련 정보

- ◆ "인쇄 품질 조정[" p.104](#page-103-0)
- $\rightarrow$  "사용 [가능한](#page-18-0) 용지 및 용량" p.19
- **→ "용지 종류 목록[" p.28](#page-27-0)**
- ◆ "용지 취급 시 [주의사항](#page-20-0)" p.21

# 용지가 얼룩지거나 자국이 있는 경우

❏ 수평 밴딩이 나타나거나 용지의 상단 또는 하단이 얼룩지는 경우, 올바른 방향으로 용지를 급지하고 용지의 가장자리에 맞게 가이드를 이동하십시오.

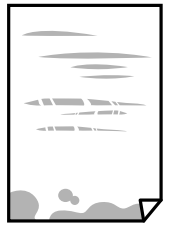

❏ 세로 밴딩이 나타나거나 용지가 얼룩지는 경우, 용지 경로를 청소하십시오.

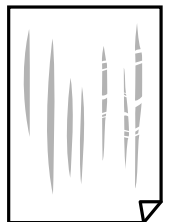

- ❏ 용지를 평평한 곳에 놓고 말려 있는지 확인합니다. 말려 있는 경우 펴십시오.
- ❏ 두꺼운 용지에 인쇄하는 경우 프린터 헤드가 인쇄면에 가까워져 용지가 긁힐 수 있습니다. 이 경우 긁힘 감소 설정을 활성화 합니다. 이 설정을 활성화하면 인쇄 품질이 저하되거나 인쇄 속도가 느려질 수 있습니다.
	- ❏ 제어판

홈 화면에서 설정 > 일반 설정 > 프린터 설정을 선택한 후 두꺼운 용지를 활성화합니다.

❏ Windows

프린터 드라이버의 **유지보수** 탭에서 **확장 설정**을 클릭한 후 **두꺼운 용지와 봉투**를 클릭하십시오.

❏ Mac OS

메뉴에서 시스템 환경설정 > 프린터 및 스캐너 (또는 프린트 및 스캔, 프린트 **&** 팩스)를 선택한 후 프린터를 선택합니 다. 옵션 및 소모품 > 옵션 (또는 드라이버)을 클릭합니다. 두꺼운 용지와 봉투 설정에서 사용을 선택하십시오.

❏ 수동 양면 인쇄하는 경우 용지를 급지하기 전에 잉크가 완전히 건조되었는지 확인하십시오.

#### 관련 정보

- **◆ "용지 [카세트에](#page-21-0) 용지 넣기" p.22**
- **→ "후면 용지 급지 [장치에](#page-23-0) 용지 급지" p.24**
- **→ "잉크 번짐 발생 시 용지 경로 청소[" p.86](#page-85-0)**

## 자동 양면 인쇄 중에 용지가 얼룩지는 경우

자동 양면 인쇄 기능을 사용하여 이미지, 그래프 등의 고밀도 데이터를 인쇄할 때는 인쇄 농도를 낮게 설정하고 건조 시간은 길게 설정하십시오.
#### 관련 정보

**→ "[프린터](#page-29-0) 설정" p.30** 

## 인쇄된 사진이 끈적거리는 경우

사진 용지의 잘못된 면에 인쇄했을 수 있습니다. 인쇄 가능한 면에 인쇄하였는지 확인하십시오. 사진 용지의 잘못된 면에 인쇄할 경우 용지 경로를 청소해야 합니다.

#### 관련 정보

◆ "잉크 번짐 발생 시 용지 경로 청소[" p.86](#page-85-0)

## 이미지 또는 사진이 의도하지 않은 색상으로 인쇄되는 경우

컬러를 조정한 후 다시 인쇄하십시오. 자동 컬러 보정 기능은 **PhotoEnhance**의 기본 보정 모드를 사용합니다. 장면 보정 설정에 서 자동 보정 이외의 다른 옵션을 선택하여 **PhotoEnhance**의 다른 보정 모드를 사용해 보십시오. 문제가 계속 발생하면 **PhotoEnhance** 이외의 다른 컬러 보정 기능을 사용해 보십시오.

#### 관련 정보

◆ "인쇄 컬러 조정[" p.54](#page-53-0)

## 출력물의 위치**,** 크기**,** 여백이 올바르지 않은 경우

- ❏ 올바른 방향으로 용지를 급지하고, 가장자리 가이드를 용지의 가장자리에 닿게 이동하십시오.
- ❏ 적절한 용지 크기 설정을 선택합니다.
- ❏ 인쇄 가능한 영역 내에 있도록 응용 프로그램의 여백 설정을 조정하십시오.

#### 관련 정보

- ◆ "용지 [카세트에](#page-21-0) 용지 넣기" p.22
- & "후면 용지 급지 [장치에](#page-23-0) 용지 급지" p.24
- **→ "인쇄 가능 영역[" p.114](#page-113-0)**

## 올바르지 않은 문자 또는 알 수 없는 문자가 인쇄되는 경우

- ❏ 프린터와 컴퓨터의 USB 케이블을 단단히 연결합니다.
- ❏ 중지된 인쇄 문서가 있을 경우 인쇄된 문자가 손상될 수 있습니다.
- □ 인쇄하는 동안 컴퓨터가 **최대 절전** 모드 또는 **절전** 모드로 전환되지 않도록 하십시오. 알 수 없는 문자가 다음 번에 컴퓨터를 시작할 때 인쇄될 수 있습니다.
- ❏ 이전에 사용한 프린터 드라이버를 사용할 경우 인쇄된 문자를 알아보지 못할 수 있습니다. 사용 중인 프린터 드라이버가 이 프린터용인지 확인하십시오. 프린터 드라이버 창 상단에서 프린터 이름을 확인하십시오.

## 이미지가 반전되어 인쇄되는 경우

프린터 드라이버 또는 응용 프로그램에서 미러 이미지 설정 (예: 좌우대칭)을 해제하십시오.

❏ Windows

프린터 드라이버의 추가 옵션 탭에서 좌우대칭을 선택 해제하십시오.

❏ Mac OS

프린트 대화상자의 프린트 설정 메뉴에서 좌우대칭을 선택 해제하십시오.

## 모자이크와 같은 패턴처럼 인쇄되는 경우

이미지 또는 사진은 고해상도 데이터를 사용하여 인쇄하십시오. 웹사이트 상의 이미지는 해상도가 낮은 경우가 많아 화면으로 는 선명하게 보이더라도 인쇄하면 인쇄 품질이 낮은 경우가 있습니다.

## 의도하지 않게 양면으로 인쇄되는 경우

프린터 드라이버에서 양면 인쇄 설정을 해제하십시오.

❏ Windows

프린터 드라이버의 주메뉴 탭에서 양면 인쇄를 사용 안 함으로 선택합니다.

❏ Mac OS 프린트 대화 상자에서 양면 인쇄 설정 메뉴의 양면 인쇄를 사용 안 함으로 선택합니다.

## 출력물 문제를 해결할 수 없는 경우

모든 방법을 시도해도 문제가 해결되지 않으면 프린터 드라이버를 제거한 후 다시 설치하십시오.

#### 관련 정보

- ◆ "응용 [프로그램](#page-92-0) 제거" p.93
- **→ "최신 응용 [프로그램](#page-88-0) 설치" p.89**

# 기타 인쇄 문제

## 인쇄 속도가 너무 느린 경우

- ❏ 불필요한 응용 프로그램을 닫으십시오.
- ❏ 품질 설정을 낮춥니다. 고품질 인쇄 설정 시 인쇄 속도가 느려집니다.
- ❏ 양방향 (또는 고속) 설정을 사용하십시오. 이 설정을 사용하면 프린터 헤드가 양방향으로 이동하면서 인쇄하며, 인쇄 속도가 빨라집니다.
	- ❏ Windows

프린터 드라이버의 추가 옵션 탭에서 고속을 선택합니다.

❏ Mac OS

메뉴에서 시스템 환경설정 > 프린터 및 스캐너 (또는 프린트 및 스캔, 프린트 **&** 팩스)를 선택한 후 프린터를 선택합니 다. 옵션 및 소모품 > 옵션 (또는 드라이버)을 클릭합니다. 고속 인쇄 설정을 사용으로 선택합니다.

❏ 저소음 모드는 사용할 수 없습니다. 이 기능은 인쇄 속도가 느려집니다.

❏ 제어판

혹 화면에서 <mark>'%^`</mark>를 선택한 다음 **저소음 모드**를 비활성화합니다.

❏ Windows

프린터 드라이버의 주메뉴 탭에서 저소음 모드 설정을 사용 안 함으로 설정합니다.

❏ Mac OS

메뉴에서 시스템 환경설정 > 프린터 및 스캐너 (또는 프린트 및 스캔, 프린트 **&** 팩스)를 선택한 후 프린터를 선택합니 다. 옵션 및 소모품 > 옵션 (또는 드라이버)을 클릭합니다. 저소음 모드 설정을 사용 안 함으로 선택합니다.

❏ 양면 인쇄의 경우 용지의 한 면이 인쇄되고 건조된 다음 다른 면이 인쇄됩니다. 온도, 습기 또는 인쇄 데이터 등의 환경에 따라 건조 시간이 다르므로, 인쇄 속도가 느려질 수 있습니다.

### 인쇄를 계속하는 동안 눈에 띄게 인쇄 속도가 느려지는 경우

인쇄 속도가 느려지는 것은 프린터 기계 장치가 과열되어 손상되는 것을 방지하기 위한 것입니다. 인쇄는 계속할 수 있습니다. 일 반적인 인쇄 속도로 되돌리려면 적어도 30 분 이상 프린터가 작동하지 않는 상태로 두십시오. 전원을 끄면 인쇄 속도가 정상 상 태로 되돌아가지 않습니다.

### **Mac OS X v10.6.8**을 운영 중인 컴퓨터에서 인쇄를 취소할 수 없는 경우

컴퓨터에서 인쇄를 정지할 수 없으면 다음 설정을 따르십시오.

Web Config를 실행한 후 AirPrint 설정에서 최우선 프로토콜을 Port9100으로 선택하십시오. **M** 메뉴에서 시스템 환경설정 > 프린터 및 스캐너 (또는 프린트 및 스캔, 프린트 **&** 팩스)를 선택하여 프린터를 제거한 후 다시 프린터를 추가합니다.

## **PostScript** 프린터 드라이버 문제

참고**:**

컴퓨터 환경에 따라 프린터 드라이버의 메뉴 항목과 내용이 다릅니다.

## **PostScript** 프린터 드라이버 사용 시 인쇄되지 않는 경우

❏ 제어판에서 인쇄 언어 설정을 자동 또는 **PS3**로 설정하십시오.

❏ Windows에서 대량의 인쇄 작업을 전송하면 인쇄되지 않을 수 있습니다. 프린터 속성의 고급 탭에서 바로 인쇄 시작을 선택 하십시오.

#### 관련 정보

**→ "[프린터](#page-29-0) 설정" p.30** 

## **PostScript** 프린터 드라이버 사용 시 올바르게 인쇄되지 않는 경우

- ❏ Adobe Photoshop과 같이 데이터 형식을 변경할 수 있는 응용 프로그램에서 데이터를 만들 때는 만든 데이터 형식과 프린터 드라이버의 설정을 일치하십시오.
- ❏ 바이너리 형식으로 만든 EPS 파일은 올바르게 인쇄되지 않을 수 있습니다. 응용 프로그램에서 EPS 파일을 만들 때는 ASCII 형 식으로 설정하십시오.
- ❏ Windows의 경우, USB 인터페이스를 사용하여 컴퓨터와 연결되어 있으면 바이너리 데이터를 인쇄할 수 없습니다. 프린터 등 록 정보의 장치 설정 탭에서 출력 프로토콜 설정을 **ASCII** 또는 **TBCP**로 설정하십시오.
- ❏ Windows의 경우 프린터 속성의 장치 설정 탭에서 적절한 대체 글꼴을 선택하십시오.

## **PostScript** 프린터 드라이버 사용 시 인쇄 품질이 저하되는 경우

프린터 드라이버의 용지**/**품질 탭에서 컬러 설정을 할 수 없습니다. 고급을 클릭한 후 컬러 모드 설정을 지정하십시오.

## **PostScript** 프린터 드라이버 사용 시 인쇄가 너무 느린 경우

프린터 드라이버의 인쇄 품질 설정을 **Fast**로 설정하십시오.

# 기타 문제

## 프린터 터치 시 약한 전기 충격이 있는 경우

컴퓨터에 많은 주변 장치가 연결되어 있으면 프린터 터치 시 약한 전기 충격을 느낄 수 있습니다. 프린터와 연결된 컴퓨터에 접지 선을 설치하십시오.

## 작동 소리가 큰 경우

작동 소리가 너무 크면 저소음 모드를 활성화합니다. 이 기능을 활성화하면 인쇄 속도가 느려질 수 있습니다.

❏ 제어판

휴 화면에서 <mark>《 주</mark><br>혹 화면에서 · 그룹 선택한 다음 **저소음 모드**를 비활성화합니다.

❏ Windows 프린터 드라이버

주메뉴 탭에서 저소음 모드를 활성화합니다.

❏ Mac OS 프린터 드라이버

메뉴에서 시스템 환경설정 > 프린터 및 스캐너 (또는 프린트 및 스캔, 프린트 **&** 팩스)를 선택한 후 프린터를 선택합니다. 옵션 및 소모품 > 옵션 (또는 드라이버)을 클릭합니다. 저소음 모드 설정을 사용으로 선택하십시오.

## 비밀번호를 잊은 경우

관리자 비밀번호를 잊은 경우 고객 지원 센터에 문의하십시오.

#### 관련 정보

**→ "고객 지원 센터[" p.133](#page-132-0)** 

## 응용 프로그램이 방화벽에 의해 차단된 경우 **(Windows)**

제어판의 보안 설정에서 Windows 방화벽에서 허용된 프로그램에 응용 프로그램을 추가하십시오.

<span id="page-113-0"></span>부록

# 기술 사양

## 프린터 사양

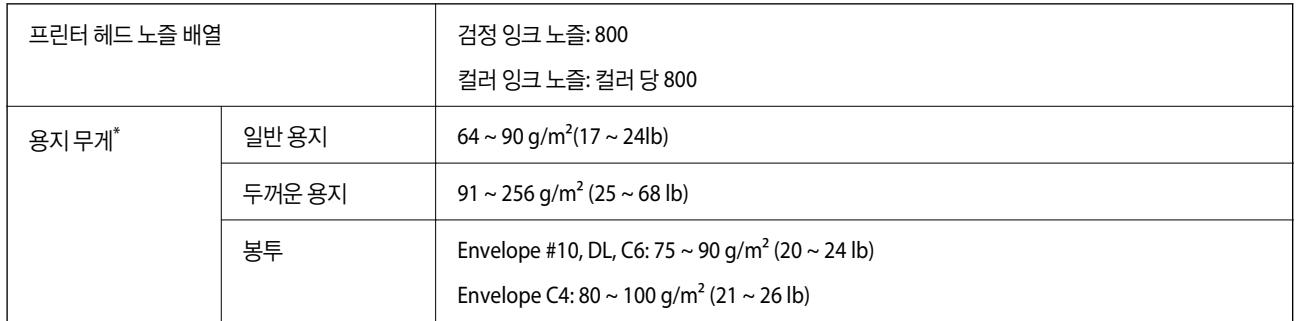

\* 해당 범위 이내의 용지 두께인 경우라도 용지의 속성 또는 품질에 따라 프린터에 급지되지 않거나 인쇄 결과물에 악영향을 미칠 수 있습니다.

### 인쇄 가능 영역

프린터의 메커니즘으로 인해 음영 영역은 인쇄 품질이 저하될 수 있습니다.

#### 낱장 용지

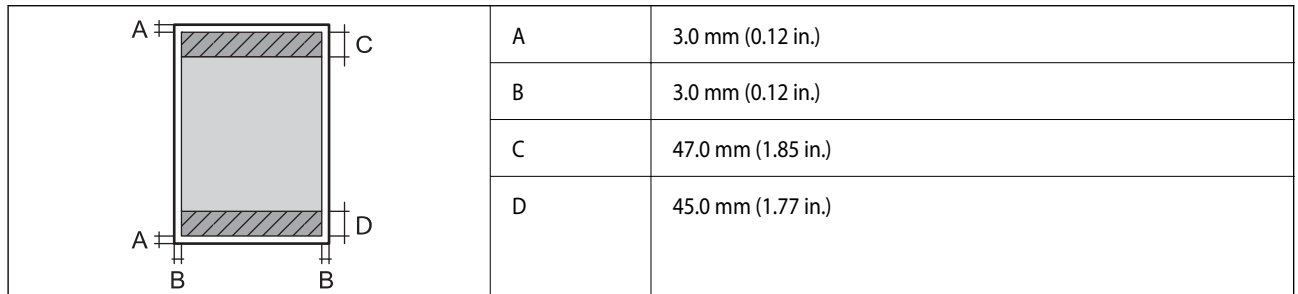

봉투

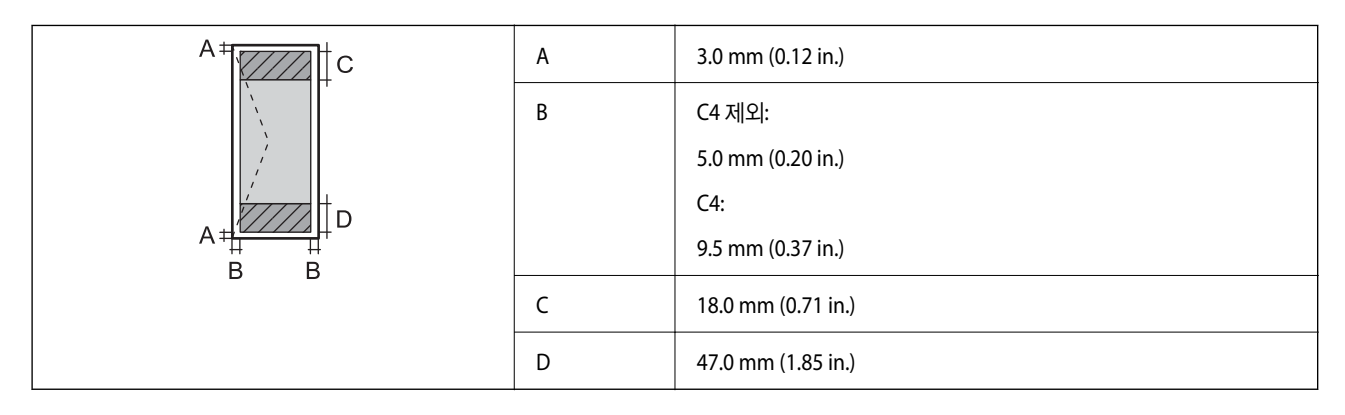

## 인터페이스 사양

컴퓨터 The Matter of The Matter Hi-Speed USB

## 네트워크 기능 목록

#### 네트워크 기능 및 **IPv4/IPv6**

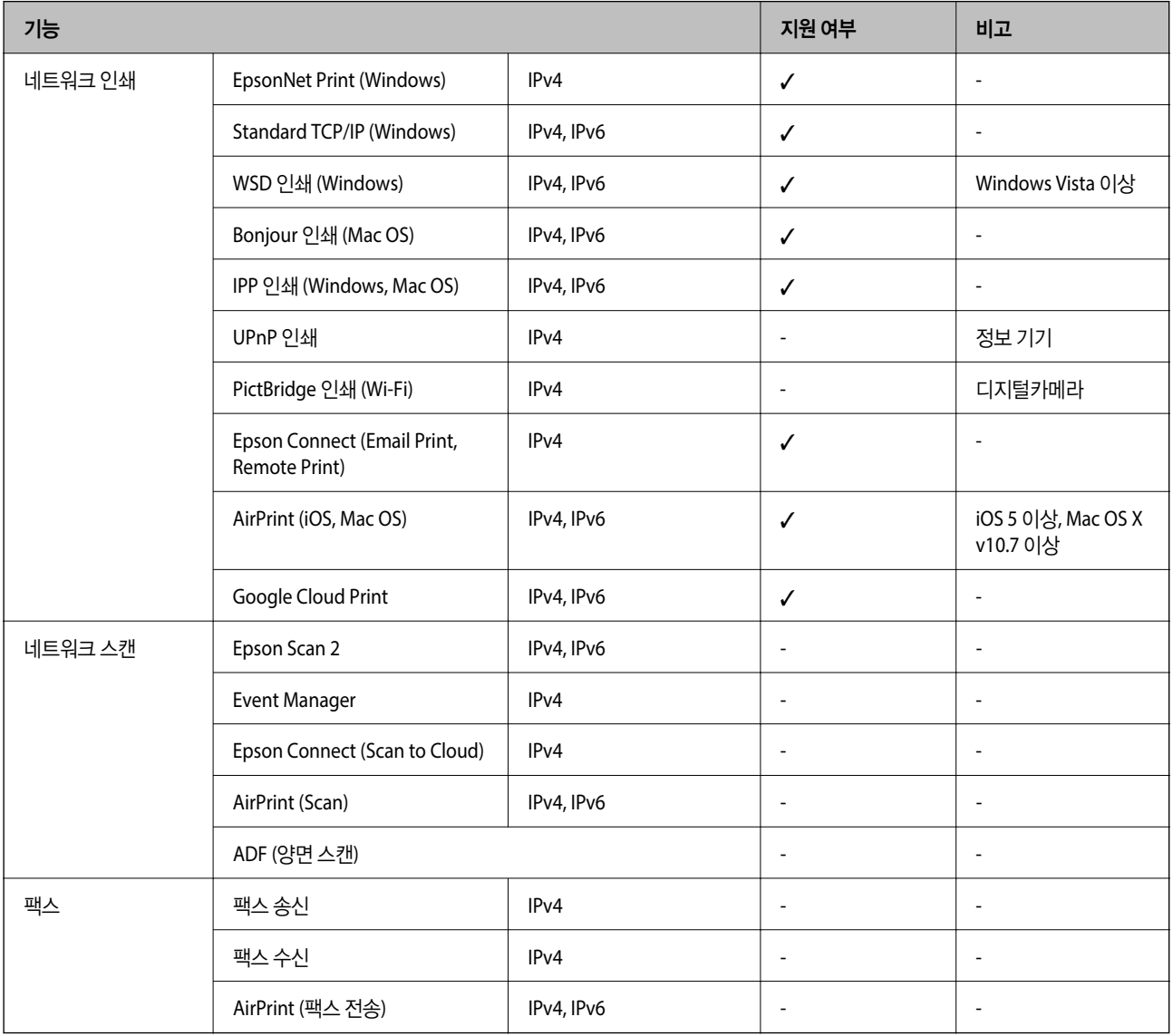

## **Wi-Fi** 사양

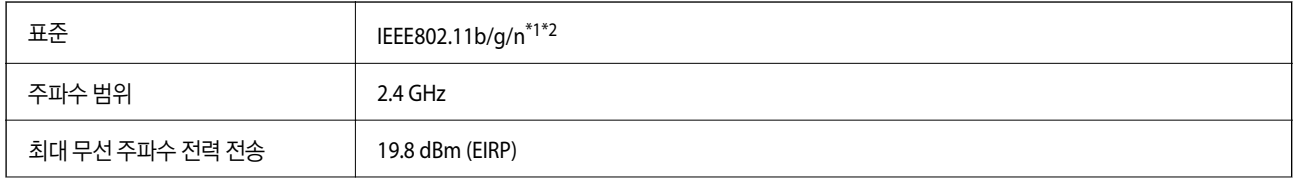

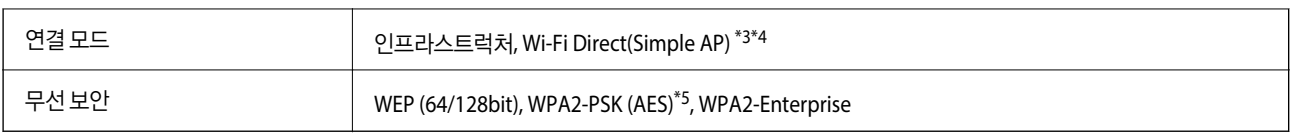

\*1 구입한 나라의 IEEE 802.11b/g/n 또는 IEEE 802.11b/g를 준수합니다.

\*2 IEEE802.11n은 HT20에만 사용 가능합니다.

\*3 IEEE 802.11b는 지원하지 않습니다.

\*4 Simple AP 모드는 Wi-Fi 연결 (인프라스트럭처) 또는 이더넷 연결과 호환됩니다.

\*5 WPA/WPA2 Personal을 지원하는 WPA2 표준을 준수합니다.

## 이더넷 사양

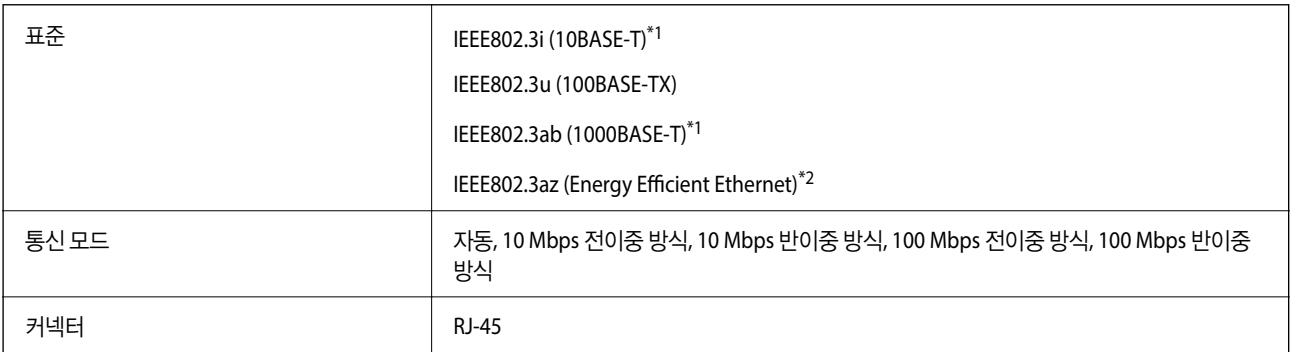

\*1 전파 장해를 방지하기 위해 카테고리 5e 이상의 STP (Shielded twisted pair) 케이블을 사용하십시오.

\*2 연결된 장치는 IEEE802.3az 표준과 호환되어야 합니다.

### 보안 프로토콜

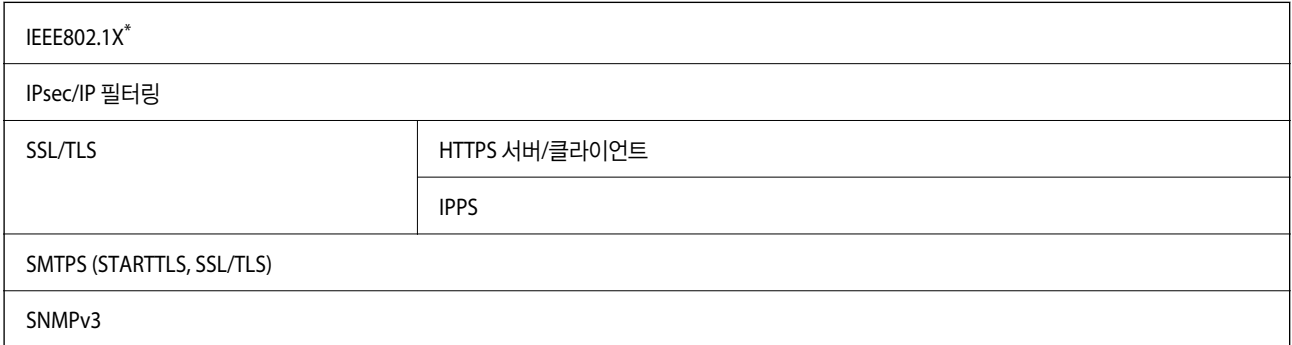

\* IEEE802.1X와 호환되는 연결 장치가 필요합니다.

## **PostScript Level 3** 호환성

이 프린터에서 사용하는 PostScript는 PostScript Level 3과 호환 가능합니다.

## 지원되는 타회사 서비스

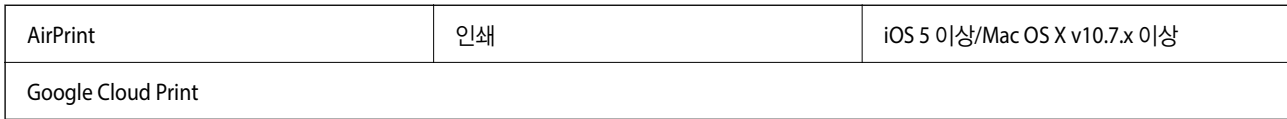

## 치수

#### 프린터만

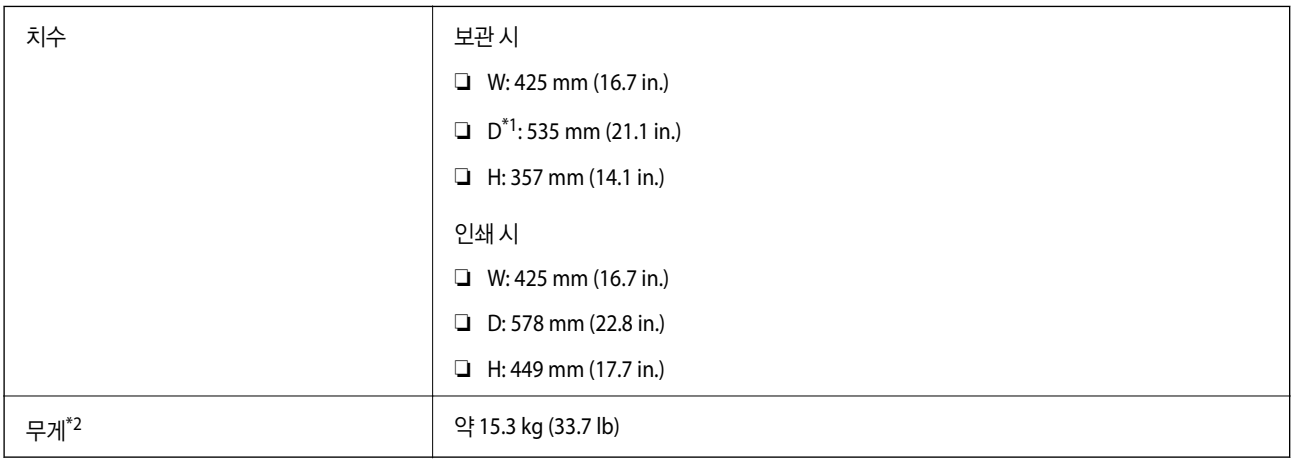

\*1 배출 트레이를 장착한 경우

\*2 잉크팩 및 전원 코드 제외

#### 프린터 옵션 포함

다음은 프린터에 옵션 용지 카세트 장치 1 개를 장착했을 때의 치수입니다.

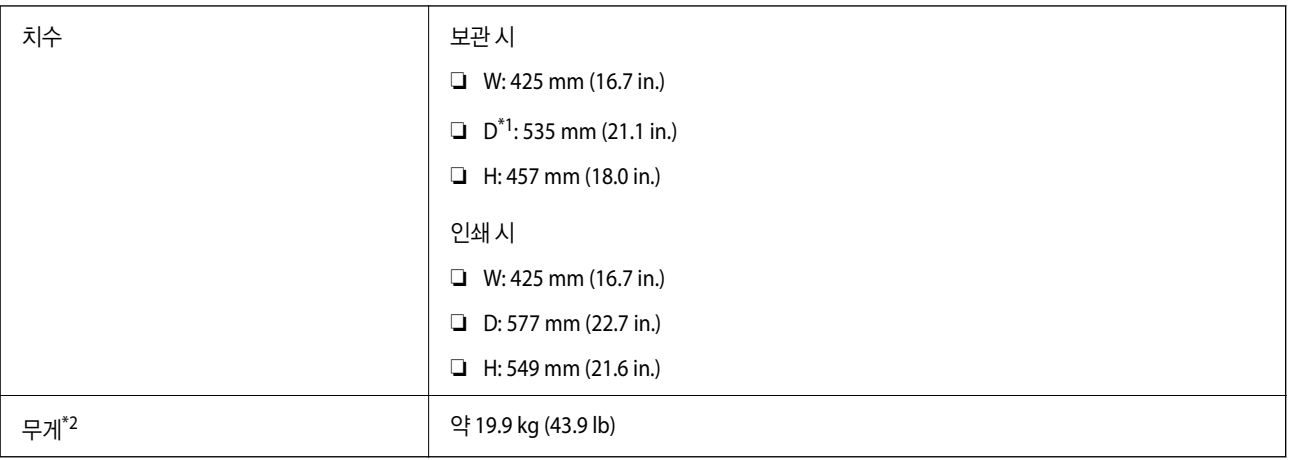

#### \*1 배출 트레이를 장착한 경우

\*2 잉크팩 및 전원 코드 제외

## 전기 사양

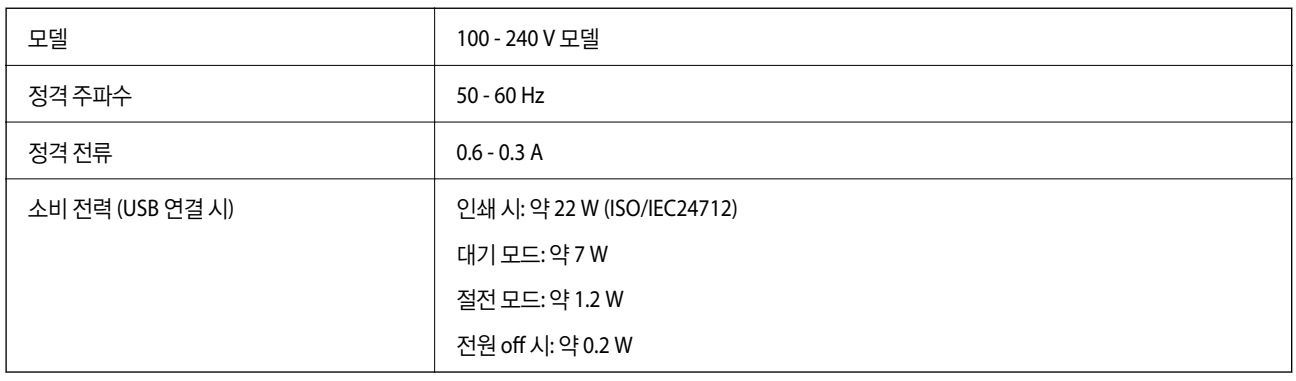

#### 참고**:**

전압 정보는 프린터의 라벨을 확인하십시오.

## 환경 사양

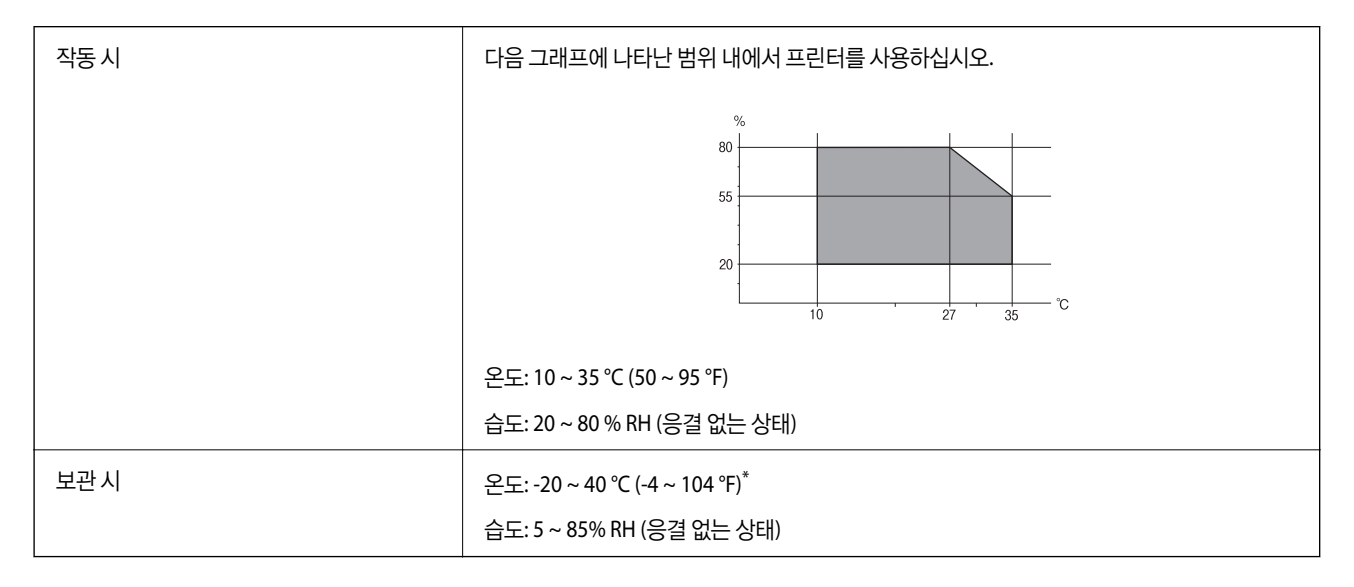

\* 40°C (104°F)에서 한 달 정도 보관할 수 있습니다.

## 잉크팩 환경 사양

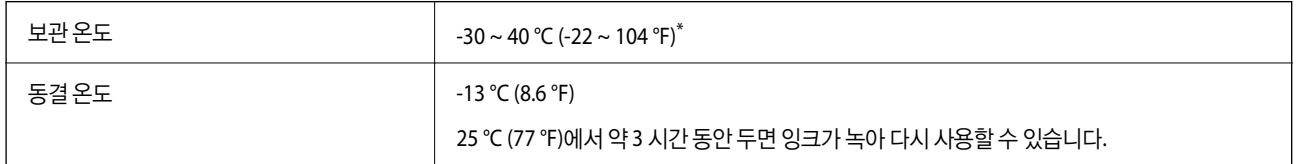

\* 40 °C (104 °F)에서 한 달 정도 보관할 수 있습니다.

## 시스템 요구사항

- ❏ Windows 10 (32-bit, 64-bit)/Windows 8.1 (32-bit, 64-bit)/Windows 8 (32-bit, 64-bit)/Windows 7 (32-bit, 64-bit)/Windows Vista (32-bit, 64-bit)/Windows XP SP3 이상 (32-bit)/Windows XP Professional x64 Edition SP2 이상/Windows Server 2016/Windows Server 2012 R2/Windows Server 2012/Windows Server 2008 R2/Windows Server 2008/Windows Server 2003 R2/Windows Server 2003 SP2 이상
- ❏ macOS Sierra/OS X El Capitan/OS X Yosemite/OS X Mavericks/OS X Mountain Lion/Mac OS X v10.7.x/Mac OS X v10.6.8

#### 참고**:**

- ❏ Mac OS에서는 일부 응용 프로그램과 기능을 지원하지 않을 수 있습니다.
- ❏ Mac OS용 UNIX File System (UFS)은 지원되지 않습니다.

# 글꼴 정보

## 사용 가능한 **PostScript** 글꼴

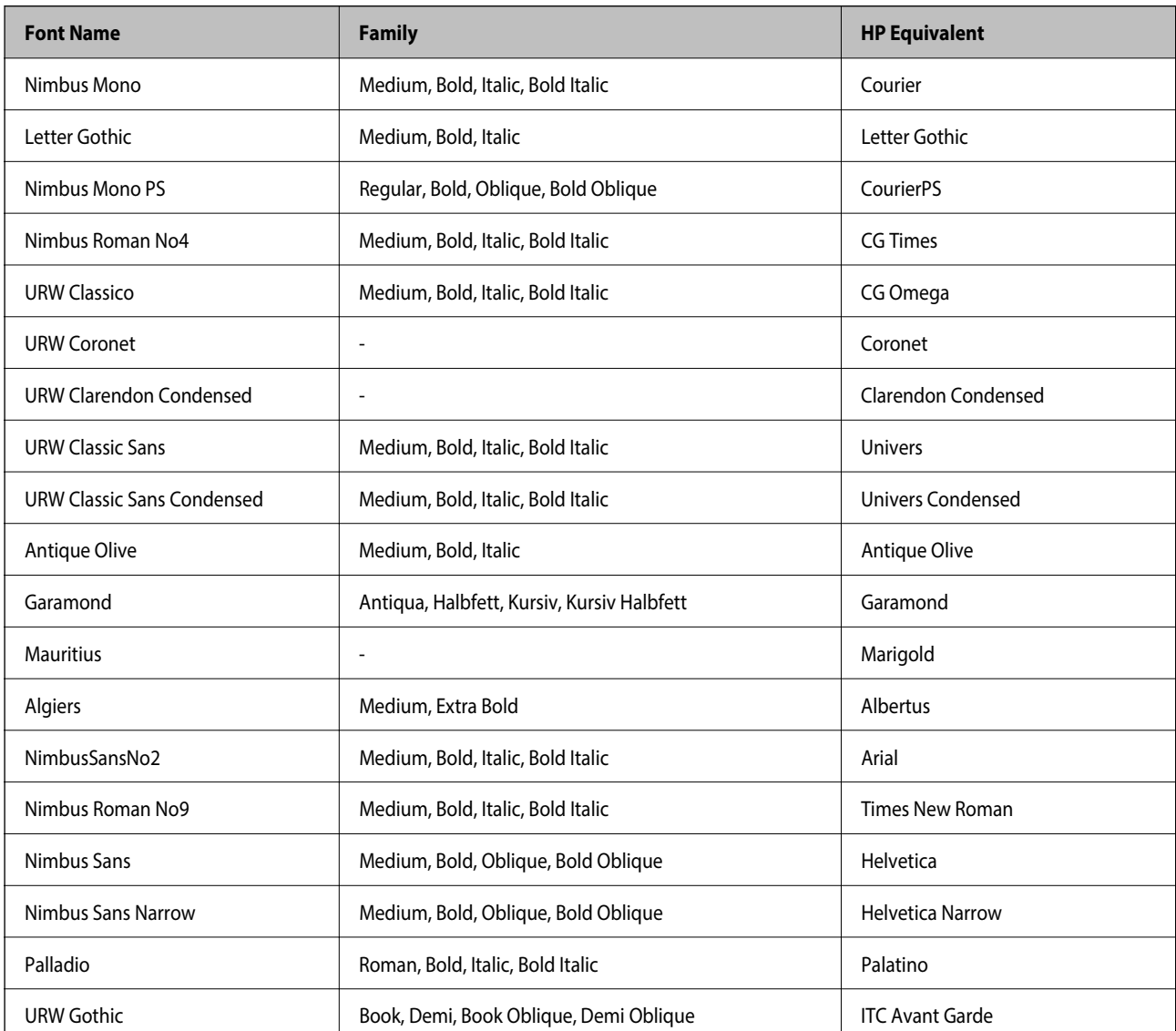

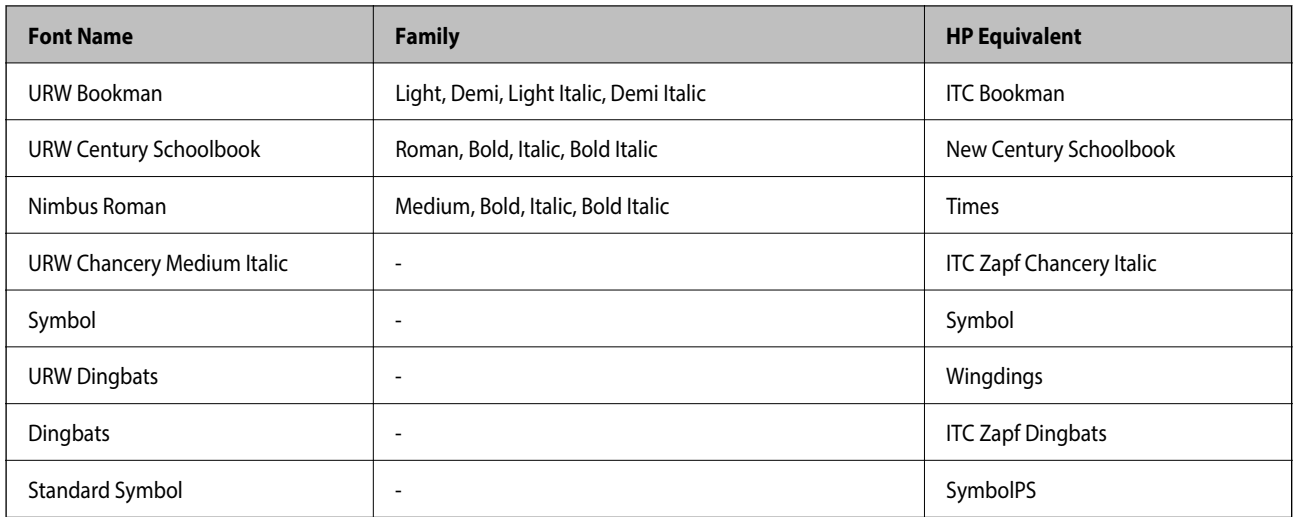

## 사용 가능한 **PCL (URW)** 글꼴

#### **Scalable Font**

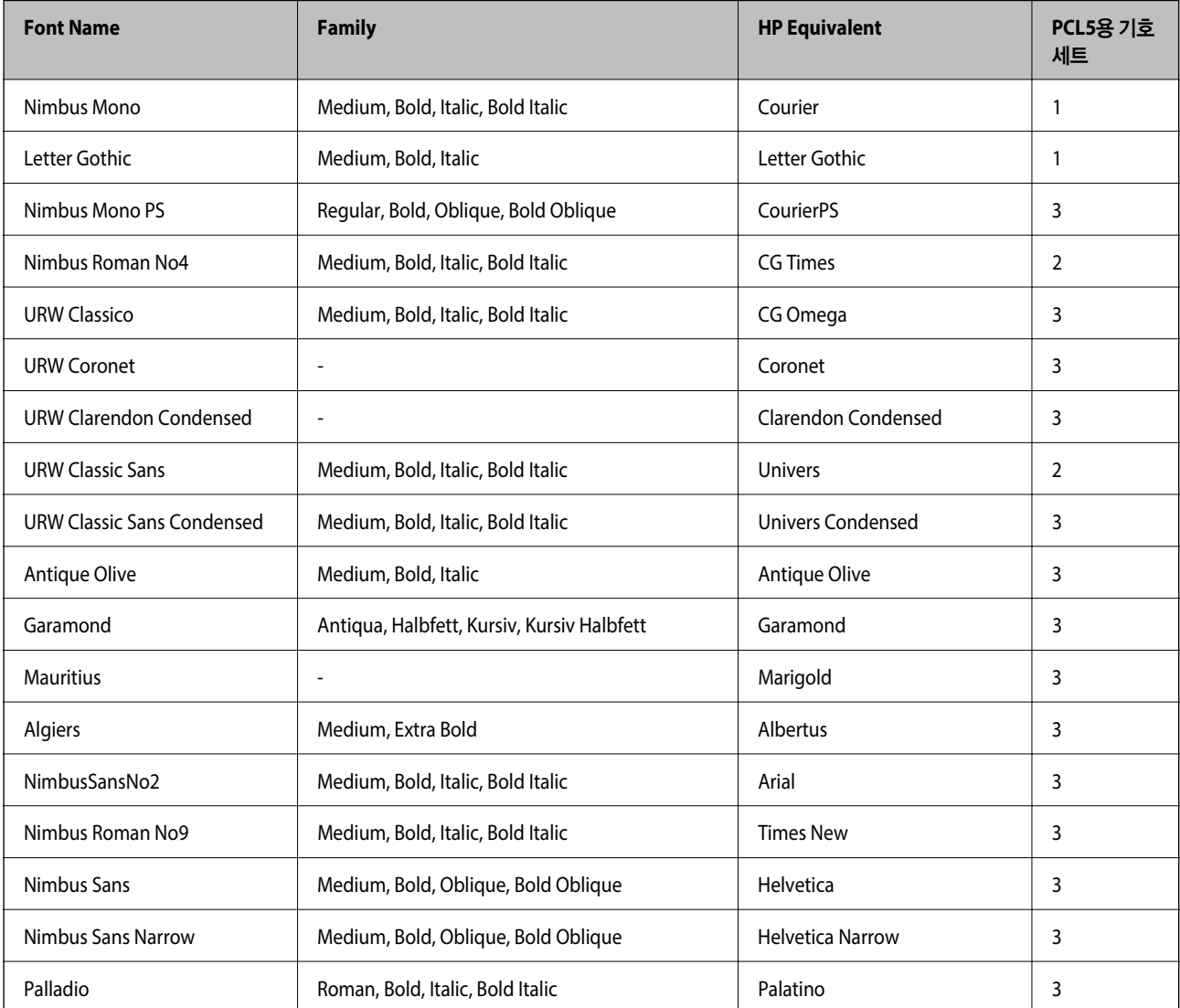

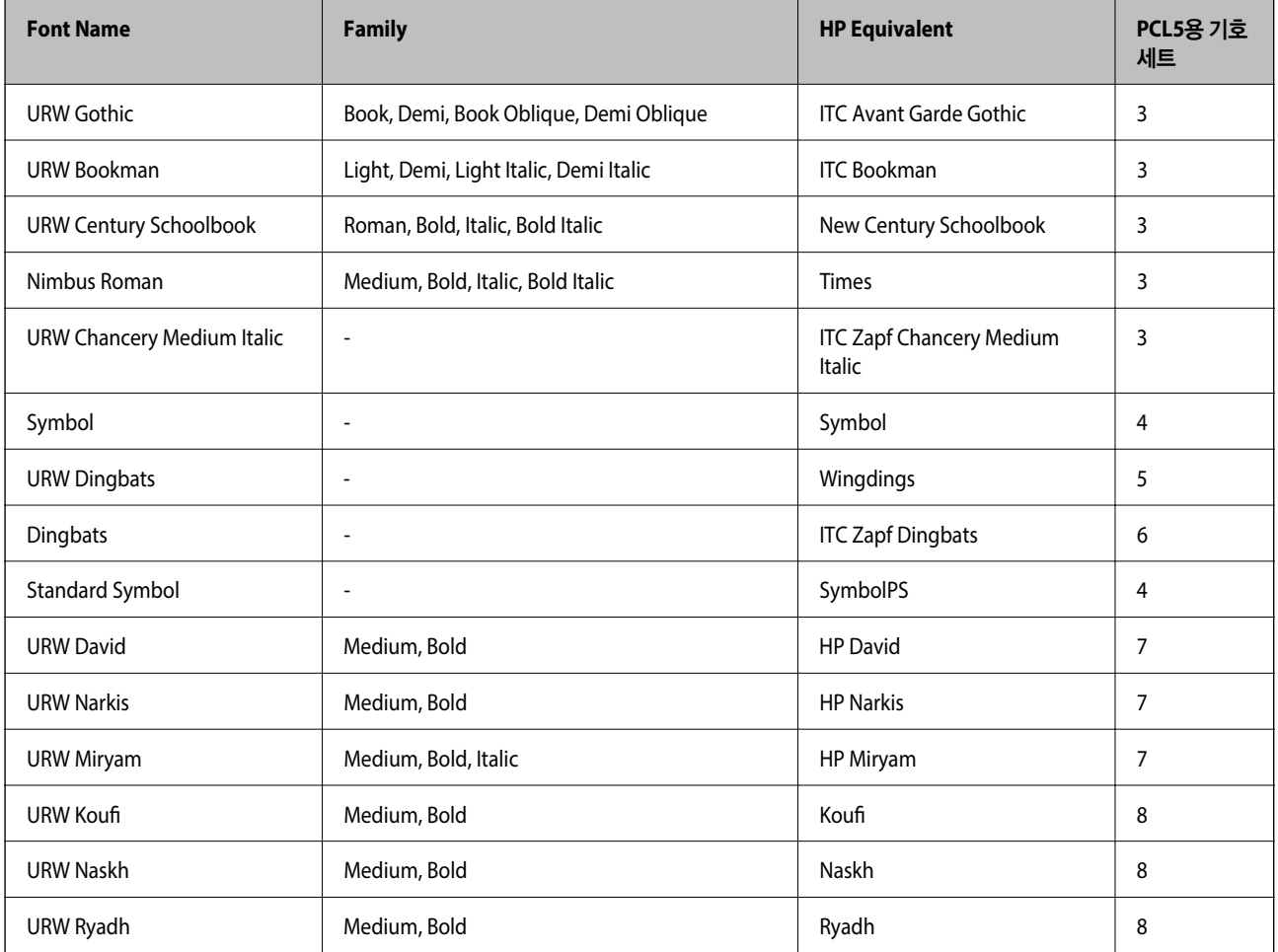

#### **Bitmap Font**

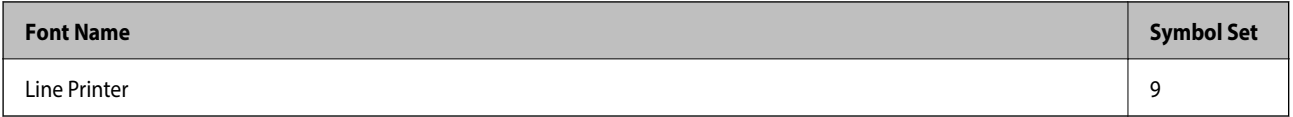

#### **OCR/Barcode Bitmap Font (PCL5** 만 해당**)**

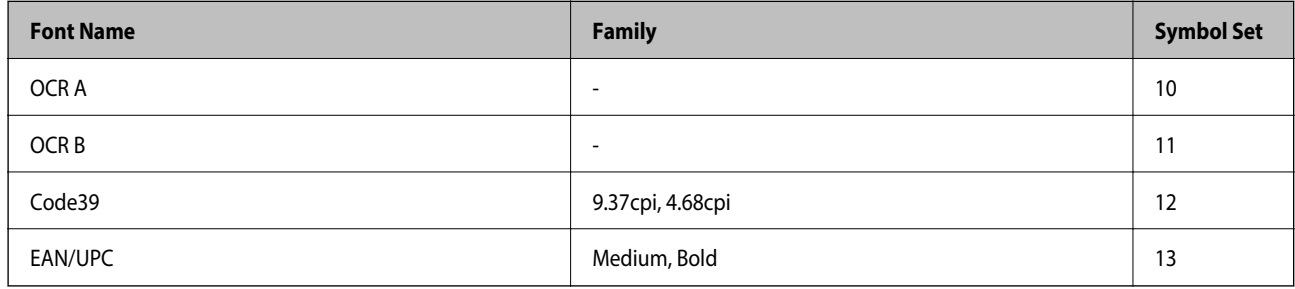

참고**:**

인쇄 농도, 품질, 용지의 색상에 따라 OCR A, OCR B, Code39, EAN/UPC 폰트는 읽지 못할 수 있습니다. 대량 인쇄를 하기 전에 샘플을 인쇄하여 읽을 수 있는지 확인하십시오.

## 기호 세트 목록

프린터에는 여러 가지 특수 문자 세트가 있습니다. 대부분의 특수 문자 세트는 각 언어마다 지정된 인터내셔널 문자만 다릅니다.

글꼴을 선택하는 경우 글꼴과 함께 사용되는 특수 문자 세트도 고려해야 합니다.

참고**:**

일반적으로, 소프트웨어에는 글꼴 및 특수 기호가 내장되어 있으므로 프린터 설정을 변경할 필요가 없습니다. 하지만, 프린터 제어 프 로그램을 직접 작성하거나 글꼴을 지원하지 않는 구형 소프트웨어를 사용할 경우 여기에 설명된 특수 문자 세트 내용을 참조하십시오.

### **PCL 5** 기호 세트 목록

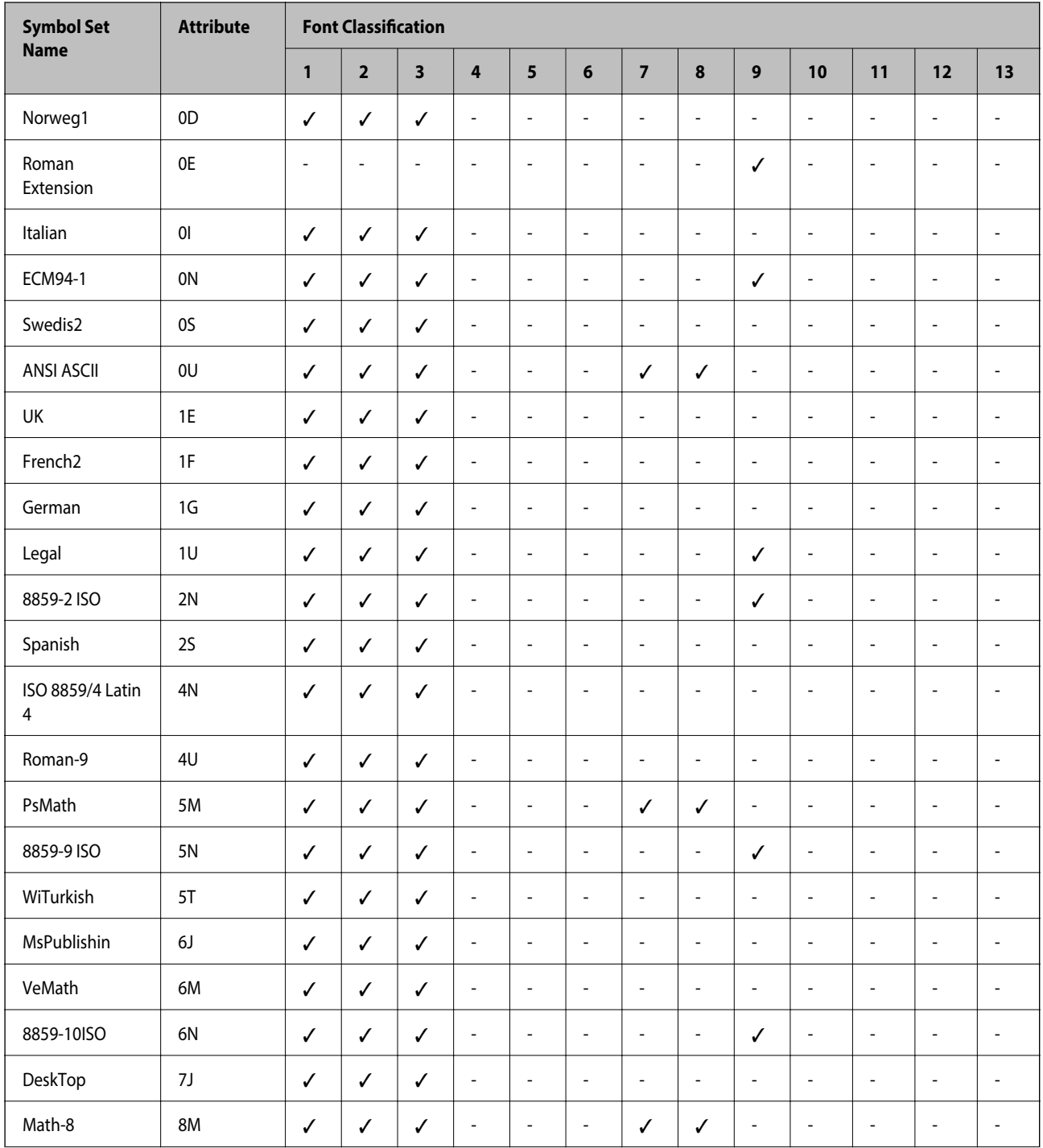

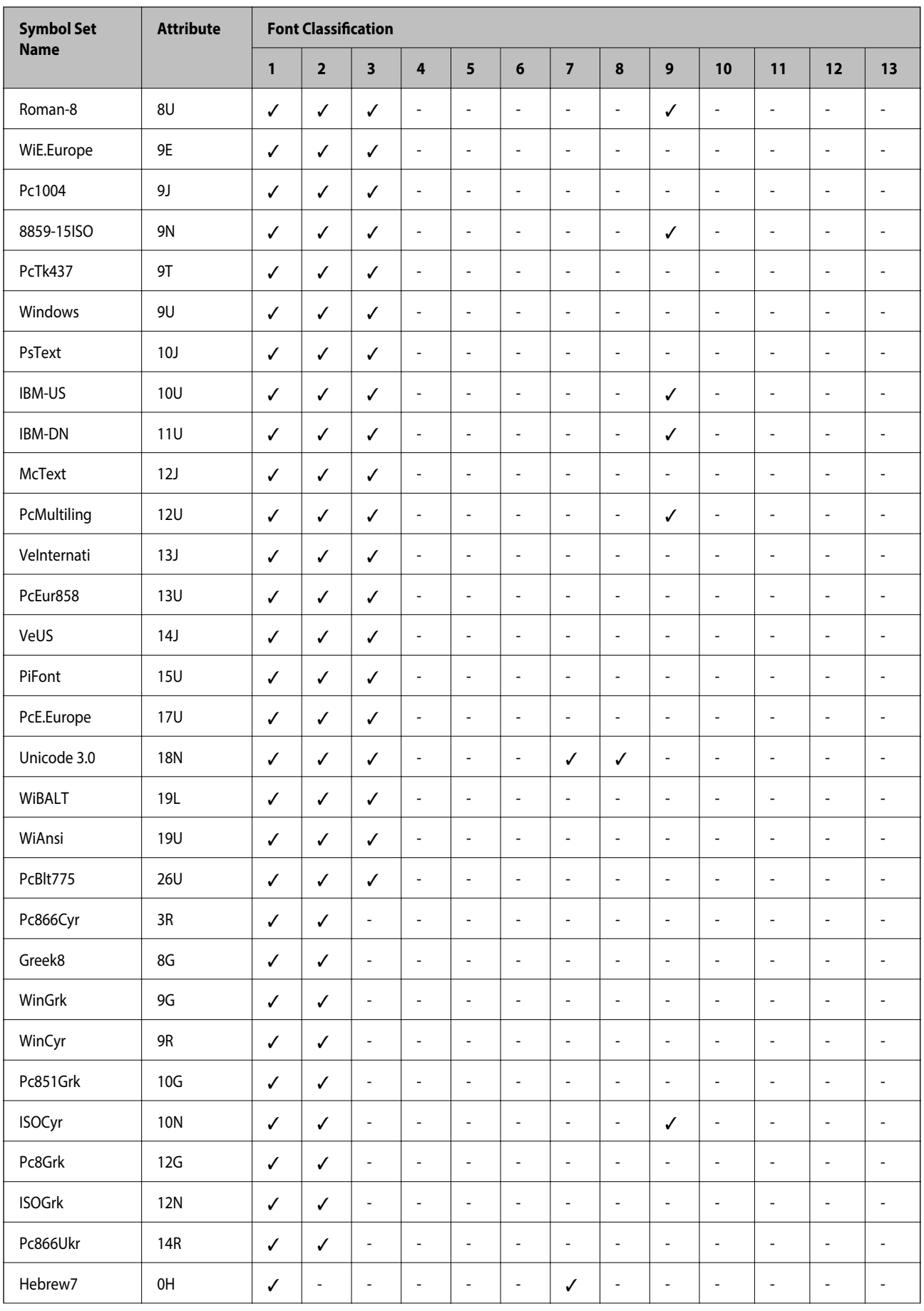

<span id="page-123-0"></span>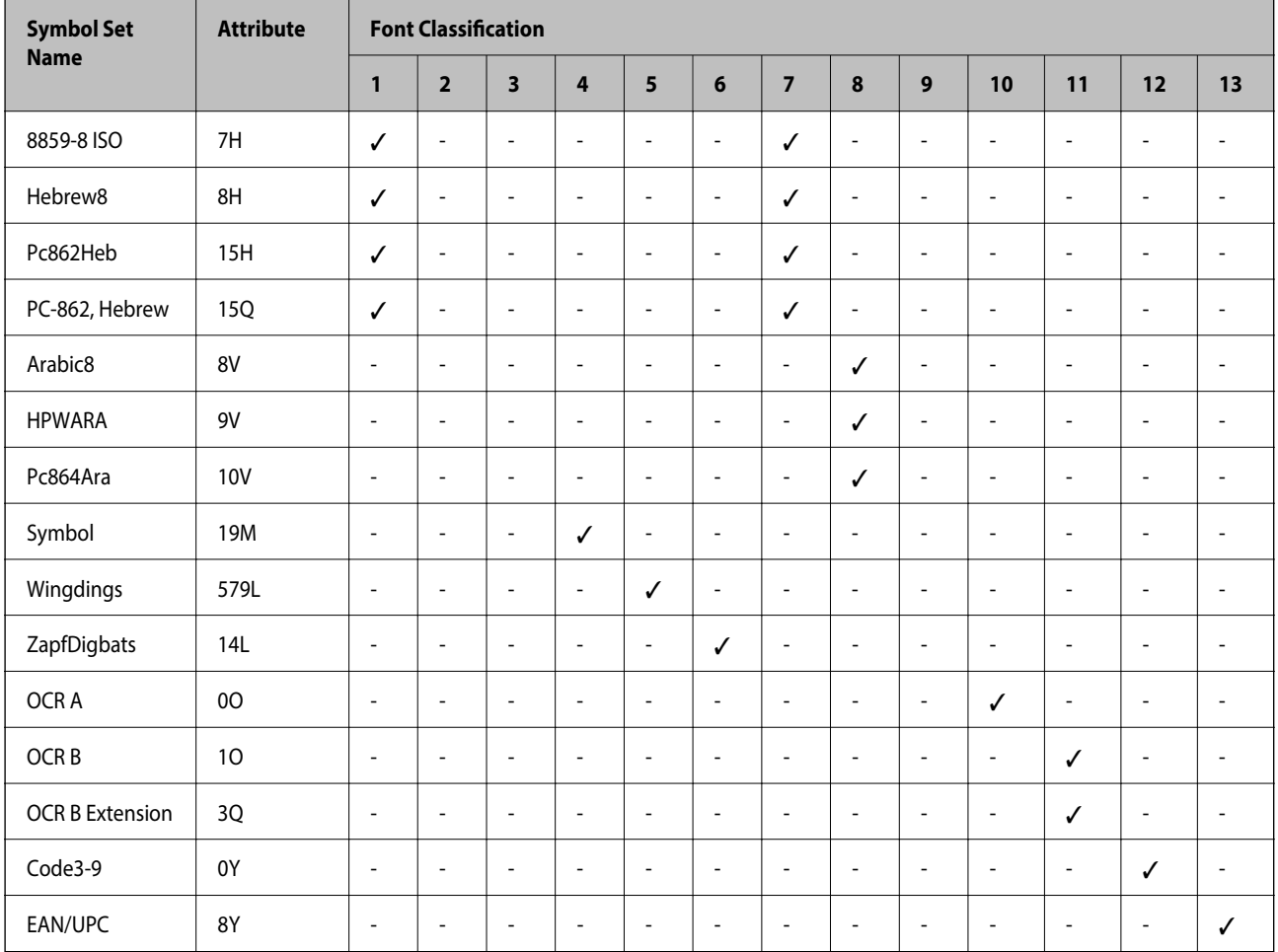

# 옵션 장치 설치

## 옵션 용지 카세트 장치 코드

다음은 옵션 용지 카세트 장치의 코드입니다. 옵션 카세트 장치: C12C932871

## 옵션 용지 카세트 장치 설치

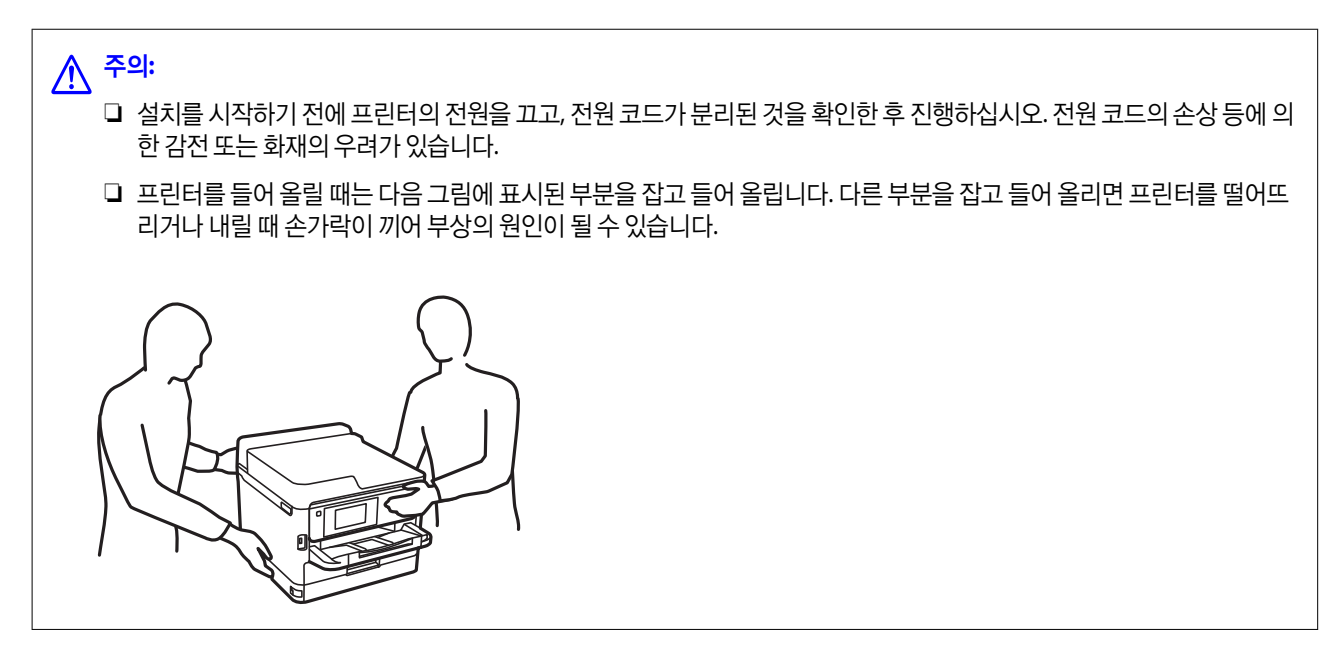

- 1.  $\bigcup$  버튼을 눌러 프린터의 전원을 끈 후 전원 코드를 분리합니다.
- 2. 연결된 모든 케이블을 분리합니다.
- 3. 옵션 용지 카세트 장치 포장을 풀고 보호 자재를 모두 제거합니다.
- 4. 설치할 장소에 옵션 용지 카세트 장치를 놓습니다.
- 5. 프린터를 옵션 용지 카세트 장치에 얹습니다.

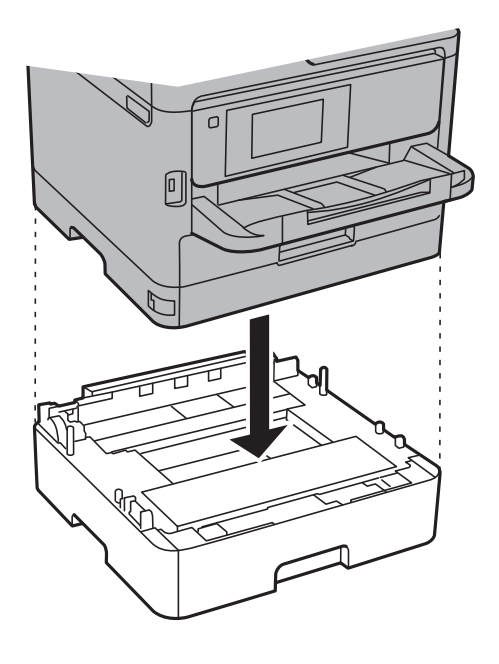

6. 카세트 번호 표시 스티커를 붙입니다.

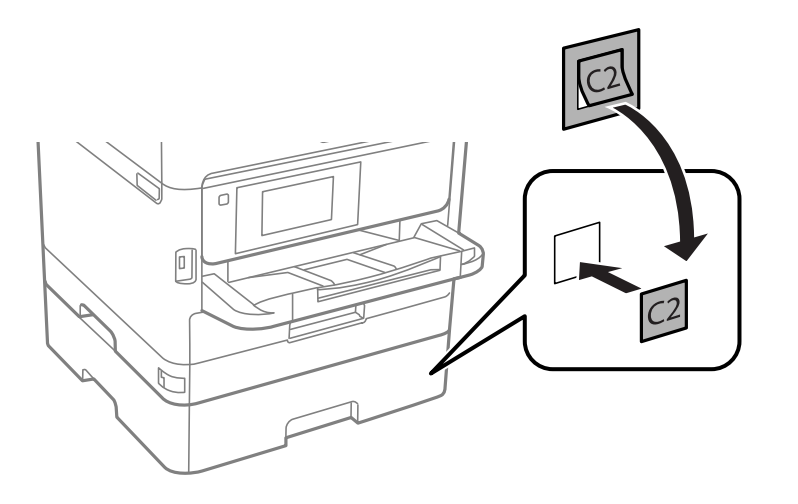

- 7. 분리한 전원 코드와 다른 케이블을 연결하고 전원 코드를 전원 콘센트에 연결합니다.
- 8. (<sup>1</sup>) 버튼을 눌러 프린터의 전원을 켭니다.
- 9. 옵션 용지 카세트 장치를 당겼다가 다시 넣어 옵션 용지 카세트 장치의 용지 설정 화면이 표시되는지 확인합니다.

참고**:**

옵션 용지 카세트 장치를 분리할 때는 프린터의 전원을 끄고 전원 코드를 분리한 후 다른 모든 케이블을 분리한 다음 설치 반대 순 서로 진행하십시오.

프린터 드라이버 설정을 진행합니다.

#### 관련 정보

**→ "옵션 용지 카세트 장치 코드[" p.124](#page-123-0)** 

#### 프린터 드라이버에서 옵션 용지 카세트 장치 설정

옵션 용지 카세트 장치는 프린터 드라이버 정보를 취득하지 않으면 사용할 수 없습니다.

#### 프린터 드라이버에서 옵션 용지 카세트 장치 설정 **- Windows**

#### 참고**:**

컴퓨터에 관리자로 로그온합니다.

- 1. 프린터 속성에서 **옵션 설정** 탭을 엽니다.
	- ❏ Windows 10/Windows Server 2016

시작 버튼을 마우스 오른쪽 버튼으로 클릭하거나 해당 버튼을 누른 상태에서 제어판 > 하드웨어 및 소리 항목에서 장치 및 프린터 보기를 선택합니다. 프린터를 마우스 오른쪽 버튼으로 클릭 또는 누른 상태로 프린터 속성을 선택한 후 옵션 설정 탭을 클릭합니다.

❏ Windows 8.1/Windows 8/Windows Server 2012 R2/Windows Server 2012

데스크톱 > 설정 > 제어판 > 하드웨어 및 소리 항목에서 장치 및 프린터 보기를 선택합니다. 프린터를 마우스 오른쪽 버 튼으로 클릭 또는 누른 상태로 프린터 속성을 선택한 후 옵션 설정 탭을 클릭합니다.

❏ Windows 7/Windows Server 2008 R2

시작 버튼을 클릭하고 **제어판 > 하드웨어 및 소리** 항목에서 **장치 및 프린터 보기**를 선택합니다. 사용 중인 프린터를 마우 스 오른쪽 버튼으로 클릭하고 프린터 속성을 선택한 후 옵션 설정 탭을 클릭합니다.

❏ Windows Vista/Windows Server 2008

시작 버튼을 클릭한 후 **제어판 > 하드웨어 및 소리** 항목에서 **프린터**를 선택합니다. 사용 중인 프린터를 마우스 오른쪽 버 튼으로 클릭하고 속성을 선택한 후 옵션 설정 탭을 클릭합니다.

❏ Windows XP/Windows Server 2003 R2/Windows Server 2003

시작 버튼을 클릭하고 제어판 > 프린터 및 기타 하드웨어 > 프린터 및 팩스를 차례로 선택합니다. 사용 중인 프린터를 마 우스 오른쪽 버튼으로 클릭하고 속성을 선택한 후 옵션 설정 탭을 클릭합니다.

2. 프린터에서 획득을 선택한 후 획득을 클릭합니다.

현재 프린터 정보에 옵션 급지 장치 정보가 표시됩니다.

3. 확인을 클릭합니다.

#### 프린터 드라이버에서 옵션 카세트 장치 설정 **- Mac OS**

- 1. **ME 메뉴에서 시스템 환경설정 > 프린터 및 스캐너** (또는 **프린트 및 스캔, 프린트 & 팩스**)를 선택한 후 프린터를 선택합니 다. 옵션 및 소모품 > 옵션 (또는 드라이버)을 클릭합니다.
- 2. 용지 카세트의 수에 따라 하단 카세트를 설정합니다.
- 3. 확인을 클릭합니다.

## 규제 정보

### 복사 시 제한사항

다음 제한사항을 준수하여 프린터를 책임 있고 적법하게 사용하십시오.

다음 항목을 복사하는 것은 법률로 금지되어 있습니다.

- ❏ 어음, 동전, 정부 발행 유가 증권, 정부 채권, 지방 증권
- ❏ 사용하지 않은 우표, 우송료가 미리 지급된 엽서, 유효한 우표가 부착된 기타 공식 우편 서류
- ❏ 정부 발행 수입인지, 법적 절차에 따라 발행된 증권

다음 항목을 복사할 때에는 각별히 주의하십시오.

- ❏ 개인 유가 증권 (주식 증권, 양도성 어음, 수표 등), 월간 통행권, 할인 티켓 등
- ❏ 여권, 운전면허증, 안전 확인서, 도로 통행권, 식권, 티켓 등

#### 참고**:**

이러한 항목을 복사하는 것은 법률로 금지되어 있습니다.

저작권으로 보호되는 자료는 허가를 받은 후 사용하십시오.

저작권으로 보호되는 자료를 프린터로 부적절하게 복사하여 오용할 수 있습니다. 전문 변호사의 법률 자문을 받지 않은 한 출판 된 자료를 복사하기 전에 저작권 소유자의 허가를 받을 책임이 있습니다.

## 프린터 운반

이동 또는 수리를 위해 프린터를 운반할 때는 다음 단계에 따라 프린터를 포장하십시오.

## ! 주의**:** ❏ 프린터를 들어 올릴 때는 무리가 되지 않는 자세로 들어 올립니다. 무리한 자세로 들어 올리면 부상의 원인이 될 수 있습니 다.

- ❏ 프린터는 무거우므로 혼자서 운반하지 마십시오. 포장이나 이동 시 2 명 이상이 옮기십시오.
- ❏ 프린터를 들어 올릴 때는 다음 그림에 표시된 부분을 잡고 들어 올립니다. 다른 부분을 잡고 들어 올리면 프린터를 떨어뜨 리거나 내릴 때 손가락이 끼어 부상의 원인이 될 수 있습니다.

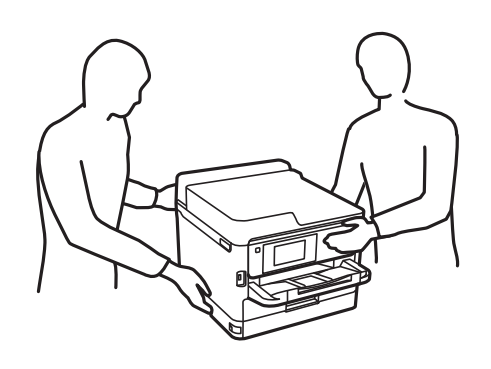

❏ 프린터를 이동할 때는 전후좌우로 10 도 이상 기울이지 마십시오. 넘어져 사고의 원인이 될 수 있습니다.

### $\blacksquare$  중요:

❏ 프린터를 보관하거나 운반할 경우, 기울이거나 수직으로 놓거나 거꾸로 뒤집지 마십시오. 잉크가 샐 수 있습니다.

- ❏ 장착된 잉크팩은 그대로 두십시오. 잉크팩을 분리하면 프린터 헤드가 말라 제대로 인쇄되지 않을 수 있습니다.
- 1.  $(\cdot)$  버튼을 눌러 프린터의 전원을 끕니다.
- 2. 전원 표시등이 꺼져 있는지 확인한 후 전원 코드를 뽑습니다.

#### **n** 중요:

전원 표시등이 꺼지고 나서 전원 코드를 분리하십시오. 프린터 헤드가 홈 위치로 돌아가지 못하면 잉크가 굳어서 인쇄하 지 못하게 될 수 있습니다.

- 3. 전원 코드 및 USB 케이블과 같은 모든 케이블을 분리합니다.
- 4. 프린터가 외부 저장 장치를 지원하는 경우 외부 저장 장치가 연결되어 있지 않은지 확인하십시오.
- 5. 프린터에서 모든 용지를 빼냅니다.

6. 프린터 덮개를 엽니다. 테이프로 프린터 헤드를 고정합니다.

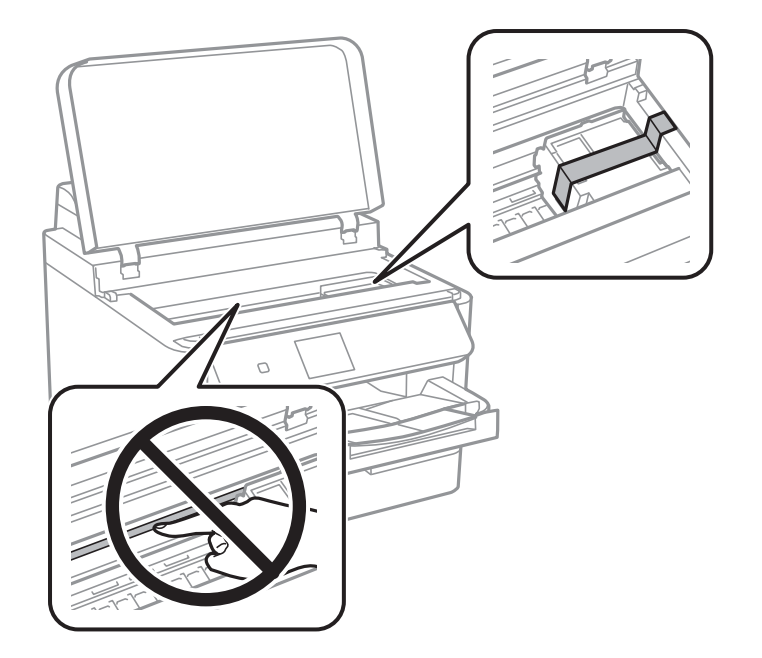

7. 프린터 덮개를 닫으십시오.

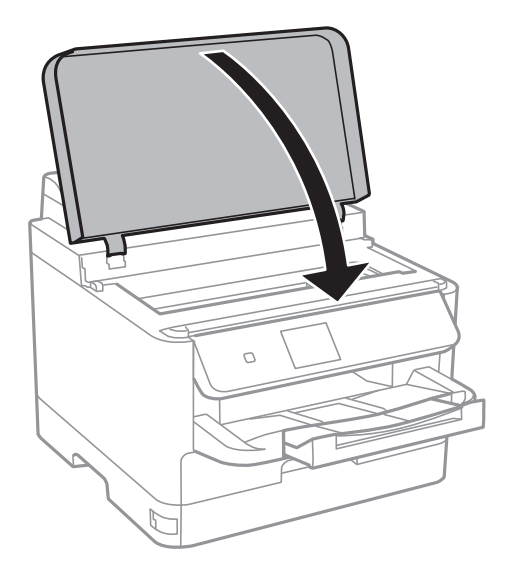

8. 전면 덮개를 엽니다.

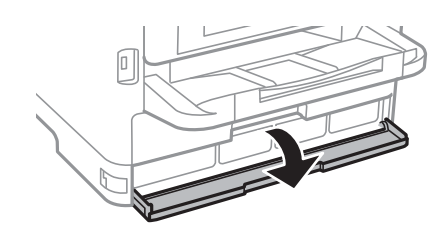

전면 덮개는 잠겨 있는 경우 열 수 없습니다. 전면 덮개 잠금을 해제하십시오.

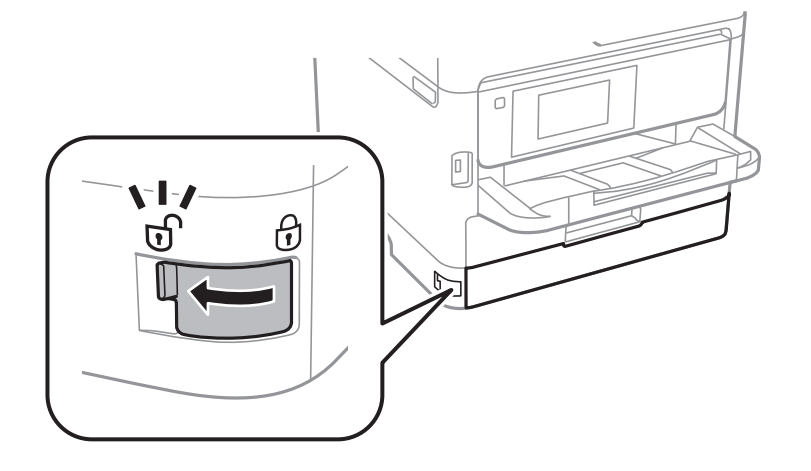

9. 제품에 동봉된 보호재를 테이프로 붙여 잉크팩 트레이가 열리지 않도록 잘 고정하십시오.

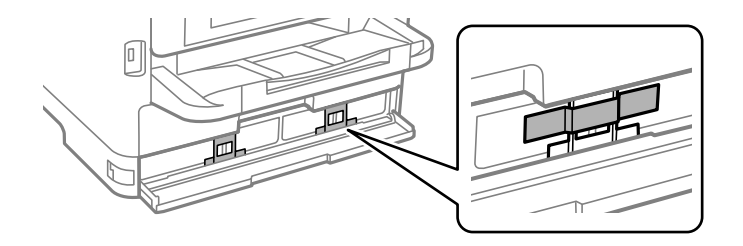

#### 참고**:**

단, 구매 시기에 따라 보호재가 프린터에 동봉되어 있지 않을 수 있습니다.

- 10. 전면 덮개를 닫습니다.
- 11. 옵션 용지 카세트가 설치되어 있는 경우 제거하십시오.

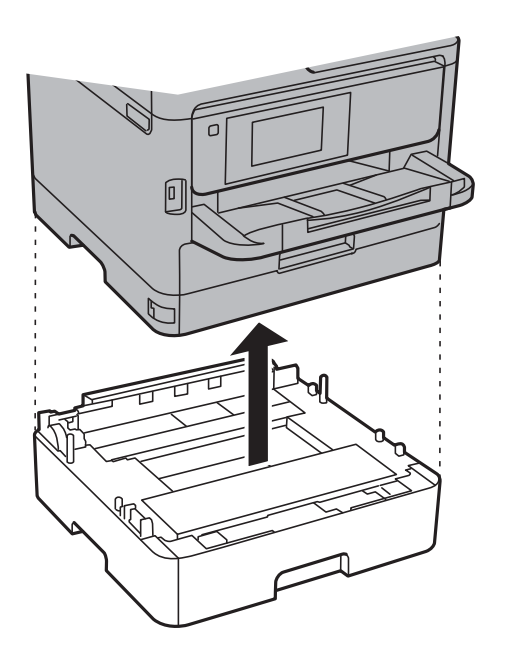

12. 다음 그림과 같이 프린터를 포장할 준비를 합니다.

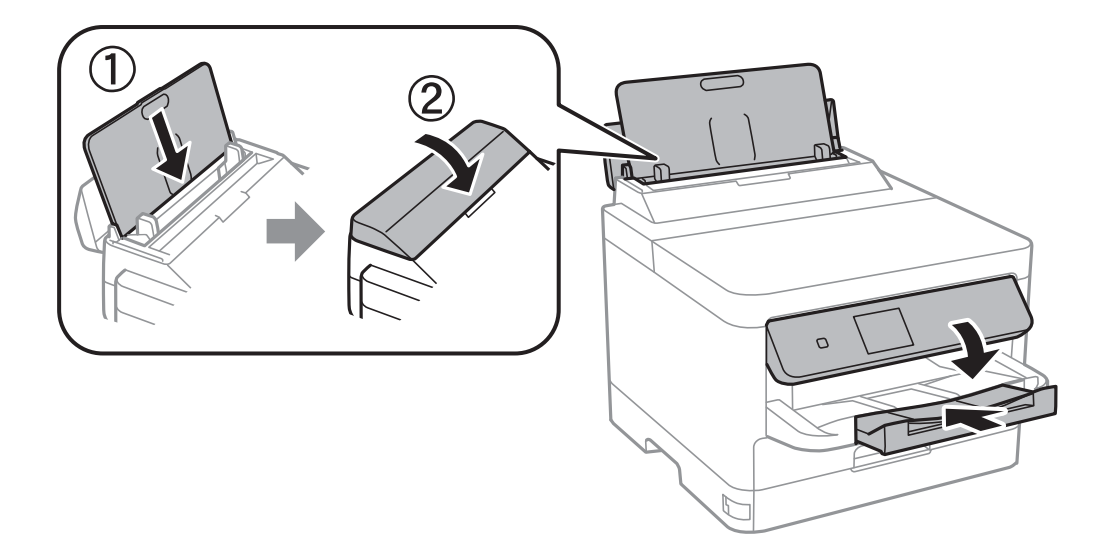

13. 프린터에서 배출 트레이를 제거합니다.

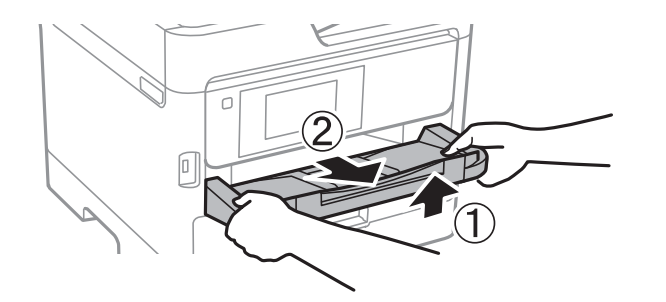

14. 보호 자재를 사용하여 제품을 포장 상자에 포장합니다.

프린터를 다시 사용할 때는 프린터 헤드를 고정한 테이프를 제거합니다. 이후 인쇄 시 인쇄 품질이 저하되어 있는 경우 프린터 헤 드를 청소하고 정렬하십시오.

#### 관련 정보

- $\rightarrow$  "[프린터](#page-82-0) 헤드 검사 및 청소" p.83
- **→ "[프린터](#page-83-0) 헤드 정렬" p.84**

# 저작권

Seiko Epson Corporation의 사전 서면 동의 없이 본 설명서 내용의 일부 또는 전부를 무단으로 복제하거나 정보 검색 시스템에 저장하거나 전자, 기계, 복사기에 의한 복사, 디스크 복사 등 어떠한 형태나 수단으로도 전송하는 것을 금합니다. 이 내용은 본 제 품에만 해당되며 다른 제품에 대해서는 적용되지 않습니다. 또한, 여기에 포함된 정보를 사용함으로써 발생한 손해에 대해서도 책임지지 않습니다. 본 문서에 수록된 정보는 Epson의 본 제품 사용을 위한 용도로만 제작되었습니다. 이 정보를 다른 제품에 적 용하는 경우 Epson은 어떠한 책임도 지지 않습니다.

Seiko Epson Corporation 및 그 계열사는 이 제품의 구매자 또는 제3자가 이 제품에 대한 사고, 오용, 남용이나 이 제품의 무단 변 형, 수리, 개조 또는 Seiko Epson Corporation의 운영 관리 및 유지보수 지침에 대한 미준수로 입은 손해, 손실, 비용이나 지출에 대해 책임지지 않습니다.

Seiko Epson Corporation과 계열사는 Epson 제품 또는 Seiko Epson Corporation에서 승인한 제품 이외의 선택사항이나 소모 품을 사용하여 발생하는 손해 또는 문제에 대해 책임지지 않습니다.

Seiko Epson Corporation은 Seiko Epson Corporation에서 Epson 승인 제품으로 지정한 것 외의 다른 인터페이스 케이블을 사 용하여 발생하는 전자파 간섭에 의한 피해에 대해 책임지지 않습니다.

부록

© 2019 Seiko Epson Corporation

본 설명서의 내용 및 제품 사양은 고지 없이 변경될 수 있으니 양해 바랍니다.

# 상표

- ❏ EPSON® 은 등록 상표이며, EPSON EXCEED YOUR VISION 또는 EXCEED YOUR VISION은 Seiko Epson Corporation의 상표 입니다.
- ❏ N-Mark는 미국 및 다른 국가에서 NFC Forum, Inc.의 상표 또는 등록 상표입니다.
- ❏ QR 코드는 일본 및 다른 국가에서 DENSO WAVE INCORPORATED의 등록 상표입니다.
- ❏ Microsoft®, Windows®, Windows Server®, Windows Vista® 는 Microsoft Corporation의 등록 상표입니다.
- ❏ Apple, Mac, macOS, OS X, Bonjour, ColorSync, Safari, AirPrint, iPad, iPhone, iPod touch, iTunes는 Apple Inc.의 상표이며, U.S. 및 다른 국가에 등록되어 있습니다.
- ❏ Works with Apple 배지를 사용한다는 것은 액세서리가 배지에 식별된 기술과 작동하도록 특별히 설계되었으며, 개발자 가 Apple 성능 표준을 충족하도록 인증했다는 의미입니다.
- ❏ Google Cloud Print, Chrome, Chrome OS, Google Play, Android는 Google Inc.의 상표입니다.
- ❏ Adobe, Adobe 로고, Acrobat, Photoshop, PostScript® 3™, Reader는 미국 및/또는 기타 국가에서 Adobe Systems Incorporated의 상표 또는 등록 상표입니다.
- ❏ Albertus, Arial, Coronet, Gill Sans, Joanna and Times New Roman are trademarks of The Monotype Corporation registered in the United States Patent and Trademark Office and may be registered in certain jurisdictions.
- ❏ ITC Avant Garde Gothic, ITC Bookman, Lubalin Graph, Mona Lisa, ITC Symbol, Zapf Chancery and Zapf Dingbats are trademarks of International Typeface Corporation registered in the U.S. Patent and Trademark Office and may be registered in certain other jurisdictions.
- ❏ Clarendon, Eurostile and New Century Schoolbook are trademarks of Linotype GmbH registered in the U.S. Patent and Trademark Office and may be registered in certain other jurisdictions.
- ❏ Wingdings is a registered trademark of Microsoft Corporation in the United States and other countries.
- ❏ CG Omega, CG Times, Garamond Antiqua, Garamond Halbfett, Garamond Kursiv, Garamond Halbfett Kursiv are trademarks of Monotype Imaging, Inc. and may be registered in certain jurisdictions.
- ❏ Antique Olive는 M. Olive의 상표입니다.
- ❏ Marigold and Oxford are trademarks of AlphaOmega Typography.
- ❏ Helvetica, Optima, Palatino, Times and Univers are trademarks of Linotype Corp. registered in the U.S. Patent and Trademark Office and may be registered in certain other jurisdictions in the name of Linotype Corp. or its licensee Linotype GmbH.
- ❏ PCL is the registered trademark of Hewlett-Packard Company.

#### <span id="page-132-0"></span>❏ Arcfour

This code illustrates a sample implementation of the Arcfour algorithm.

Copyright © April 29, 1997 Kalle Kaukonen. All Rights Reserved.

Redistribution and use in source and binary forms, with or without modification, are permitted provided that this copyright notice and disclaimer are retained.

THIS SOFTWARE IS PROVIDED BY KALLE KAUKONEN AND CONTRIBUTORS ''AS IS'' AND ANY EXPRESS OR IMPLIED WARRANTIES, INCLUDING, BUT NOT LIMITED TO, THE IMPLIED WARRANTIES OF MERCHANTABILITY AND FITNESS FOR A PARTICULAR PURPOSE ARE DISCLAIMED. IN NO EVENT SHALL KALLE KAUKONEN OR CONTRIBUTORS BE LIABLE FOR ANY DIRECT, INDIRECT, INCIDENTAL, SPECIAL, EXEMPLARY, OR CONSEQUENTIAL DAMAGES (INCLUDING, BUT NOT LIMITED TO, PROCUREMENT OF SUBSTITUTE GOODS OR SERVICES; LOSS OF USE, DATA, OR PROFITS; OR BUSINESS INTERRUPTION) HOWEVER CAUSED AND ON ANY THEORY OF LIABILITY, WHETHER IN CONTRACT, STRICT LIABILITY, OR TORT (INCLUDING NEGLIGENCE OR OTHERWISE) ARISING IN ANY WAY OUT OF THE USE OF THIS SOFTWARE, EVEN IF ADVISED OF THE POSSIBILITY OF SUCH DAMAGE.

#### ❏ microSDHC Logo is a trademark of SD-3C, LLC.

Note: microSDHC is built into the product and cannot be removed.

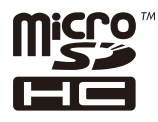

❏ 공지사항: 본 설명서에 기재된 다른 제품 이름은 단지 식별 목적으로만 사용되었으며 각 사의 상표 또는 등록 상표일 수 있습 니다. Epson은 이들 상표에 대한 어떠한 권리도 없습니다.

# 도움이 필요한 경우

## 기술 지원 웹사이트

더 많은 도움이 필요하면 다음 지원 웹사이트에 방문해 보십시오. 온라인 상담 및 예약, 서비스 센터 위치 및 서비스 정보, 최신 드 라이버, FAQ 등 문제 해결에 도움이 되는 정보를 제공합니다.

<http://www.epson.co.kr/sl/s/>

## 고객 지원 센터

### 지역번호 없이 **1588-3515**

사용하는 Epson 제품이 제대로 작동하지 않거나, 기술 지원 웹사이트를 통해서도 문제를 해결할 수 없는 경우에는 고객 지원 센 터에 문의하십시오.

아래 정보를 알려 주시면 더욱 신속하게 서비스를 제공해 드릴 수 있습니다.

❏ 제품 일련 번호

(제품 일련 번호는 제품 뒷면의 라벨에서 확인할 수 있습니다.)

- ❏ 제품 모델
- ❏ 제품 소프트웨어 버전

(제품 소프트웨어에서 정보, 버전 정보 또는 유사한 버튼을 클릭하여 확인할 수 있습니다.)

❏ 컴퓨터 브랜드 및 모델

❏ 사용하고 있는 컴퓨터 운영 체제 (OS) 및 버전

❏ 제품을 주로 사용하는 응용프로그램과 버전

참고**:**

제품에 따라 팩스 전화 번호 및/또는 네트워크 설정이 제품 메모리에 저장되어 있을 수 있습니다. 제품의 고장 또는 수리로 인해 데이터 및/또는 설정이 손실될 수 있습니다. Epson은 보증 기간 동안일지라도 데이터 백업이나 복구 및/또는 설정 데이터의 손실에 대한 책임 이 없습니다. 데이터 백업 또는 메모를 권장합니다.